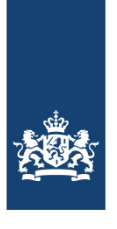

Ministerie van Infrastructuur en Milieu

# **Handleiding Omgevingsloket online Versie 3.7**

*(Hoort bij release 2.10)* 

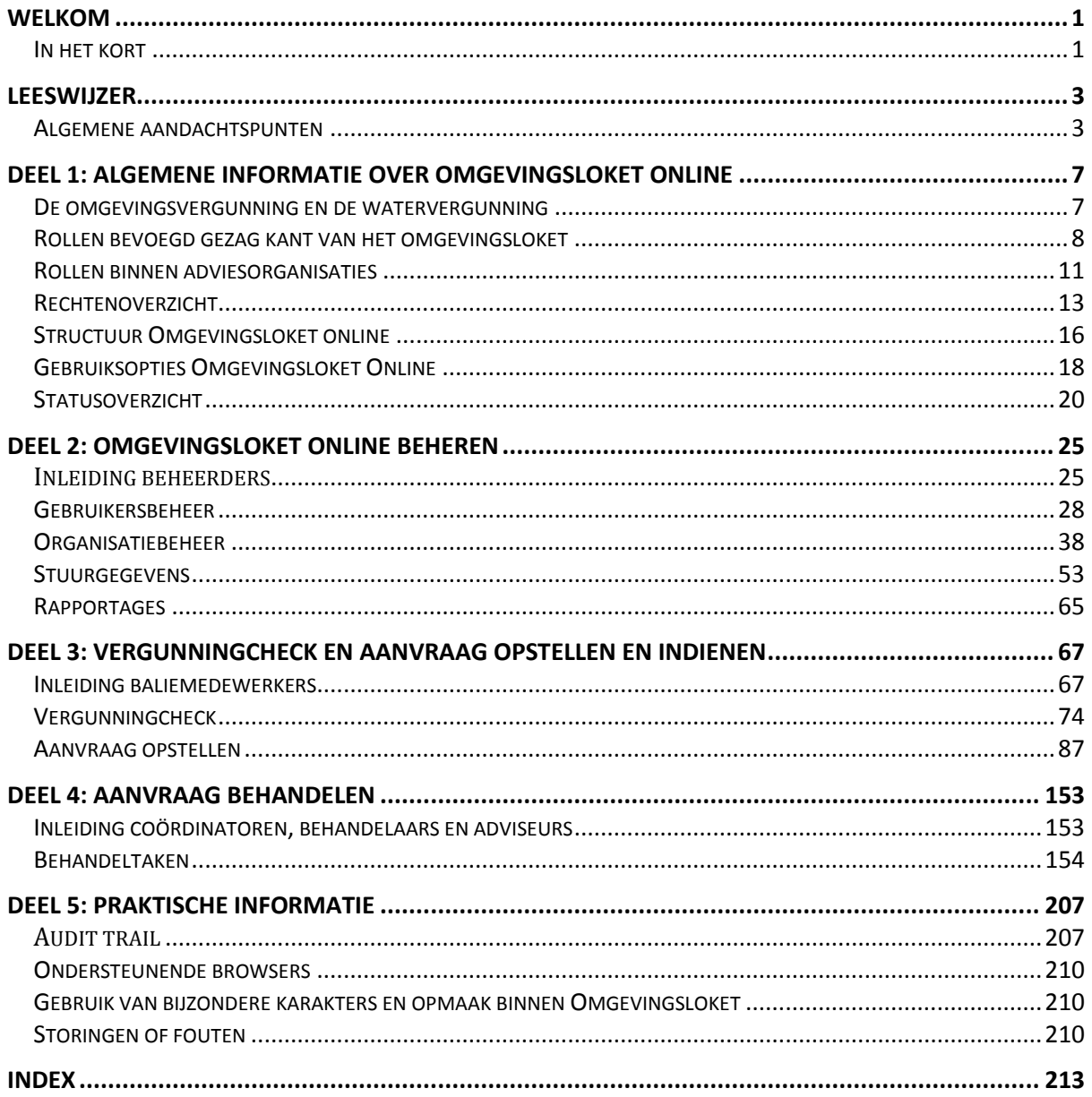

# **Inhoud**

# <span id="page-4-0"></span>**Welkom**

Deze handleiding hoort bij Omgevingsloket online.

Met Omgevingsloket online [\(www.omgevingsloket.nl\)](http://www.omgevingsloket.nl/) kunnen burgers en bedrijven digitaal aanvragen doen voor omgevingsvergunningen en watervergunningen. Daarnaast kunnen via Omgevingsloket online diverse meldingen worden gedaan. De overheid kan met Omgevingsloket online de aanvragen behandelen. Ook kan met Omgevingsloket online een vergunningcheck worden gedaan om te zien of een vergunning of melding nodig is.

Alle meldingen in Omgevingsloket online worden in deze handleiding omschreven als Wabo gerelateerde meldingen.

Omgevingsloket online is een applicatie in ontwikkeling. Dit heeft als gevolg dat de handleiding voor elke nieuwe release en soms ook tussentijds wordt bijgewerkt. Deze handleiding is versie 3.7 die hoort bij Omgevingsloket online release 2.10. Informatie over Omgevingsloket online is te vinden op de Website van RWS [Leefomgeving, daar is ook de](http://www.infomil.nl/omgevingsloket/) helpdesk gevestigd.

# <span id="page-4-1"></span>**In het kort**

Omgevingsloket online is gebaseerd op de Wabo en de Waterwet.

Omgevingsloket online biedt burgers en bedrijven:

- Informatie die helpt bij het oriënteren op de omgevingsvergunning, de watervergunning en meldingen Waterwet en Wabo gerelateerde meldingen.
- De mogelijkheid om 24 uur per dag, digitaal en waar dan ook een vergunning aan te vragen of melding te doen.
- Statusinformatie over de aanvraag (als het bevoegd gezag de gehele behandelmodule gebruikt)

Omgevingsloket online biedt overheden en adviseurs:

- De mogelijkheid om aanvragen en meldingen digitaal te ontvangen, te behandelen en uit te wisselen.
- Statusinformatie over de aanvraag (als het bevoegd gezag de gehele behandelmodule gebruikt).

# <span id="page-6-0"></span>**Leeswijzer**

Hier staan algemene aandachtspunten voor het gebruik van de handleiding en de wijzigingen ten opzichte van de vorige versie.

### <span id="page-6-1"></span>**Algemene aandachtspunten**

- Deze handleiding hoort bij Omgevingsloket online. Omgevingsloket online is gebaseerd op de Wabo en de Waterwet.
- Binnen Omgevingsloket online kunnen gebruikers verschillende rollen vervullen, zoals baliemedewerker, coördinator, behandelaar of lokaal beheerder. Deze rollen hoeven niet één op één overeen te komen met functies in uw organisatie. Een rol geeft aan welke rechten medewerkers binnen Omgevingsloket online hebben. Het kan voorkomen dat één medewerker meerdere rollen heeft.
- Binnen Omgevingsloket online kunnen zowel aanvragen als meldingen worden gedaan. Om de leesbaarheid van de handleiding te vergroten is alleen in het algemene deel (deel 1) het onderscheid tussen aanvragen en meldingen expliciet in de tekst opgenomen. In de beschrijving van de taken worden de termen 'aanvraag' en 'aanvrager' gebruikt. Tenzij anders vermeld, mag hier ook 'melding' of 'melder' gelezen worden.
- Omgevingsloket online beschikt over een viewer (AutoVue). Dit is een speciaal programma om bijlagen te bekijken en van opmerkingen en aantekeningen te voorzien. De handleiding voor dit programma staat los van deze handleiding en staat op de tab 'Informatie' in het Omgevingsloket.
- Omgevingsloket Online wordt nog continue doorontwikkeld. In de handleiding gebruikte schermafbeeldingen dienen ter illustratie van de werking van functionaliteit en kunnen op details afwijken van de daadwerkelijke actieve productieversie van de applicatie.

# **Wijzigingen versie Handleiding Omgevingsloket online Versie 3.7 (Behorend bij release 2.10)**

Release 2.10 kent maar een beperkt aantal functionele wijzigingen in de behandelmodule. Het overgrote deel van de aanpassingen betrof aanpassingen op basis van gewijzigde wetgeving bij het doen van een vergunningcheck of het samenstellen van een aanvraag. De belangrijkste wijzigingen in de behandelmodule in release 2.10 zijn:

- Indien door de coördinator van het bevoegd gezag advies aangevraagd wordt, dan wordt de notificatie dat het advies volledig is, verstuurd naar de op dat moment toegewezen coördinator van het bevoegd gezag.
- Documenten die zijn toegevoegd kunnen nu, indien het advies nog niet volledig is, worden verwijderd door de coördinator en adviseur van de adviesorganisatie.
- Op het tabblad Bijlagen wordt in het overzicht van de bijlagen de indiendatum van de bijlage getoond. De kolom 'Datum toegevoegd' is uit het overzicht verwijderd. De kolom 'Datum ingediend' is toegevoegd in de overzichten op de plek waar de kolom 'Datum toegevoegd' stond.
- Bij het aanvragen van advies wordt nu in de audittrail getoond aan welke "andere adviesorganisatie" om advies is gevraagd.

# **De opzet van deze handleiding**

Deze handleiding bestaat uit vijf delen. De delen onderscheiden zich door verschillende kleuren voor de kopjes:

- 1. Algemene informatie over Omgevingsloket online (blauw)
- 2. Omgevingsloket online beheren (groen)
- 3. Vergunningcheck en aanvraag opstellen (oranje)
- 4. Aanvraag behandelen (bruin)
- 5. Praktische informatie (rood)

De vijf delen vormen samen de gehele handleiding. Deel 1 bevat algemene informatie die voor eenieder van belang kan zijn. Delen 2 tot en met 4 bevatten taakgerichte informatie die veel meer gericht is op de verschillende rollen die gebruikers binnen Omgevingsloket online kunnen vervullen.

In de delen met taakgerichte informatie worden taken met schermafbeeldingen en instructies toegelicht. Bij elke taak staat duidelijk wie de taak kan uitvoeren op welk moment of tijdens welke status. Er is een onderscheid gemaakt tussen de beheertaken van de lokaal beheerder (deel 2), de ondersteunende taken van de baliemedewerker (deel 3) en de behandeltaken van coördinator, behandelaar en adviseur (deel 4).

Met de index vindt u de verschillende taken snel terug. Wanneer er een verband is tussen taken, worden gerelateerde taken duidelijk genoemd zodat u ze snel in deze handleiding kunt opzoeken.

Veel succes met het werken met Omgevingsloket online!

# <span id="page-10-0"></span>**Deel 1: Algemene informatie over Omgevingsloket online**

### <span id="page-10-1"></span>**De omgevingsvergunning en de watervergunning**

Het ministerie van Infrastructuur en Milieu werkt aan de modernisering van regels op het gebied van ruimte, milieu en water. Een onderdeel van de modernisering bestond uit het invoeren van de omgevingsvergunning (vergunning op grond van de Wabo) en de watervergunning (vergunning op grond van de Waterwet). De omgevingsvergunning is een geïntegreerde vergunning voor bouwen, wonen, monumenten, ruimte, natuur en milieu. Welke vergunningen onder de Wabo vallen en welke kunnen aanhaken is terug te vinden op de site van de rijksoverheid bij het onderwerp [Omgevingswet.](http://www.rijksoverheid.nl/onderwerpen/omgevingswet/vraag-en-antwoord/wanneer-moet-ik-een-omgevingsvergunning-aanvragen.html) De watervergunning is een integrale vergunning voor handelingen in watersystemen, zoals lozen, grondwater onttrekken en gebruik maken van waterstaatswerken.

In totaal zijn enkele tientallen vergunningen gebundeld in de omgevingsvergunning. Het is mogelijk om alle toestemmingen los aan te vragen of om één vergunning aan te vragen voor alle werkzaamheden die bijvoorbeeld samenhangen met het bouwen of verbouwen van een huis, of het vestigen van een bedrijf of instelling. Deze vergunning kan digitaal worden aangevraagd bij de gemeente of eventueel bij de provincie of een ministerie. Iedere aanvrager kan het voor hem meest logische loket gebruiken. Naast het Rijk, provincies en gemeentes, zijn waterschappen, milieudiensten en andere organisaties aangesloten bij Omgevingsloket online. Zo kunnen zij met het bevoegd gezag samenwerken om aanvragen te behandelen.

In het geval een aanvraag bestaat uit werkzaamheden die vallen binnen de omgevingsvergunning, en/of werkzaamheden binnen de watervergunning en/of een melding, wordt de aanvraag gesplitst en worden aparte behandeldossiers gemaakt voor elk betreffende bevoegd gezag.

#### **Watervergunning en samenloop**

Er kan sprake zijn van een zogenoemde samenloopsituatie bij een watervergunning. Dit is een situatie waarbij de aanvraag naar het hoogste bevoegd gezag wordt gestuurd. De andere bij de watervergunningaanvraag betrokken overheid/overheden ontvangen een notificatie van de aanvraag. Na indiening van de aanvraag om een watervergunning waarbij verschillende overheidsorganen in beeld zijn, is het aan deze bestuursorganen om in onderling overleg te bepalen welk bevoegd gezag uiteindelijk verantwoordelijk is.

### <span id="page-11-0"></span>**Rollen bevoegd gezag kant van het omgevingsloket**

Binnen Omgevingsloket online kunnen gebruikers verschillende rollen vervullen, zoals baliemedewerker, coördinator, behandelaar of lokaal beheerder. Deze rollen hoeven niet één op één overeen te komen met functies in de organisatie. Een rol geeft aan welke rechten medewerkers binnen Omgevingsloket online hebben. Het kan voorkomen dat één medewerker meerdere rollen heeft. De rechten staan voor elke rol in het 'Rechtenoverzicht'.

De lokaal beheerder stelt in welke rol(len) een medewerker vervult en koppelt dit aan je inloggegevens. Het feit dat je een bepaalde rol kunt vervullen, betekent niet automatisch dat je op elk moment van alle bijbehorende rechten gebruik kan maken. Kort gezegd is het vervullen van een rol alleen mogelijk wanneer die rol aan iemand is toegewezen en geautoriseerd is voor het werken aan een aanvraag. Voor coördinatoren geldt bijvoorbeeld dat een aanvraag eerst expliciet aan hen moet worden toegewezen voor ze bij die aanvraag hun rechten als coördinator kunnen uitoefenen. Voor elke rol wordt de manier van autorisatie op relevante plekken in deze handleiding toegelicht.

#### **Aanvrager/melder/gemachtigde**

De aanvrager/melder is degene die de aanvraag/melding opstelt en indient. Een gemachtigde is een persoon die door de aanvrager/melder gemachtigd is om de aanvraag/melding op te stellen en in te dienen. Een persoon kan een aanvraag/melding opstellen:

- Voor zichzelf.
- Als vertegenwoordiger van een bedrijf of organisatie waar hij werkt.
- Als gemachtigde voor een particulier.
- Als gemachtigde voor een bedrijf of organisatie.

De aanvrager heeft de mogelijkheid:

- tijdens aanvraag inzagerecht te verlenen aan derden.
- tijdens aanvraag inzagerecht geven aan bevoegd gezag.

#### **Baliemedewerker**

De baliemedewerker helpt de aanvrager/melder bij het opstellen van de aanvraag/melding. De baliemedewerker speelt geen rol in de behandeling van de aanvraag of de verwerking van de melding. De baliemedewerker kan:

- Samen met een aanvrager/melder de vergunningcheck uitvoeren om vergunning- of meldingplicht vast te stellen.
- Eventueel via de vergunningcheck een papieren formulier genereren, een leeg formulier printen en meegeven aan de aanvrager/melder.
- Eventueel via de vergunningcheck een formulier genereren en het formulier in Omgevingsloket online klaarzetten voor de aanvrager/melder.
- Een aanvraag/melding van een collega overnemen om verder met de aanvrager/melder in te vullen.
- Een papieren aanvraag/melding digitaliseren.
- Bijlagen uploaden.

#### **Coördinator**

Afhankelijk van de omvang en structuur van de organisatie kunnen meerdere medewerkers in het omgevingsloket de rol van coördinator hebben.

De coördinator kan alle taken uitvoeren die horen bij de rol behandelaar. In aanvulling daarop geldt dat de coördinator:

- Verantwoordelijk is voor de juiste en tijdige behandeling van het proces.
- Verantwoordelijk is voor de communicatie naar de aanvrager/melder.
- Op onderdeelniveau één of meerdere behandelaars kan toewijzen voor uitvoering van een specifieke taak.
- Beschikking en eventuele ontwerpbesluit kan registreren.
- In AutoVue bestanden converteren naar een PDF formaat.

#### **Behandelaar**

Een behandelaar is een medewerker die beoordeelt of aanvragen volledig en correct zijn. De behandelaar kan:

- De aanvraag beoordelen op volledigheid en inhoud wanneer dit door coördinator is gevraagd.
- Binnengekomen stukken inzien.
- Aantekeningen maken op een bijlage.
- Adviezen aanvragen bij adviseurs.
- Documenten (behalve beschikking) toevoegen en verwijderen.
- Notities toevoegen en verwijderen.

#### **Lokaal beheerder**

Iedere organisatie heeft een of meer lokaal beheerders. Een lokaal beheerder:

- Brengt wijzigingen aan in de organisatie instellingen van de eigen organisatie in Omgevingsloket online.
- Brengt wijzigingen aan in de lokaal stuurgegevens voor de vergunningcheck.
- Voegt lokale vragen toe aan bij toegewezen formulieren
- Voert het gebruikersbeheer, registreert of verwijdert onder andere overige beheerders, baliemedewerkers, coördinatoren en behandelaars in hun organisatie.
- Is het eerste aanspreekpunt in het geval van foutmeldingen of storingen in Omgevingsloket online.
- Koppelt adviesorganisaties aan bevoegd gezag.
- Maakt rapportages ten behoeve van managementinformatie.

Bij de start van het omgevingsloket zijn door de landelijk beheerder in de aansluitprocedure voor het omgevingsloket lokaalbeheerders ingesteld. Wanneer een aangesloten organisatie in verband met ziekte of afwezigheid niet over een lokaal beheerder beschikt is het mogelijk via de helpdesk een nieuwe lokaal beheerder te laten aanwijzen.

#### **Landelijk beheerder**

De landelijk beheerder vormt de achtervang voor de lokaal beheerders en kan:

- Organisaties en lokaal beheerders toevoegen, wijzigen en verwijderen van Omgevingsloket online.
- Op verzoek van lokaal beheerders assistentie verlenen door mee te kijken naar specifieke aanvragen en meldingen.
- De rubrieken 'Actueel' en 'Versiebeheer' bijhouden.
- Voert organisatiebeheer uit, voegt organisaties toe of verwijdert ze, verwerkt fusies van organisaties in Omgevingsloket online
- Verzorgt de informatievoorziening via de [website van InfoMil](http://www.infomil.nl/omgevingsloket/) en mailings.

# <span id="page-14-0"></span>**Rollen binnen adviesorganisaties**

Binnen adviesorganisaties bestaan dezelfde rollen als voor het bevoegd gezag. Een adviesorganisatie is een externe organisatie zoals een gemeente, provincie, ministerie, waterschap, milieudienst of andere overheidsinstantie. Deze organisaties hebben tot taak om te adviseren over de omgevingsvergunning of de watervergunning op grond van het Besluit omgevingsrecht (Bor) en de Waterwet.

- Een adviesorganisatie geeft advies aan een coördinator of behandelaar over bepaalde onderdelen van de aanvraag. Soms is dit wettelijk verplicht.
- Medewerkers van de adviesorganisatie kunnen alle gegevens van de aanvraag waarvoor advies wordt gevraagd inzien. Alleen de geautoriseerde medewerkers van de adviesorganisatie kunnen beoordelingsadviezen toevoegen door ze te uploaden.
- Een adviesorganisatie kan een andere adviesorganisatie inschakelen.
- Een bijzondere soort van advies is de verklaring van geen bedenkingen (VVGB).

De rollen in het loket worden in geval van een Adviesorganisatie iets anders gebruikt, doordat zij anders in aanvraag proces zijn betrokken. Overigens kunnen ook de Bevoegd Gezag organisaties als adviesorganisatie worden betrokken in het proces, dan werken de rollen coördinator en behandelaar op onderstaande manier.

Verschillen:

#### **Lokaal beheerder van adviesorganisatie**

- Geen sturing op lokale stuurgegevens voor de vergunningcheck.
- Geen mogelijkheid om lokale vragen toe te voegen aan formulieren De lokaal beheerder voert wel het organisatiebeheer en gebruikersbeheer en is het eerste aanspreekpunt in het geval van foutmeldingen of storingen in Omgevingsloket online.

#### **Coördinator van adviesorganisatie**

Afhankelijk van de omvang en structuur van de organisatie kunnen meerdere medewerkers coördinator zijn.

De coördinator kan alle taken uitvoeren die horen bij de rol behandelaar van adviesorganisatie. In aanvulling daarop geldt dat de coördinator:

- Verantwoordelijk is voor de juiste en tijdige behandeling van een advies.
- Via AutoVue opmerkingen toe kan voegen aan ingediende bijlagen. **Let op:** De Coördinator van de adviesorganisatie heeft niet de rechten om een bijlage te converteren naar een PDF. Dit recht is gereserveerd voor de Coördinator van het bevoegd gezag.
- Een adviesprocedure kan afronden
- Adviesdocumenten kan toevoegen aan een dossier en deze kan verwijderen zolang het advies nog niet definitief is ingediend.
- Per dossier een behandelaar van adviesorganisatie aanwijzen voor het geven van advies.

#### **Behandelaar van adviesorganisatie (adviseur)**

Een behandelaar is een medewerker die advies geeft . De behandelaar kan:

- Binnengekomen stukken inzien.
- Aantekeningen maken op een bijlage.
- Adviesdocumenten toevoegen aan een dossier en deze kan verwijderen zolang het advies nog niet definitief is ingediend.
- Adviesprocedure afronden
- Advies aanvragen bij andere organisatie.
- Notities toevoegen.

# <span id="page-16-0"></span>**Rechtenoverzicht**

De taken die gebruikers kunnen uitvoeren bij het opstellen of behandelen van een vergunningaanvraag worden bepaald door de rol die zij hebben. Elke rol heeft zijn eigen rechten. Onderstaand overzicht geeft een globaal overzicht, een meer gedetailleerde beschrijving is in het Functioneel Ontwerp opgenomen.

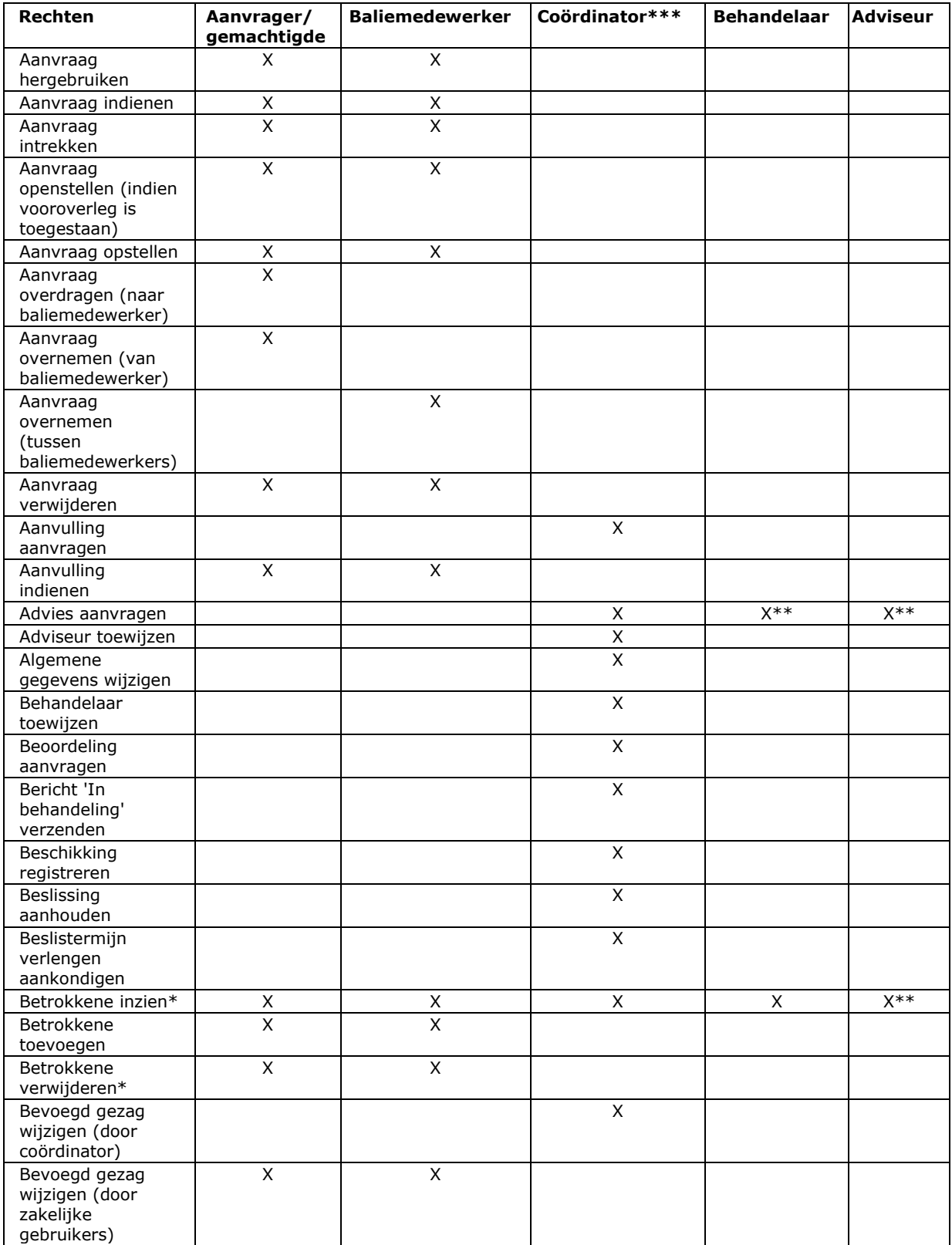

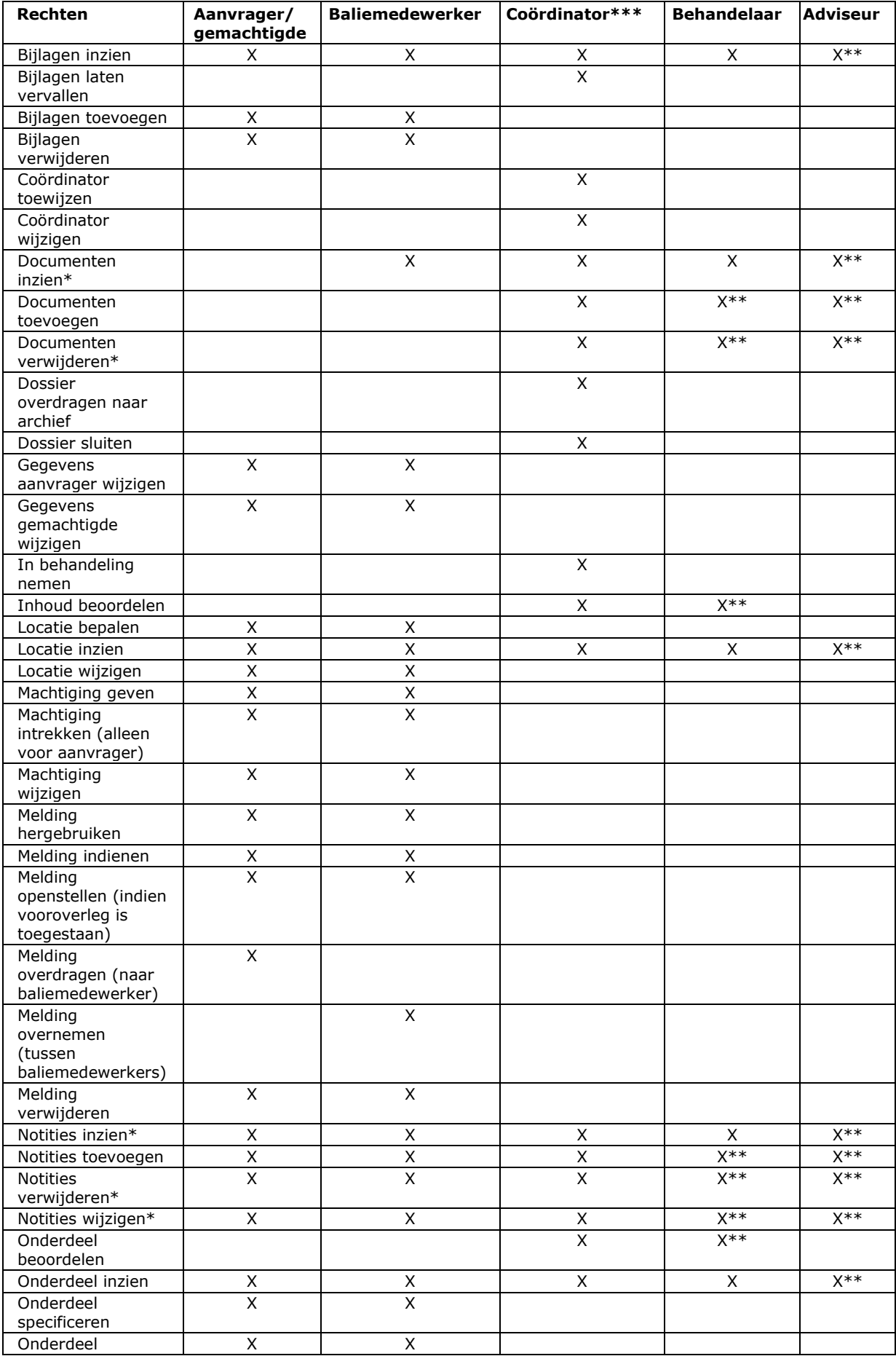

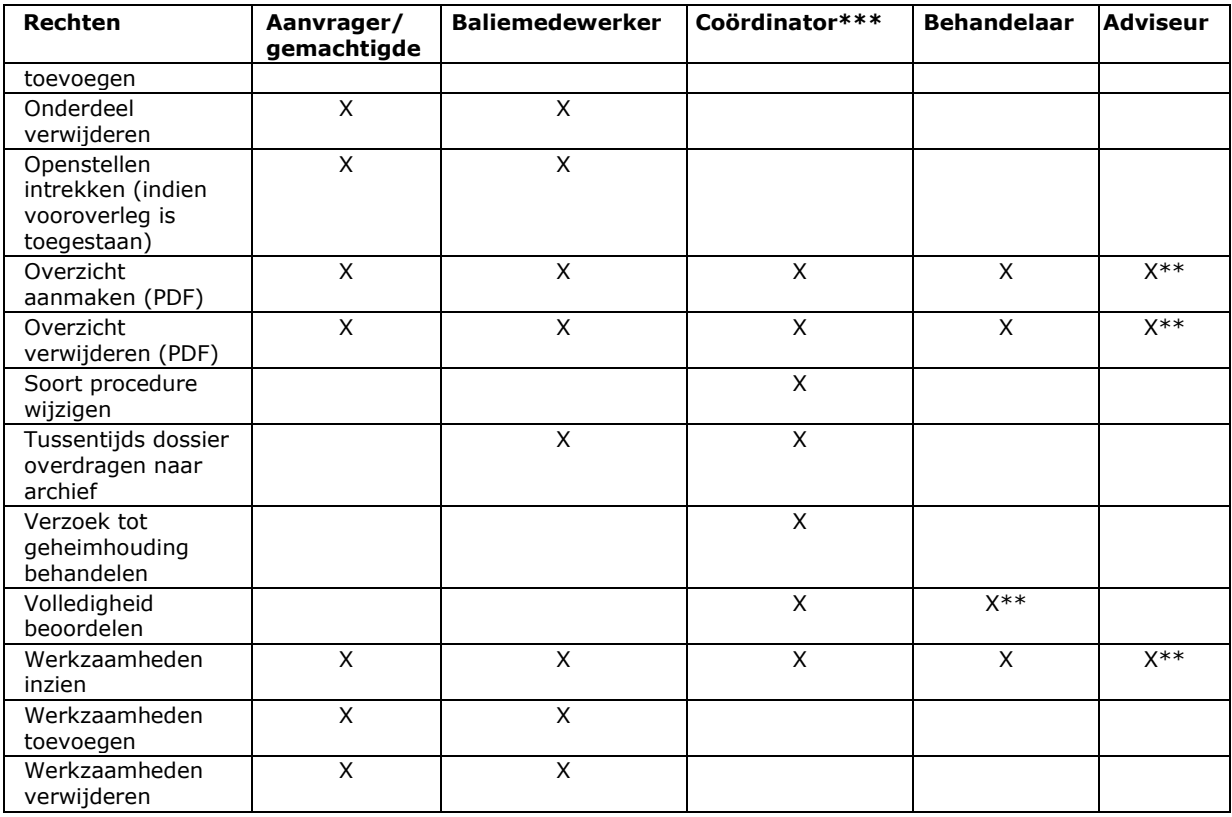

\*) Deze taak hangt samen met de rol van degene die het document of de notitie heeft toegevoegd. Veelal kan een persoon in een bepaalde rol deze taak alleen uitvoeren wanneer hetgeen hij wil inzien, wijzigen of verwijderen door hem zelf is toegevoegd.

\*\*) Deze taak is beschikbaar wanneer de behandelaar of adviseur in het betreffende dossier is betrokken door middel van het aanvragen van een beoordeling of advies.

\*\*\*) Dit kan ook de coördinator van de adviesorganisatie zijn, bijvoorbeeld in het geval van het aanwijzen van een adviseur.

De volgende rollen staan niet in de matrix:

- Beheerder: heeft, naast de leesrechten op aanvragen en meldingen, alleen rechten om de beheerfuncties zoals beschreven in deze handleiding uit te voeren.
- Betrokkene: kan alleen informatie inzien en toevoegen als hij/zij daarvoor expliciet is geautoriseerd.

# <span id="page-19-0"></span>**Structuur Omgevingsloket online**

Omgevingsloket online bestaat uit de volgende onderdelen:

- Vergunningcheck: Hiermee gaat de aanvrager/melder na of hij verplicht is een omgevingsvergunning aan te vragen of een melding te doen.
- Aanvraagmodule: Hiermee stelt de aanvrager/melder zijn aanvraag/melding op.
- Dossiermodule: Hierin verrichten medewerkers van het bevoegd gezag en adviesorganisaties hun werk. Deze module bestaat uit een aanvraagdossier en een behandeldossier.

#### **Vergunningcheck**

De vergunningcheck voor particulieren, bedrijven en instellingen bestaat uit een vragenboom waarmee de aanvrager/melder kan vaststellen of hij daadwerkelijk vergunning- of meldingplichtig is. In de uitkomst van de vergunningcheck staat ook welke informatie een aanvrager/melder als bijlagen in elk geval met een aanvraag of melding moet meesturen. Ook wordt op basis van de antwoorden duidelijk welk bevoegd gezag de aanvraag zal behandelen of de melding zal ontvangen.

#### **Aanvraagmodule**

De aanvraagmodule bevat een formulier waarin een aanvrager/melder alle gegevens invult die het bevoegd gezag nodig heeft om de aanvraag/melding te beoordelen. De aanvrager vult persoonlijke of bedrijfsgegevens in, gegevens over de locatie en de te ondernemen werkzaamheden en voegt de benodigde bijlagen toe. Wanneer een aanvrager/melder eerst de vergunningcheck heeft uitgevoerd, wordt het formulier samengesteld op basis van de gegeven antwoorden in de vergunningcheck.

#### **Dossiermodule**

Wanneer een aanvraag wordt gestart wordt er een dossier aangemaakt. Daarin voert de aanvrager zijn taken uit.

Het bevoegd gezag gebruikt de dossiermodule voor het behandelen en uitwisselen van ingediende aanvragen/meldingen en andere documenten. De dossiermodule valt door het gebruik in twee delen uiteen:

- Een aanvraagdossier
- Een behandeldossier

Het gebruik van het behandeldossier is optioneel (afhankelijk van de keuze van het bevoegd gezag).

#### **Aanvraagdossier**

Zodra een aanvrager/melder een aanvraag/melding opstelt, wordt een uniek aanvraagdossier aangemaakt. Tijdens het maken van een aanvraag is het dossier alleen inzichtelijk voor een aanvrager. Een aanvrager kan mensen uitnodigen tot bezichtiging van dossier en daarmee notities uitwisselen. In het aanvraagdossier worden alle aanvragen van een aanvrager bewaard. Na het indienen kan de aanvrager de status van de aanvraag volgen, tenzij het bevoegd gezag heeft ingesteld dat de status niet in Omgevingsloket online wordt bijgehouden. De aanvrager kan bijlagen aan een aanvraag/melding toevoegen en deze als aanvullingen indienen.

In geval van meldingen is er geen statuswisseling, alleen de status 'Gemeld' tot de melding wordt gearchiveerd door bevoegd gezag. Eventuele wijziging van bevoegd gezag is ook zichtbaar in het aanvraagdossier.

Wanneer een aanvraag/melding wordt ingediend in Omgevingsloket online verandert het dossier van aanvraagdossier naar behandeldossier. De aanvraag komt direct bij het bevoegd gezag terecht. In het geval een aanvraag bestaat uit werkzaamheden die vallen binnen de omgevingsvergunning, en/of werkzaamheden binnen de watervergunning en/of een melding, wordt de aanvraag gesplitst en worden aparte behandeldossiers gemaakt voor elk betreffende bevoegd gezag.

#### **Behandeldossier**

Zodra een aanvraag/melding wordt ingediend, wordt ook een toegespitst behandeldossier aangemaakt. Alleen het bevoegd gezag en betrokken adviseurs hebben toegang tot dit behandeldossier. Bij splitsing van een aanvraag zijn de dossiers voor andere bevoegde gezagen wel inzichtelijk via de actie: "gerelateerde aanvragen/meldingen bekijken".

Het dossier bestaat uit de informatie uit het aanvraagdossier plus de informatie en documenten die het bevoegd gezag gedurende de behandeling toevoegt. Aan het dossier kunnen coördinatoren, behandelaars en adviseur worden toegevoegd om hun behandeltaken uit te voeren.

Het bevoegd gezag heeft toegang tot deze bijlagen en kan deze met het programma AutoVue inzien en markeren.

De aanvrager/melder heeft geen toegang tot de stukken die het bevoegd gezag en adviesorganisaties toevoegen in het behandeldossier in Omgevingsloket online.

Nadat een dossier is gesloten en daarna gearchiveerd, wordt het eenmaal per jaar verwijderd. Om te zorgen dat het Omgevingsloket goed blijft werken, worden afgesloten dossiers en dossiers die niet meer in gebruik zijn, verwijderd. De eerste opruimactie was in juni 2014. De opruimactie wordt waarschijnlijk jaarlijks herhaald.

Het bevoegd gezag moet de dossiers daarom ook binnen het eigen systeem archiveren. Met de archiveringstaak zijn alle beschikbare bestanden voor Bevoegd Gezag klaar gezet om naar eigen systeem over te halen.

De bestanden uit het aanvraagdossier en de documenten uit het behandeldossier staan voor het bevoegd gezag automatisch klaar op een bestanden-server. Bestanden kunnen via FTP worden overgezet naar eigen organisatie.

# <span id="page-21-0"></span>**Gebruiksopties Omgevingsloket Online**

Gemeenten, provincies, waterschappen en ministeries verkeren in verschillende ontwikkelingsstadia van automatisering en beschikken niet over gelijkwaardige voorzieningen. Om recht te doen aan alle betrokken overheidsorganisaties, zijn er drie gebruiksopties om het behandeldossier te implementeren.

De onderstaande gebruiksopties zijn in Omgevingsloket online in te stellen. De instellingen kunnen door de aangesloten organisaties worden gewijzigd wanneer men daar behoefte aan heeft. Deze wijzigingen gelden echter alleen voor nieuwe aanvragen. Voor de reeds ingediende aanvragen blijft de eerdere instelling gehandhaafd. De gekozen gebruiksoptie hangt wel samen met de overige instellingen die vallen onder 'Organisatiebeheer'.

**Gebruiksoptie 1 - volledige gebruikmaking van het behandeldossier** Het bevoegd gezag maakt volledig gebruik van het behandeldossier.

#### **Gebruiksoptie 2 - combinatie van eigen mid- en backoffice en het behandeldossier**

Het bevoegd gezag heeft eigen systemen voor procesafhandeling en processturing (workflow) en gebruikt het behandeldossier alleen voor opslag van gegevens. In dit geval vindt aanvullende dossiervorming (commentaar/adviezen van behandelaar en adviseurs) van bevoegd gezag ook via Omgevingsloket online plaats. Processen, zoals communicatie met adviseurs, vinden plaats via Omgevingsloket online.

Als het bevoegd gezag voor deze gebruiksoptie heeft gekozen, is het niet nodig om taken gerelateerd aan een aanvraag in volgorde uit te voeren. Het is dus bij behandeling van een aanvraag niet nodig om de aanvraag eerst in behandeling te nemen, alvorens advies te kunnen vragen. Het in behandeling nemen gebeurt immers door middel van de eigen processen. In de praktijk betekent dit dat voor ingediende aanvragen benodigde taken beschikbaar zijn vanaf het moment dat een coördinator is toegewezen.

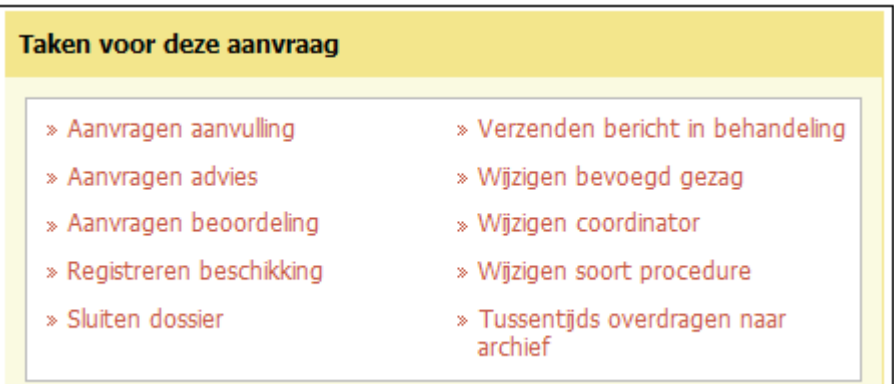

Bij deze gebruiksoptie is de synchronisatie van de status in Omgevingsloket online met eigen systemen van belang en moet de lokaal beheerder de optie 'Communicatie naar aanvrager via OLO' op 'Nee' zetten. Daarnaast is van belang dat wanneer het bevoegd gezag ervoor kiest om communicatie over de status niet via Omgevingsloket online te laten verlopen, een aanvullende tekst wordt opgenomen over het alternatief volgen van de status in de ontvangstbevestiging die aan een aanvrager/melder wordt gestuurd na ontvangst van de aanvraag/melding.

#### **Gebruiksoptie 3 - volledig gebruik van eigen mid- en backoffice en geen gebruik van het behandeldossier**

Het bevoegd gezag beschikt over voldoende eigen mid- en backoffice systemen en maakt geen gebruik van het behandeldossier. In dit geval wordt het behandeldossier alleen als 'schaduwdossier' voor opslag van de aanvraaggegevens gebruikt. Communicatie met de aanvrager/melder en met andere betrokken overheden (adviseurs) gebeurt buiten Omgevingsloket online om.

Bij deze gebruiksoptie moet de optie 'Synchronisatie van OLO status door bevoegd gezag' op 'Nee' staan. Daarnaast is van belang dat in de ontvangstbevestiging een aanvullende tekst wordt opgenomen over het volgen van de status. Het bevoegd gezag is dan zelf verantwoordelijk voor de communicatie over de status.

### <span id="page-23-0"></span>**Statusoverzicht**

Een aanvraag of melding doorloopt in Omgevingsloket online verschillende statussen. De samenhang tussen deze statussen wordt getoond in onderstaand diagram.

Omgevingsloket online faciliteert de processen uit dit diagram en houdt door middel van berichten alle betrokkenen op de hoogte van de voortgang van de aanvraag. In 'Het proces in beeld' staat uitgelegd hoe dit in zijn werk gaat.

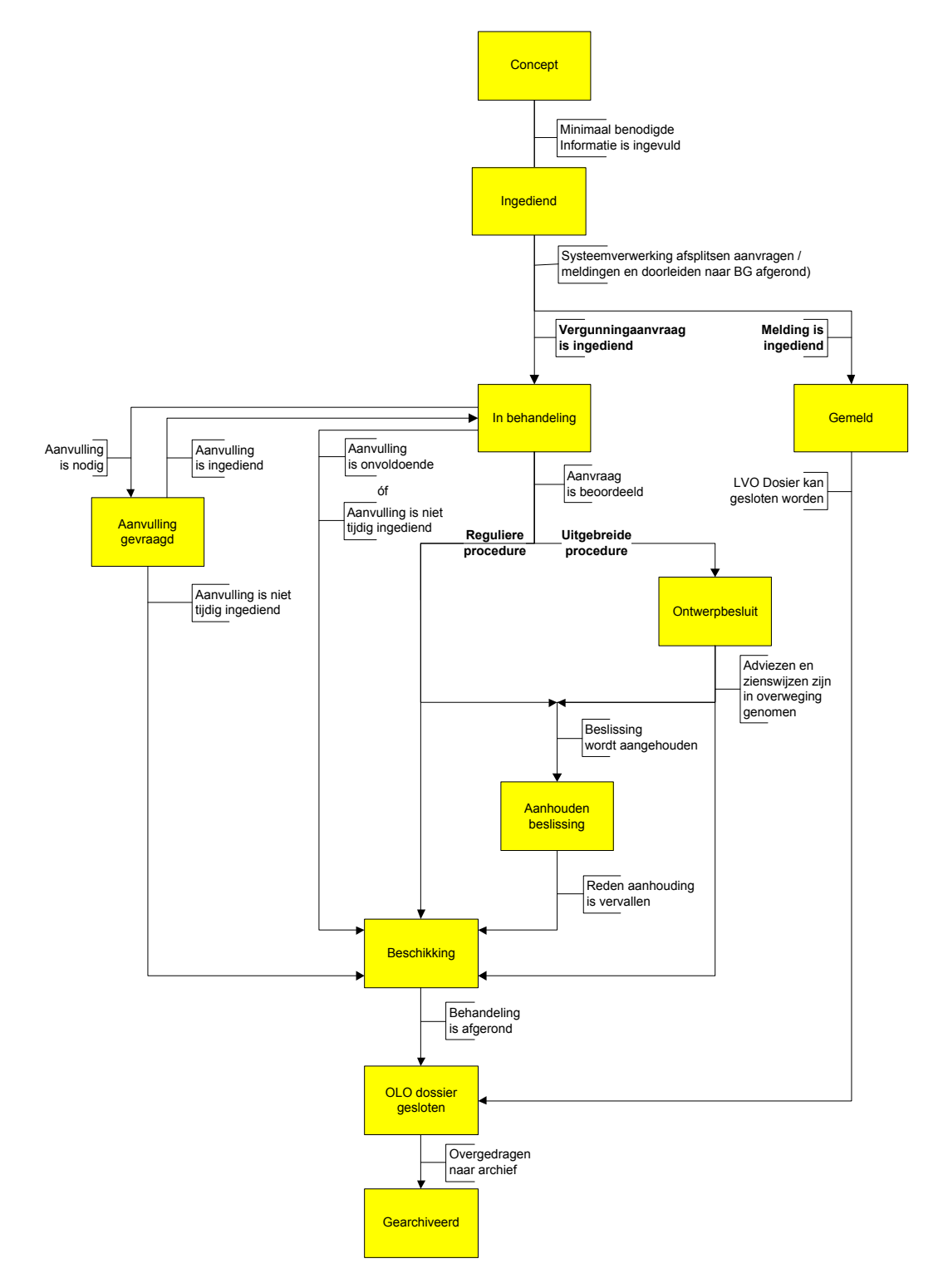

Let op: De status "Ingediend' is een logistieke processtatus. De aanvraag met status 'Ingediend' is wel ingediend door de gebruiker, maar OLO is nog bezig de onderliggende individuele aanvragen / meldingen te bepalen en deze aan te leveren bij de juiste Bevoegde Gezagen.

- Die verwerking kan een aantal minuten duren. Gedurende de tijd dat de aanvraag/melding in de status 'Ingediend" staat, is deze wel in het aanvraagoverzicht zichtbaar voor de gebruiker maar zijn er geen bewerkingen zoals verwijderen of hergebruiken op mogelijk.
- Na afronding van de verwerking wijzigt de status van deze aanvragen automatisch naar de status "In behandeling".
- $\bullet$

#### **Het proces in beeld**

Omgevingsloket online is de spil tussen aanvragers, het bevoegd gezag, adviesorganisaties en andere behandeldiensten.

Gegevens worden in Omgevingsloket online ingevoerd in de omgeving voor aanvragers/melders of de omgeving voor het bevoegd gezag en vandaaruit kunnen e-mails worden verstuurd naar de betrokkenen. Deze e-mails zijn deels geautomatiseerd en deels aangevuld met teksten die het bevoegd gezag kan toevoegen. De exacte inhoud van de e-mails staat in 'E-mails vanuit OLO'. Dit is een bijlage bij het Functioneel ontwerp en in te zien via de website: [www.infomil.nl/omgevingsloket,](http://www.infomil.nl/omgevingsloket) onder handleidingen.

Om een beeld te schetsen van de werking van Omgevingsloket online bij gebruikmaking van gebruikoptie 1 is een aantal veelvoorkomende taken en handelingen in onderstaande afbeeldingen uitgewerkt.

**Legenda**

**A/M** = aanvrager/melder **C** = coördinator  $$ **Ad** = adviseur **1.** = nummer volgorde stap **Pijl** = richting input/output

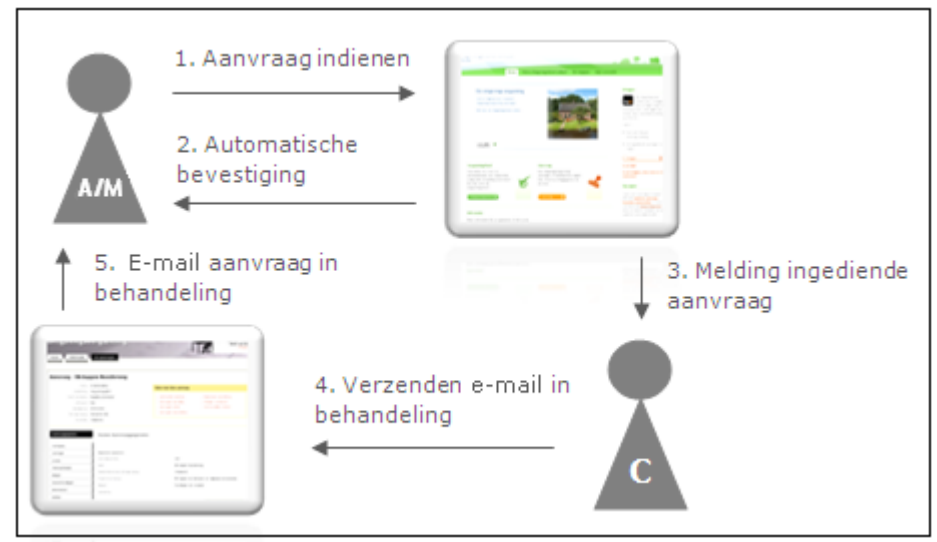

Figuur 1. Aanvraag indienen en in behandeling nemen.

De aanvrager dient een aanvraag in (1) en ontvangt van Omgevingsloket online een automatische e-mail met een bevestiging (2). De aanvraag komt in de mailbox van het bevoegd gezag. Nadat een coördinator voor de aanvraag is aangewezen, ontvangt deze hiervan een e-mail (3). Zodra de coördinator heeft gecontroleerd of het bevoegd gezag en de procedure kloppen, neemt hij de aanvraag in behandeling door middel van een taak in de behandelmodule (4). Omgevingsloket online stuurt hiervan een e-mail naar de aanvrager (5).

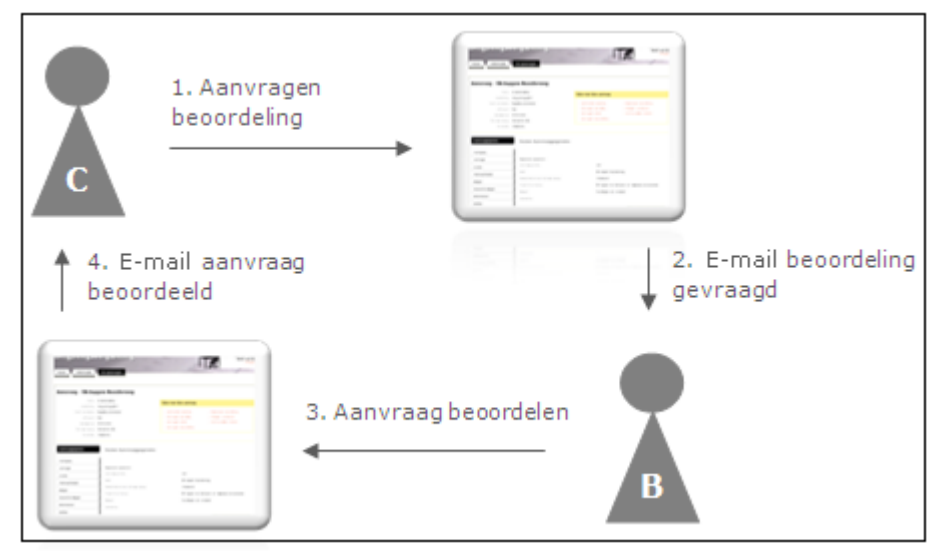

Figuur 2. Aanvragen beoordeling en aanvraag inhoudelijk of op volledigheid beoordelen.

De coördinator vraagt een beoordeling aan door middel van een taak in de behandelmodule (1). De door hem gekozen behandelaar ontvangt een e-mail via Omgevingsloket online (2). De behandelaar beoordeelt de aanvraag in de omgeving voor het bevoegd gezag (3) en zodra hij dit heeft afgerond, ontvangt de coördinator van Omgevingsloket online een e-mail (4).

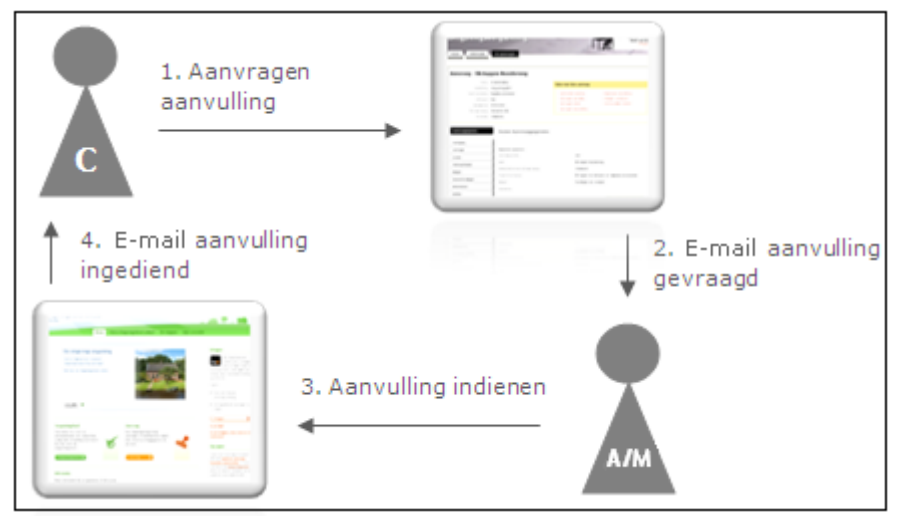

Figuur 3. Aanvragen aanvulling en aanvulling indienen.

De coördinator vraagt een aanvulling aan door middel van een taak in de behandelmodule (1). De aanvrager ontvangt van Omgevingsloket online een email dat een aanvulling is gevraagd (2). De aanvrager dient de aanvulling in in de aanvraagmodule (3). De coördinator ontvangt hiervan een e-mail via Omgevingsloket online (4).

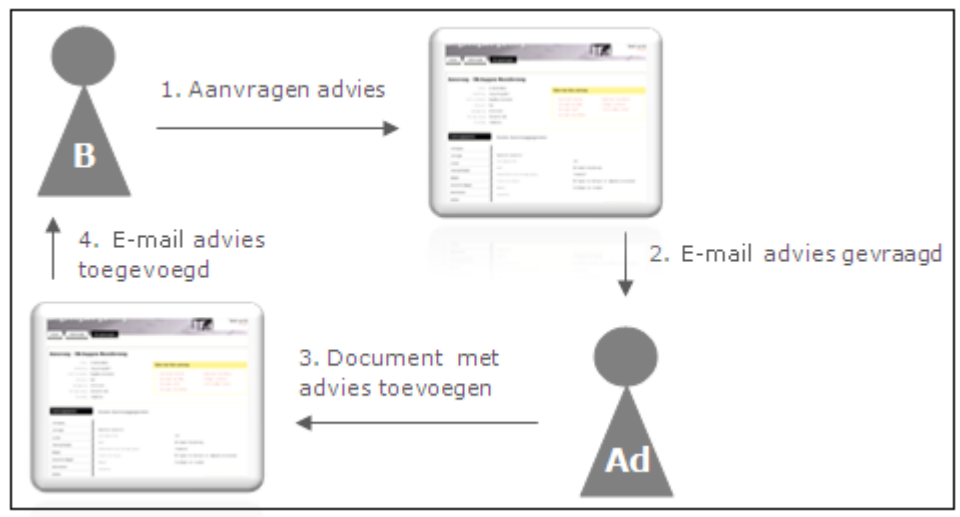

Figuur 4. Aanvragen advies en advies toevoegen.

Een coördinator of behandelaar vraagt advies aan door middel van een taak in de behandelmodule (1). De door hem gekozen adviesorganisatie ontvangt een e-mail via Omgevingsloket online (2). De coördinator of adviseur van de adviesorganisatie voegt het advies toe in één of meerdere documenten in de aanvraag (3). Nadat is aangegeven dat het advies volledig is, ontvangt de op dat moment toegewezen coördinator en eventueel de behandelaar van het bevoegd gezag een e-mail (4).

N.B. De behandelaar van het bevoegd gezag krijgt pas de taak 'Aanvragen advies' nadat het uitvoeren van de taak 'Verzenden bericht in behandeling'.

# <span id="page-28-0"></span>**Deel 2: Omgevingsloket online beheren**

#### <span id="page-28-1"></span>Inleiding beheerders

Binnen Omgevingsloket online bestaan de rollen landelijk en lokaal beheerder. Er is één landelijk beheerder en elke aangesloten organisatie heeft minstens één lokaal beheerder. Beiden gebruiken voor de meeste van hun taken de Beheermodule op Omgevingsloket online.

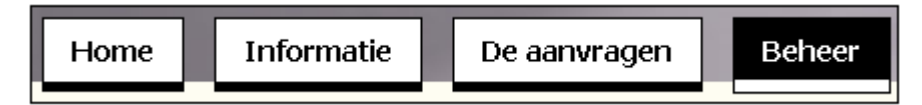

#### **Landelijk beheerder**

De landelijk beheerder maakt alle organisaties binnen Omgevingsloket online aan en beheert de informatie op Omgevingsloket online zelf. Zo draagt de landelijk beheerder zorg voor de plaatsing van berichten in de rubrieken 'Actueel' en 'Versiewijzer'.

Daarnaast kan de landelijk beheerder de lokaal beheerder helpen bij fouten en storingen.

Aangezien deze handleiding is gericht op het bevoegd gezag, adviesorganisatie en hun medewerkers, worden de taken van de landelijk beheerder in deze handleiding niet verder toegelicht.

#### **Lokaal beheerder**

Lokaal beheerders beheren de gegevens voor hun eigen organisatie en vormen binnen hun organisatie het eerste aanspreekpunt in het geval van fouten of storingen. Lokaal beheerders hebben niet direct te maken met de behandeling van aanvragen. Ze zorgen ervoor dat het systeem goed werkt, dat medewerkers kunnen inloggen, dat contactgegevens goed worden vermeld en dat specifieke parameters voor het Bevoegd gezag op de juiste manier staan ingesteld. Zodra een landelijk beheerder een lokaal beheerder heeft aangemaakt voor een bevoegd gezag, kan deze taken uitvoeren voor de eigen organisatie. Een lokaal beheerder kan taken uitvoeren en ook bepaalde zaken instellen.

Een lokaal beheerder kan de volgende taken uitvoeren:

- o Gebruikers toevoegen
- o Gebruikergegevens wijzigen
- o Gebruikers blokkeren
- o Tussentijds dossier overdragen naar archief
- o Dossier overdragen naar archief
- o Rapportages maken
- o Inzien audittrail

Een lokaal beheerder kan de volgende zaken op **organisatieniveau** instellen in het omgevingsloket:

- o Voorkeurlijst van Externe adviesorganisaties opstellen
- o Uitbesteden van behandeling instellen
- o Organisatiegegevens wijzigen
- o Mogelijkheid tot vooroverleg instellen
- o Mogelijkheid tot Invulhulp instellen
- o Gebruik van dossiermodule voor behandeling
- o Methode van berichten verzenden en ontvangen
- o wachtwoord instellen voor overdracht via FTP
- o StUF-versie instellen
- o Status informatie uitwisselen
- o Communicatie naar aanvrager

Een lokaal beheerder kan de volgende stuurgegevens instellen

- o Beheer lokale regels vergunningcheck
- o Beheer lokale parameters vergunningcheck
- o Beheer lokale vragen aanvraagformulier bij specifieke werkzaamheden
- o Beheer lokale kostenvraag aanvraagformulier
- o Beheer ontvangstbevestiging

Een lokaal beheerder heeft de volgende mogelijkheden voor het oplossen van foutmeldingen:

- o Overzicht foutmeldingen en oplossingen
- o Bericht van aanvraag of melding, aanvulling of advies alsnog versturen
- o Landelijk beheerder tijdelijk inzage geven
- o Procedure bij storingen en fouten

#### **Inloggen als beheerder**

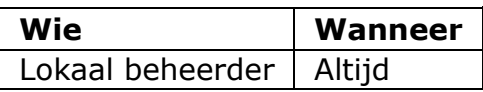

Om taken te kunnen uitvoeren binnen Omgevingsloket online, moet je als beheerder inloggen.

- 1. Ga naar de inlogpagina van het bevoegd gezag.
- 2. Vul bij 'Gebruikersnaam' en 'Wachtwoord' jouw gegevens in.
- 3. Klik op 'Inloggen'.

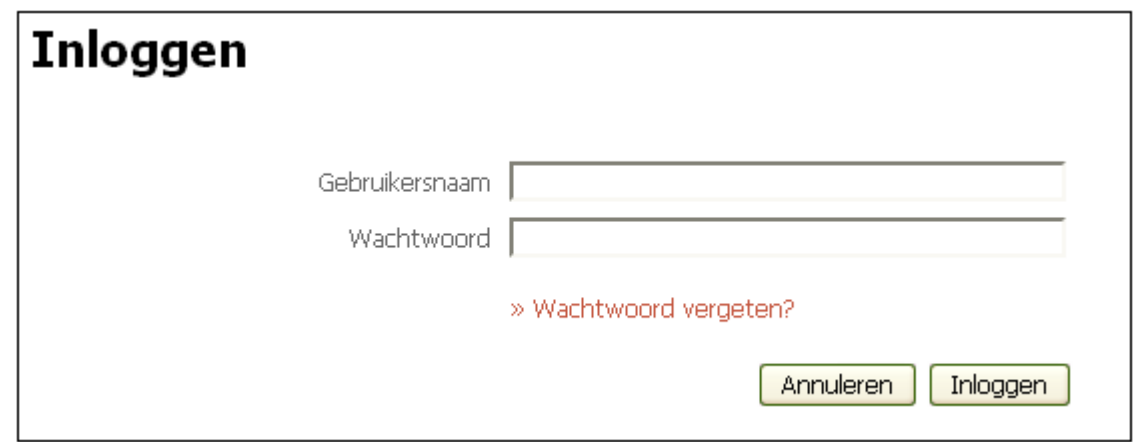

# <span id="page-31-0"></span>**Gebruikersbeheer**

**Gebruikers toevoegen**

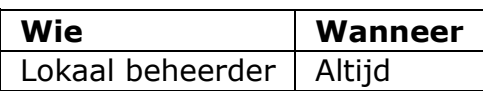

Om ervoor te zorgen dat medewerkers van het bevoegd gezag gebruik kunnen maken van Omgevingsloket online, voeg je als lokaal beheerder gebruikers toe. Dit kan in de Beheermodule van Omgevingsloket online in het onderdeel 'Gebruikers'.

- 1. Log in.
- 2. Selecteer de tab 'Beheer'.
- 3. Ga naar het onderdeel 'Gebruikers' en klik op 'Gebruikersbeheer'.
- 4. Klik op de knop 'Gebruiker toevoegen'.
- 5. Vul de benodigde velden in. Velden met \* zijn verplicht.
- 6. Klik op 'Opslaan'.

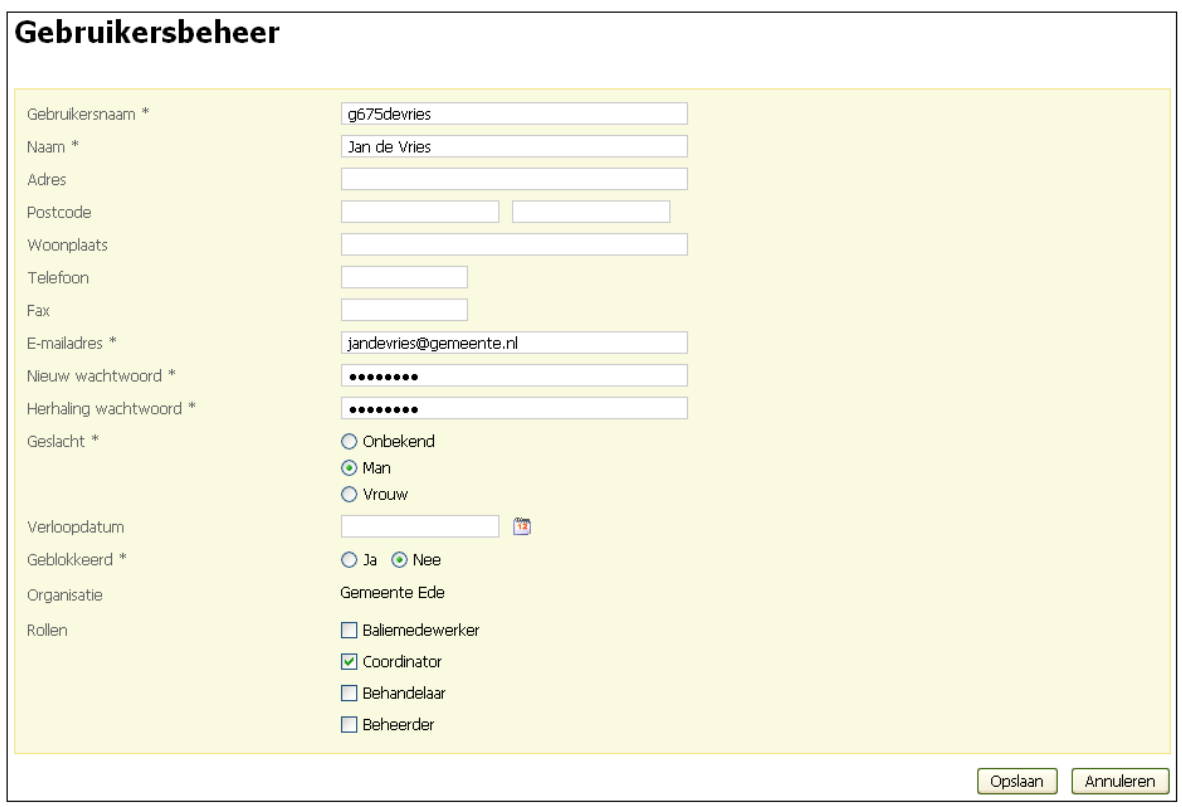

#### **Wachtwoord**

Het is erg belangrijk dat je een wachtwoord kiest dat niet makkelijk te raden is. Een bestaande naam of memorabele datum is geen 'sterk' wachtwoord.

Omgevingsloket online kent in deze versie nog geen automatische wachtwoord controle. Naar verwachting wordt deze in een volgende versie wel opgenomen. Voor de wachtwoorden adviseren wij om aan te sluiten bij de eisen die de

"rijksbrede beveiligingsrichtlijn" stelt. Dit betekent dat wachtwoorden moeten voldoen aan de volgende eisen:

- minimaal 8 karakters
- maximaal 32 karakters
- minimaal één cijfer (0 t.m 9)
- minimaal 1 hoofdletter (A t/m Z)
- minimaal 1 kleine letter (a t/m z)
- minimaal 1 niet alfanumeriek teken (bijvoorbeeld %,!,\$,#)

Om de veiligheid verder te verhogen adviseren wij om met gebruikers af te spreken dat zij:

- **e** een wachtwoord tenminste iedere twee maanden vervangen
- een wachtwoord niet meerdere malen gebruiken (dus niet wisselen tussen twee wachtwoorden)
- geen voor de hand liggende wachtwoorden te gebruiken, bijvoorbeeld namen, automerken, welkom, geheim etc.

#### **Gegevens aan gebruikers verstrekken**

Je kunt de inloggegevens aan een gebruiker e-mailen, maar er kan dan een veiligheidsrisico ontstaan. Gebruik voor de veiligheid de onderstaande procedure. Bijkomend voordeel is dat de gebruiker dan ook meteen een eigen wachtwoord kan kiezen.

- 1. Voeg een gebruiker toe zoals hierboven beschreven.
- 2. Stuur de gebruikersnaam naar het e-mailadres van de gebruiker voorzien van de informatie zoals in de onderstaande voorbeeldinstructie:

Geachte [naam medewerker],

Er is een inlogaccount voor u aangemaakt voor Omgevingsloket online. Hierbij ontvangt u instructies om het wachtwoord aan te passen. Aanpassing van het wachtwoord is noodzakelijk in verband met mogelijke veiligheidsrisico's.

1. Ga naar de inlogpagina voor het bevoegd gezag en klik op 'Wachtwoord vergeten?'.

2. Vul dan de gebruikersnaam en het e-mailadres waarop u deze email ontvangt in. Uw gebruikersnaam is: [aangemaakte gebruikersnaam]

3. U ontvangt vervolgens een e-mail met een activeringscode en instructies om uw wachtwoord aan te passen. Kies een wachtwoord dat niet makkelijk te raden is en dat bij voorkeur zowel kleine als hoofdletters, symbolen en getallen bevat. Het wachtwoord moet uit minimaal 8 en maximaal 32 karakters bestaan en moet minimaal één cijfer bevatten.

Voor vragen kunt u contact opnemen met ondergetekende.

[Ondertekening]

#### **Gebruikergegevens wijzigen**

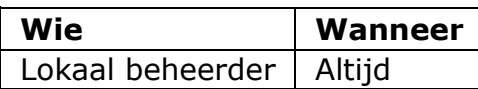

Gegevens van gebruikers wijzig je in de Beheermodule van Omgevingsloket online in het onderdeel 'Gebruikers'.

- 1. Log in.
- 2. Selecteer de tab 'Beheer'.
- 3. Ga naar het onderdeel 'Gebruikers' en klik op 'Gebruikersbeheer'.
- 4. Selecteer de regel van de betreffende gebruiker.
- 5. Klik op 'Details inzien'.
- 6. Wijzig de gegevens.
- 7. Klik op 'Opslaan'.

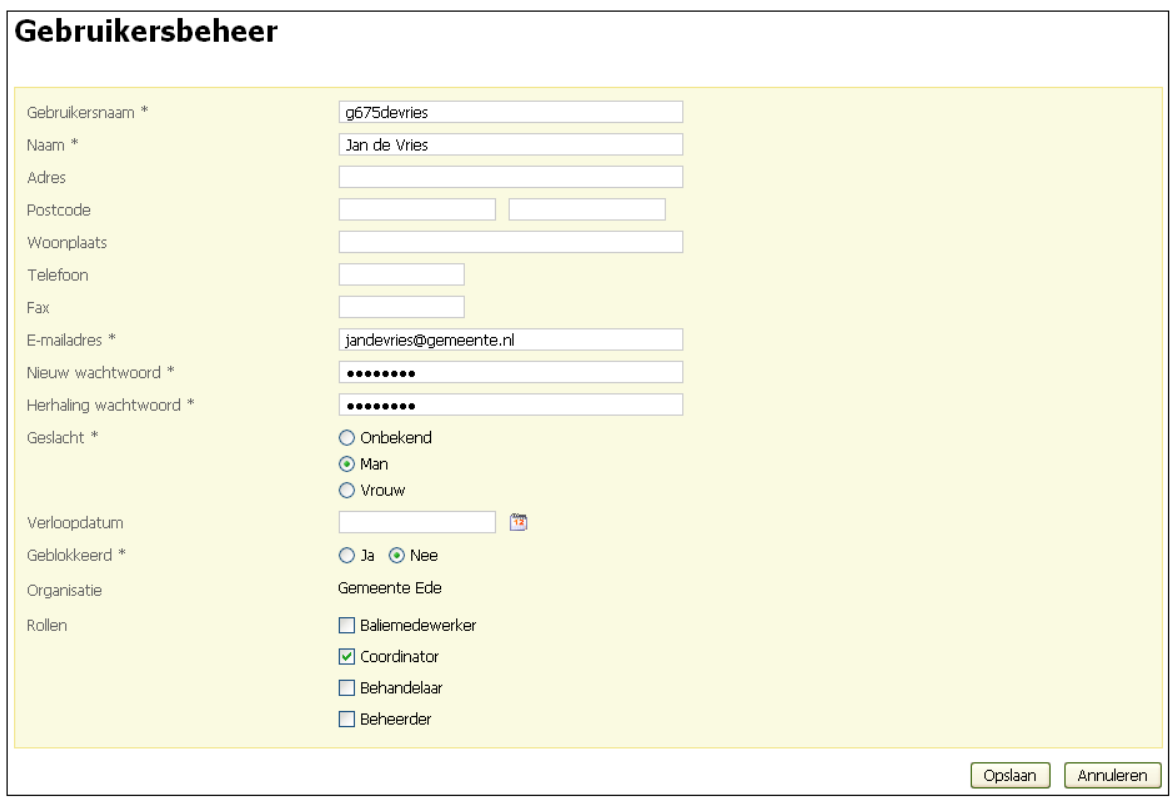

#### **Gebruikers verwijderen**

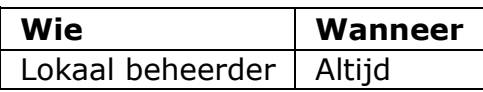

Gebruikers verwijder je in de Beheermodule van Omgevingsloket online in het onderdeel 'Gebruikers'. Alleen gebruikers die geen acties hebben uitgevoerd voor een procedures kunnen worden verwijderd. Gebruikers die taken hebben uitgevoerd voor een procedure kunnen alleen worden geblokkeerd. Door een gebruiker te blokkeren heeft hij geen toegang meer tot het loket. Voor het verwijderen van een gebruiker doorloop je de volgende stappen:

- 1. Log in.
- 2. Selecteer de tab 'Beheer'.
- 3. Ga naar het onderdeel 'Gebruikers' en klik op 'Gebruikersbeheer'.
- 4. Selecteer de gebruiker die verwijderd moet worden door deze aan te vinken.
- 5. Klik op 'Selectie verwijderen'. **Let op!** De gebruiker wordt direct verwijderd. De gebruikersnaam die is verwijderd kan niet opnieuw worden gebruikt omdat deze in het loket aanwezig blijft. De helpdesk kan de gebruikersnaam wel weer voor u activeren.

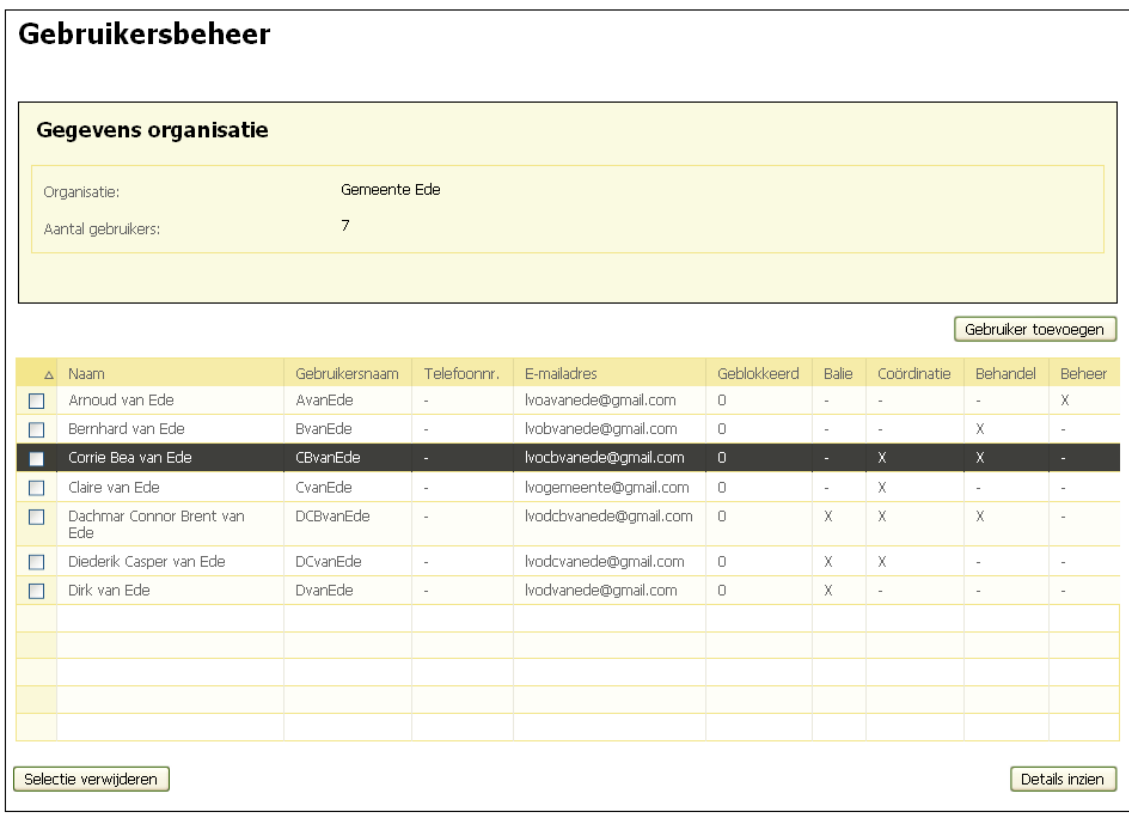

Let op: **Wanneer een gebruiker nog betrokken is bij aanvragen, kan hij niet worden verwijderd.** Gebruikers kunnen wel geblokkeerd worden zodat ze niet meer kunnen inloggen. Kies dan voor 'Details inzien' en kies bij 'Geblokkeerd' voor 'Ja'.

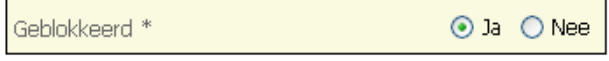

#### **Externe adviesorganisaties koppelen**

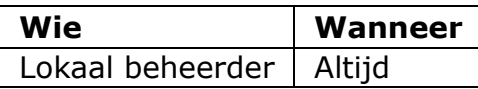

Adviesorganisaties op het niveau van Rijk, provincie, gemeente, waterschap en milieudienst zijn direct in Omgevingsloket online beschikbaar, dit zijn de wettelijke adviesorganisaties zoals zij genoemd zijn in de Bor. De landelijk beheerder beheert alle adviesorganisaties. Vervolgens geeft de lokaal beheerder voor de eigen organisatie aan met welke adviesorganisaties de organisatie samenwerkt. In Omgevingsloket online heet dat 'koppelen van adviesorganisaties'.

#### **Koppelen adviesorganisaties**

Adviesorganisaties koppel je in de Beheermodule van Omgevingsloket online in het onderdeel 'Relatiebeheer'.

- 1. Log in.
- 2. Selecteer de tab 'Beheer'.
- 3. Ga naar het onderdeel 'Relatiebeheer' en klik op 'Beheer adviesorganisaties'.
- 4. Selecteer de adviesorganisatie die je wilt koppelen aan de eigen organisatie.
- 5. Klik op 'Opslaan'.

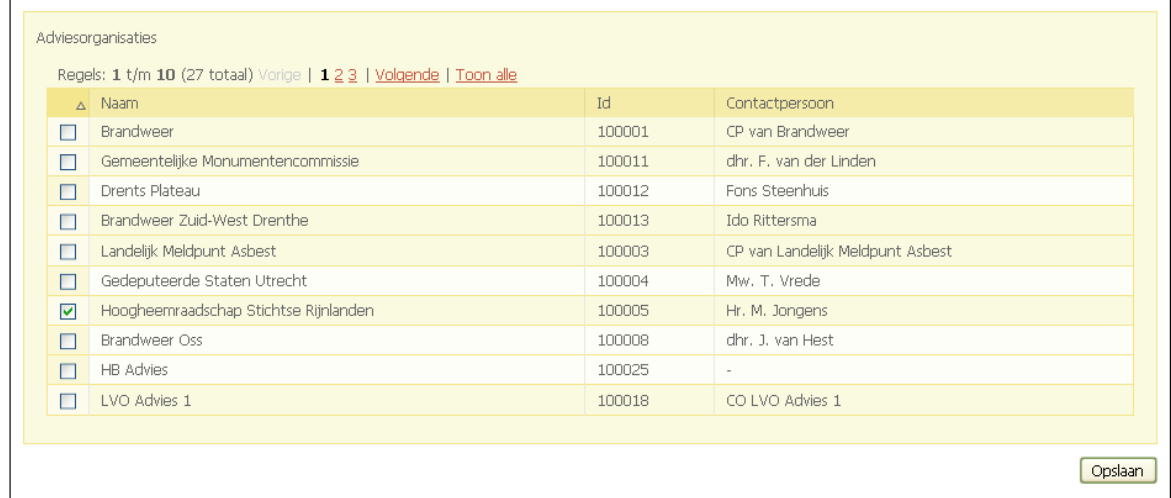

De adviesorganisaties die je op deze manier koppelt, komen terug in de schermen van bijvoorbeeld de coördinator of behandelaar wanneer zij een advies willen aanvragen. In uitzonderingsgevallen kan een coördinator de volledige lijst van adviesorganisaties bekijken, maar in principe staan alle benodigde adviesorganisaties in de lijst met gekoppelde adviesorganisaties.
### **Uitbesteding van behandeling ("mandatering")**

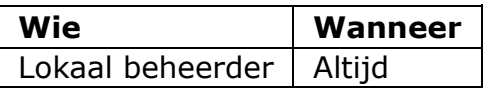

Met het uitbesteden van behandeling ("mandatering") wordt bedoeld dat de uitvoering van het verwerken en beoordelen van een aanvraag bij een andere partij dan het bevoegd gezag wordt uitbesteed. Uitbesteding via het omgevingsloket kan alleen aan organisaties die ook aangesloten zijn op Omgevingsloket online.

#### **Vormen van uitbesteding**

Wanneer het door gebrek aan expertise binnen de eigen organisatie niet mogelijk is om een aanvraag goed te beoordelen, zijn er de volgende mogelijkheden:

- 1. Een externe persoon wordt ingehuurd. Deze krijgt een gebruikersaccount binnen het bevoegd gezag (zie 'Gebruikers toevoegen').
- 2. Een externe organisatie wordt om advies gevraagd (zie 'Externe adviesorganisaties koppelen').
- 3. De behandeling van de aanvraag wordt waar nodig volledig geautomatiseerd en in zijn geheel uitbesteed aan een andere behandeldienst. Deze beschrijving gaat over de laatste situatie.

Mandatering door Bevoegd Gezag van een andere organisatie als uitvoerder kent 3 mogelijkheden. Bevoegd Gezag kan instellen dat:

- 1. Alle bij haar aangeboden *aanvragen* die binnen een bepaalde gemeente liggen (projectlocatie) moeten worden doorgezet naar een aangegeven uitvoerder.
- 2. Alle bij haar aangeboden *meldingen* die binnen een bepaalde gemeente liggen(projectlocatie) moeten worden doorgezet naar een aangegeven uitvoerder.
- 3. Op basis van de aanwezigheid van aangegeven *onderdelen* in de aanvraag de aanvraag doorgezet moet worden naar een aangegeven uitvoerder. (Dit kan alleen wanneer het een enkelvoudige aanvraag (een aanvraag voor één enkele werkzaamheid) is of wanneer op alle onderdelen van de aanvraag dezelfde uitvoerder is vastgelegd.)

Zodra een aanvraag wordt ingediend, wordt automatisch nagegaan of de uitvoering is uitbesteed. Als dit zo is, wordt het bericht van de aanvraag automatisch naar de uitvoerder doorgestuurd. Het bevoegd gezag behoudt wel inzagerecht, maar de uitvoerder krijgt alle behandelrechten die normaalgesproken door het bevoegd gezag worden uitgeoefend.

De aanvrager ontvangt bericht dat de uitvoering van de aanvraag bij een andere uitvoerder dan het bevoegd gezag is uitbesteed, tenzij het bevoegd gezag kiest voor de instelling waarbij het contact met hen verloopt. Ook wanneer een aanvrager een verzoek doet tot vooroverleg, zal op basis van de instellingen de uitvoerder en/of het bevoegd gezag genotificeerd worden.

Wanneer in het kader van ondersteuning bij incidenten tijdelijk inzagerecht van de landelijk beheerder vereist is, kan alleen de lokaal beheerder van de uitvoerder dit recht verlenen. Zie hiervoor 'Landelijk beheerder tijdelijk inzage geven' in 'Foutmeldingen en oplossingen'.

#### **Behandeldienst anders dan bevoegd gezag instellen**

Als lokaal beheerder kun je een behandeldienst anders dan het bevoegd gezag instellen. Dit doe je in de Beheermodule van Omgevingsloket online in het onderdeel 'Relatiebeheer'. Je vindt daar bovengenoemde 3 mandateringsmogelijkheden onder de links:

- Beheer behandeldiensten op basis van onderdelen
- Beheer behandeldiensten op basis van projectlocatie (aanvragen)
- Beheer behandeldiensten op basis van projectlocatie (meldingen)

### **Behandeldienst anders dan bevoegd gezag instellen (onderdeelnivo)**

- 1. Log in.
- 2. Selecteer de tab 'Beheer'.
- 3. Ga naar het onderdeel 'Relatiebeheer' en klik op 'Beheer behandeldiensten op basis van onderdelen'.
- 4. Klik op 'Gegevens toevoegen'.

### Beheer behandeldiensten

Gegevens toevoegen

5. Kies het gewenste onderdeel en aan welke soort behandeldienst je het onderdeel wilt uitbesteden en klik op 'Volgende'.

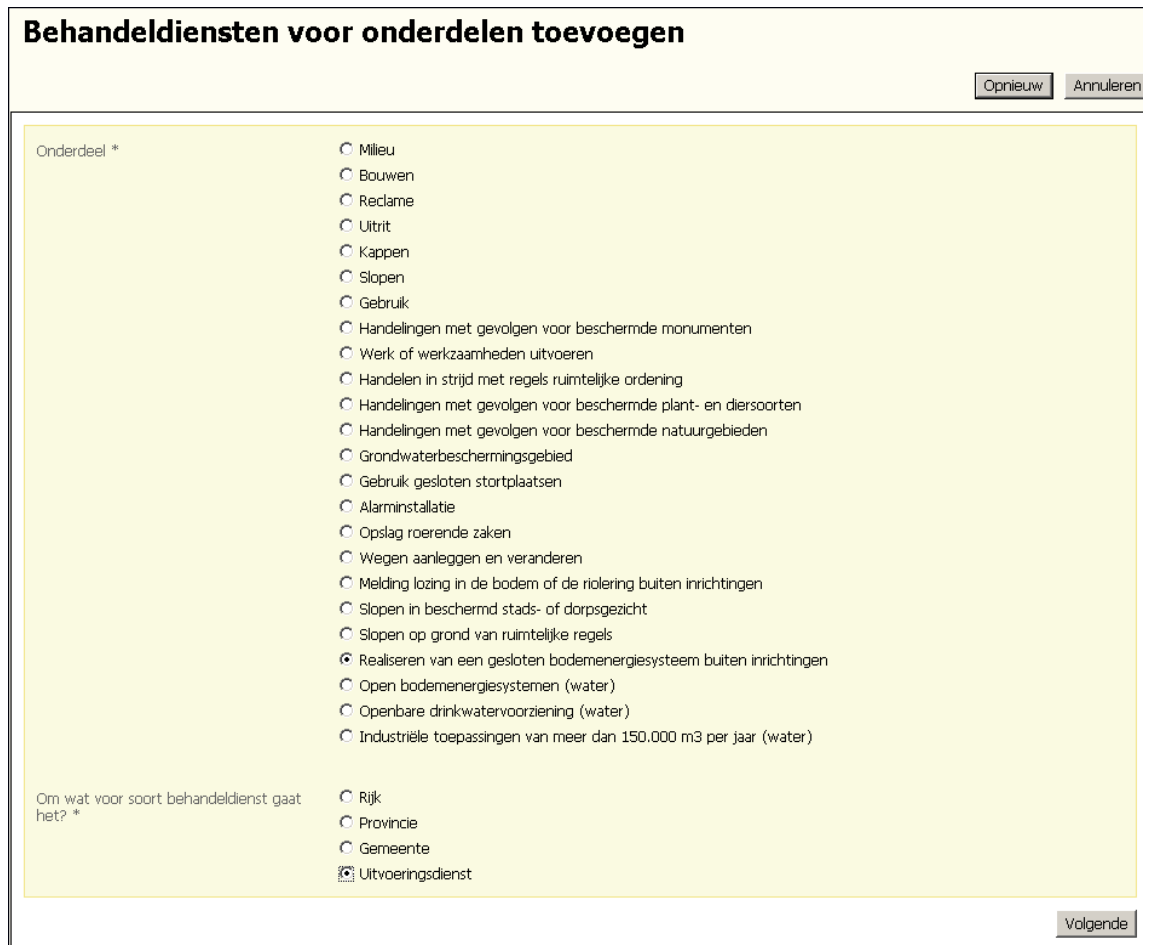

6. Kies uit de lijst de gewenste instantie en de manier van contact met de aanvrager en klik op 'Opslaan'.

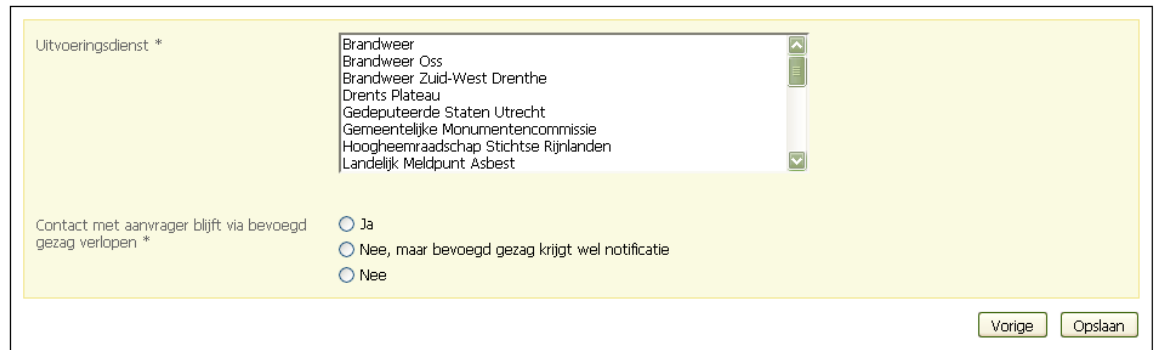

Wanneer een andere behandeldienst uitvoerder is, geef je aan op welke manier het contact met de aanvrager verloopt:

- Het contact met de aanvrager blijft via het bevoegd gezag lopen en het bevoegd gezag ontvangt een notificatie van de aanvraag.
- Het contact verloopt via de uitvoerder, maar het bevoegd gezag ontvangt wel een notificatie van de aanvraag.
- Het contact verloopt via de uitvoerder en het bevoegd gezag ontvangt geen notificatie van de aanvraag.
- 7. De gegevens verschijnen in het overzicht. Je kunt de regel selecteren om de details in te zien en te wijzigen of te verwijderen.

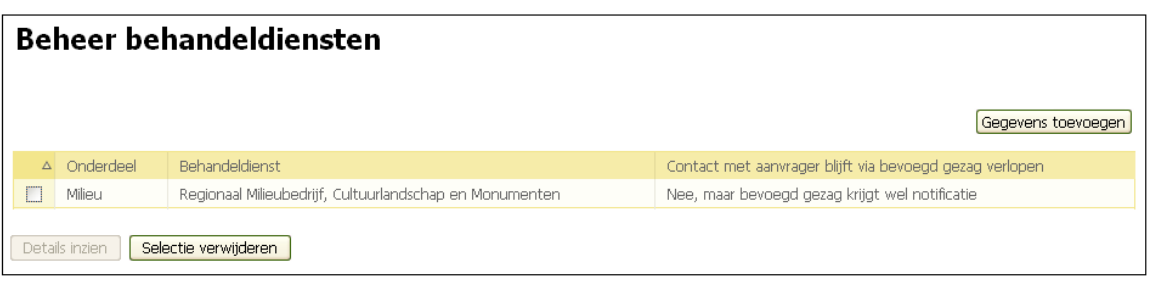

#### **Behandeldienst anders dan bevoegd gezag instellen (projectlocatienivo)**

De uitbesteding op projectlocatienivo kan voor aanvragen en meldingen apart worden ingesteld. De werkwijze voor het instellen is in beide gevallen exact hetzelfde. Hieronder wordt de variant voor het aanvragen beschreven.

- 1. Log in.
- 2. Selecteer de tab 'Beheer'.
- 3. Ga naar het onderdeel 'Relatiebeheer' en klik op 'Beheer behandeldiensten op basis van projectlocatie (aanvragen)'
- 4. Klik op 'Gegevens toevoegen'.

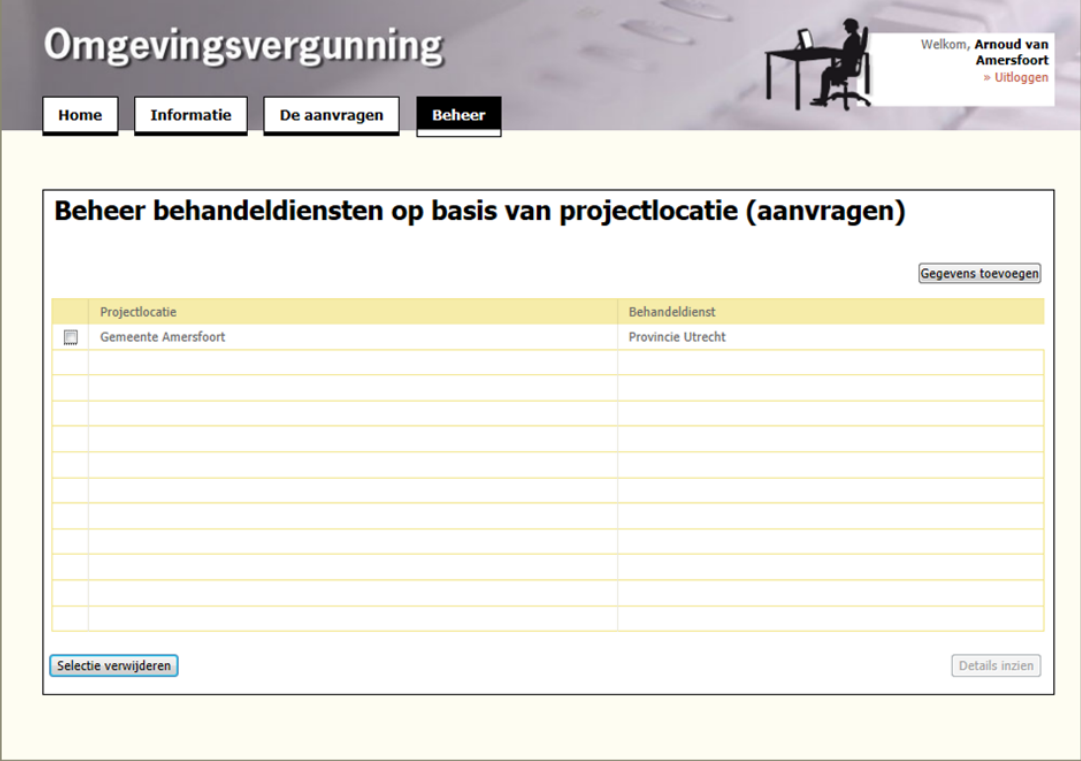

5. Kies de gewenste burgerlijke gemeente waarvan alle aanvragen moeten worden doorgezonden(projectlocatie) en kies de organisatiesoort van de organisatie die de uitvoering moet gaan doen en klik op 'Volgende'.

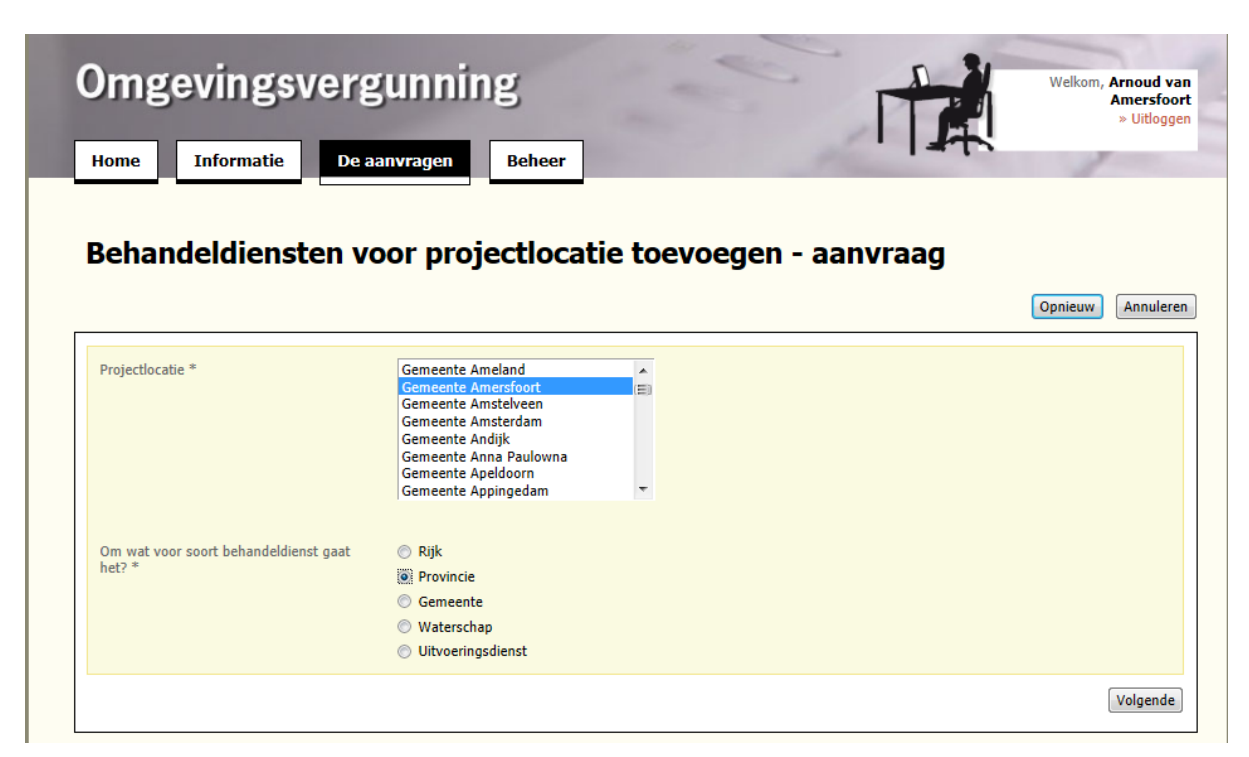

6. Kies uit de lijst de gewenste instantie die als behandeldienst optreedt en de manier van contact met de aanvrager en klik op 'Opslaan'.

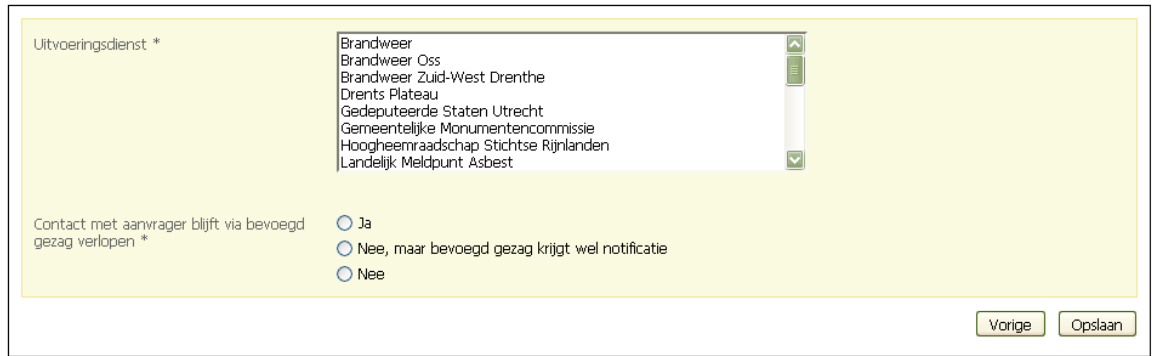

Wanneer een andere behandeldienst uitvoerder is, geef je aan op welke manier het contact met de aanvrager verloopt:

- Het contact met de aanvrager blijft via het bevoegd gezag lopen en het bevoegd gezag ontvangt een notificatie van de aanvraag.
- Het contact verloopt via de uitvoerder, maar het bevoegd gezag ontvangt wel een notificatie van de aanvraag.
- Het contact verloopt via de uitvoerder en het bevoegd gezag ontvangt geen notificatie van de aanvraag.

7. De gegevens verschijnen in het overzicht. Je kunt de regel selecteren om de details in te zien en te wijzigen of te verwijderen.

# **Organisatiebeheer**

### **Organisatiegegevens wijzigen**

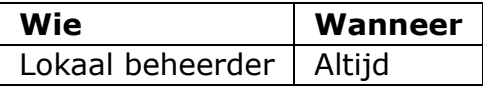

De inhoud van een aantal velden onder 'Organisatiebeheer' wordt aan de aanvrager getoond. Het is dus belangrijk dat je de velden volledig en juist invult.

Let op! Vul in het veld 'E-mailadres vergunning' een specifiek e-mailadres in waarop vergunningaanvragen en meldingen kunnen binnenkomen. Omgevingsloket online stuurt berichten in principe naar dit E-Mailadres. Het veld 'E-mailadres algemeen' bevat het algemene e-mailadres van de organisatie.

#### **Voorbeeld**

vergunninggemeentenaam@gemeente.nl Voorbeeld voor gemeente Hoorn: vergunningHoorn@hoorn.nl

Organisatiegegevens van het bevoegd gezag of de adviseur wijzig je in de Beheermodule van Omgevingsloket online in het onderdeel 'Organisatiegegevens'.

- 1. Log in.
- 2. Selecteer de tab 'Beheer'.
- 3. Ga naar het onderdeel 'Organisatiegegevens' en klik op 'Organisatiebeheer'.
- 4. Selecteer de betreffende organisatie.
- 5. Wijzig de gewenste gegevens. Het Overheid Identificatie Nummer (OIN) is niet verplicht. Het OIN wordt gebruikt in de communicatie via de "Digikoppeling" (ook wel Overheids Service Bus (OSB) en wordt ingevuld in de StUF-stuurgegevens. (Voer daarom nooit een OIN nummer op dat niet daadwerkelijk bij uw organisatie hoort!)
- 6. Klik op 'Opslaan'.

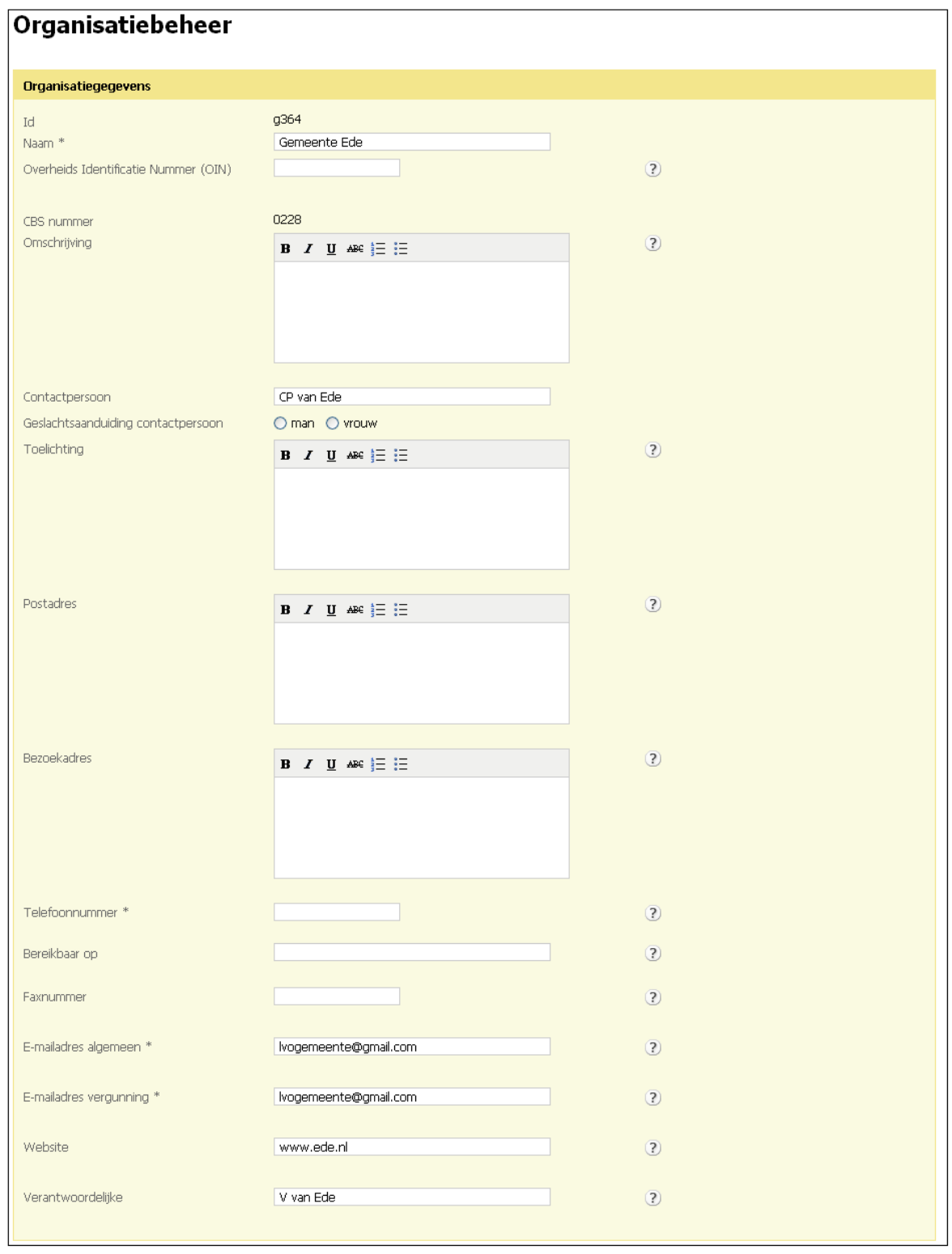

#### **Vooroverleg toestaan**

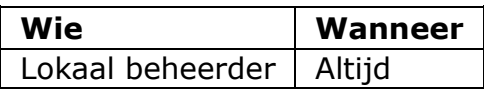

Een aanvrager kan na het aanmaken van een aanvraag ervoor kiezen om de aanvraag in te dienen of om de conceptaanvraag open te stellen voor vooroverleg. Het bevoegd gezag bepaalt zelf of vooroverleg is toegestaan.

Of vooroverleg wel of niet is toegestaan stel je in in de Beheermodule van Omgevingsloket online in het onderdeel 'Organisatiegegevens'.

- 1. Log in.
- 2. Selecteer de tab 'Beheer'.
- 3. Ga naar het onderdeel 'Organisatiegegevens' en klik op 'Organisatiebeheer'.
- 4. Selecteer de betreffende organisatie.
- 5. Ga onder 'Communicatie en behandeling in OLO' naar 'Vooroverleg toegestaan'.
- 6. Kies voor 'Toegestaan' of 'Niet toegestaan'.

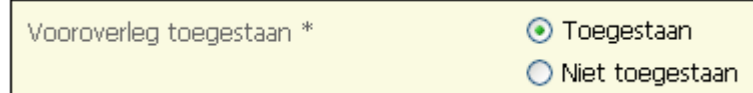

7. Klik op 'Opslaan'.

### **Invulhulp toestaan**

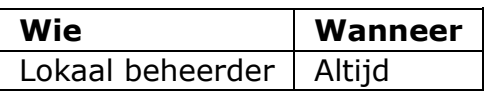

Een aanvrager kan na het aanmaken van een aanvraag ervoor kiezen om invulhulp aan te vragen. Het bevoegd gezag bepaalt zelf of invulhulp aanvragen is toegestaan.

Of invulhulp wel of niet is toegestaan stel je in in de Beheermodule van Omgevingsloket online in het onderdeel 'Organisatiegegevens'.

- 1. Log in.
- 2. Selecteer de tab 'Beheer'.
- 3. Ga naar het onderdeel 'Organisatiegegevens' en klik op 'Organisatiebeheer'.
- 4. Selecteer de betreffende organisatie.
- 5. Ga onder 'Communicatie en behandeling in OLO' naar 'Invulhulp toegestaan'.
- 6. Kies voor 'Toegestaan' of 'Niet toegestaan'.

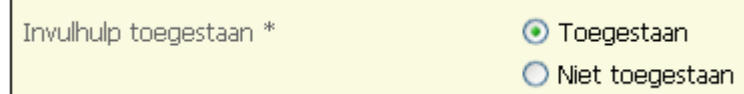

7. Klik op 'Opslaan'.

Let op: Invulhulp wordt bij bevoegd gezag uitgevoerd door de rol van Baliemedewerker. De aanvrager kan enkel kiezen voor Invulhulp als via deze beheerinstelling Invulhulp voor uw organisatie is toegestaan en er ook daadwerkelijk minimaal 1 persoon in de rol van baliemedewerker in uw organisatie voorkomt.

### **Gebruik van dossiermodule Omgevingsloket online**

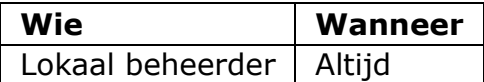

Het bevoegd gezag en adviesorganisaties hebben de keuze om voor de behandeling van aanvragen gebruik te maken van het behandeldossier in de dossiermodule of van haar eigen systemen.

Als lokaal beheerder kun je onder 'Organisatiegegevens' in de Beheermodule van Omgevingsloket online instellen welk systeem wordt gebruikt.

- 1. Log in.
- 2. Selecteer de tab 'Beheer'.
- 3. Ga naar het onderdeel 'Organisatiegegevens' en klik op 'Organisatiebeheer'.
- 4. Selecteer de betreffende organisatie.
- 5. Ga onder 'Communicatie en behandeling in OLO' naar 'Gebruik van de dossiermodule OLO ten behoeve van behandeling'.
- 6. Kies voor 'Ja' of 'Nee'.

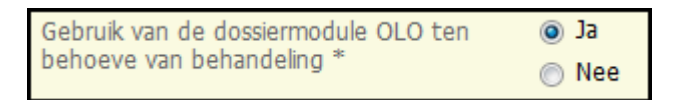

7. Klik op 'Opslaan'.

Let op! Wijziging van deze instelling werkt alleen door in nieuw ingediende aanvragen.

#### **Effect van deze instelling:**

Ja: behandeltaken worden volgens processchema aangeboden. De behandeltaken worden pas weergegeven als de voorgaande stap is doorlopen. Nee: behandeltaken worden direct aangeboden zonder voorgeschreven schema. Je hebt dus direct de beschikking over alle behandeltaken. (nadat de coördinator is toegekend aan het dossier)

#### Aanvragen verzenden en ontvangen

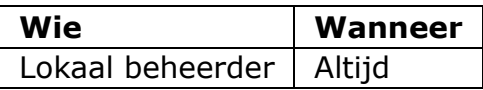

Na indiening van een aanvraag in Omgevingsloket online, wordt de aanvraag verstuurd aan het bevoegd gezag per mail of via webservices. De methode waarop aanvragen worden verzonden en ontvangen, stelt de lokaal beheerder in de Beheermodule van Omgevingsloket online in het onderdeel 'Organisatiegegevens' in.

- 1. Log in.
- 2. Selecteer de tab 'Beheer'.
- 3. Ga naar het onderdeel 'Organisatiegegevens' en klik op 'Organisatiebeheer'.
- 4. Selecteer de betreffende organisatie.
- 5. Ga onder 'Communicatie en behandeling in OLO' naar 'Verzendmethode'.
- 6. Bepaal de verzendmethode door 'E-mail' of 'Soap/XML' te selecteren. Alleen bij gebruik van webservices kies je voor 'Soap/XML'. Voor webservices geldt dat het niet voldoende is om alleen de verzendmethode aan te geven. Er zijn ook aanpassingen in de infrastructuur van de ICTorganisatie nodig om deze verzendmethode succesvol te kunnen toepassen.

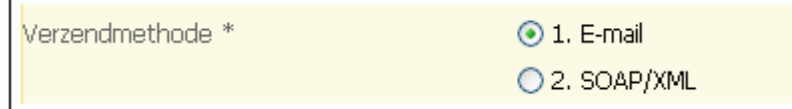

7. Klik op 'Opslaan'.

Let op! Wijziging van deze instelling werkt alleen door na de wijziging ingediende aanvragen.

#### **Effect van deze instelling:**

Email: berichten uit Omgevingsloket online komen per email naar organisatie. Soap/XML: behandeltaken worden direct aangeboden zonder voorgeschreven schema

#### **Instellen wachtwoord voor overdracht FTP**

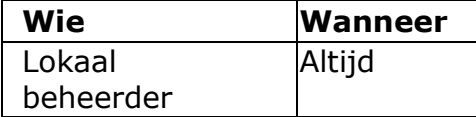

Het is mogelijk om de PDF van de aanvraag en de bijbehorende bijlagen over te halen via een file transfer protocol. Dit gaat met behulp van een beveiligde FTPserver. Hiervoor moet je een gebruikersnaam en wachtwoord aanmaken.

- 1. Log in.
- 2. Selecteer de tab 'Beheer'.
- 3. Ga naar het onderdeel 'Organisatiegegevens' en klik op 'Organisatiebeheer'.
- 4. Selecteer de betreffende organisatie.
- 5. Ga naar het blok 'File Transfer Protocol'.
- 6. De FTP Username is automatisch vooringevuld. Geef een FTP Password (wachtwoord) op. Kies een wachtwoord dat niet makkelijk te raden is, een bestaande naam of memorabele datum is geen 'sterk' wachtwoord. Omgevingsloket online kent in deze versie nog geen automatische wachtwoord controle. Naar verwachting wordt deze in een volgende versie wel opgenomen. Voor de wachtwoorden adviseren wij om aan te sluiten bij de eisen die de "rijksbrede beveiligingsrichtlijn" stelt. Dit betekent dat wachtwoorden moeten voldoen aan de volgende eisen:
	- minimaal 8 karakters
	- maximaal 32 karakters
	- minimaal één cijfer (0 t.m 9)
	- minimaal 1 hoofdletter (A t/m Z)
	- minimaal 1 kleine letter (a t/m z)
	- minimaal 1 niet alfanumeriek teken (bijvoorbeeld %,!,\$,#)

Om de veiligheid verder te verhogen adviseren wij om:

- een wachtwoord tenminste iedere twee maanden te vervangen

- een wachtwoord niet meerdere malen te gebruiken (dus niet wisselen tussen twee wachtwoorden)

- geen voor de hand liggende wachtwoorden te gebruiken, bijvoorbeeld namen, automerken, welkom, geheim etc..

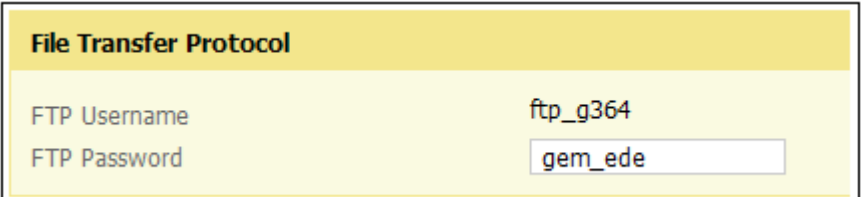

7. Gebruik deze inloggegevens om in te loggen bij de lokaal geïnstalleerde FTP client applicatie zodat je overgedragen dossiers kunt archiveren. Hoe je een FTP client applicatie installeert staat in de Appendix Omgevingsloket online en FTP secure.

#### **StUF-versie instellen**

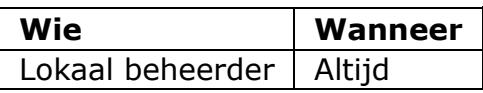

Het bevoegd gezag kan kiezen welke StUF-versie ze wil gebruiken voor berichtenuitwisseling.

Welke StUF-versie gebruikt moet worden, stelt de lokaal beheerder in in de Beheermodule van Omgevingsloket online in het onderdeel 'Organisatiegegevens':

- 1. Log in.
- 2. Selecteer de tab 'Beheer'.
- 3. Ga naar het onderdeel 'Organisatiegegevens' en klik op 'Organisatiebeheer'.
- 4. Selecteer de betreffende organisatie.
- 5. Ga onder 'Communicatie en behandeling in OLO' naar 'StUF-versie schema'.
- 6. Kies de gewenste versie.

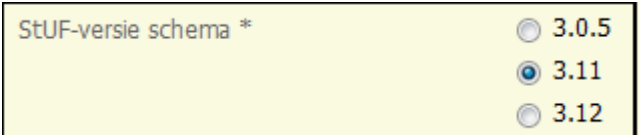

7. Klik op 'Opslaan'.

**Let op!** Een gekozen StUF versie is van toepassing op het hele berichtenverkeer. Wijzigen van de StUF versie betekent dat vanaf dat moment alle nieuwe berichten (ook als die voortkomen uit al eerder ingediende aanvragen) volgens die gekozen standaard worden gegenereerd en verzonden.

Indien bij de implementatie van een nieuwe versie van het loket een door het Bevoegd Gezag geselecteerde StUF versie niet meer wordt ondersteund, hanteert het Omgevingsloket de meest actuele in het Omgevingsloket beschikbare StUF versie.

Deze situatie kan ontstaan als het Bevoegd Gezag bijvoorbeeld Stuf versie 3.10 gebruikt, welke is vervallen in Omgevingsloket versie 2.9. Als het Bevoegd Gezag niet vóór het vervallen van die versie een andere versie heeft ingesteld resteert een ongeldige StUF versie voor het Bevoegd Gezag.

#### **Effect van deze instelling:**

Het XML bericht wordt opgesteld met behulp van de ingestelde StUF versie onafhankelijk van de verzendmethode. Het XML bericht wordt via SOAP of via email naar de organisatie gestuurd.

### **Statusinformatie uitwisselen met Omgevingsloket online**

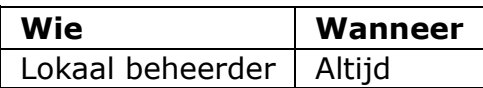

De keuze of en hoe het bevoegd gezag statusinformatie uitwisselt, stel je als lokaal beheerder in in de Beheermodule van Omgevingsloket online in het onderdeel 'Organisatiegegevens'.

- 1. Log in.
- 2. Selecteer de tab 'Beheer'.
- 3. Ga naar het onderdeel 'Organisatiegegevens' en klik op 'Organisatiebeheer'.
- 4. Selecteer de betreffende organisatie.
- 5. Ga onder 'Communicatie en behandeling in OLO' naar 'Synchronisatie van OLO status door bevoegd gezag'.
- 6. Kies voor 'Ja' of 'Nee'.

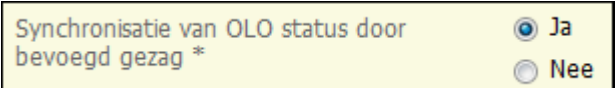

7. Klik op 'Opslaan'.

Let op! Wijziging van deze instelling werkt alleen door in nieuw ingediende aanvragen.

#### **Communicatie naar aanvrager via Omgevingsloket online**

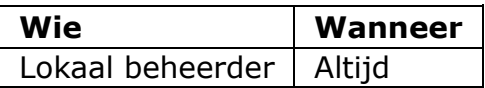

Het bevoegd gezag heeft de keuze om voor communicatie met de aanvrager gebruik te maken van e-mailberichten vanuit Omgevingsloket online of vanuit haar eigen systemen.

Of de communicatie via Omgevingsloket online verloopt, stel je als lokaal beheerder in in de Beheermodule van Omgevingsloket online in het onderdeel 'Organisatiegegevens':

- 1. Log in.
- 2. Selecteer de tab 'Beheer'.
- 3. Ga naar het onderdeel 'Organisatiegegevens' en klik op 'Organisatiebeheer'.
- 4. Selecteer de betreffende organisatie.
- 5. Ga onder 'Communicatie en behandeling in OLO' naar 'Communicatie naar aanvrager via OLO'.
- 6. Kies voor 'Ja' of 'Nee'.

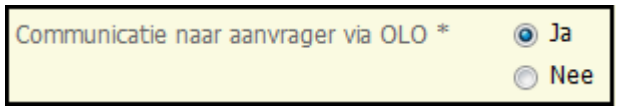

7. Klik op 'Opslaan'.

Let op! Wijziging van deze instelling werkt alleen door in nieuw ingediende aanvragen.

De instelling heeft geen effect op de indieningsbevestiging: Direct na indiening stuurt Omgevingsloket online een mailbericht aan de aanvrager, onafhankelijk van deze instelling. In geval van een aanvraag wordt een ontvangstbevestiging gestuurd waarin de in "[Beheer ontvangstbevestiging](#page-67-0)" opgegeven tekst is opgenomen over bijvoorbeeld de manier waarop het bevoegd gezag met de aanvrager communiceert.

In geval van een melding wordt een geautomatiseerd bericht naar de aanvrager verzonden dat de melding is verzonden.

#### **Effect van de instelling:**

Ja: Wanneer er een behandeltaak wordt uitgevoerd ontvangt de aanvrager hiervan per E-mail bericht. Het is niet nodig om de aanvrager per post of op andere wijze te informeren.

Nee: De aanvrager ontvangt behalve de door het omgevingsloket verstuurde ontvangstbevestiging geen andere E-mailberichten berichten uit het omgevingsloket. De wettelijk verplichte communicatie vindt via de post plaats

#### **Overdracht van bestanden Tussentijds dossier overdragen naar archief**

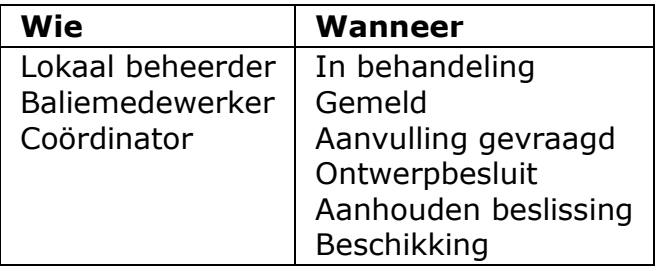

Je kunt indien gewenst tussentijds een dossier overdragen naar de eigen systemen van het bevoegd gezag.

Tussentijds archiveren is ook beschikbaar voor de Coördinator voor aanvragen die niet bij het BG zelf ter behandeling staan maar zijn uitbesteed aan een behandeldienst. Voor de Coördinator van adviesorganisaties en behandeldiensten is de actie tussentijds archiveren ook beschikbaar.

1. Kies voor de taak 'Tussentijds overdragen naar archief'.

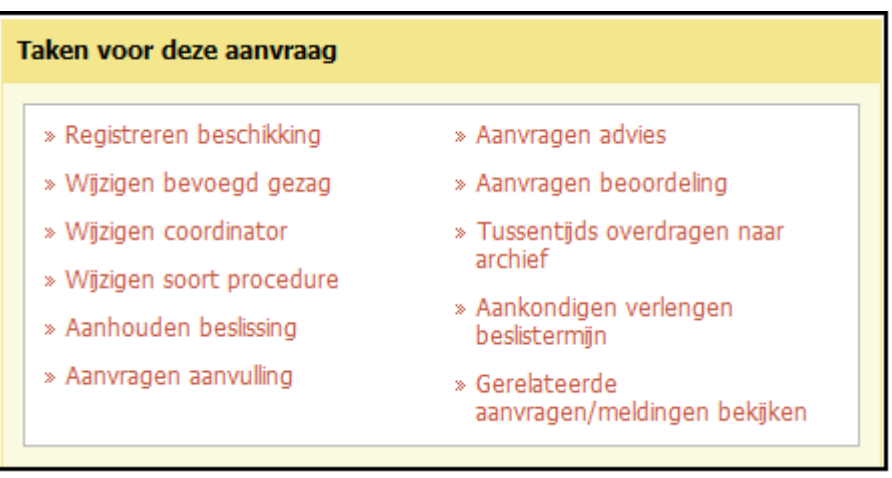

2. Bevestig dat je het dossier, bestaande uit verschillende bestanden die worden genoemd, wilt overdragen en klik op 'Volgende'.

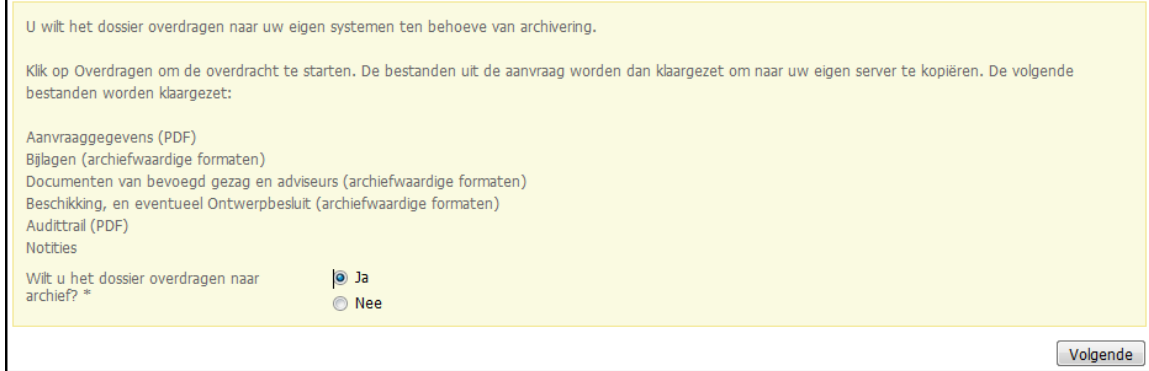

3. Je krijgt een melding dat het dossier over uiterlijk een uur klaarstaat om te archiveren. Dat betekent dat het dossier na uiterlijk een uur van de FTP server overgehaald kan worden naar de eigen systemen van het bevoegd gezag. De status van de aanvraag blijft onveranderd. Wel wordt er een regel toegevoegd aan de Audit trail (zie ook: Praktische Informatie, p. 63). Eventueel kun je een overzicht downloaden van de bestanden uit het dossier. Dit overzicht wordt ook per e-mail verstuurd. Klik op 'Opslaan'.

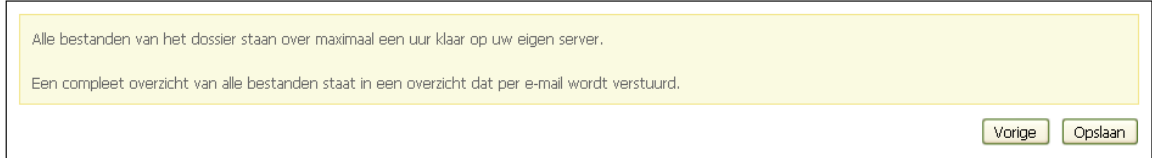

4. Na uiterlijk een uur kun je de overgedragen bestanden downloaden van de FTP-client en in het lokale systeem opslaan. NB: Door gebruik te maken van de FTP-client worden alle stukken in één dossiermap geplaatst.

#### **Dossier overdragen naar archief**

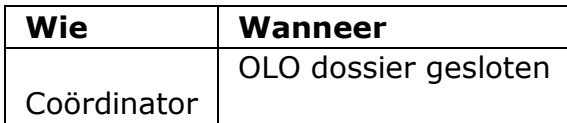

Het is niet de bedoeling dat dossiers op Omgevingsloket online bewaard blijven. Archiveren gebeurt in de eigen systemen van het bevoegd gezag. Daarom kun je in Omgevingsloket online dossiers overdragen naar het archief. Dit is alleen van toepassing wanneer het bevoegd gezag gebruik maakt van gebruikoptie 1 (zie 'Gebruikopties instellen') en geldt alleen voor volledig behandelde aanvragen en ingediende meldingen. Wanneer dossiers overgedragen zijn naar het archief vervallen de behandeltaken. Om tussentijds een dossier te archiveren maak je daarom gebruik van de taak 'Tussentijds dossier overdragen naar archief'. De behandeltaken blijven dan wel beschikbaar.

1. Kies voor de taak 'Dossier overdragen naar archief'.

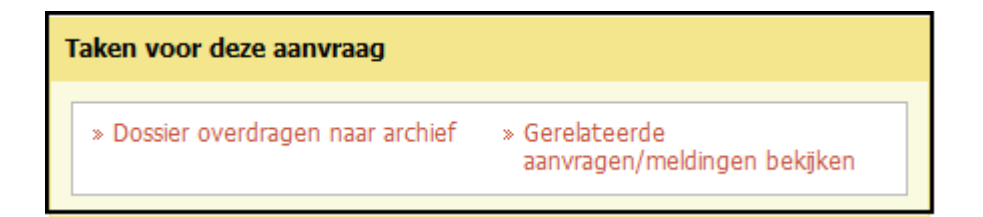

2. Bevestig dat je het dossier, bestaande uit verschillende bestanden die worden genoemd, wilt overdragen en klik op 'Volgende'.

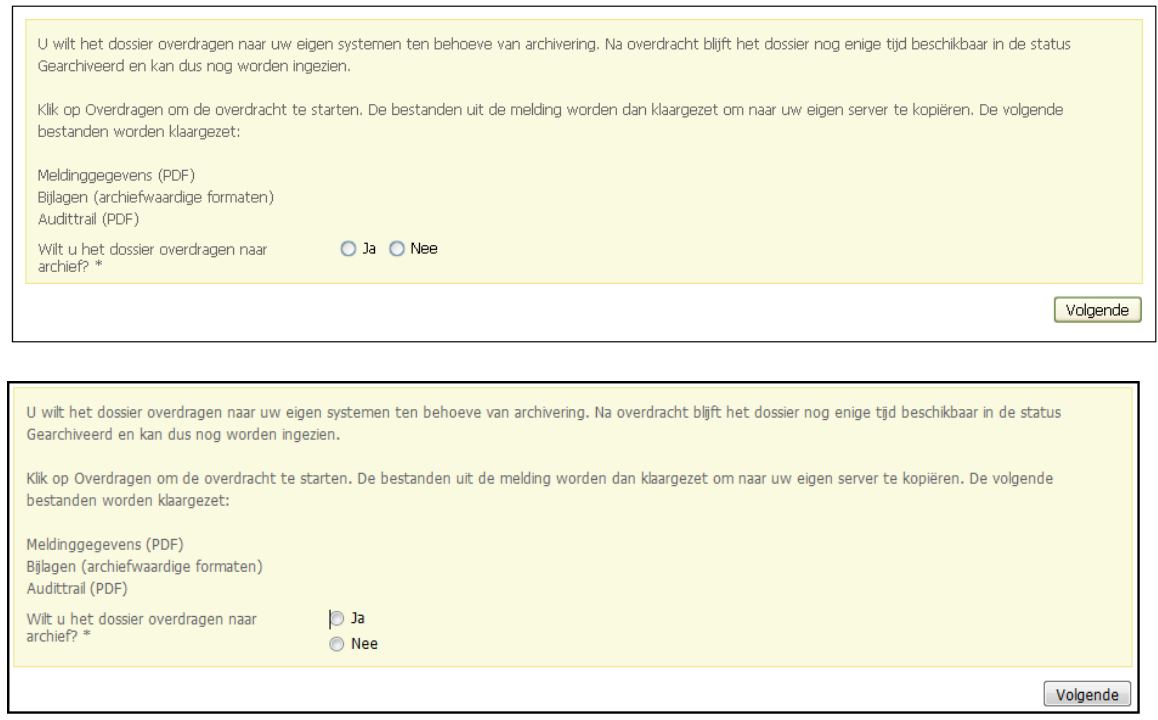

3. Je krijgt een melding dat het dossier over uiterlijk een uur klaarstaat om te archiveren. Dat betekent dat het dossier na uiterlijk een uur

overgehaald kan worden van de FTP server naar de eigen systemen van het bevoegd gezag. De status van de aanvraag verandert in 'Gearchiveerd'. Eventueel kun je een overzicht downloaden van de bestanden uit het dossier. Deze worden ook per e-mail verstuurd. Klik op 'Opslaan'.

Alle bestanden van het dossier staan over maximaal een uur klaar on uw eigen server. Na overdracht blijft het dossier nog enige tijd beschikbaar in de status. Gearchiveerd en kan dus nog worden ingezien. Daarna wordt het dossier verwijderd van Omgevingsloket online. Een compleet overzicht van alle bestanden staat in een overzicht dat per e-mail wordt verstuurd.

- Vorige | Opslaan |
- 4. Na uiterlijk een uur kun je de overgedragen bestanden downloaden van de FTP-client en in het lokale systeem opslaan. NB: Door gebruik te maken van de FTP-client worden alle stukken in één dossiermap geplaatst. De bijlagen krijgen bij archiveren de status 'gearchiveerd'.

**Bericht van aanvraag of melding, aanvulling of advies alsnog versturen** Het alsnog versturen van een bericht van een ingediende aanvraag of melding aan het bevoegd gezag of een verzoek om aanvulling of advies voer je uit in de

- 1. Log in.
- 2. Selecteer de tab 'De aanvragen'.

Beheermodule van Omgevingsloket online.

- 3. Selecteer de betreffende aanvraag en dubbelklik om deze te openen.
- 4. Kies in het kader 'Taken voor deze aanvraag' voor de taak 'Aanvraag opnieuw versturen', 'Aanvulling opnieuw versturen' of 'Document opnieuw versturen'.

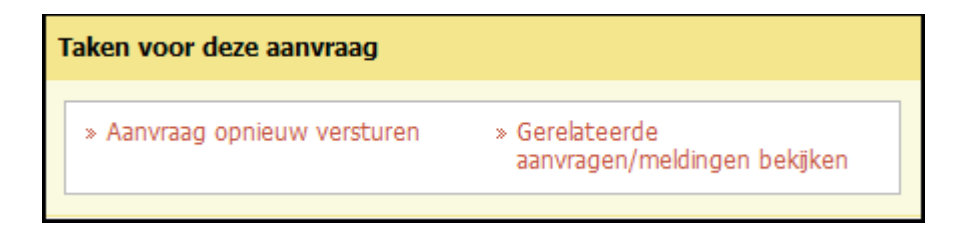

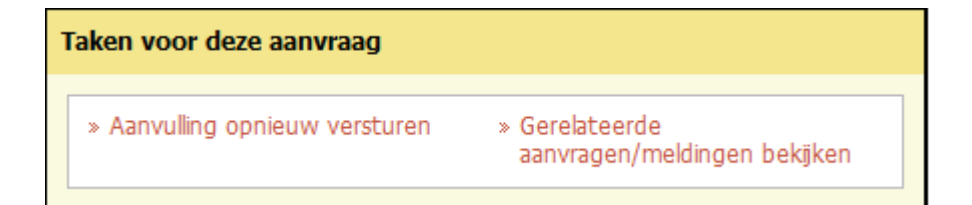

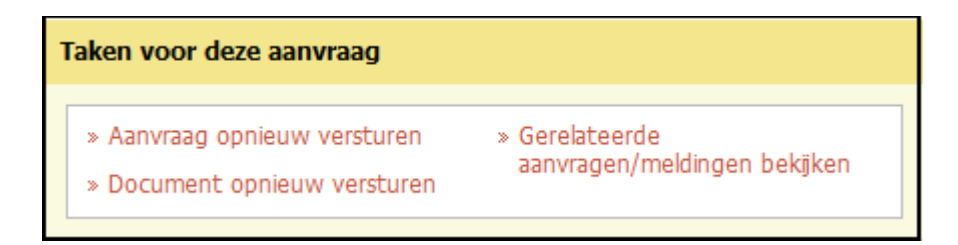

5. Het bericht wordt nogmaals naar de juiste persoon of instantie verstuurd.

## **Stuurgegevens**

#### **Beheer lokale regels vergunningcheck**

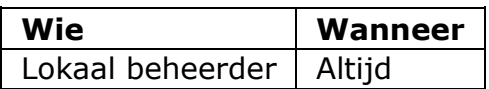

Als lokaal beheerder kun je extra lokale regels toevoegen aan de vergunningcheck. Dit doe je in de Beheermodule van Omgevingsloket online in het onderdeel 'Stuurgegevens'. Het toevoegen van stuurgegevens is hier kort beschreven. De infobladen beheer lokale regelgeving geven uitgebreide informatie over het invoeren van de stuurgegevens.

- 1. Log in.
- 2. Selecteer de tab 'Beheer'.
- 3. Ga naar het onderdeel 'Stuurgegevens' en klik op 'Beheer lokale regels vergunningcheck'.
- 4. Er zijn drie opties:
	- Klik op de knop 'Gegevens toevoegen' om een nieuwe vergunningplicht toe te voegen.

Gegevens toevoegen

Kies om welk onderdeel het gaat en volg verder de instructies vanaf punt 6 hieronder.

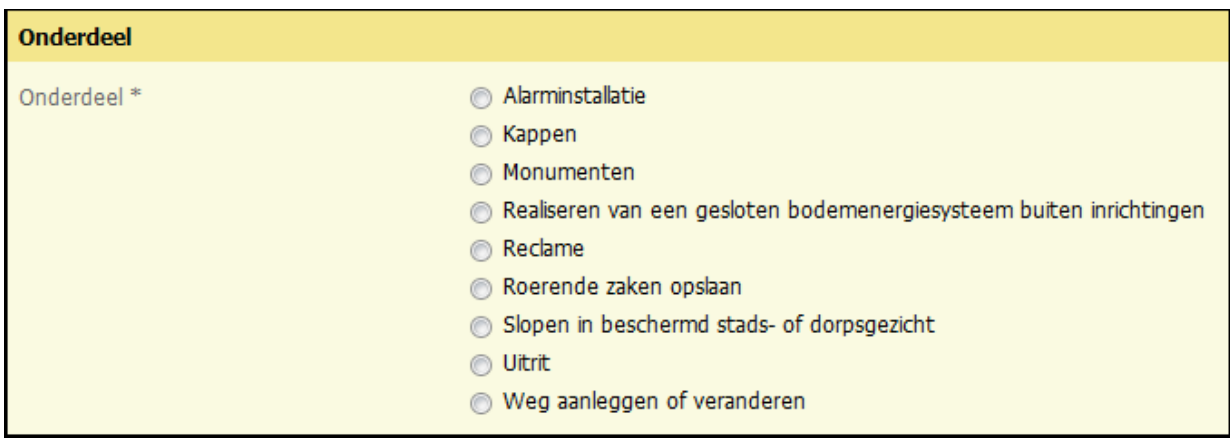

Onderdelen binnen de Wabo voor de gemeente

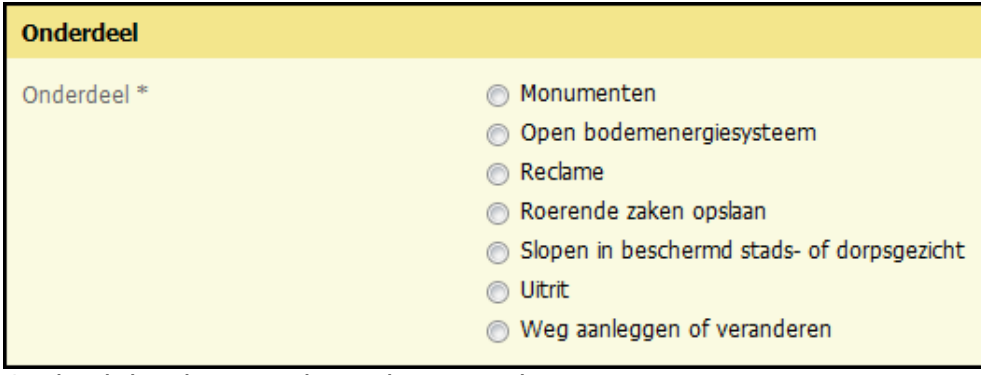

Onderdelen binnen de Wabo voor de provincie

| <b>Onderdeel</b> |                                                                                                    |
|------------------|----------------------------------------------------------------------------------------------------|
| Onderdeel *      | Activiteiten in de waterbodem uitvoeren                                                                         |
|                  | Agrarische doeleinden                                                                                           |
|                  | Bemesten en beweiden van een waterkering                                                                        |
|                  | Beplanting aanbrengen of verwijderen                                                                            |
|                  | Beschoeiing (oeververdediging) plaatsen                                                                         |
|                  | Bouwputbemaling, sleufbemaling, proefbronnering of grondsanering                                                |
|                  | Bouwwerk of object bouwen, verbouwen of verwijderen bij een waterkering                                         |
|                  | <b>Brandblusvoorziening</b>                                                                                     |
|                  | Brug aanleggen, wijzigen of verwijderen                                                                         |
|                  | ightharpoonup Dam (met of zonder duiker) aanleggen, wijzigen of verwijderen                                     |
|                  | Grondwatersanering                                                                                              |
|                  | ndustri?le toepassingen van minder dan 150.000 m3 per jaar                                                      |
|                  | in Kabels of leidingen aanleggen                                                                                |
|                  | Ligplaats innemen                                                                                               |
|                  | Natuur ontwikkelen of inrichten                                                                                 |
|                  | © Oppervlaktewaterlichaam dempen                                                                                |
|                  | © Oppervlaktewaterlichaam graven                                                                                |
|                  | in Overige activiteiten in of nabij een oppervlaktewaterlichaam uitvoeren                                       |
|                  | ◎ Overige activiteiten in, op of nabij een waterkering uitvoeren                                                |
|                  | Overige doeleinden                                                                                              |
|                  | Steiger of vlonder bouwen, wijzigen of verwijderen                                                              |
|                  | O Versnelde afvoer regenwater door verhard oppervlak                                                            |
|                  | Verwerking (infiltratie) van hemelwater                                                                         |
|                  | Nater brengen in een oppervlaktewaterlichaam in beheer bij een waterschap (incl. lozingsvoorziening)            |
|                  | (butter onttrekken aan een oppervlaktewaterlichaam in beheer bij een waterschap (incl. onttrekkingsvoorziening) |
|                  | Waterpeil wijzigen                                                                                              |

Onderdelen binnen de Waterwet voor de waterschappen

- Klik op de regel van de betreffende vergunningplicht en vervolgens op 'Details inzien' om de regel te wijzigen.
- Vink het betreffende onderdeel aan en klik op 'Selectie verwijderen' om het onderdeel te verwijderen.
- 5. Selecteer het betreffende onderdeel en klik op 'Details inzien'.

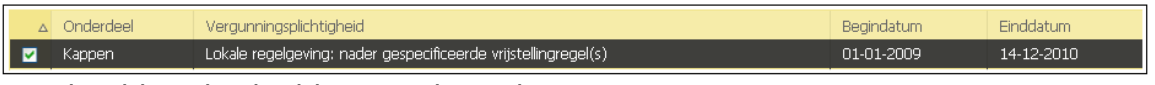

Voorbeeld onderdeel binnen de Wabo

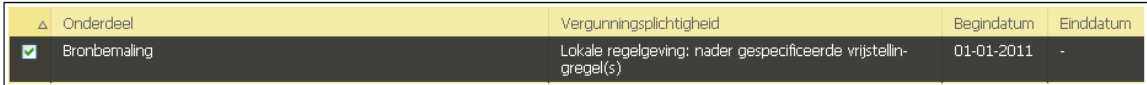

Voorbeeld onderdeel binnen de Waterwet

6. Bepaal de vergunningplicht voor dat onderdeel door één van onderstaande opties te selecteren. Afhankelijk van welk onderdeel je kiest, zijn er minimaal twee en maximaal vijf opties. Uitgebreide uitleg over de (effecten van) instellingen met betrekking tot lokale regelgeving staan in de factsheet 'Beheer lokale regelgeving'.

| Beinvloeding plichtbepaling                                                                                                    |  |
|----------------------------------------------------------------------------------------------------|--|
| Geef hieronder aan volgens welke regelgeving de vergunningplicht moet worden bepaald. Details over deze taak staan in de handleiding Omgevingsloket online en<br>het infoblad. |  |
| ⊙ Conform (model) verordening / keur                                                                                                    |  |
| ◯ Lokale regelgeving: altijd vergunningplichtig                                                                                                    |  |
| ◯ Lokale regelgeving: altijd vergunningvrij                                                                                                    |  |
| ◯ Lokale regelgeving: nader gespecificeerde vrijstellingregel(s)                                                                                                    |  |
|                                                                                                    |  |

Vergunningplicht onder de Wabo

- Optie 1, conform (model)verordening/keur. Kies hiervoor als er geen lokale afwijkingen of bijzonderheden gelden ten opzichte van de modelverordeningen/keuren zoals deze in Omgevingsloket online zijn opgenomen.
- Optie 2, altijd vergunningplicht. Kies hiervoor als de lokale regelgeving altijd vergunningplicht voorschrijft.
- Optie 3, altijd vergunningvrij. Kies hiervoor als het onderdeel vergunningvrij is. Het onderdeel wordt direct als vergunningvrij afgeleid zodra door de gebruiker is aangegeven dat de locatie van de werkzaamheden valt binnen de reikwijdte van betreffend bevoegd gezag.
- Optie 4, vrijstellingsregel. Kies hiervoor als er een nader gespecificeerde vrijstellingsregeling van toepassing is.
- Optie 5, specifieke vergunning/meldplicht. Kies hiervoor als er een specifieke vergunning- of meldplicht geldt en geef bij de lokale parameters aan wanneer deze geldt.
- 7. Als er nader gespecificeerde vrijstellingregels van toepassing zijn, omschrijf je deze in maximaal 1500 karakters. De aanvrager krijgt de vraag 'Zijn één of meerdere van de onderstaande gemeentelijke vrijstellingregels op uw situatie van toepassing?' in geval van Wabo en 'Zijn één of meer van de onderstaande vrijstellingregels van het waterschap op uw situatie van toepassing' en de bijbehorende regels te zien en antwoordt vervolgens met 'Ja' of 'Nee'.

In dit veld kun je tekst typen of plakken vanuit een ander programma. Gebruik de knop met het symbool 'T' om bestaande opmaak uit de tekst te verwijderen. Gebruik de knop met het symbool 'W' om toegestane opmaak uit een Wordbestand te behouden. Je kunt ook de toetscombinatie Ctrl-V gebruiken om gekopieerde tekst direct in het veld te plakken. Dan wordt alle opmaak verwijderd. Afhankelijk van de browser die je gebruikt, is het mogelijk dat je pop-ups moet toestaan om tekst te kunnen plakken. Let bij het plakken van opgemaakte tekst op dat geen

onbedoelde opmaakgegevens mee worden gekopieerd. Controleer de uiteindelijk opgeslagen en binnen het loket getoonde tekst daarom altijd door deze na het opslaan weer in te zien.

Voeg eventueel een hyperlink toe. Voer het adres in zonder http:// en zet achter het adres de naam van de hyperlink tussen vierkante haken om cryptische en lange hyperlinks te voorkomen. De naam tussen vierkante haken wordt in het scherm getoond. Voorbeeld: [www.omgevingsloket.nl\[omgevingsloket\]](http://www.omgevingsloket.nl[omgevingsloket/)

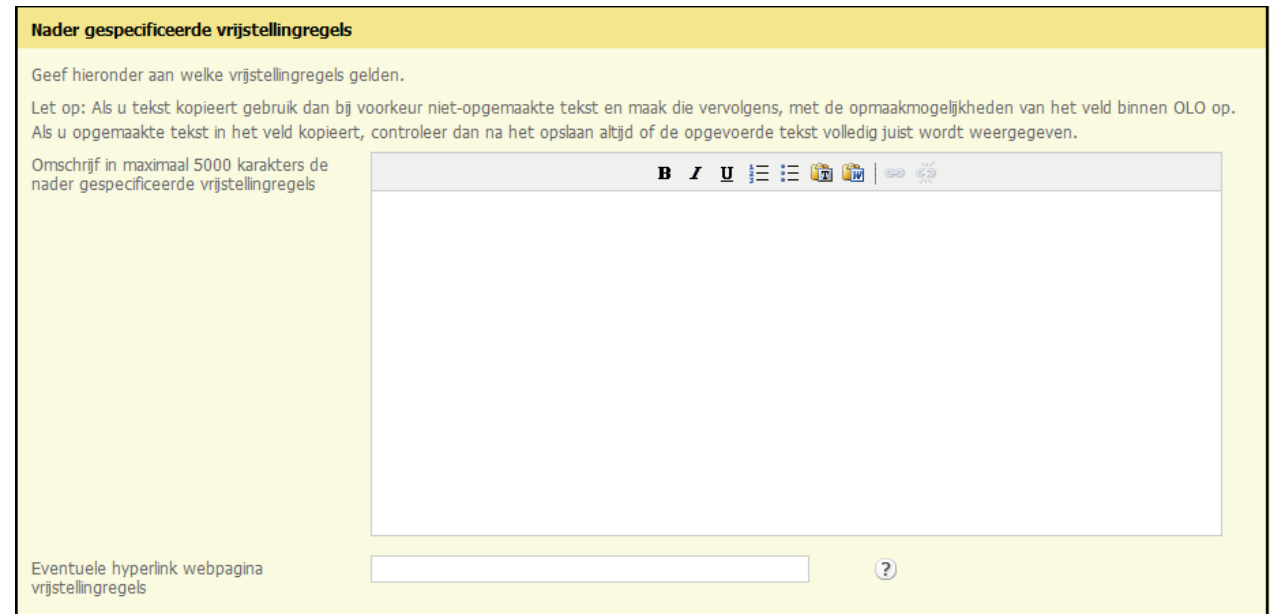

8. Voer tot slot de begindatum en eventuele einddatum in en klik op 'Opslaan'. In het geval er een oudere versie wordt vervangen, wordt de nieuwe begindatum de einddatum van de oudere versie plus één dag.

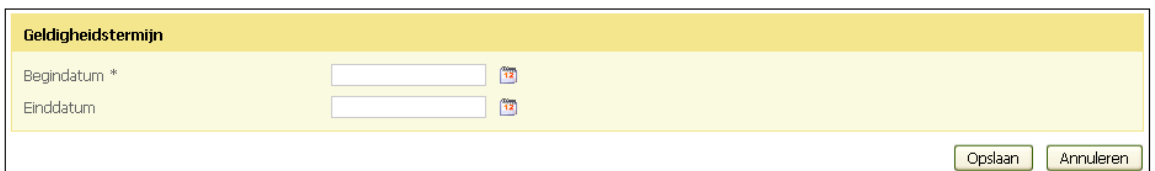

Verwijder de optie 'nader gespecificeerde vrijstellingregel(s)' door één van de andere mogelijke opties te kiezen.

#### **Beheer lokale parameters vergunningcheck**

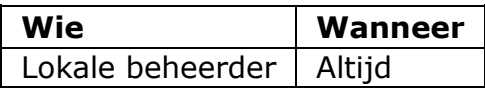

Als lokaal beheerder kun je bij sommige onderdelen in de vergunningcheck parameters instellen Dit doe je in de Beheermodule van Omgevingsloket online in het onderdeel 'Stuurgegevens'.

- 1. Log in.
- 2. Selecteer de tab 'Beheer'.

Ga naar het onderdeel 'Stuurgegevens' en klik op 'Beheer lokale parameters vergunningcheck'.

- 3. Selecteer het betreffende onderdeel
- 4. Selecteer de Versie en klik op 'Details inzien'.
- 5. In de versie is de ingestelde waarde van de parameter te zien. Wanneer een nieuwe waarde moet worden ingesteld moet een nieuwe versie worden aangemaakt op zelfde manier als versiebeheer in lokale regels.
- 6. Voor Wabo is alleen parameter "gebruik gebouw".
- 7. Provincies hebben geen mogelijkheden om parameters in te stellen
- 8. Voor waterschappen is alleen parameter "Bouwputbemaling, sleufbemaling, proefbronnering of grondsanering".

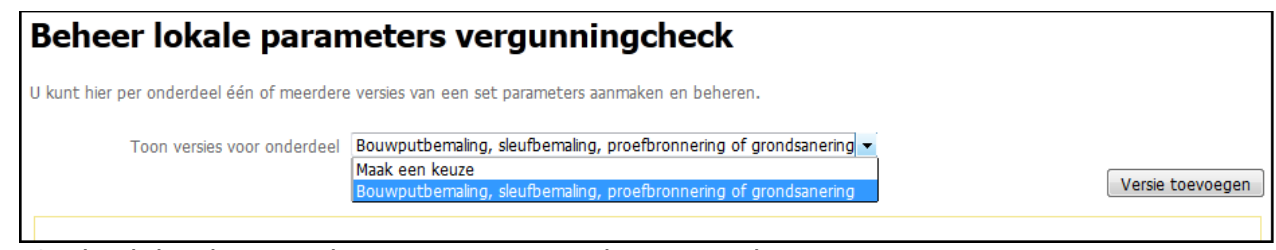

Onderdelen binnen de Waterwet voor de waterschappen.

Gegevens toevoegen

9. Kies de vraag die je wilt bewerken klik op 'Volgende'.

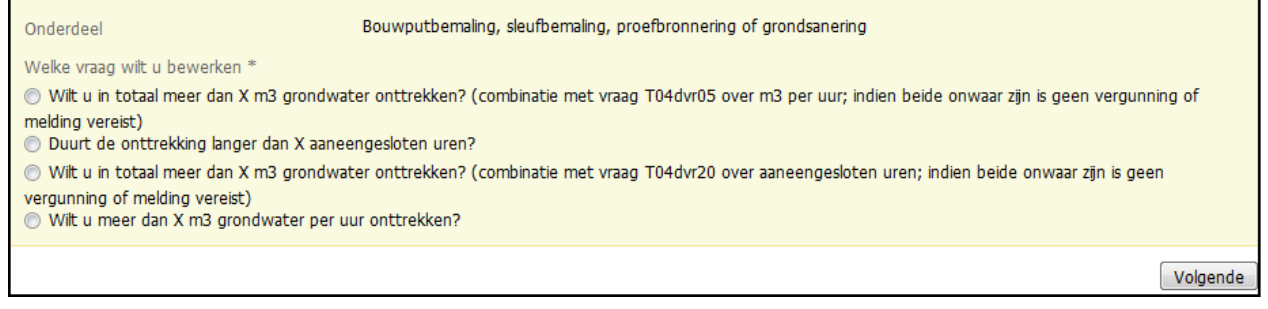

10. Vul de gewenste waarde in en klik op 'Volgende'.

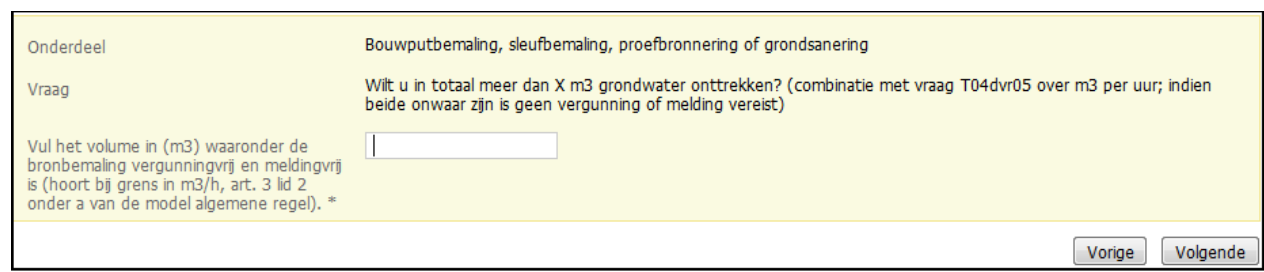

11.Een overzicht van de versies binnen het onderdeel verschijnt, met daarin steeds het label van de vraag en een overzicht van de ingestelde parameters die bij die vraag zijn ingesteld.

#### **Beheer lokale vragen aanvraagformulier**

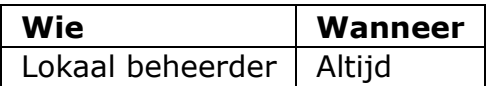

De lokaal beheerder kan extra lokale vragen aan het aanvraagformulier toevoegen. De extra lokale indieningsvereisten voeg je toe in de Beheermodule van Omgevingsloket online in het onderdeel 'Stuurgegevens'.

- 1. Log in.
- 2. Selecteer de tab 'Beheer'.
- 3. Ga naar het onderdeel 'Stuurgegevens' en klik op 'Beheer lokale vragen aanvraagformulier'.
- 4. Selecteer het betreffende onderdeel.

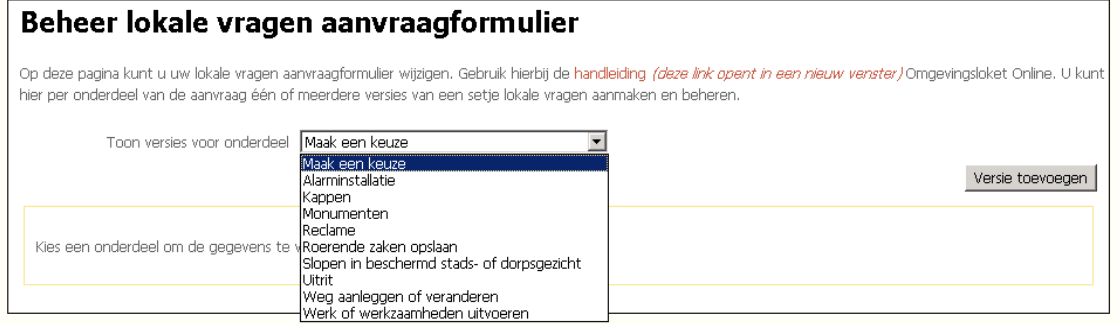

Onderdelen binnen de Wabo voor gemeenten.

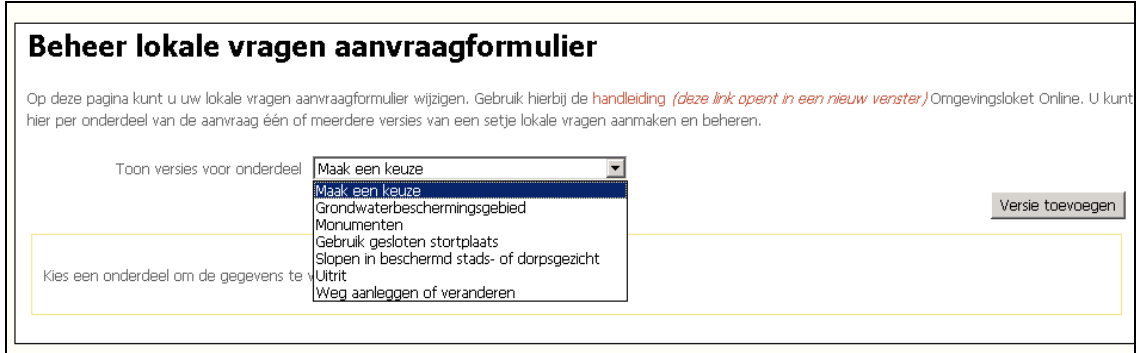

Onderdelen binnen de Wabo voor provincies.

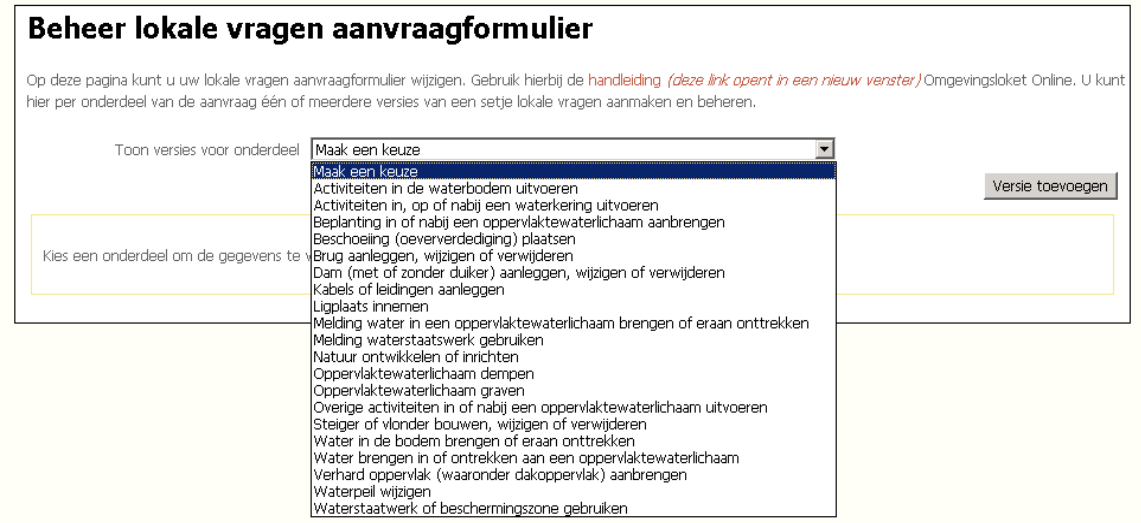

Onderdelen binnen de Waterwet voor waterschappen

- 5. Er zijn twee opties:
	- Klik op de knop 'Versie toevoegen' om voor het gekozen onderdeel een nieuwe set vragen toe te voegen.
	- Klik op de regel van de betreffende plichtigheid en vervolgens op 'Details inzien' om de regel te wijzigen.
- 6. Als je kiest voor 'Versie toevoegen', vul je het versienummer in, een korte omschrijving, een begindatum en een eventuele einddatum. Klik op 'Opslaan'.

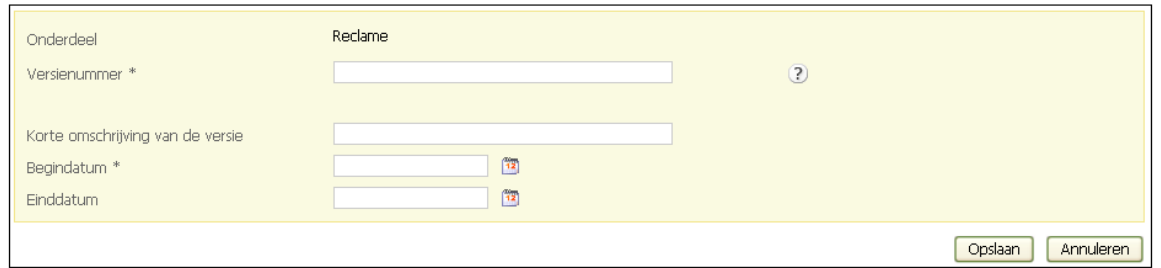

7. Een overzicht van de versiegegevens verschijnt. Klik op 'Gegevens versie wijzigen' om de gegevens aan te passen. Klik op 'Vraag toevoegen' om een vraag toe te voegen.

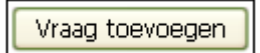

8. Vul bij 'Label van de vraag' de vraag in, geef aan of het gaat om een open of gesloten vraag en of de vraag verplicht moet worden beantwoord. Geef bij een open vraag ook aan hoeveel karakters het antwoord mag bevatten.

#### Deel 3: Vergunningcheck en aanvraag opstellen en indienen

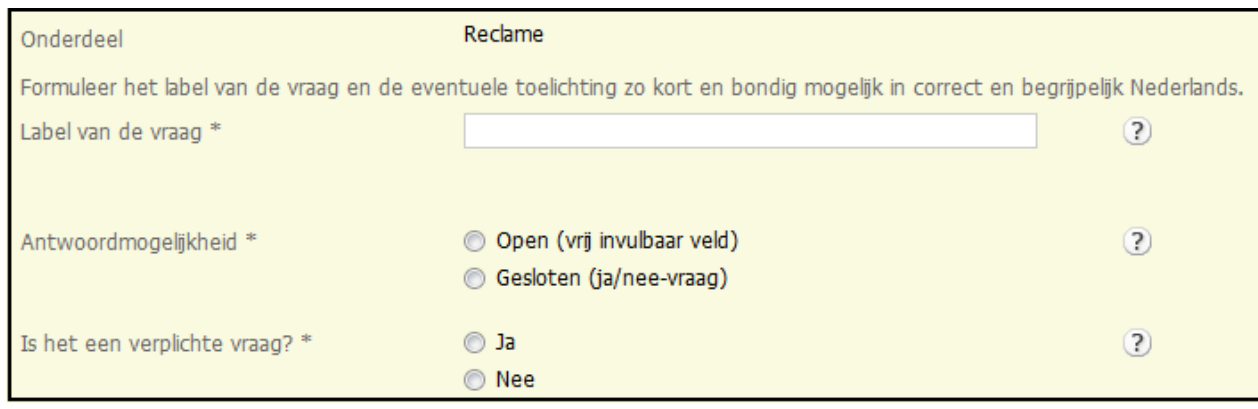

9. Vul eventueel een toelichting in bij de vraag. Deze wordt getoond als een blauw wolkje achter de vraag.

In dit veld kun je tekst typen of plakken vanuit een ander programma. Gebruik de knop met het symbool 'T' om bestaande opmaak uit de tekst te verwijderen. Gebruik de knop met het symbool 'W' om toegestane opmaak uit een Wordbestand te behouden. Je kunt ook de toetscombinatie Ctrl-V gebruiken om gekopieerde tekst direct in het veld te plakken. Dan wordt alle opmaak verwijderd. Afhankelijk van de browser die je gebruikt, is het mogelijk dat je pop-ups moet toestaan om tekst te kunnen plakken. Let bij het plakken van opgemaakte tekst op dat geen onbedoelde opmaakgegevens mee worden gekopieerd. De toelichting mag maximaal bestaan uit 500 karakters, daarbij tellen opmaakgegevens mee. Controleer de uiteindelijk opgeslagen en binnen het loket getoonde tekst daarom altijd door deze na het opslaan weer in te zien.

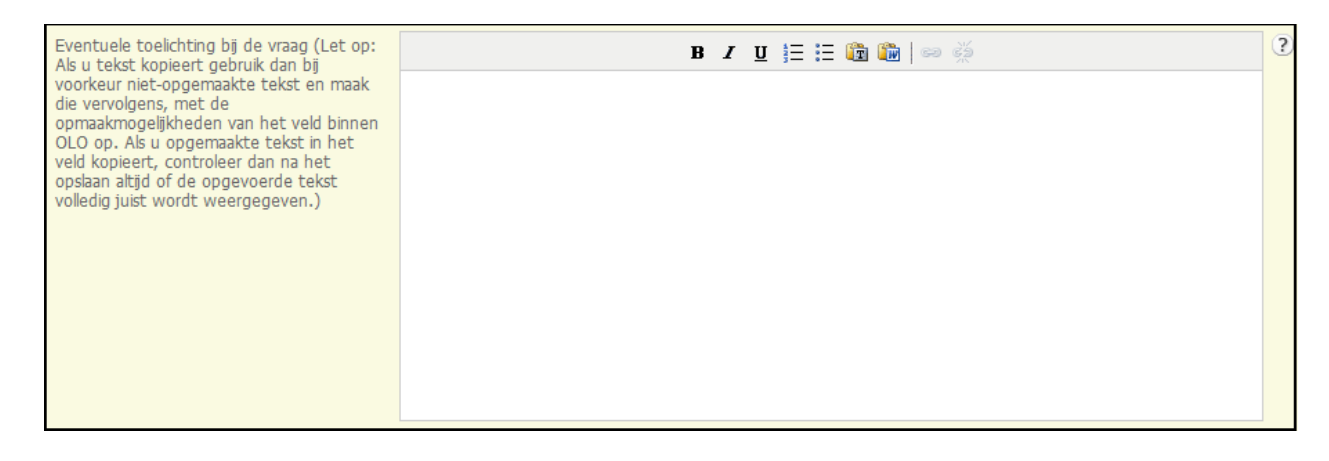

10.Voeg eventueel een hyperlink toe. Voer het adres in zonder http:// en zet achter het adres de naam van de hyperlink tussen vierkante haken om cryptische en lange hyperlinks te voorkomen. De naam tussen vierkante haken wordt in het scherm getoond. Voorbeeld: [www.vrom.nl\[VROM\]](http://www.vrom.nl[vrom/) Vul het volgnummer van de vraag in. Deze bepaalt in welke volgorde de vragen worden gesteld. Klik op 'Opslaan'.

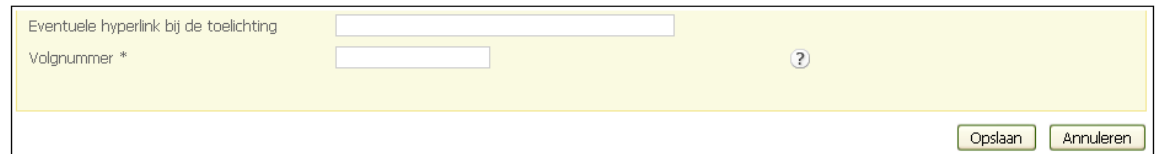

11.Om een vraag te wijzigen, selecteer je de betreffende vraag en klik je op 'Details inzien'. Om een vraag te verwijderen, selecteer je de betreffende vraag en klik je op 'Selectie verwijderen'. Het overzicht wordt standaard gesorteerd op de kolom "volgnummer"

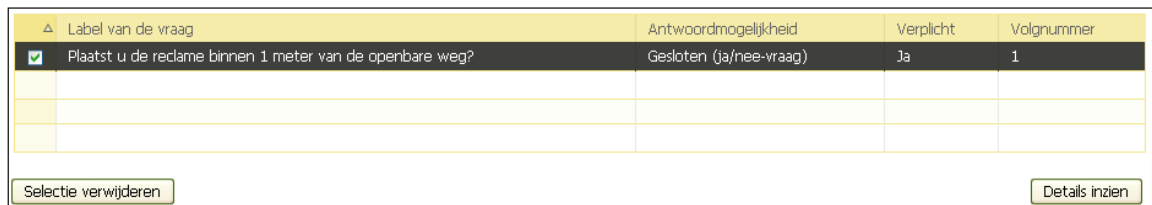

**Let op!** De verschillende versies maken het mogelijk om bij een wijziging van de regelgeving reeds ingediende aanvragen nog volgens de oude regelgeving te behandelen. Het is niet toegestaan om een set vragen te wijzigen tijdens de geldigheidsduur of na afloop van de geldigheidsduur. Je mag dan alleen de omschrijving en de einddatum aanpassen. Ook is het van belang dat je bij een wijziging van de regelgeving een nieuwe versie van een set vragen aanmaakt waarvan de begindatum aansluit op de einddatum van de oude versie.

Voor het juist instellen van lokale vragen en parameters zijn infobladen beschikbaar op de Website van [Kenniscentrum InfoMil.](http://www.infomil.nl/onderwerpen/integrale/omgevingsloket/handleidingen/)

#### **Beheer lokale kostenvraag aanvraagformulier**

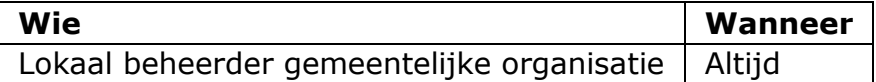

Onder 'Beheer lokale kostenvraag aanvraagformulier' kan de lokaal beheerder van een gemeentelijke organisatie voor specifieke onderdelen binnen de **omgevingsvergunning** de vraag "Wat zijn de geschatte kosten in euro's (exclusief BTW)?" in- of uitschakelen. De vraag zal, indien aangevinkt, op een aparte pagina 'kosten' worden gesteld binnen het aanvraagformulier van het desbetreffende onderdeel.

Door vinkjes te zetten of te verwijderen kun je de situatie aanpassen. Met een klik op de knop 'Opslaan' leg je de gemaakte keuze vast.

#### Beheer lokale kostenvraag aanvraagformulier

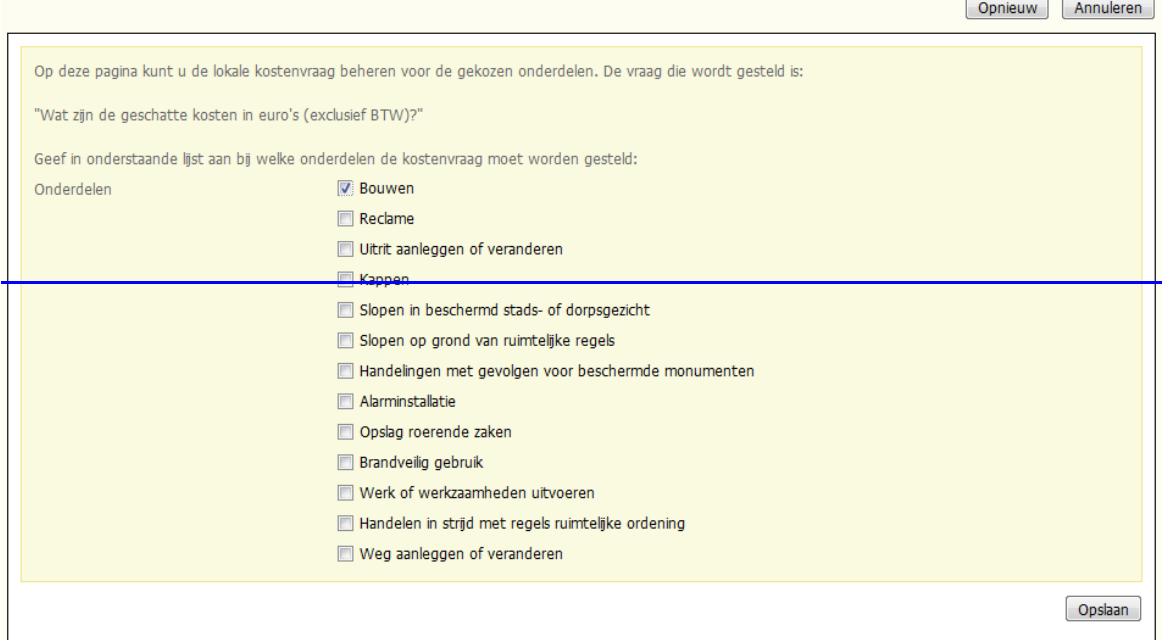

#### <span id="page-67-0"></span>**Beheer ontvangstbevestiging**

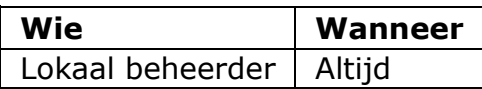

Als lokaal beheerder kun je de tekst van het automatisch verstuurde bericht dat een aanvrager ontvangt na indiening van zijn aanvraag gedeeltelijk aanpassen (deze tekst bestaat uit een vast en een zelf in te vullen gedeelte). Dit doe je in de Beheermodule van Omgevingsloket online in het onderdeel 'Stuurgegevens'.

- 1. Log in.
- 2. Selecteer de tab 'Beheer'.
- 3. Ga naar het onderdeel 'Stuurgegevens' en klik op 'Beheer ontvangstbevestiging'.
- 4. Geef aan of je de default vrije tekst wilt gebruiken. Als je de default vrije tekst wilt vervangen, plaats je de nieuwe tekst in het veld 'Vrije tekst ontvangstbevestiging'.

In dit veld kun je tekst typen of plakken vanuit een ander programma. Gebruik de knop met het symbool 'T' om bestaande opmaak uit de tekst te verwijderen. Gebruik de knop met het symbool 'W' om toegestane opmaak uit een Wordbestand te behouden. Je kunt ook de toetscombinatie Ctrl-V gebruiken om gekopieerde tekst direct in het veld te plakken. Dan wordt alle opmaak verwijderd. Afhankelijk van de browser die je gebruikt, is het mogelijk dat je pop-ups moet toestaan om tekst te kunnen plakken.

Klik op 'Opslaan'.

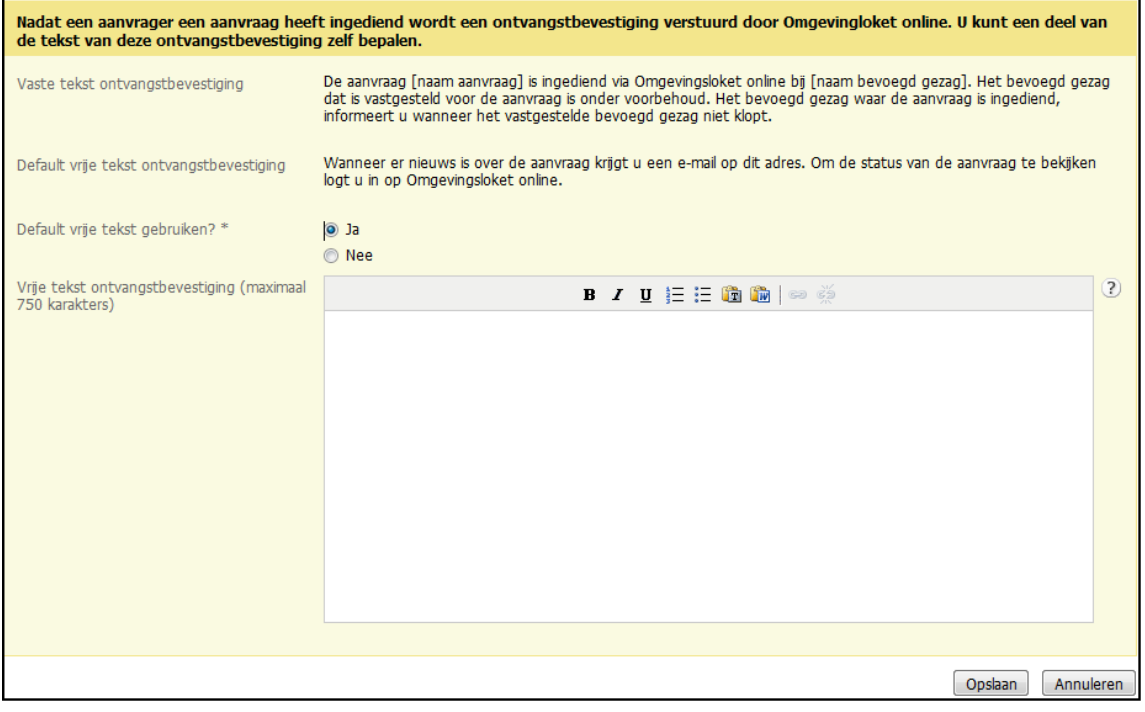

## **Rapportages**

#### **Rapportages maken**

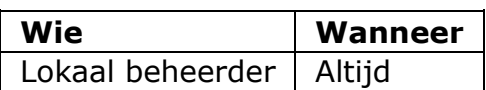

Als lokaal beheerder kun je rapportages genereren van verschillende soorten informatie binnen Omgevingsloket online. Dit doe je in de Beheermodule van Omgevingsloket online in het onderdeel 'Rapportages'.

- 1. Log in.
- 2. Selecteer de tab 'Beheer'.
- 3. Ga naar het onderdeel 'Rapportages' en klik op 'Nieuwe rapportages maken'.

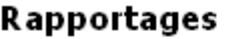

De onderstaande links geven toegang tot de schermen welke een overzicht geven van de gemaakte rapportages. Tevens kunt u hier nieuwe rapportages maken.

- » Nieuwe rapportages maken
- » Overzicht aangemaakte rapportages
- » Overzicht lokale regels vergunningcheck-
- » Overzicht lokale parameters vergunningcheck
- » Overzicht lokale vragen aanvraagformulier
- 4. Geef aan welke rapportages je wilt aanmaken en klik op 'Volgende'.

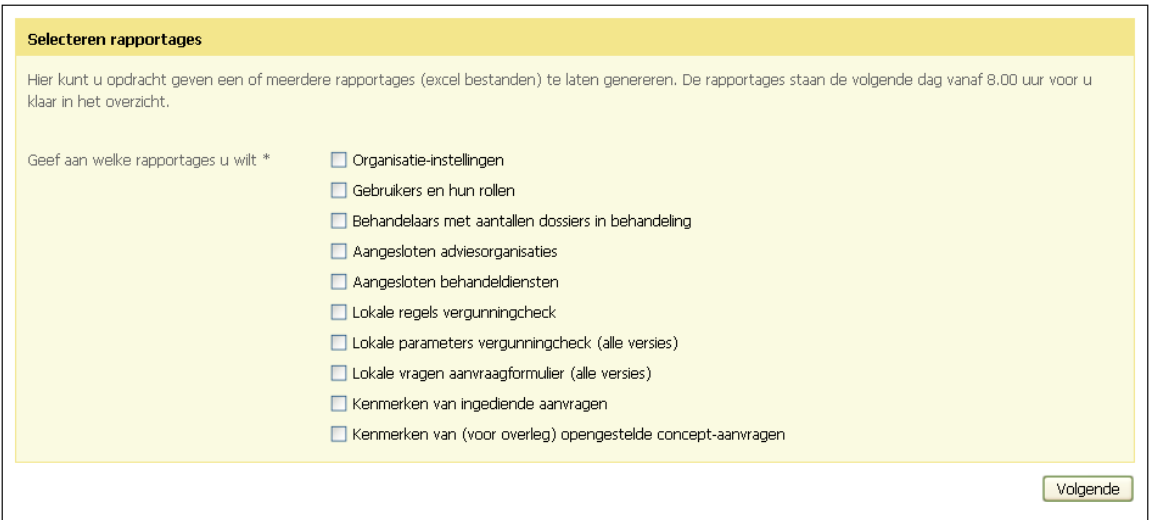

5. Klik op 'Overzicht aangemaakte rapportages' om het overzicht te openen.

## **Rapportages**

De onderstaande links geven toegang tot de schermen welke een overzicht geven van de gemaakte rapportages. Tevens kunt u hier nieuwe rapportages maken.

- » Nieuwe rapportages maken
- » Overzicht aangemaakte rapportages
- » Overzicht lokale regels vergunningcheck
- » Overzicht lokale parameters vergunningcheck
- » Overzicht lokale vragen aanvraagformulier
- 6. De aangemaakte rapportages staan in het overzicht. Klik op het documenticoon met Excelsymbool in de kolom 'Openen' om de rapportage te openen of selecteer de betreffende rapportage en klik op 'Details inzien'.

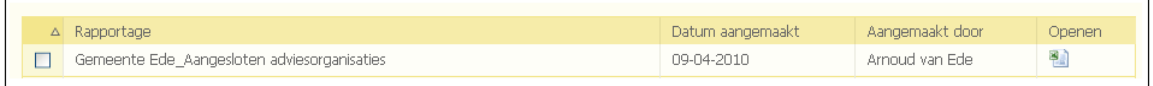

7. Om een rapportage te verwijderen, selecteer de gewenste rapportage en klik op 'Verwijderen'.

## **Deel 3: Vergunningcheck en aanvraag opstellen en indienen**

### **Inleiding baliemedewerkers**

Binnen Omgevingsloket online bestaat de rol baliemedewerker. Een baliemedewerker kan aanvragers helpen bij het uitvoeren van de vergunningcheck en het opstellen van een aanvraag. Baliemedewerkers voeren hun taken deels uit in de omgeving voor burgers en bedrijven en deels in de omgeving voor het bevoegd gezag.

Situaties waarin de baliemedewerker zijn taken uitvoert worden geschetst in 'Scenario's voor de baliemedewerker'.

#### **Scenario's voor de baliemedewerker**

Als baliemedewerker ondersteun je aanvragers in verschillende situaties. Elke situatie vereist zijn eigen aanpak. Bekijk de voorbeelden hieronder om een idee te krijgen van de situaties die kunnen voorkomen.

#### **Aanvrager komt aan de balie met papieren**

Een aanvrager wil een vergunning aanvragen en verschijnt aan de balie met een aantal papieren of documenten op een informatiedrager zoals een cd-rom of een usb-stick. Je helpt de aanvrager door in geval van twijfel eerst met behulp van de vergunningcheck te checken of een vergunning of melding nodig is. In 'Vergunningcheck uitvoeren' staat hoe je de vergunningcheck doorloopt.

Als baliemedewerker kun je de vergunningcheck doorlopen en indien nodig de aanvraag (helpen) opstellen. De informatie op papier kan gescand worden. De scan voeg je dan als bijlage toe aan de aanvraag. Documenten op een informatiedrager voeg je direct toe als bijlage. Vervolgens dien je de aanvraag in.

#### **Aanvrager wil papieren bijlagen toevoegen**

Na indiening via Omgevingsloket online wordt een digitaal aanvraagdossier gegenereerd. Als een aanvrager de benodigde bijlage(n) alleen op papier heeft, kun je deze papieren bij wijze van service scannen en er zo een digitaal document van maken in één van de archiefwaardige bestandsformaten (.tif, .png, .pdf of .jpg). De aanvrager hoeft deze digitale documenten niet formeel te accorderen. Wel moet de aanvrager de documenten beoordelen als ze zijn toegevoegd aan het aanvraagdossier.

Als baliemedewerker kun je bijlagen toevoegen als de aanvraag zich bevindt in de status 'Concept', 'In Behandeling', 'Aanvulling gevraagd', 'Ontwerpbesluit', 'Aanhouden beslissing', 'Gemeld' en 'Beschikking'.

#### **Aanvraag is al gedeeltelijk opgesteld door aanvrager**

Een aanvrager heeft in de omgeving voor burgers en bedrijven een aanvraag opgesteld met behulp van zijn eigen DigiD of eHerkenning. De aanvraag is echter niet compleet en de aanvrager is vastgelopen. Als baliemedewerker kun je de aanvrager helpen de aanvraag af te maken. Daarvoor moet de aanvrager invulhulp aanzetten. Op deze manier krijg je als baliemedewerker rechten om de aanvraag verder op te stellen. In 'Invulhulp voor aanvragers' staat een toelichting op de procedure voor het gebruik van invulhulp. Deze functie kan alleen worden aangezet als het bevoegd gezag invulhulp toestaat.

#### **Aanvraag is al gedeeltelijk opgesteld door baliemedewerker**

Je hebt als baliemedewerker samen met de aanvrager een aanvraag opgesteld. De aanvrager heeft bepaalde informatie niet paraat en dus kan de aanvraag niet in één keer worden afgemaakt. Door onderdelen die al wel zijn ingevuld af te ronden, worden de ingevoerde gegevens opgeslagen en bewaard. Wanneer de aanvrager later inlogt met zijn DigiD of eHerkenning en invulhulp weer uitzet, kan hij de aanvraag verder aanvullen.

Ook is het mogelijk dat je de incomplete aanvraag afdrukt. Vervolgens kan de aanvrager de ontbrekende gegevens later invullen en het complete formulier op papier indienen.

#### **Overdracht aan andere baliemedewerker**

Je hebt samen met de aanvrager een aanvraag deels opgesteld. De aanvraag moet nog voltooid worden. Als de aanvrager zich meldt met de ontbrekende informatie, kan het zijn dat de betreffende baliemedewerker niet aanwezig is. Zolang de aanvraag zich in de fase 'Concept' bevindt, kan een andere baliemedewerker de conceptaanvraag overnemen. Hoe dit in zijn werk gaat staat in 'Aanvraag overnemen'.

Als de aanvraag is ingediend, hoef je niet langer een bijzondere procedure te volgen voor het overdragen van een aanvraag. Alle baliemedewerkers bij hetzelfde bevoegd gezag hebben namelijk dezelfde rechten en hebben inzagerechten in alle aanvragen. Ook kunnen alle baliemedewerkers voor alle aanvragen aanvullingen indienen.

#### **Aanvrager wil een leeg aanvraagformulier**

De aanvrager wil de aanvraag op papier indienen en vraagt om een leeg formulier. Om te bepalen of betreffende werkzaamheden vergunning- of meldingplichtig zijn, kun je eerst de vergunningcheck uitvoeren. Door de werkzaamheden te checken, worden de vergunning- en/of meldingplichtige werkzaamheden in het formulier opgenomen. Dit formulier kun je vervolgens afdrukken.

Wanneer al duidelijk is dat werkzaamheden vergunning- of meldingplichtig zijn, kun je ook direct een papieren formulier genereren. Je kiest de werkzaamheden en drukt het gegenereerde formulier af. Hoe je dit doet staat in 'Papieren formulier samenstellen'.

#### **Een papieren aanvraag digitaliseren**
Wanneer een papieren aanvraag binnenkomt en het bevoegd gezag er voor heeft gekozen alle aanvragen digitaal te behandelen, moet de aanvraag worden ingevoerd in Omgevingsloket online. Als baliemedewerker ga je dan de papieren aanvraag digitaliseren. Je neemt de gegevens uit de papieren aanvraag over en dient de aanvraag via Omgevingsloket online in. Bij het digitaliseren zal veelal sprake moeten zijn van het antedateren van de aanvraag op het moment dat de ingediende aanvraag in het Omgevingsloket wordt opgevoerd. Hierbij geldt een aantal uitgangspunten:

- De baliemedewerker geeft handmatig de ingangsdatum op (=ingangsdatum van de op papier al ingediende aanvraag)
- Het loket gebruikt de formulierversies, lokale vragen en lokale parameters zoals binnen OLO aanwezig met een geldigheid op die ingangsdatum in het verleden. Dus de historische situatie op die aspecten.
- Het verdere indien- en afhandelproces voor een door de baliemedewerker geantedateerde aanvraag is identiek aan een normale aanvraag

# **Aanvraag voor eigen organisatie**

Het is mogelijk dat de eigen organisatie een aanvraag wil indienen. Dit kan via eHerkenning, net als de zakelijke aanvragers. De organisatie dient dan wel over een eHerkenningsmiddel te beschikken. Het is ook mogelijk met het account van Omgevingsloket online en de rol van baliemedewerker de aanvraag op te stellen en in te dienen door aan te geven dat het een aanvraag voor de eigen organisatie betreft

# Voorbereidingen: wie is de aanvrager?

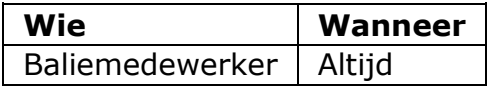

Voordat je begint met het uitvoeren van de vergunningcheck of het opstellen van een aanvraag, is het verstandig om de aanvrager een aantal vragen te stellen. Door deze vragen te stellen kun je een aantal praktische randvoorwaarden vaststellen en voorkom je dat je halverwege het proces voor verrassingen komt te staan.

- 1. Komt u als burger of als vertegenwoordiger van een bedrijf? Omgevingsloket kent een ingang voor burgers en een ingang voor bedrijven. Daarom is het van belang om goed te checken of de aanvrager een burger of een vertegenwoordiger van een bedrijf is. Het type aanvrager heeft namelijk praktische (vanaf welke homepage je de check of aanvraag start, DigiD of eHerkenning als inlog), juridische en financiële consequenties. Meldingen zullen in de praktijk vooral door bedrijven worden gedaan.
- 1. Waarvoor wilt u een vergunning aanvragen of melding doen? Controleer of de werkzaamheden vallen onder de Wabo of de Waterwet.
- 2. Wilt u alleen de vergunningcheck doen of een aanvraag opstellen met behulp van Omgevingsloket online?
- 3. Als de aanvrager alleen de vergunningcheck wil doen, is inloggen niet strikt noodzakelijk. Als de aanvrager na de vergunningcheck wil doorgaan met de aanvraag, moet je vooraf inloggen als baliemedewerker. Controleer of de aanvrager zelf kan en wil inloggen, of dat je inlogt als baliemedewerker.
- 4. Weet u al welke bijlagen u moet aanleveren voor de betreffende aanvraag en heeft u die bij zich?

# **Inloggen als baliemedewerker**

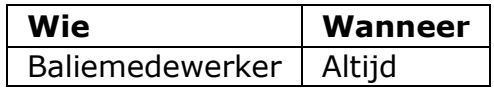

Om taken te kunnen uitvoeren binnen Omgevingsloket online, moet je als baliemedewerker inloggen.

- 1. Ga naar de inlogpagina van het bevoegd gezag.
- 2. Vul bij 'Gebruikersnaam' en 'Wachtwoord' de gegevens in die aan je zijn verstuurd.
- 3. Klik op 'Inloggen'.

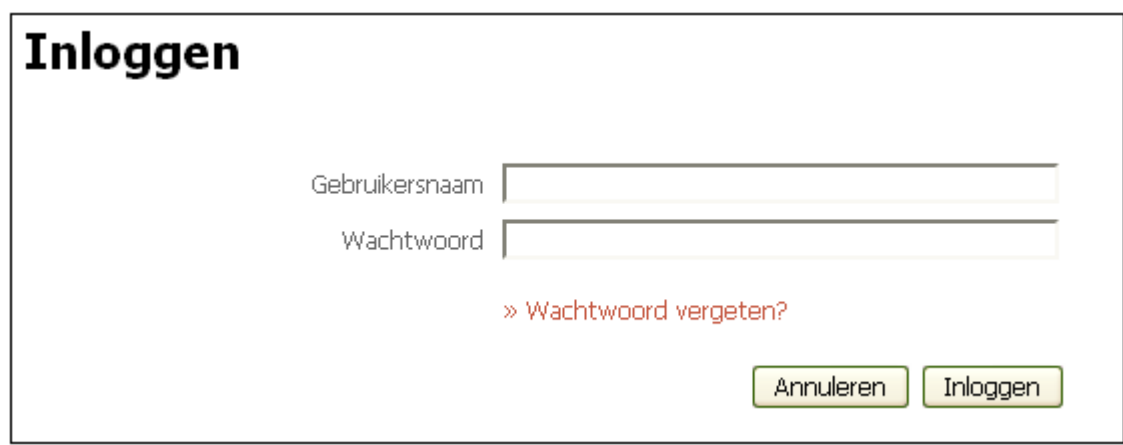

Wanneer je binnen de omgeving van het bevoegd gezag wilt werken, kun je direct aan de slag.

#### **Werken in de omgeving van burgers en bedrijven**

Wanneer je taken wilt uitvoeren in de omgeving voor burgers en bedrijven, kun je ervoor kiezen daar te starten.

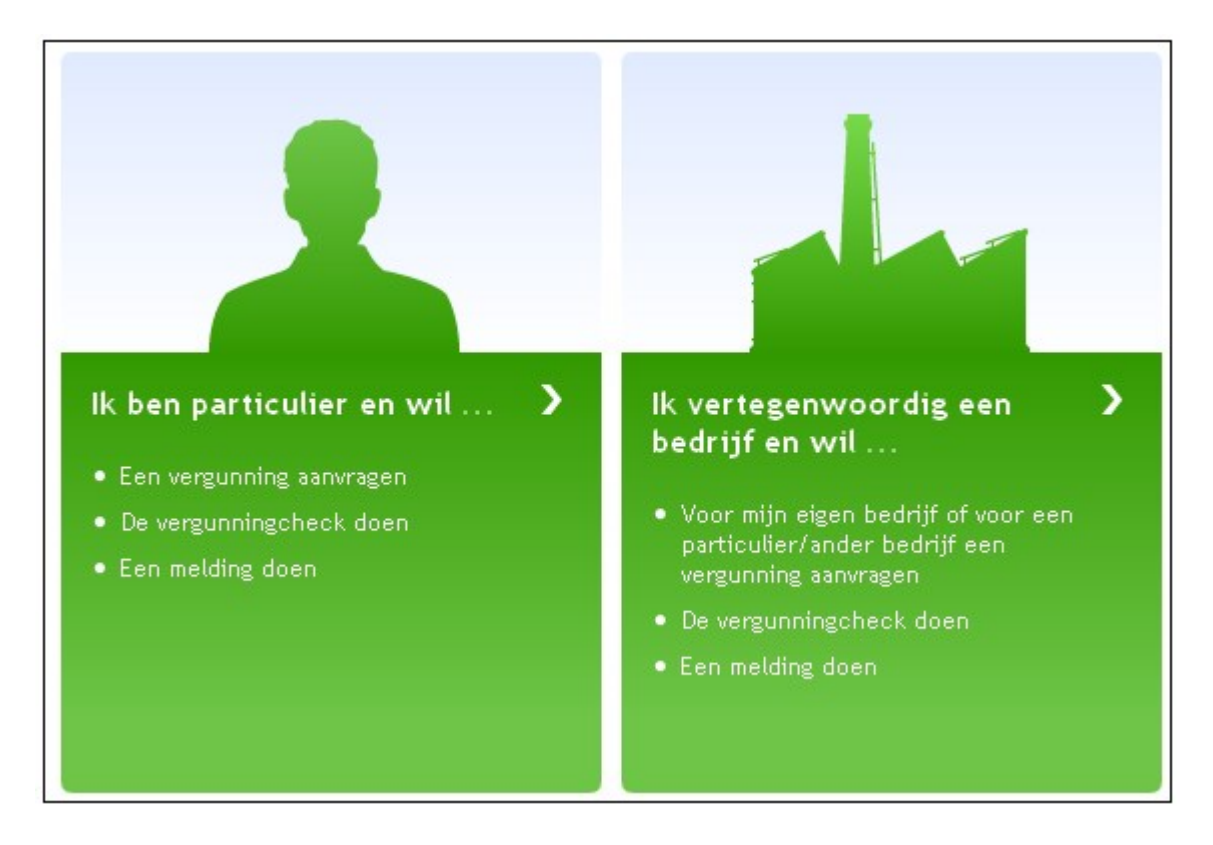

Je kunt ook de links in de omgeving voor het bevoegd gezag gebruiken. Deze links staan op de homepage.

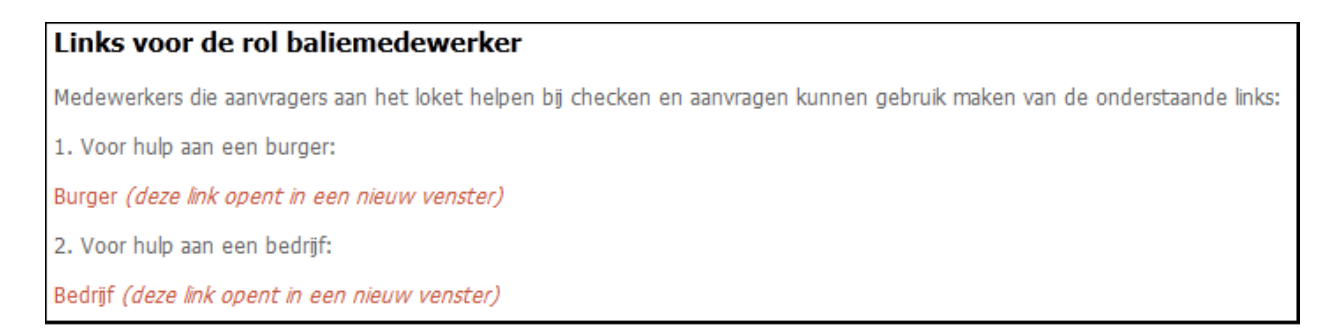

Je komt dan uit op de pagina's voor respectievelijk burgers of bedrijven. Hoewel je al wel bent ingelogd op de omgeving voor het bevoegd gezag, ben je uit beveiligingsoogpunt nog niet ingelogd op deze omgeving.

Het is verstandig om meteen in te loggen, zodat je na een vergunningcheck eventueel direct kunt doorgaan met het opstellen van een aanvraag zonder dat relevante gegevens uit de vergunningcheck verloren gaan.

Let op! Log uit beveiligingsoogpunt nooit in met je persoonlijke DigiD en laat aanvragers die met hun eigen DigiD of eHerkenning willen inloggen dit altijd zelf doen.

1. Kies op de homepage voor de link 'Ik wil inloggen, maar woon in het buitenland' of 'Ik wil inloggen als instelling of buitenlands bedrijf' in de rechter zijbalk onder de knop 'Inloggen'.

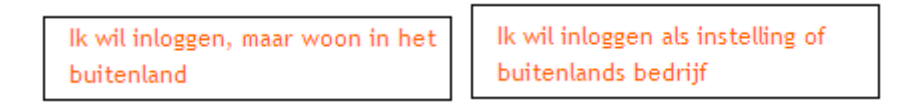

2. Vervolgens verschijnt het inlogscherm. Vul bij 'Gebruikersnaam' en 'Wachtwoord' je eigen inloggegevens in. Let op je moet dan in het omgevingsloket wel de rol van baliemedewerker hebben.

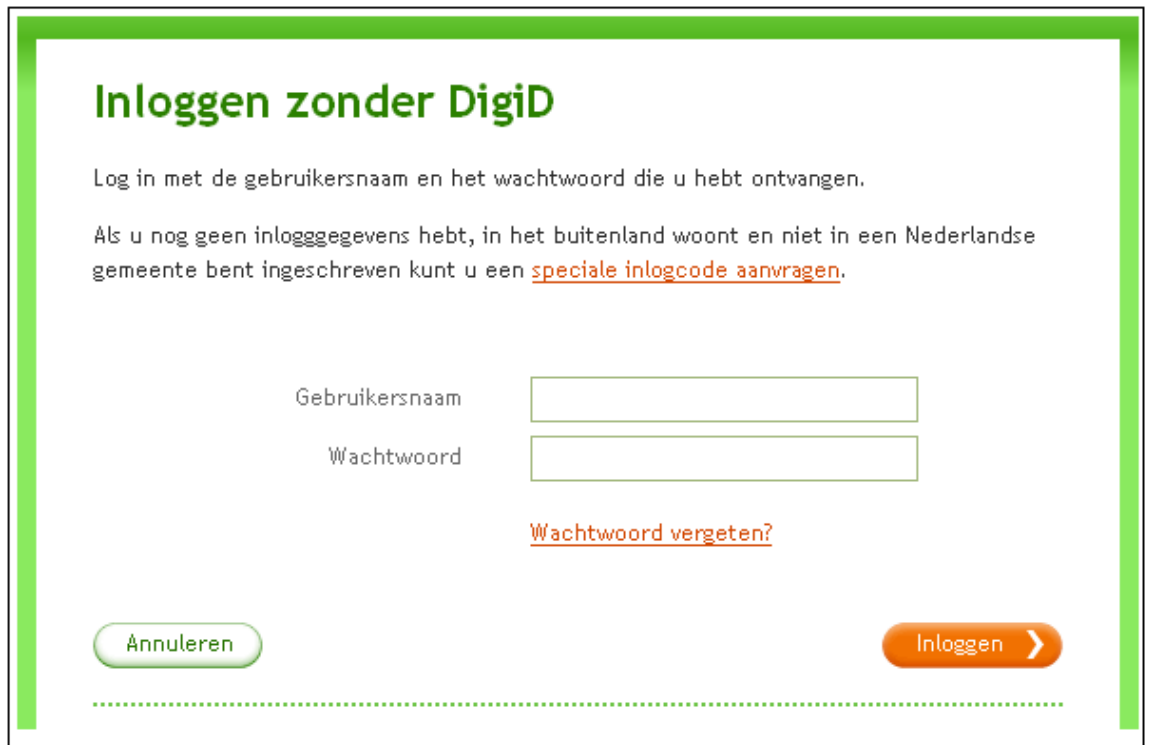

Scherm dat verschijnt voor burgers

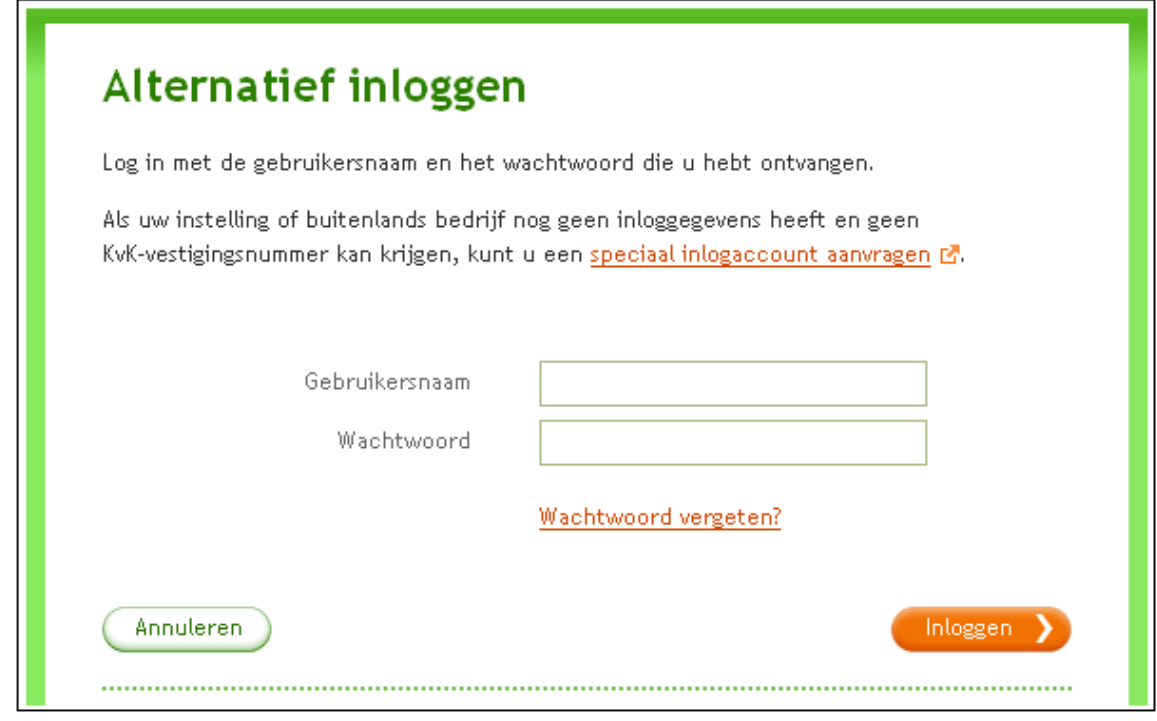

Scherm dat verschijnt voor bedrijven

# **Vergunningcheck**

**Vergunningcheck uitvoeren**

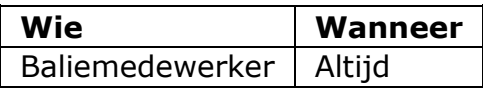

Met de vergunningcheck controleer je of een aanvrager vergunning- of meldingplichtig is voor de werkzaamheden die hij/zij wil verrichten. Je kunt de vergunningcheck ook gebruiken om te achterhalen welke informatie in de vorm van bijlagen benodigd zijn voor een bepaalde aanvraag. Het is niet verplicht om de vergunningcheck uit te voeren. Als er geen twijfel bestaat over de melding- of vergunningplicht, kun je meteen een aanvraag of melding starten. Je voert de vergunningcheck uit vanaf de omgeving voor burgers of bedrijven.

- 2. Log in via de omgeving voor het bevoegd gezag en ga naar de homepages voor burgers of bedrijven.
- 3. Log in op de omgeving voor burgers of bedrijven. Op deze manier behoud je gegevens uit de vergunningcheck als je eventueel direct na de check een aanvraag gaat opstellen.
- 4. Klik op 'Vergunningcheck'.

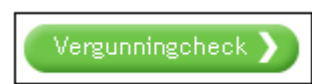

5. Geef de locatie van de werkzaamheden op door middel van de postcode en het huisnummer. Hiermee wordt onder meer bepaald bij welk bevoegd gezag de aanvraag wordt ingediend. Als de postcode (nog) niet van toepassing of onbekend is, klik je op 'Geef de locatie op een andere manier aan'.

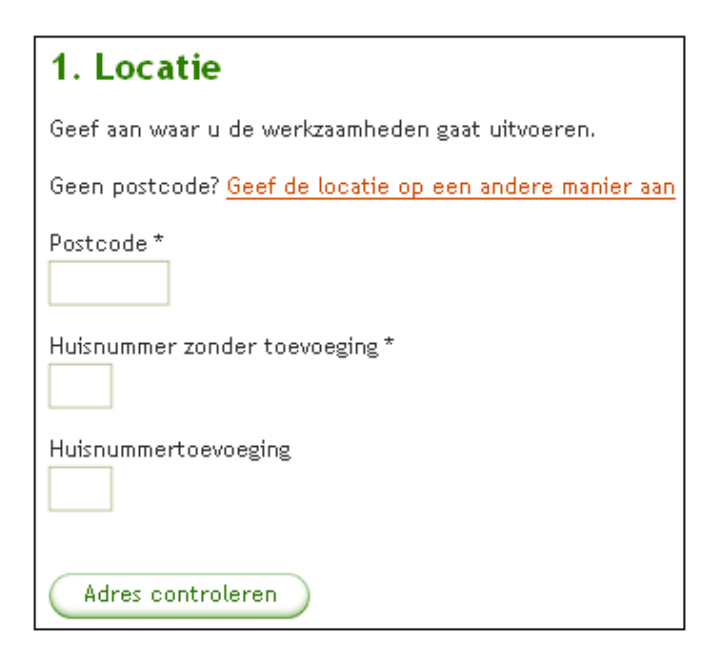

6. Dan verschijnt er een keuzescherm. Geef aan of de locatie binnen een gemeente ligt of op de Noordzee, Waddenzee of het IJsselmeer.

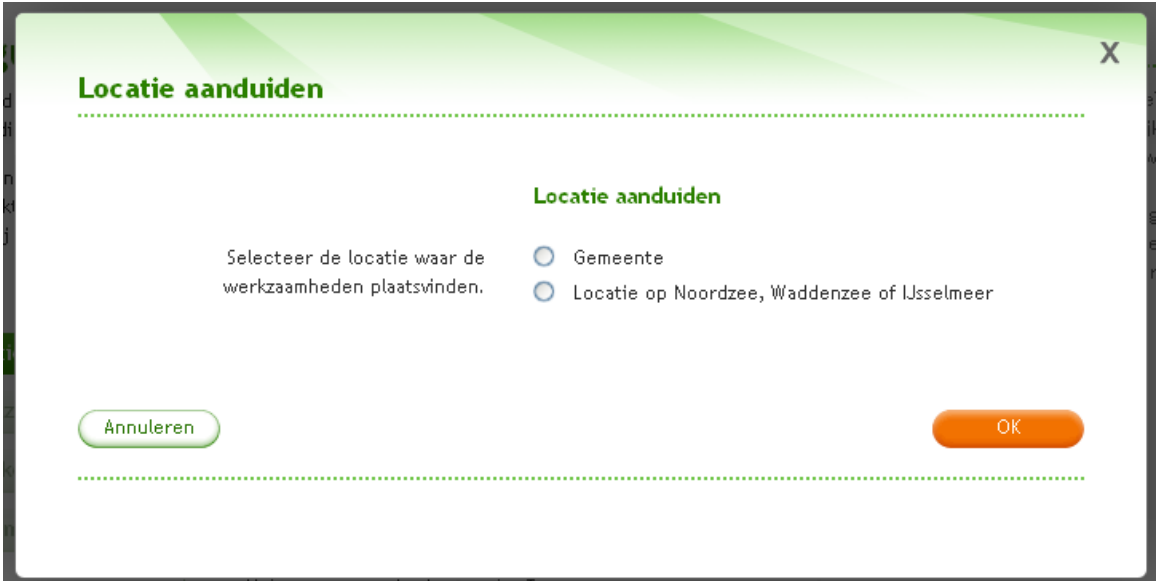

7. Als je kiest voor 'Gemeente' verschijnt er een menu. Kies de gewenste gemeente en klik op 'OK'. Als je kiest voor 'Locatie op Noordzee, Waddenzee of IJsselmeer' kun je gelijk op 'OK' klikken.

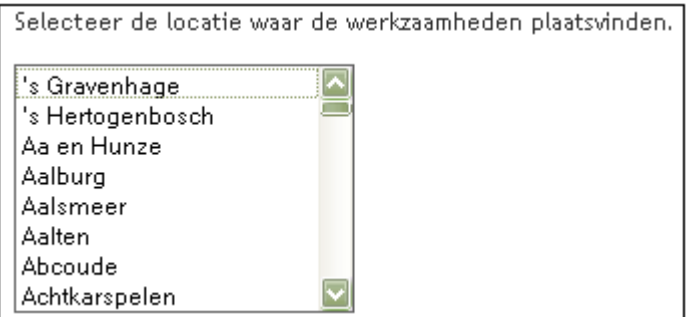

8. Na het invullen van een postcode en huisnummer klik je op 'Adres controleren'. Het systeem zoekt de bijbehorende straat en gemeente op. In het geval van een gekozen gemeente of Noordzee, Waddenzee of IJsselmeer staan deze direct klaar. Klik op 'Volgende'.

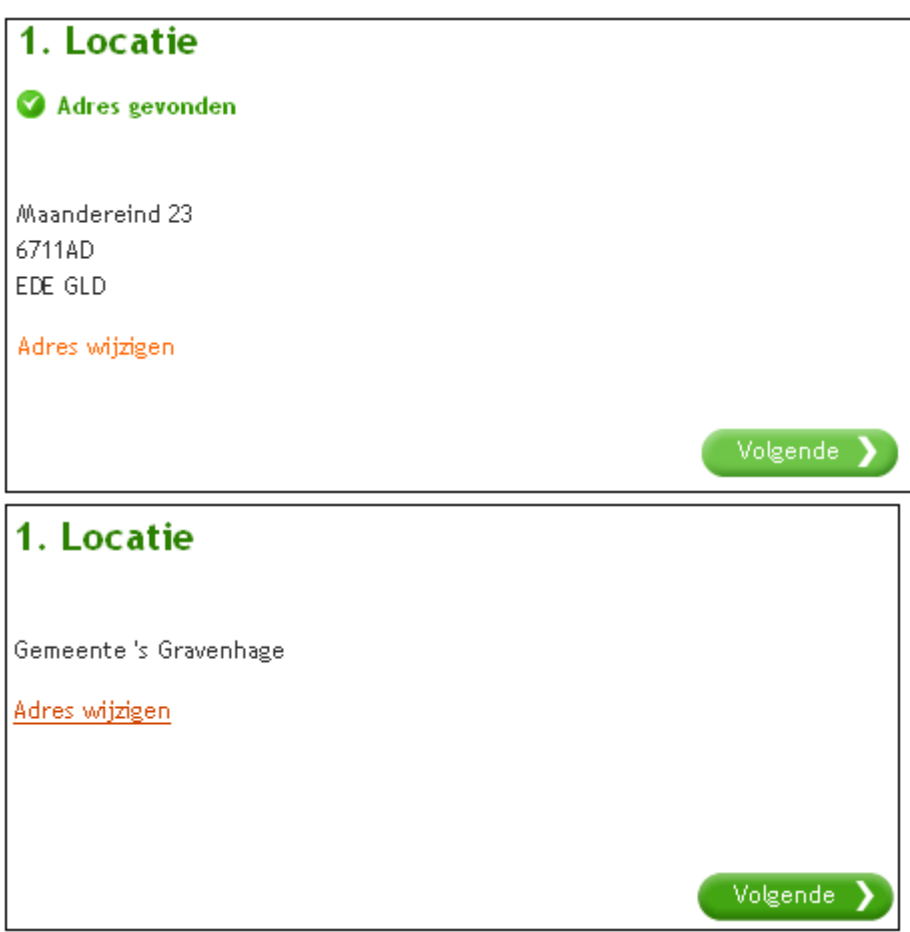

9. Er verschijnt een lange lijst met verschillende werkzaamheden in de categorieën 'Bouwen en verbouwen', 'Terrein inrichten of veranderen', 'Werkzaamheden met betrekking tot brandveilig gebruik en milieu' en 'Specialistische werkzaamheden' (in het geval van een zakelijke aanvraag). Voor werkzaamheden met betrekking tot milieu, geldt een speciale werkwijze die wordt toegelicht in 'Vergunningcheck en AIM'. Voor werkzaamheden die vallen onder de Waterwet klik je op 'Volgende'.

Door met de muis op een werkzaamheid te gaan staan, verschijnt er een blauw vak met uitleg over wat met die werkzaamheid wordt bedoeld. Kies de werkzaamheden die op de situatie van de aanvrager van toepassing zijn en klik op 'Volgende'.

Als de aanvrager geen van de omschrijvingen voor werkzaamheden binnen de omgevingsvergunning vindt passen bij zijn werkzaamheden, kan hij 'Overig bouwwerk bouwen' (zoals het bouwen van een nieuw bedrijfspand) of 'Overige veranderingen' aanvinken. Hieronder vallen de werkzaamheden die niet expliciet in de lijst zijn vermeld.

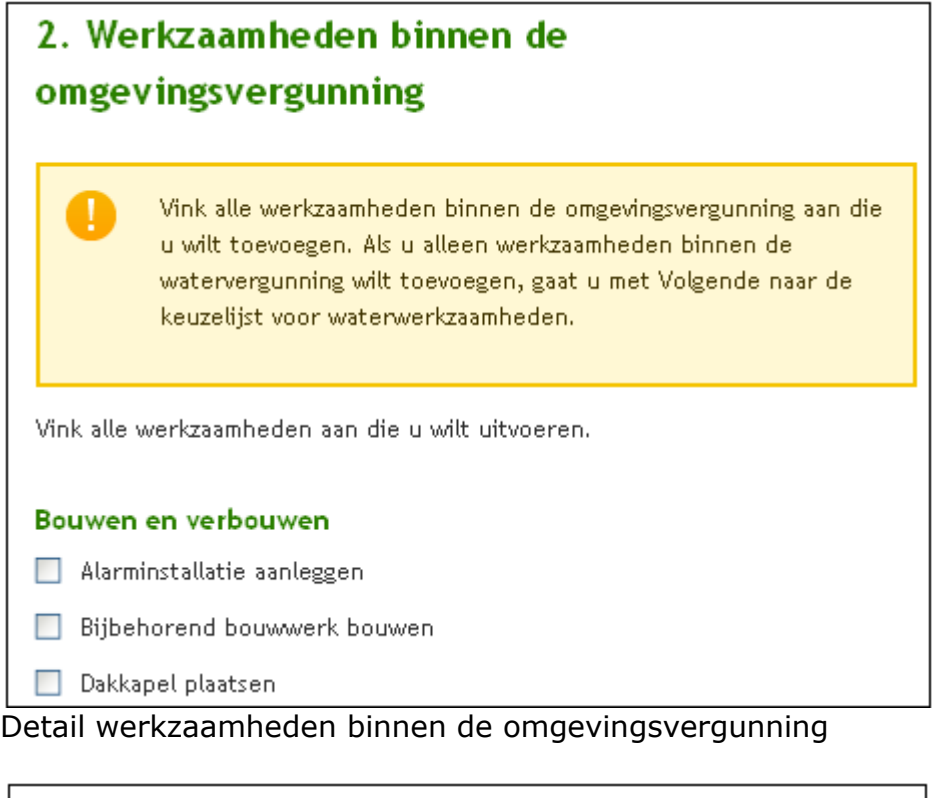

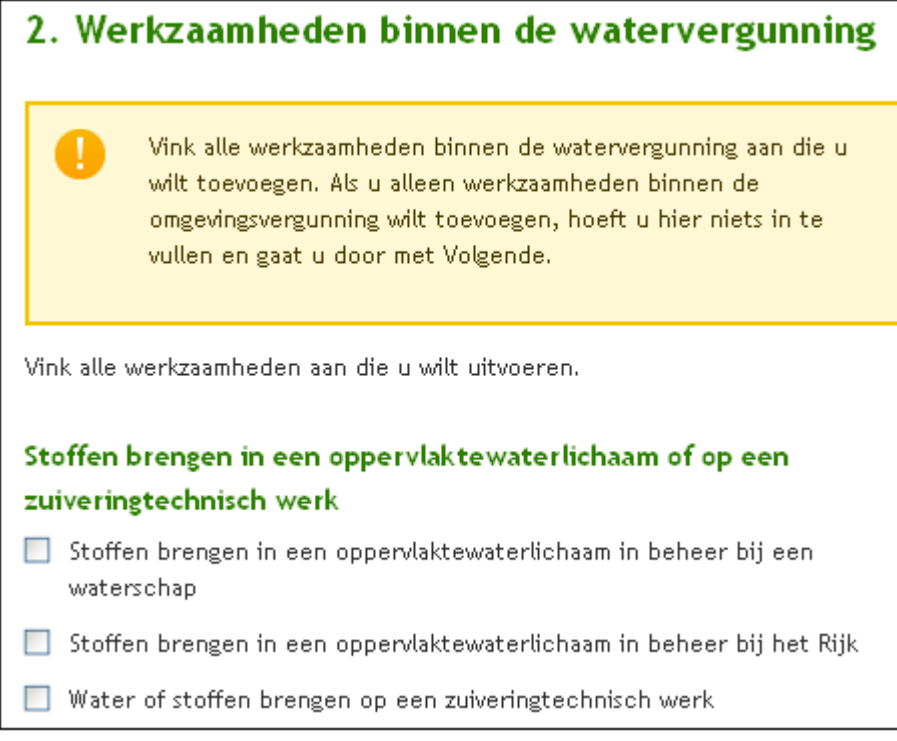

Detail werkzaamheden binnen de watervergunning

In het geval van werkzaamheden binnen de watervergunning is het mogelijk dat niet afgeleid kan worden welk water- of hoogheemraadschap van toepassing is. Kies in dat geval het juiste water- of hoogheemraadschap en klik op 'Volgende'.

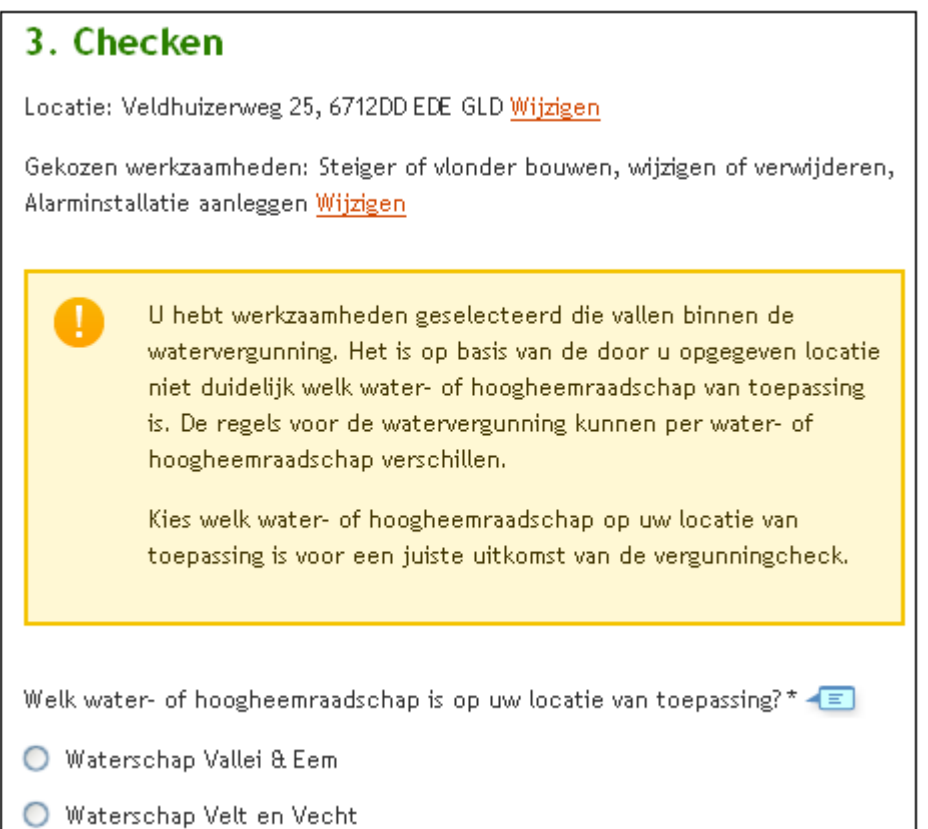

10.Onder de kop 'Checken' check je vervolgens per werkzaamheid de vergunningplicht door op 'Check' te klikken.

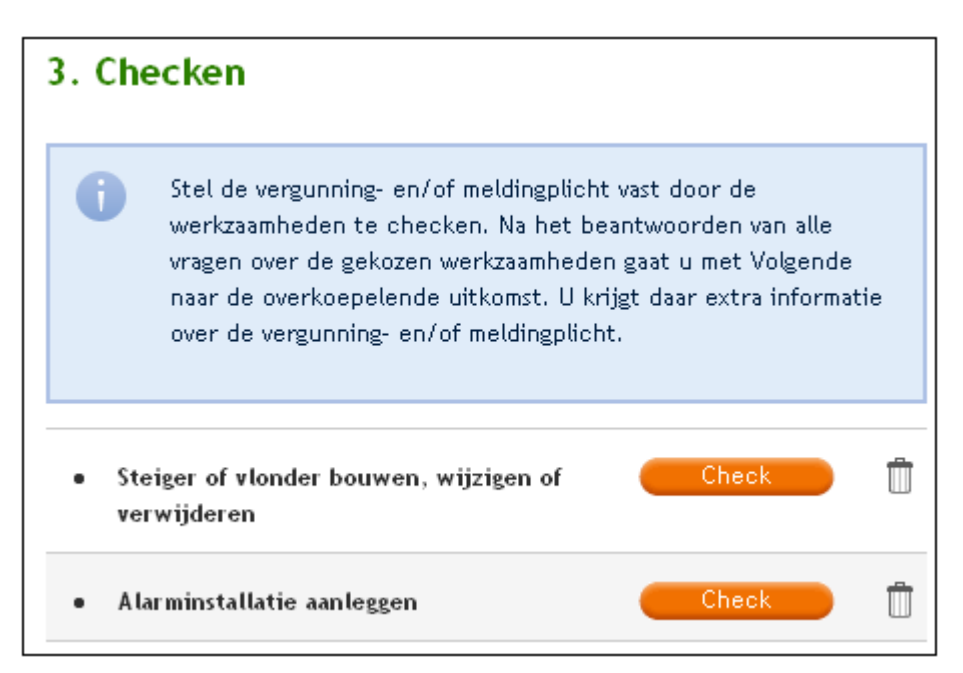

11.Beantwoord de vragen. Afhankelijk van het antwoord volgen eventuele vervolgvragen. Klik tot slot op 'OK'.

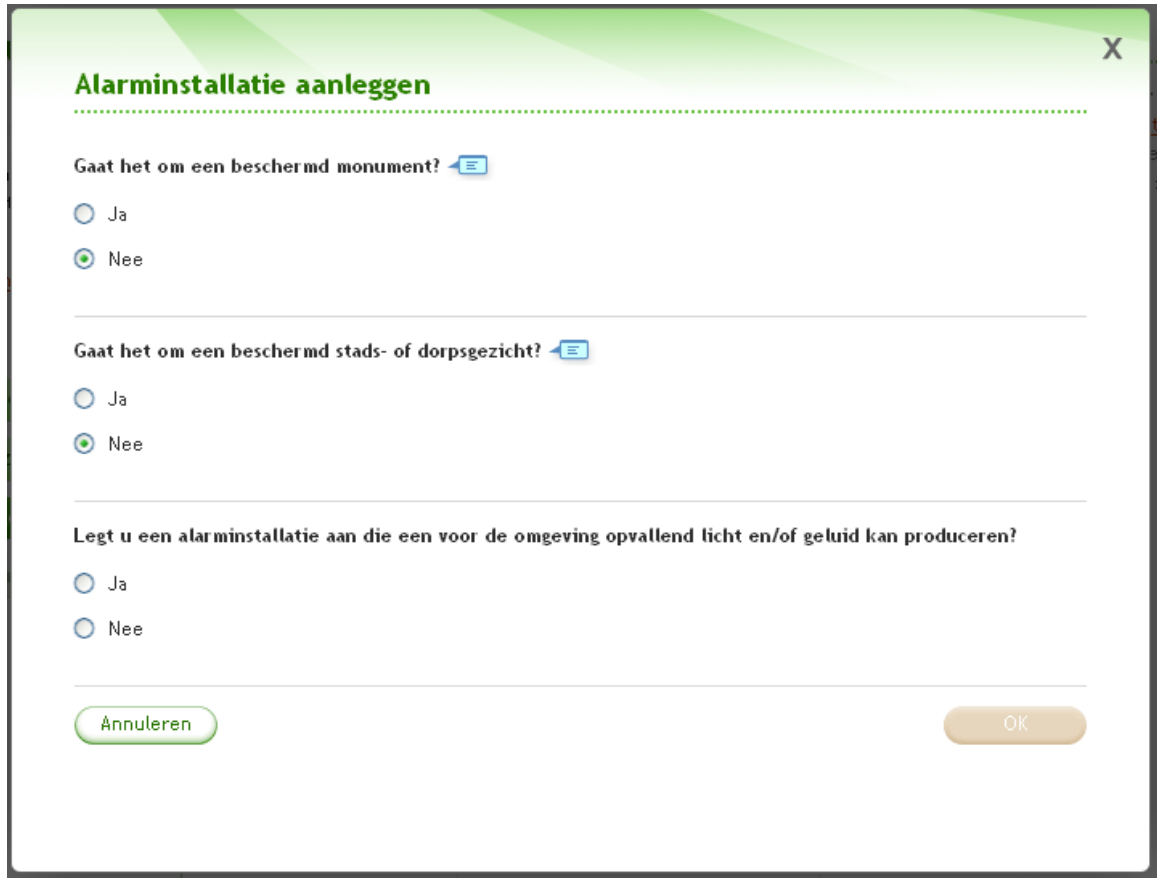

12.Voer deze check uit voor alle geselecteerde werkzaamheden. 13.Klik na uitvoering van alle checks op 'Volgende'.

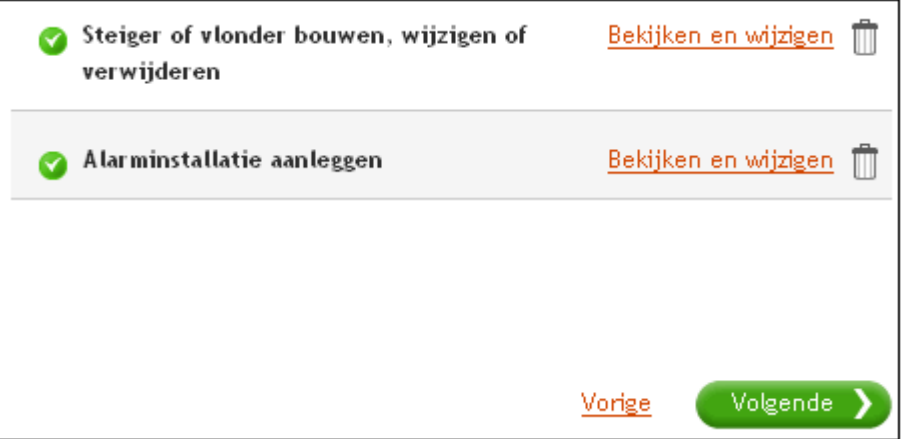

14.Het resultaat van de check verschijnt op de tab 'Uitkomst'. De uitkomst is ook te downloaden en te printen.

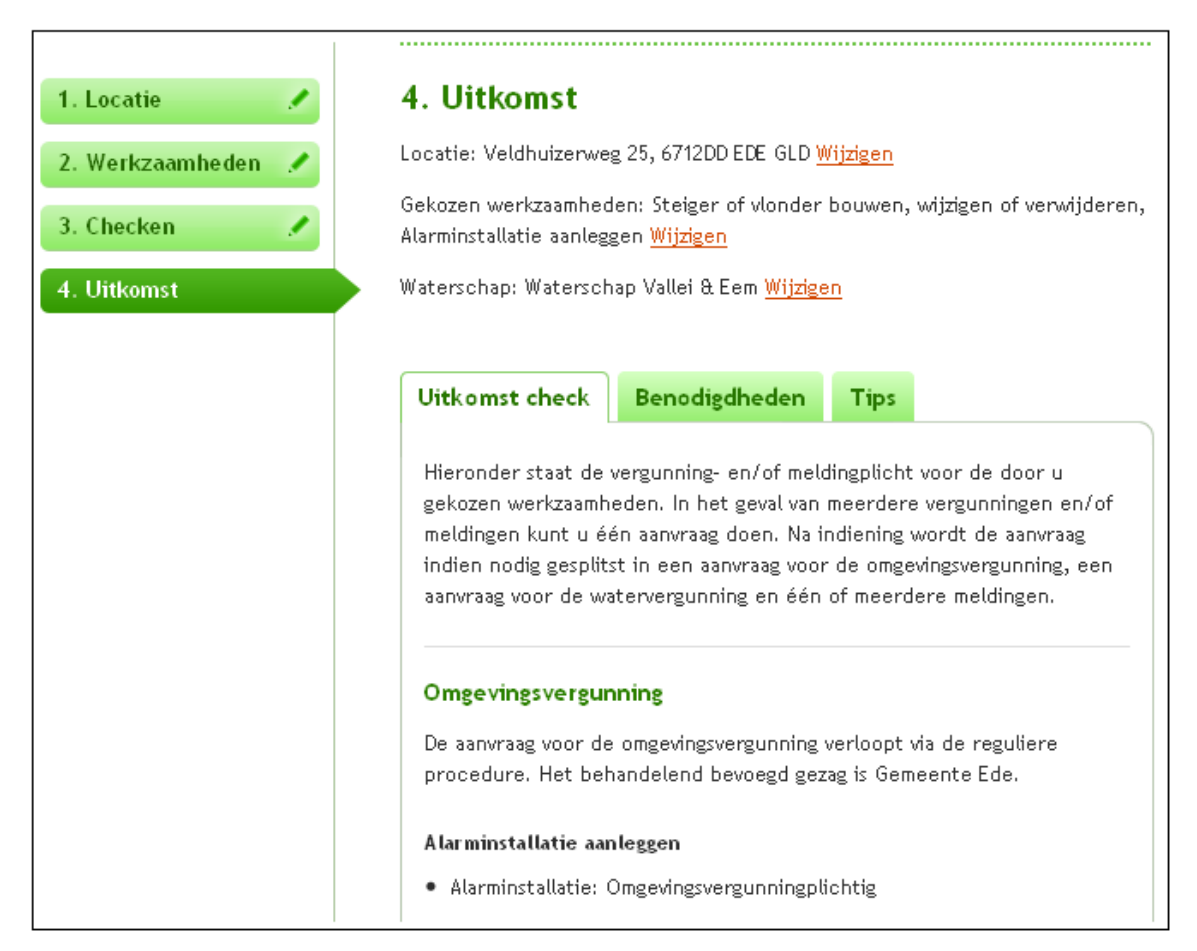

# **Benodigdheden**

Kijk bij 'Benodigdheden' welke informatie de aanvrager in de vorm van bijlagen moet aanleveren.

1. Klik op de tab 'Benodigdheden'.

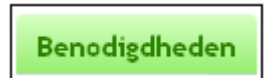

2. Er verschijnt een overzicht met de informatie die de aanvrager moet aanleveren. Dit overzicht is ook opgenomen in de te downloaden uitkomst PDF. Een overzicht met toelichtingen en vereisten van alle bijlagen kun je downloaden door te klikken op de link 'downloaden (PDF)'.

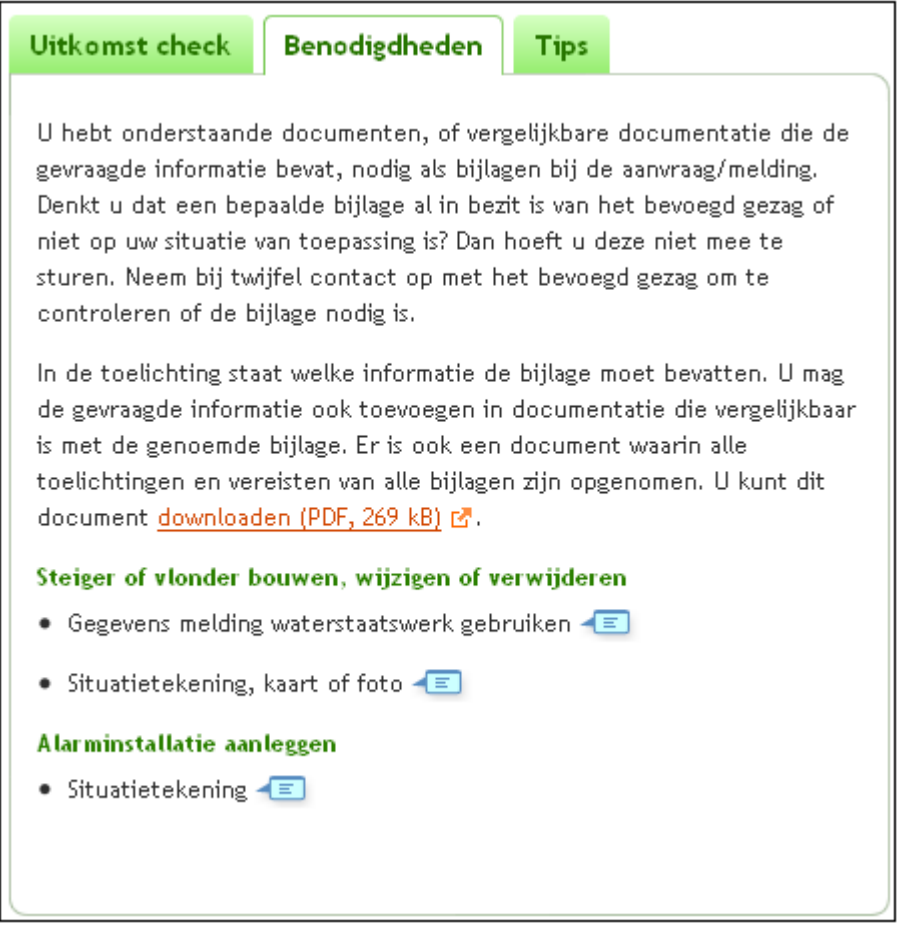

3. Door op een blauw wolkje te klikken krijg je een toelichting bij de bijlage te zien.

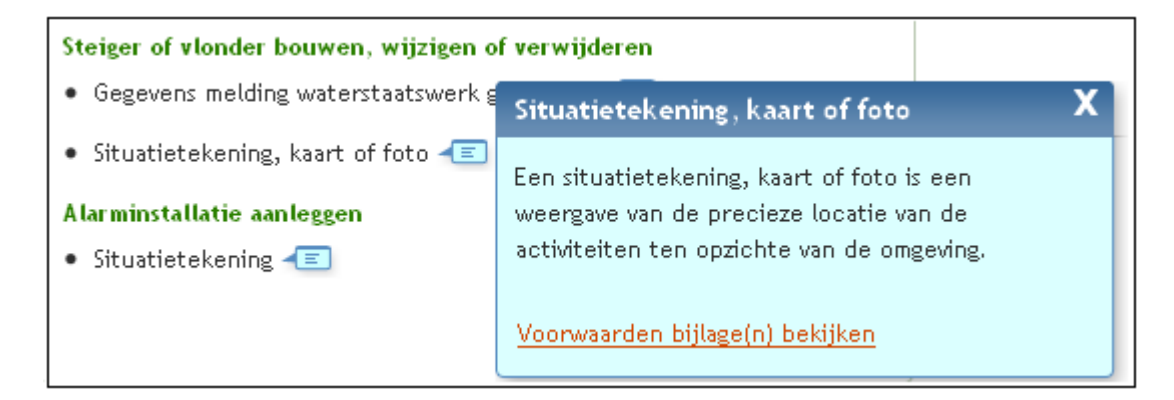

4. Klik op de link onderaan het wolkje voor een uitgebreide specificatie van de voorwaarden bij een bijlage.

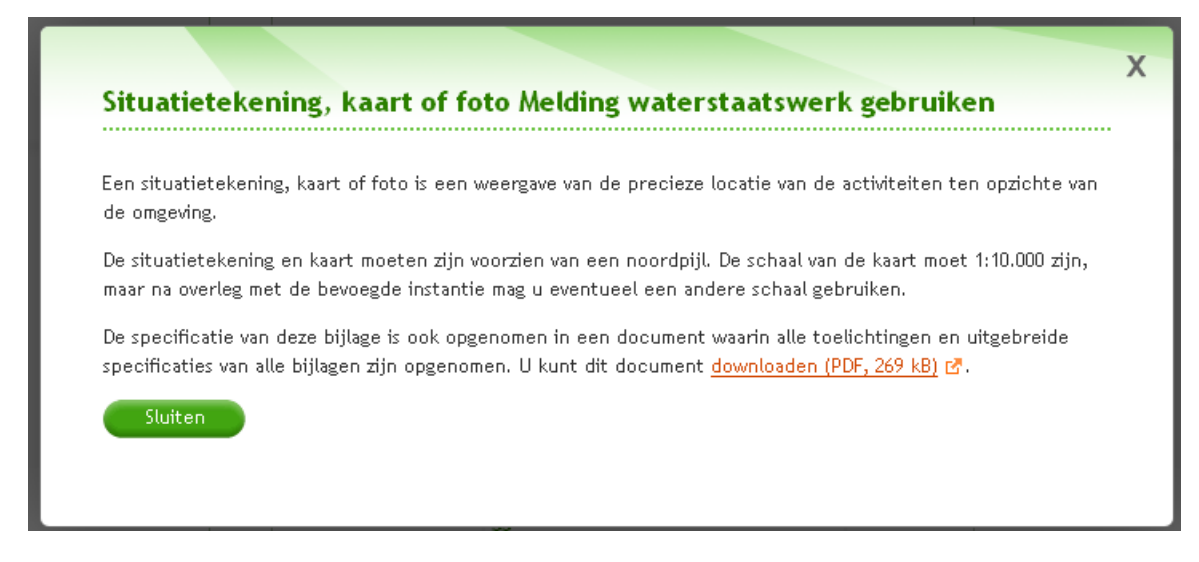

#### **Tips**

Kijk bij 'Tips' met welke zaken een aanvrager rekening dient te houden bij het indienen van de aanvraag.

1. Klik op de tab 'Tips'.

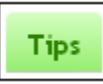

2. Er verschijnt een overzicht met tips die handig zijn voor een aanvrager, zowel voor het geval hij geen vergunning nodig heeft als wanneer hij wel vergunningplichtig is.

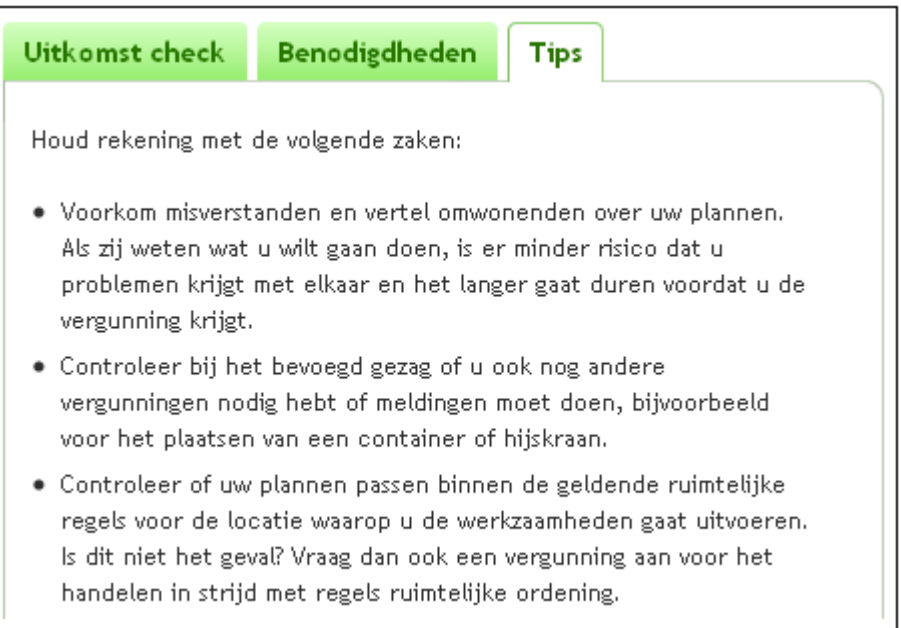

# **Vergunningcheck en AIM**

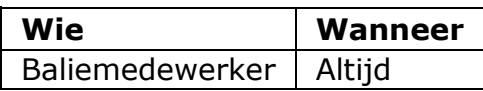

Om te controleren of iemand melding- en/of vergunningplichtig is in het kader van milieu, maak je vanuit Omgevingsloket online een uitstapje naar de Activiteiten Internet Module (AIM). Bij vergunningplicht keer je terug naar Omgevingsloket online om de aanvraag op te stellen. Mogelijk moet je dan opnieuw inloggen en de vergunningcheck opnieuw starten. Bij meldingplicht handel je de melding af via de AIM.

1. Volg alle procedures voor het uitvoeren van de vergunningcheck en kies bij de werkzaamheden voor 'Inrichting of mijnbouwwerk oprichten of veranderen (Milieu)' en klik op 'Volgende'.

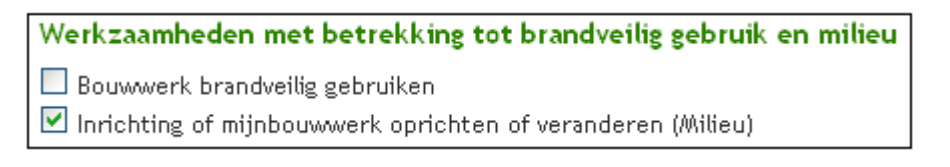

2. Klik op 'Check'.

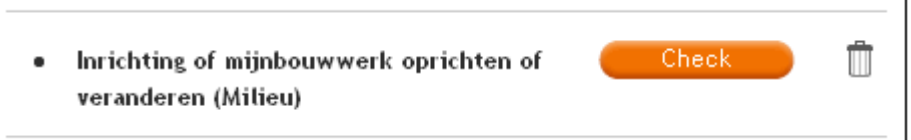

3. Doorloop de vragen. Kies bij onderstaande vraag in geval van oprichting of verandering van een inrichting niet zijnde een mijnbouwwerk voor 'Nee'.

```
Gaat het om het oprichten, veranderen, het in werking hebben/instand houden van een mijnbouwwerk zoals
bedoeld in artikel 1 onder n van de Miinbouwwet of een inrichting die in hoofdzaak een miinbouwwerk is?
O Ja
\odot Nee
```
4. Er verschijnt een scherm met uitleg en een link naar de AIM. Klik op deze link om naar de AIM te gaan. Bij de uitkomst 'Vergunningplichtig' keer je terug naar de vergunningcheck. Log indien nodig opnieuw in en start de vergunningcheck. Beantwoord vervolgens de vraag 'Bent u volgens de uitkomst van de AIM vergunningplichtig?' met 'Ja'. Maak de vragenlijst verder af zoals bij elke vergunningcheck. Meldingen voor het Activiteitenbesluit handel je af via de AIM. Wanneer uit de uitkomst blijkt dat geen vergunning of melding nodig is, beantwoord je de vraag met 'Nee' en maak je de vragenlijst verder af zoals bij elke vergunningcheck.

#### Let op

Check of u omgevingsvergunning- of meldingplichtig bent voor het oprichten, veranderen of in werking hebben van een inrichting via de Activiteitenbesluit Internet module (AIM) E.

De AIM geeft ook aan of u een Omgevingsvergunning Milieu en/of een Omgevingsvergunning beperkte milieutoets moet aanvragen.

Als u meldingplichtig bent, handelt u de melding verder af via de AIM. Als u omgevingsvergunningplichtig bent, keert u terug naar dit scherm en vult de vragenlijst verder in.

Wat is op uw situatie van toepassing?

- Omgevingsvergunning milieu
- $\quad \ \ \, \textcolor{red}{\blacksquare}\ \ \textsf{Omega} \ \textsf{mning} \ \textsf{beperkte}\ \textsf{milieutoets}$
- Geen omgevingsvergunning milieu

### **Uitkomst vergunningcheck downloaden**

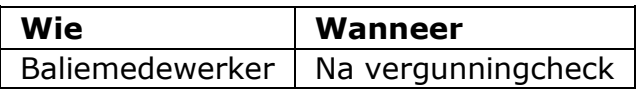

Wanneer een aanvrager het prettig vindt om een papieren versie te hebben van de ingevulde vergunningcheck, kun je de uitkomst van de vergunningcheck downloaden. De uitkomst bevat ook een overzicht van alle toe te voegen bijlagen. Let op: de uitkomst van de vergunningcheck heeft geen juridische status.

1. Klik aan het eind van de vergunningcheck op 'Uitkomst downloaden (PDF)'.

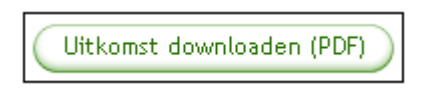

2. Er verschijnt een PDF in beeld. Je kunt dit document direct afdrukken door in het venster te klikken op het icoon met een printer. Is dit niet aanwezig, dan kun je het document tijdelijk opslaan en vanaf je eigen computer afdrukken.

#### **Aanvraag starten na vergunningcheck**

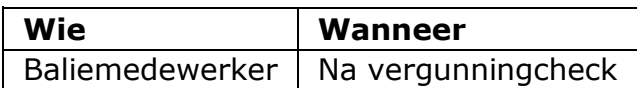

Aan het eind van de vergunningcheck kun je direct een aanvraag starten.

1. Klik in het scherm van de uitkomst van de vergunningcheck op 'Aanvraag/melding'.

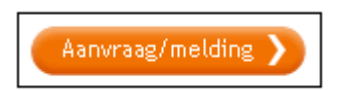

2. Kies of je de aanvraag digitaal wilt opstellen of op papier wilt invullen.

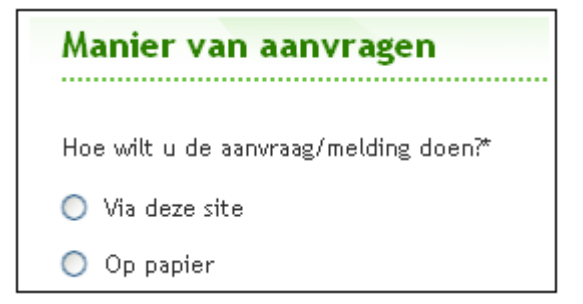

3. Als je kiest voor 'Via deze site' klik je op 'Inloggen'.

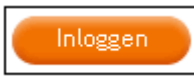

Als je kiest voor 'Op papier' klik je op 'Papieren formulier aanmaken'.

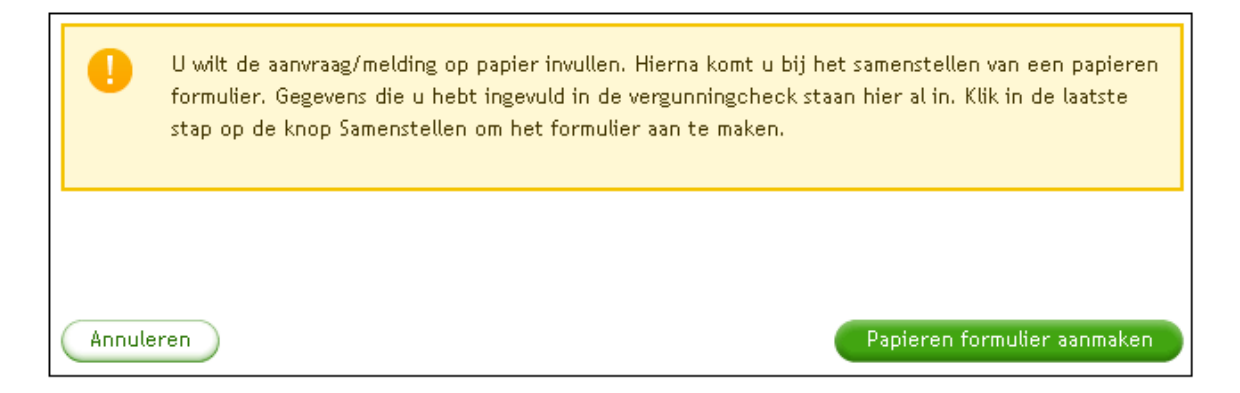

4. Bij een digitale aanvraag ga je door met het opstellen van de aanvraag. Als de aanvrager een papieren aanvraag wil invullen, kun je het samengestelde papieren formulier afdrukken. Hierin worden alleen de vergunning- en of meldingplichtige werkzaamheden opgenomen.

# **Aanvraag opstellen**

# **Nieuwe aanvraag of melding starten**

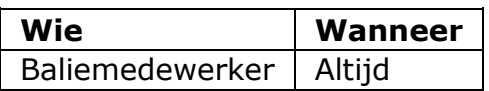

Je kunt een nieuwe aanvraag of melding direct na afloop van de vergunningcheck starten of vanaf de homepage voor burgers en bedrijven. Als je vanuit de vergunningcheck komt, ben je al ingelogd en krijg je gelijk de beginpagina van de nieuwe aanvraag of melding te zien. Als je een nieuwe aanvraag of melding start zonder eerst de vergunningcheck te doen, moet je eerst inloggen.

- 1. Log in.
- 2. Klik op 'Aanvraag/melding'.

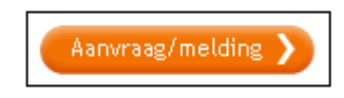

3. Vul de gegevens van de nieuwe aanvraag of melding in en klik op 'Aanvraag/melding aanmaken'. Zodra je dit doet, heeft de aanvraag de status 'Concept'.

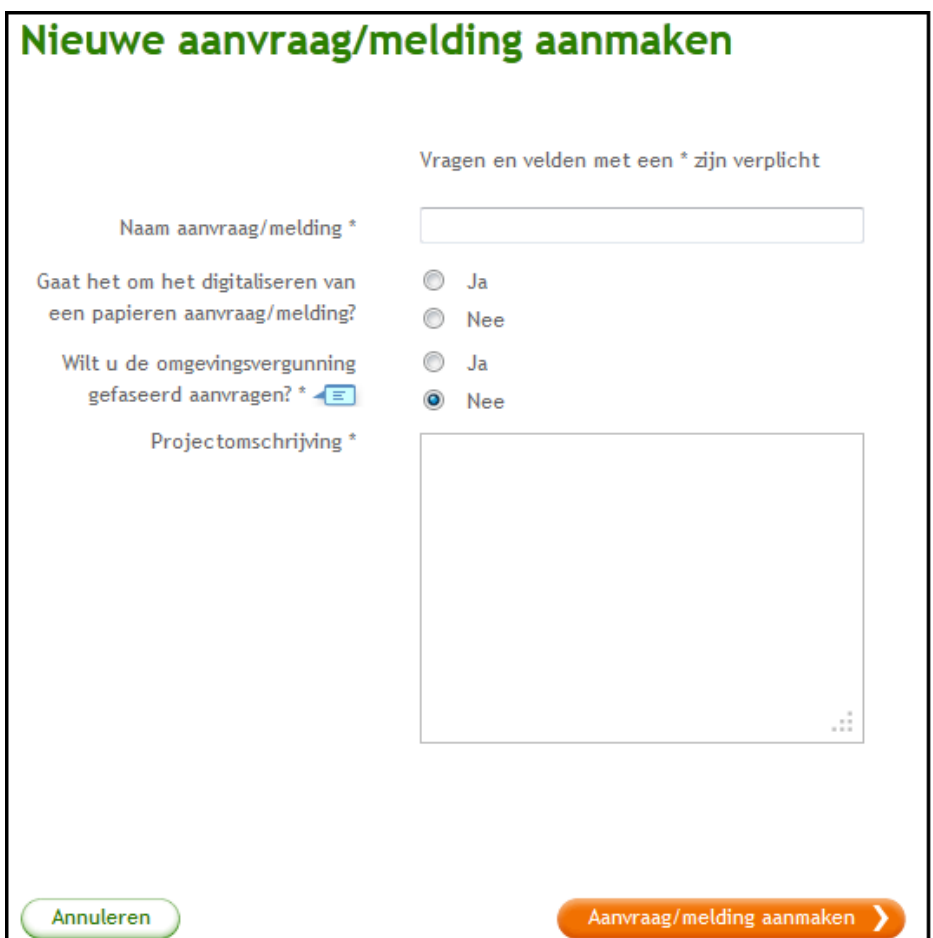

4. Je kunt direct doorgaan met het invullen van de gegevens van de aanvrager.

Als je wilt, kun je afsluiten door op 'Sluiten' te klikken.

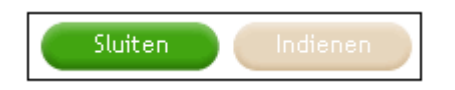

Alle ingevoerde gegevens worden opgeslagen. De aanvraag komt in 'Mijn overzicht' te staan. Als je op een later tijdstip verder wilt gaan, klik je in 'Mijn overzicht' op de aanvraag om deze weer te openen. Om dit te kunnen doen, moet je wel ingelogd zijn.

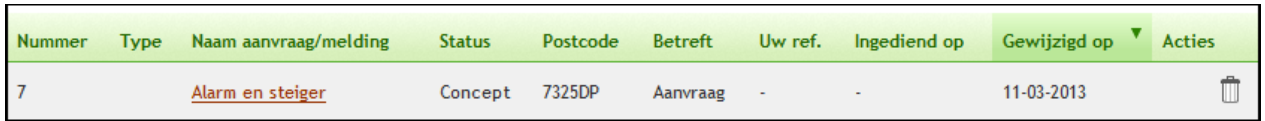

# **Fasering van de aanvraag**

De aanvrager kan besluiten om een omgevingsvergunning gefaseerd aan te vragen. Dit kun je aangeven bij het aanmaken van een nieuwe aanvraag. In de aanvraag voor fase 1 specificeer je alleen die onderdelen waarvoor toestemming wordt gevraagd in fase 1.

# Deel 3: Vergunningcheck en aanvraag opstellen en indienen

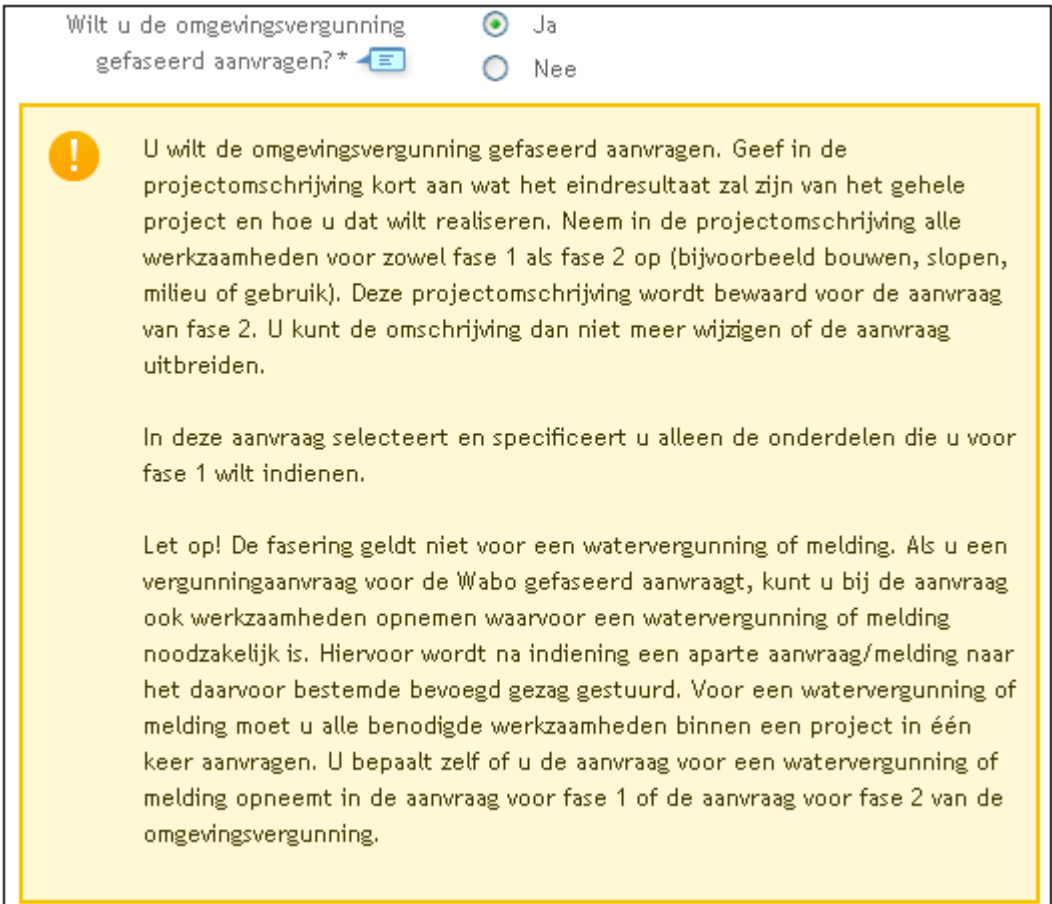

Wanneer je fase 1 indient, wordt de aanvraag gekopieerd en in het overzicht klaargezet als de aanvraag voor fase 2. In de kopie zitten de gegevens van de aanvrager/gemachtigde, de locatiegegevens en projectgegevens. Alleen de werkzaamheden waarvoor toestemming wordt gevraagd in fase 2 moet je toevoegen en specificeren.

Let op! De fasering geldt niet voor een watervergunning of melding. Het is wel mogelijk om binnen een aanvraag voor fase 1 of fase 2 alle werkzaamheden voor een watervergunning of melding op te nemen en deze tegelijk met de aanvraag in te dienen.

Je kunt een aanvraag voor fase 2 in de status 'Concept' nog wijzigen in een ongefaseerde aanvraag. Deze aanvraag is dan niet langer gekoppeld aan een bestaande aanvraag voor fase 1.

#### **Gegevens aanvrager invullen**

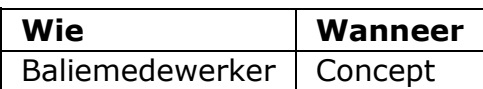

Op de tab 'Aanvrager' vul je eerst in voor wie je de aanvraag doet.

1. Klik op 'Aanvrager/melder invullen'.

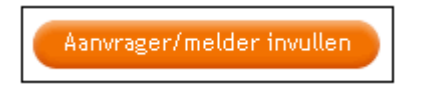

2. Geef aan voor wie de aanvraag is en klik op 'Volgende'. In het geval je hebt ingelogd op de omgeving voor zakelijk, krijg je hier het volgende scherm te zien.

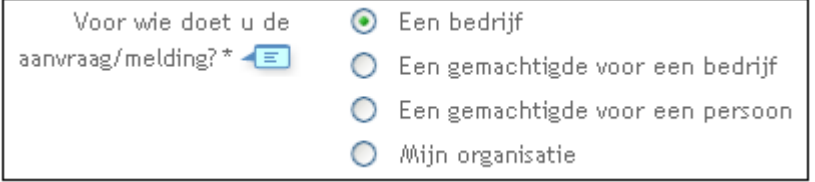

Heb je ingelogd op de omgeving voor burgers, dan krijg je het volgende scherm te zien.

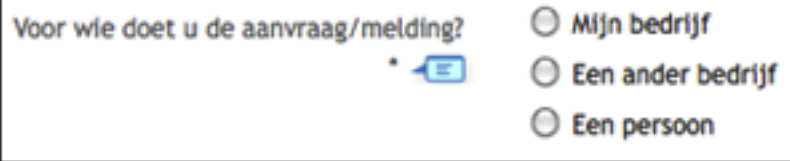

- 3. Voer de relevante (bedrijfs)naam en adresgegevens van de aanvrager in en klik op 'Volgende' om alle schermen te doorlopen.
- 4. **Let op!** Het e-mailadres is een verplicht veld. Als de aanvrager geen emailadres heeft, vul je het e-mailadres van een coördinator van het bevoegd gezag in. Deze ontvangt dan de berichten voor de aanvrager en wordt erop gewezen dat hij per post of telefoon contact moet opnemen met de aanvrager.
- 5. Bedrijven kunnen ervoor kiezen in plaats van een e-mailadres een Berichtenbox op te geven waar voor hen bestemde berichten naartoe kunnen worden gestuurd. Voer zowel het e-mailadres als de Berichtenbox twee keer in om typfouten te voorkomen.

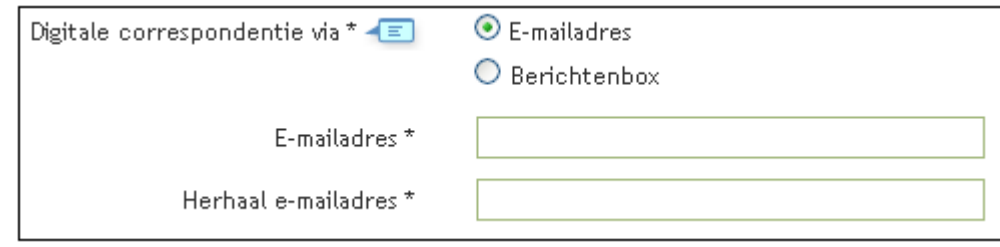

6. Bedrijven kunnen er tot slot ook voor kiezen om de ingevoerde gegevens te bewaren in het profiel. Deze gegevens worden dan voortaan automatisch vooringevuld in elke nieuwe aanvraag die via dit account worden gestart. Met name bedrijven en gemachtigden zullen veel gebruik maken van het profiel. Let op: Wijzigingen in het profiel werken dus niet met terugwerkende kracht door in de aanvragergegevens in ingediende of al aanwezige conceptaanvragen.

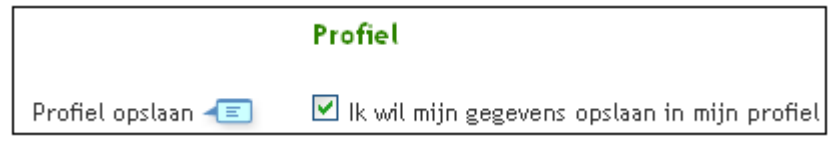

7. Klik op 'Volgende' om de aanvragergegevens op te slaan. Wanneer je hebt aangegeven dat je de aanvraag voor een gemachtigde invult, vervolg je het opstellen met het invullen van de gegevens van de gemachtigde op de tab 'Gemachtigde'. Je kunt ook later nog een machtiging geven, wijzigen of intrekken. Als er geen sprake is van een gemachtigde kun je direct doorgaan met het invullen van de gegevens van de locatie.

Als je wilt, kun je afsluiten door op 'Sluiten' te klikken.

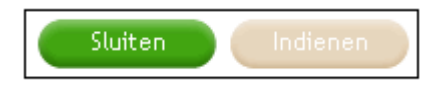

Alle ingevoerde gegevens worden opgeslagen. De aanvraag komt in 'Mijn overzicht' te staan. Als je op een later tijdstip verder wilt gaan, klik je op de aanvraag om deze weer te openen.

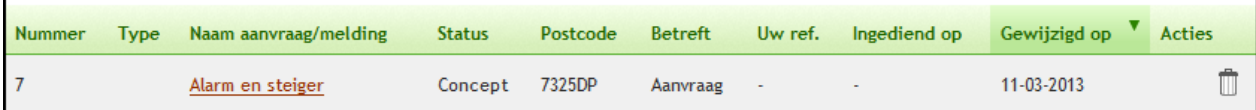

# **Gegevens locatie invullen**

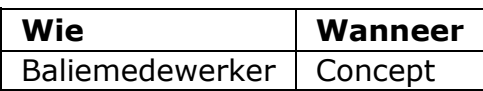

Op de tab 'Locatie' geef je aan waar de werkzaamheden waarvoor de vergunning wordt aangevraagd zullen plaatsvinden.

1. Klik op 'Locatie invullen'.

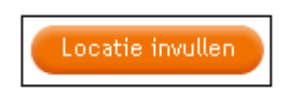

2. Kies voor de locatie een adres, een kadastraal perceelnummer of kies voor locatie op Noordzee, Waddenzee of IJsselmeer. Klik daarna op 'Volgende'.

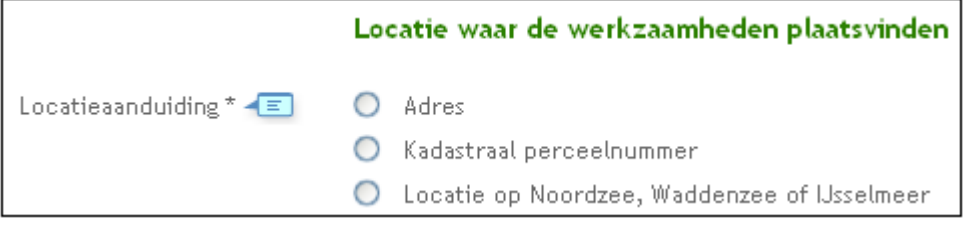

- 3. Geef in het volgende scherm bij de optie 'Adres' in het volgende scherm de postcode huisnummer en eventueel huisletter en huisnummertoevoeging op. Als je al voor de vergunningcheck had ingelogd en direct daarna de aanvraag opstelt, zijn de adresgegevens al overgenomen uit de check. Bij klikken op volgende worden via een koppeling met landelijke voorziening BAG de overige adresgegevens (straat en woonplaats) opgehaald. Indien BAG niet beschikbaar is worden de overige adresgegevens opgehaald via de postcodetabel.
- 4. Indien er in BAG meerdere objecten bestaan op basis van de ingevoerde gegevens worden deze opties weergegeven in een keuzelijst, waaruit het juiste adres moet worden gekozen.
- 5. Het is mogelijk om aan te geven dat de aanvraag voor meerdere adressen geldt. Deze adressen specificeer je vervolgens ook.

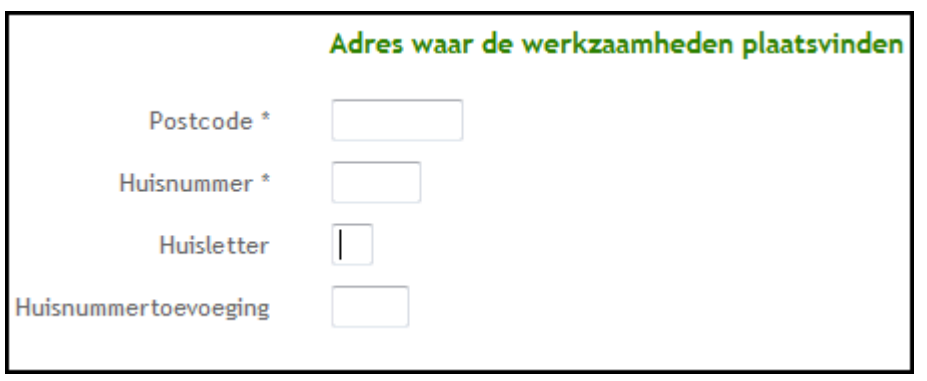

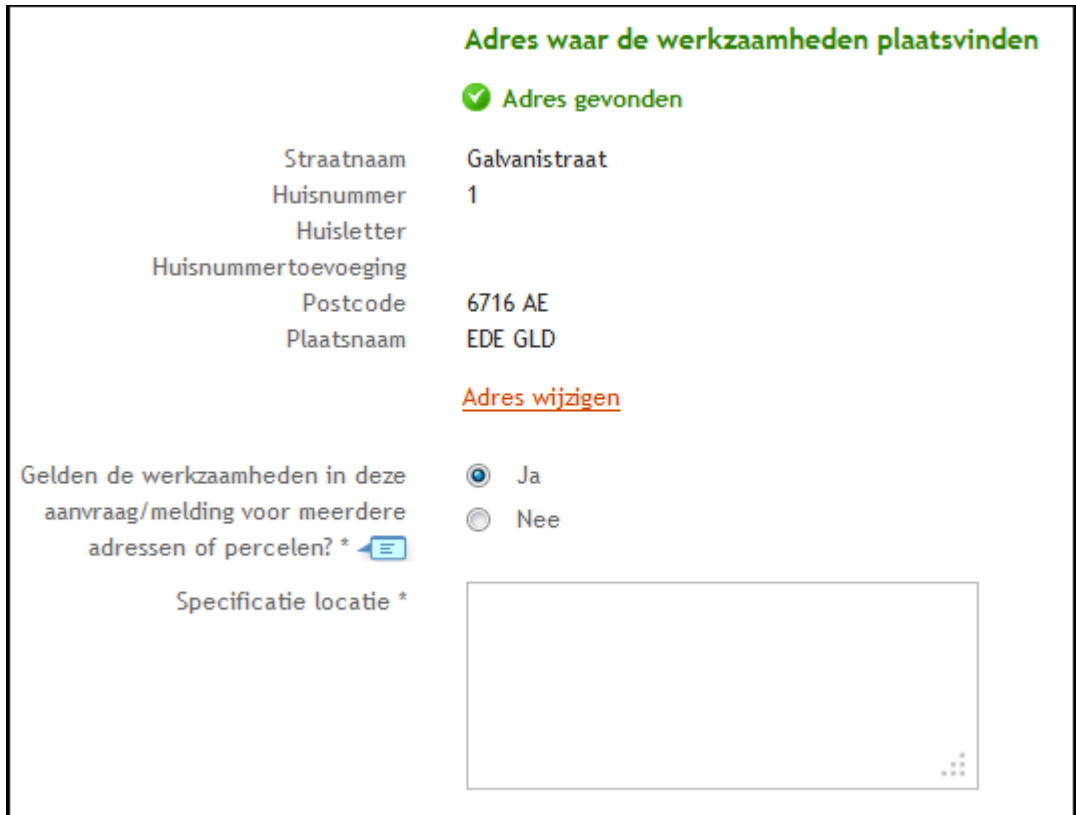

Als vervolg op de optie 'Kadastraal perceelnummer' geef je de burgerlijke en kadastrale gemeente op en de overige kadastrale gegevens. Het is mogelijk om aan te geven dat de aanvraag voor meerdere percelen geldt. Deze percelen specificeer je vervolgens ook.

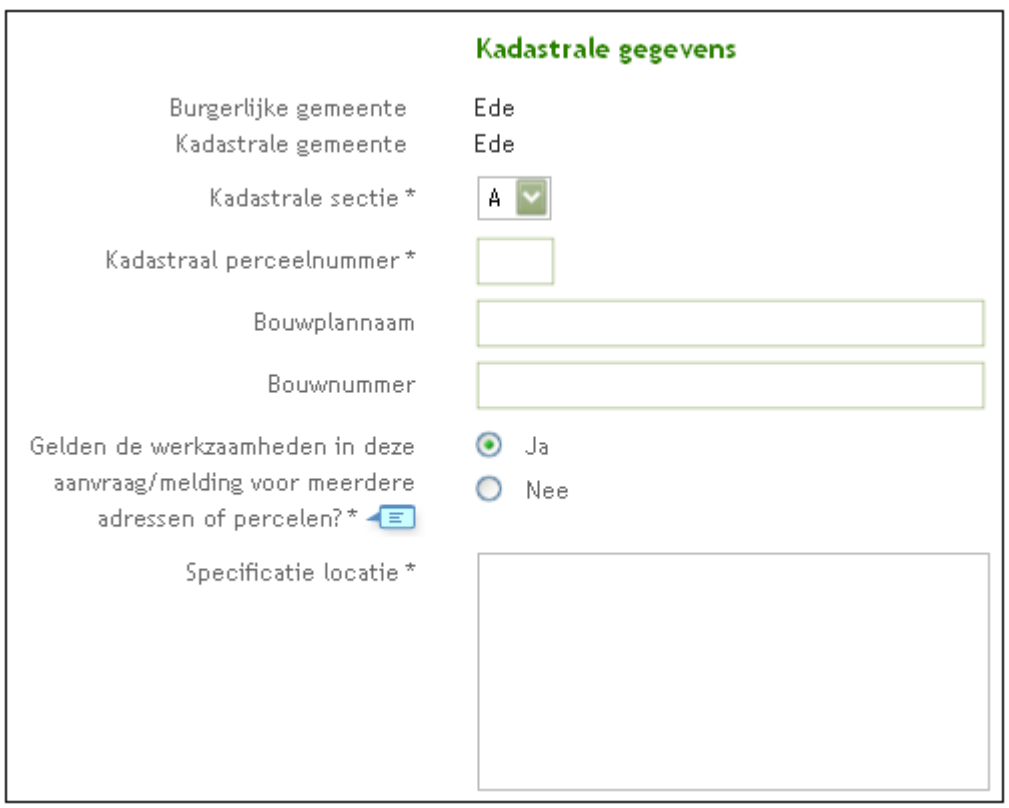

6. Als vervolg op de optie 'Locatie op Noordzee, Waddenzee of IJsselmeer' kun je de locatie met verschillende coördinaten of kilometerraai nader specificeren. Klik op 'Volgende' om de verschillende opeenvolgende schermen te doorlopen.

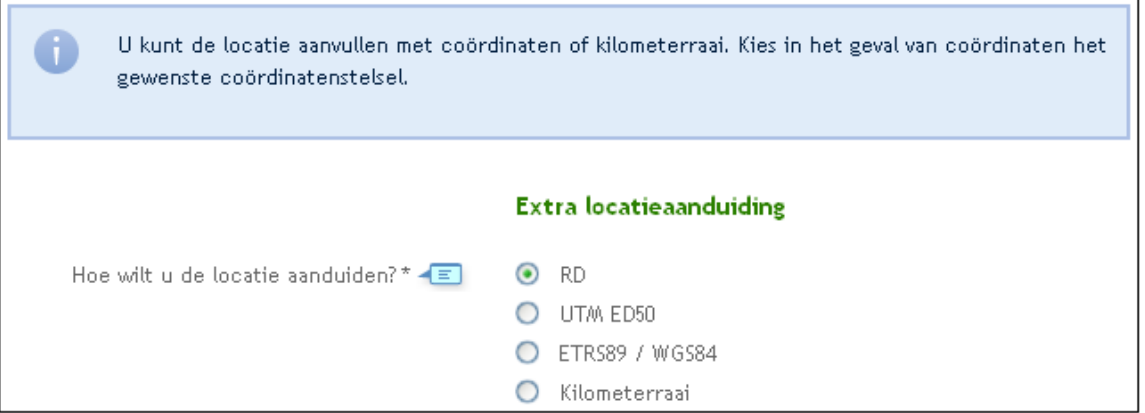

7. In het geval van 'Adres' en 'Kadastraal perceelnummer' geef je de eigendomssituatie van de aanvrager aan en kun je de locatie indien gewenst aanvullen met coördinaten of kilometerraai.

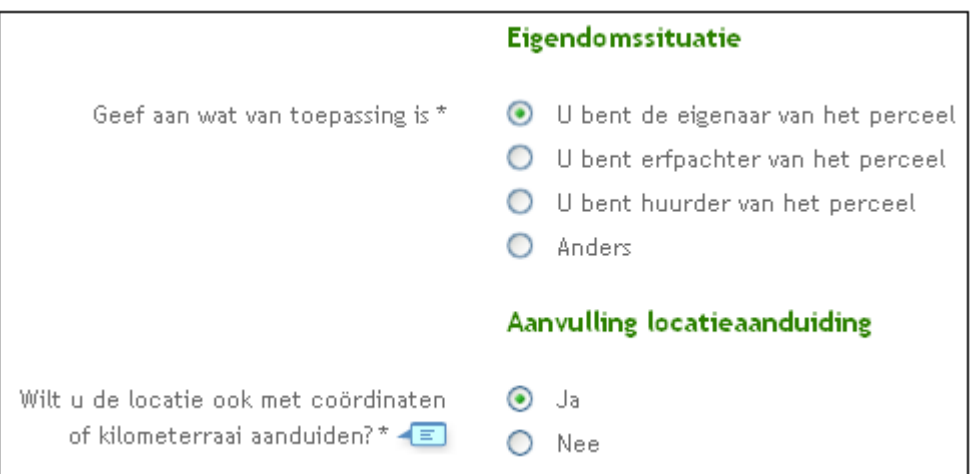

8. Geef eventueel nog een toelichting op de locatie.

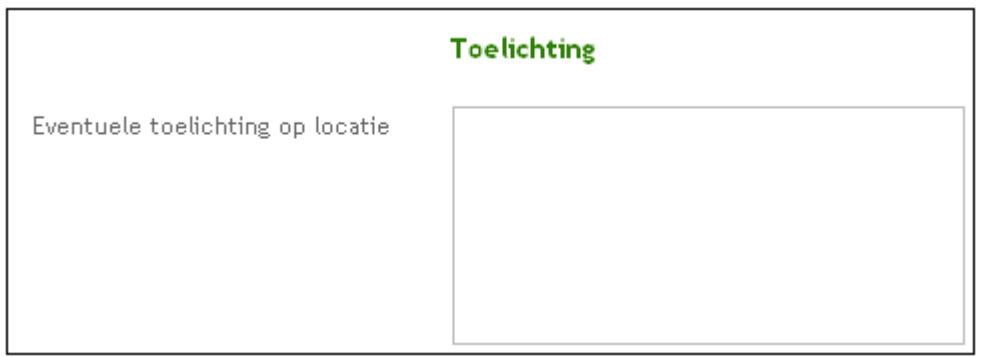

9. Klik op 'Volgende' om de locatiegegevens op te slaan. Je kunt direct doorgaan met het toevoegen en specificeren van de werkzaamheden.

Als je wilt, kun je afsluiten door op 'Sluiten' te klikken.

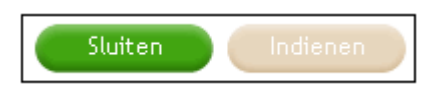

Alle ingevoerde gegevens worden opgeslagen. De aanvraag komt in 'Mijn overzicht' te staan. Als je op een later tijdstip verder wilt gaan, klik je op de aanvraag om deze weer te openen.

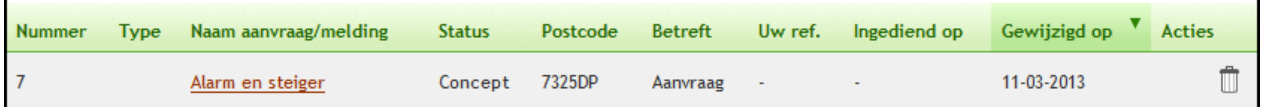

Gegevens wijzigen

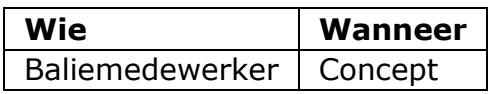

Op de tabs 'Aanvrager', 'Locatie' en 'Werkzaamheden' kun je gegevens wijzigen zolang de aanvraag de status 'Concept' heeft.

1. Open de betreffende aanvraag op de tab 'Mijn overzicht'.

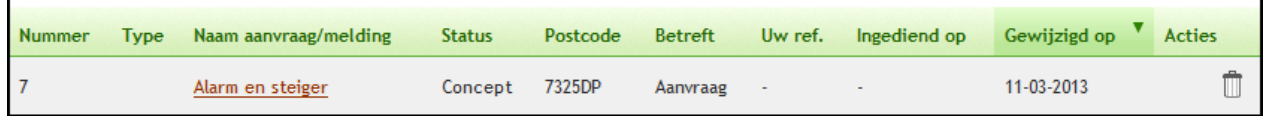

2. Klik op 'Wijzigen' rechts boven de aanvrager- of locatiegegevens of op 'Bekijken en wijzigen' in het overzicht van de werkzaamheden.

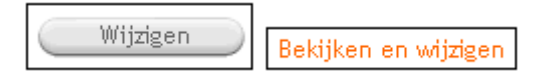

3. Pas de gegevens aan en klik op 'Volgende' om alle schermen te doorlopen.

#### **Werkzaamheden toevoegen**

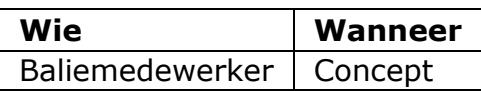

Op de tab 'Werkzaamheden' voeg je werkzaamheden aan een aanvraag toe.

1. Klik op 'Werkzaamheden toevoegen'.

Situatie zonder werkzaamheden

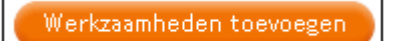

Knop als er al werkzaamheden zijn toegevoegd

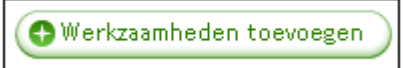

2. Je kunt kiezen of je werkzaamheden direct wilt toevoegen of eerst een vergunningcheck wilt uitvoeren. In het eerste geval kun je meerdere werkzaamheden kiezen uit de lijst die verschijnt. Als je eerst de check wilt uitvoeren, kun je één werkzaamheid per keer toevoegen. Klik op 'Volgende' om verder te gaan.

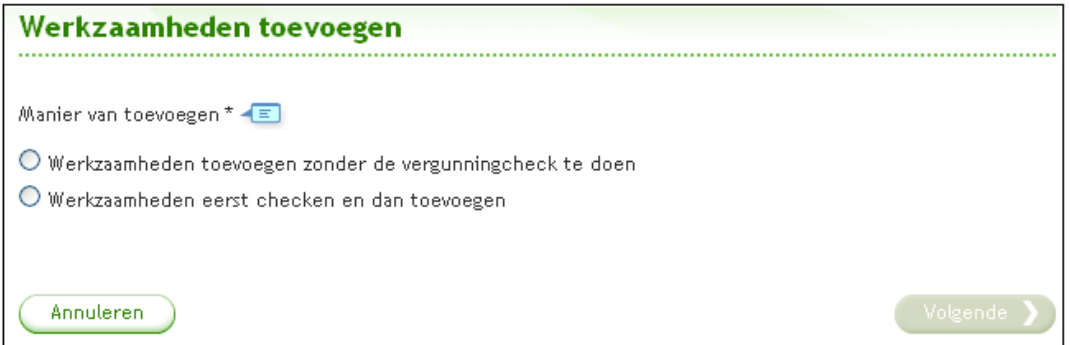

3. Kies de werkzaamheden die je aan de aanvraag wilt toevoegen en klik op 'Volgende'.

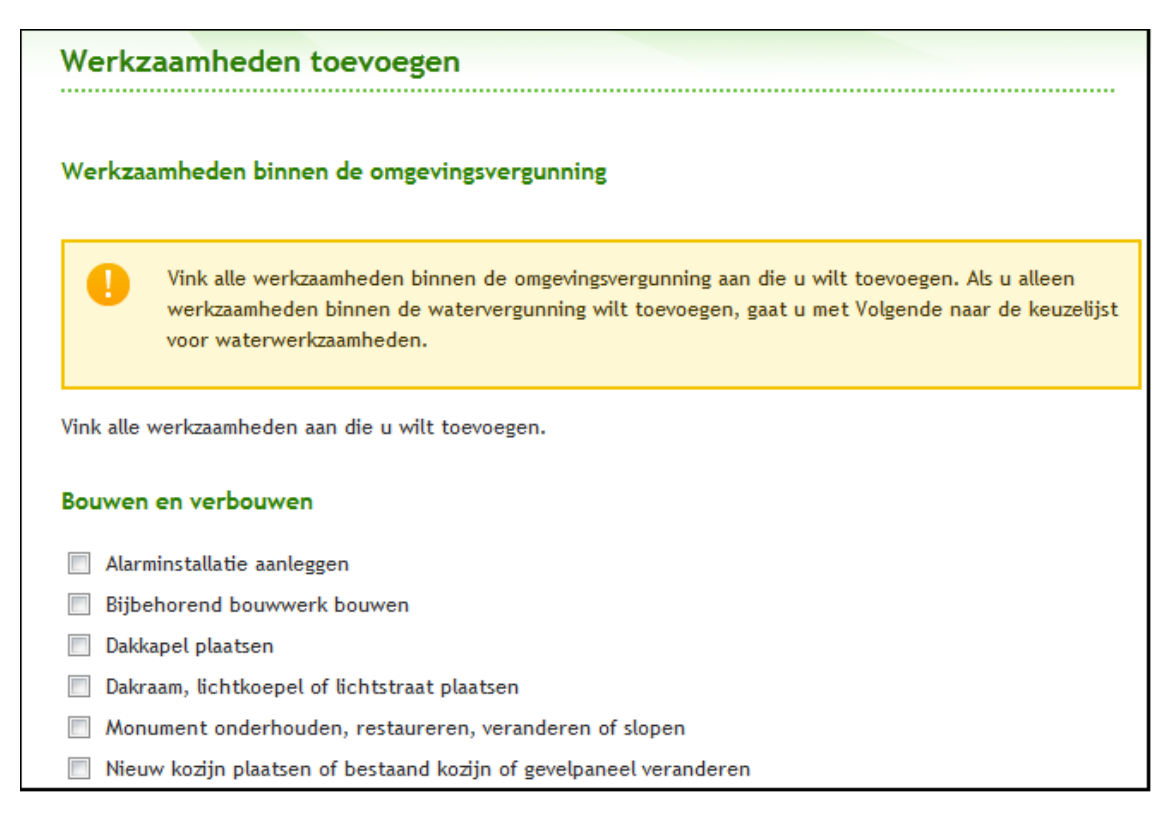

Geef in het geval van 'Bouwwerk brandveilig gebruiken' aan of het gaat om het onderdeel melding en/of aanvraag (Brandveilig gebruik). Geef in het geval van 'Milieu' aan of het gaat om het onderdeel oprichting, verandering, revisie, milieuneutraal veranderen of omgevingsvergunning beperkte milieutoets (OBM).<sup>1</sup>

-

<sup>-</sup> <sup>1</sup> De 4 formulieren voor "Oprichting", "Verandering", "Revisie", en "Milieuneutraal veranderen" sluiten elkaar onderling uit, van deze 4 formulieren mag er dus maximaal 1 geselecteerd zijn. (keuze via radiobuttons)

Het formulier voor OBM mag altijd gekozen worden, zowel zelfstandig als ook in combinatie met 1 van de 4 bovengenoemde formulieren.

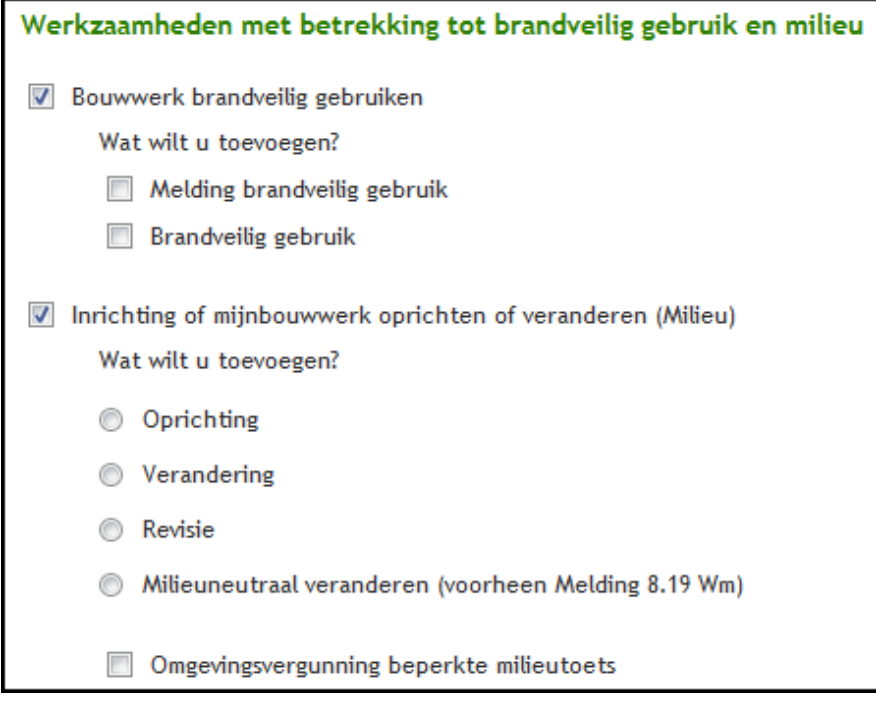

Geef in het geval van werkzaamheden binnen de watervergunning aan welke werkzaamheden je wilt toevoegen.

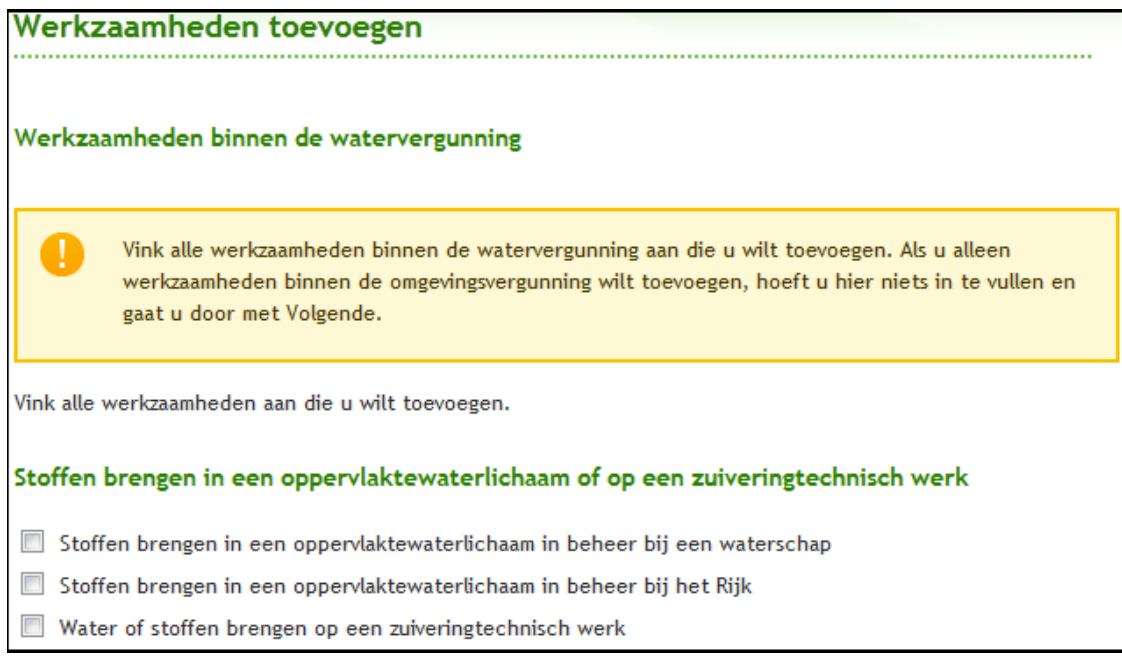

4. De werkzaamheden komen in het werkzaamhedenoverzicht te staan. Om ze te openen, klik je op het blauwe driehoekje. Zo verschijnt de knop om de werkzaamheden te specificeren. Als je hebt gekozen om werkzaamheden via de check toe te voegen, doorloop je eerst de check. Op basis van de uitkomst van de check, komt de werkzaamheid wel of niet in het overzicht te staan.

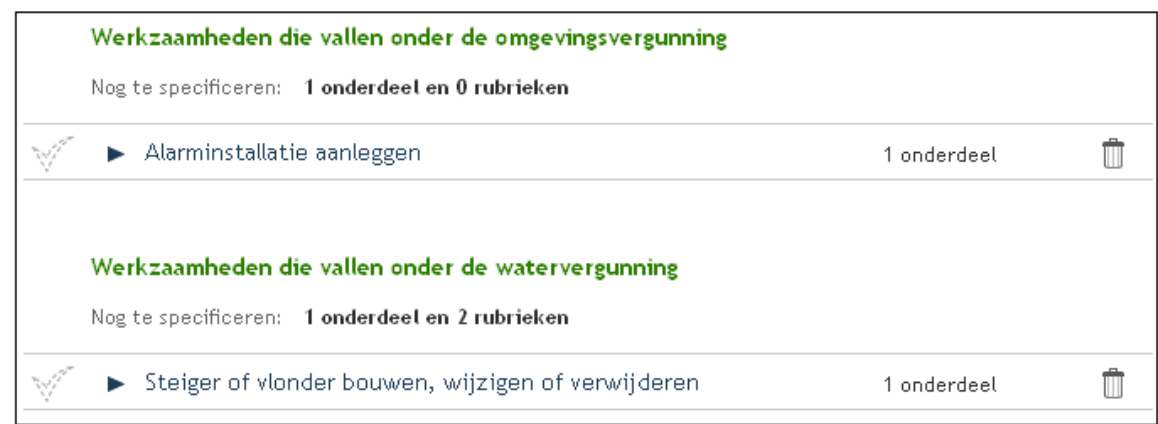

#### **Sinds Release 2.7 is er een aparte categorie werkzaamheden, de zogenaamde "aanhakers", opgenomen. Dit zijn werkzaamheden die enkel in combinatie met een omgevingsvergunningplichtige andere werkzaamheid op een aanvraag ingediend mogen worden.**

Bij het toevoegen van werkzaamheden (stap 3) worden na het tonen van de werkzaamheden binnen de omgevingsvergunning, de aanvullende werkzaamheden getoond. Na dit scherm worden de werkzaamheden binnen de watervergunning getoond.

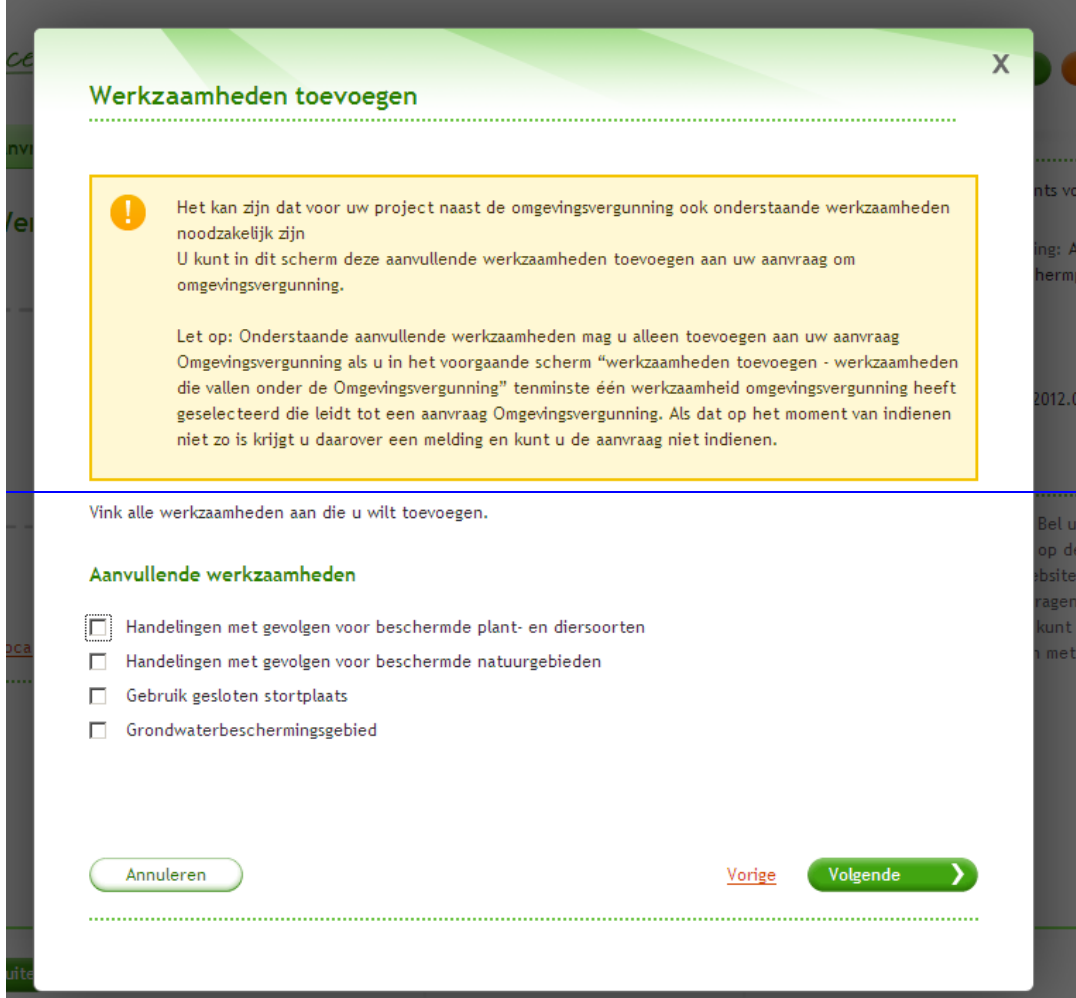

De aanvullende werkzaamheden kunnen ook worden toegevoegd via de knop "Aanvullende werkzaamheden toevoegen". Het dan geopende werkzaamhedenscherm werkt op dezelfde manier als bovengenoemde schermen.

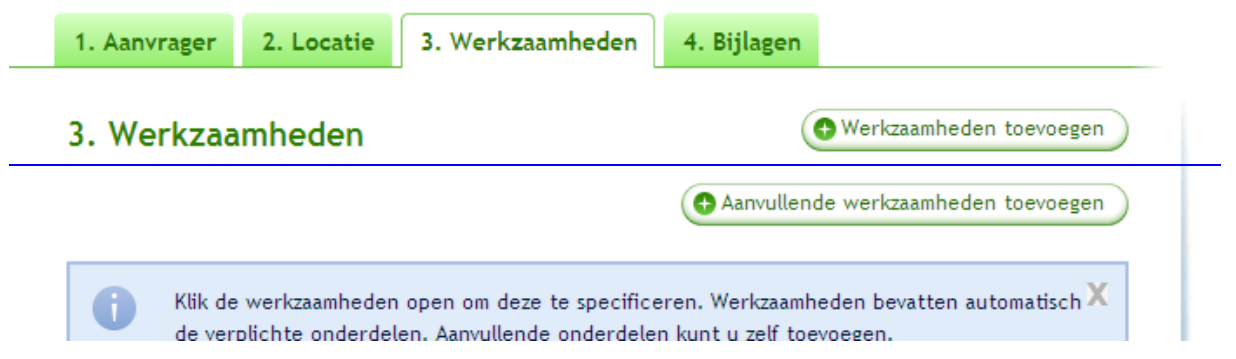

Bij het indienen van de aanvraag vindt de controle plaats of er bij eventueel aanwezige "aanhakers" daadwerkelijk minimaal 1 omgevingsvergunningplichtige werkzaamheid is geselecteerd.

### **Werkzaamheden specificeren**

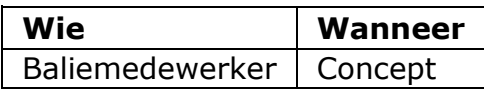

Na het toevoegen van de werkzaamheden, specificeer je de werkzaamheden. Dit houdt in dat je per werkzaamheid informatie opgeeft die het bevoegd gezag nodig heeft om de aanvraag te beoordelen.

1. Ga naar het overzicht van de werkzaamheden en klik op het blauwe driehoekje om een werkzaamheid te openen.

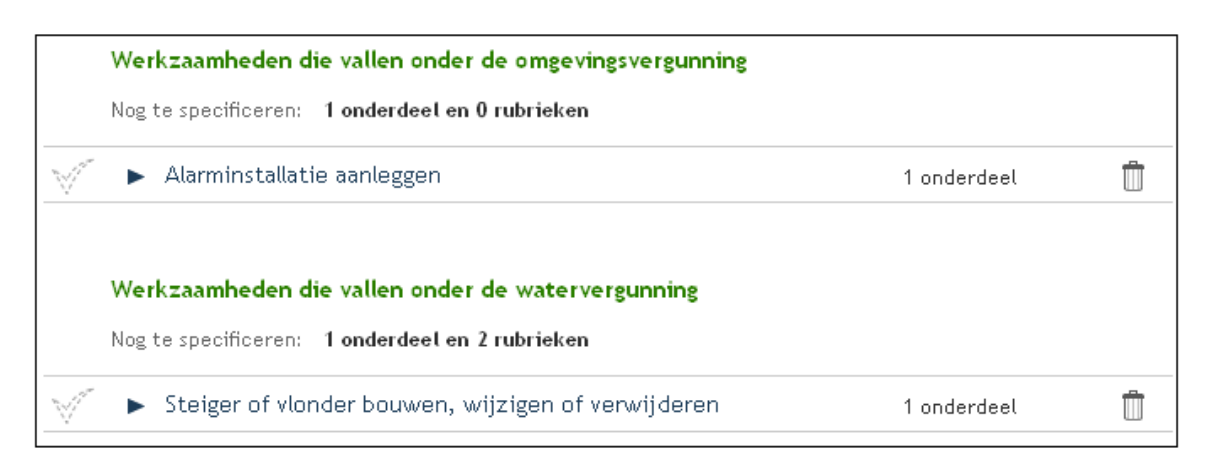

2. Je ziet uit welke onderdelen een werkzaamheid bestaat en kunt eventueel ook onderdelen toevoegen. Klik op 'Specificeren' om een onderdeel te specificeren.

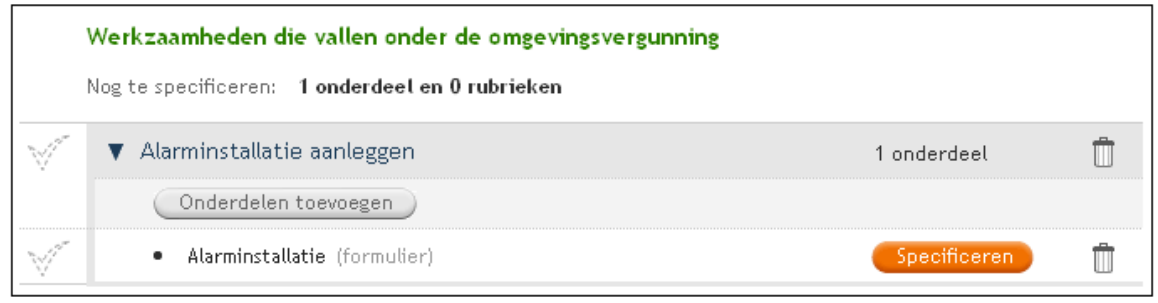

Voorbeeld werkzaamheden binnen de omgevingsvergunning

Het overzicht is iets anders in het geval van een aanvraag voor Milieu. De taak 'Milieuwerkzaamheden specificeren' licht de werkwijze toe.

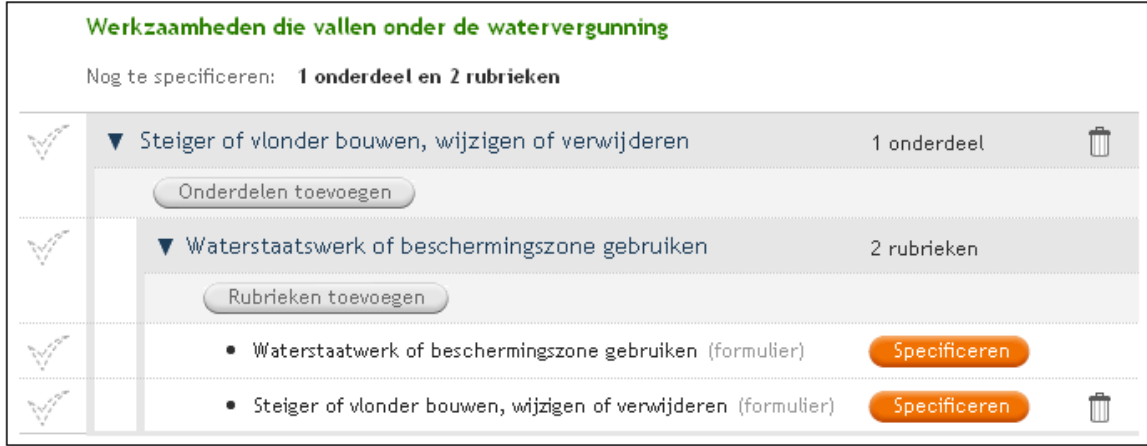

Voorbeeld werkzaamheden binnen de watervergunning

3. Beantwoord alle vragen (zie hieronder een voorbeeld) en klik op 'Volgende' om alle schermen te doorlopen. Klik op een blauw wolkje om de toelichting bij een vraag te lezen.

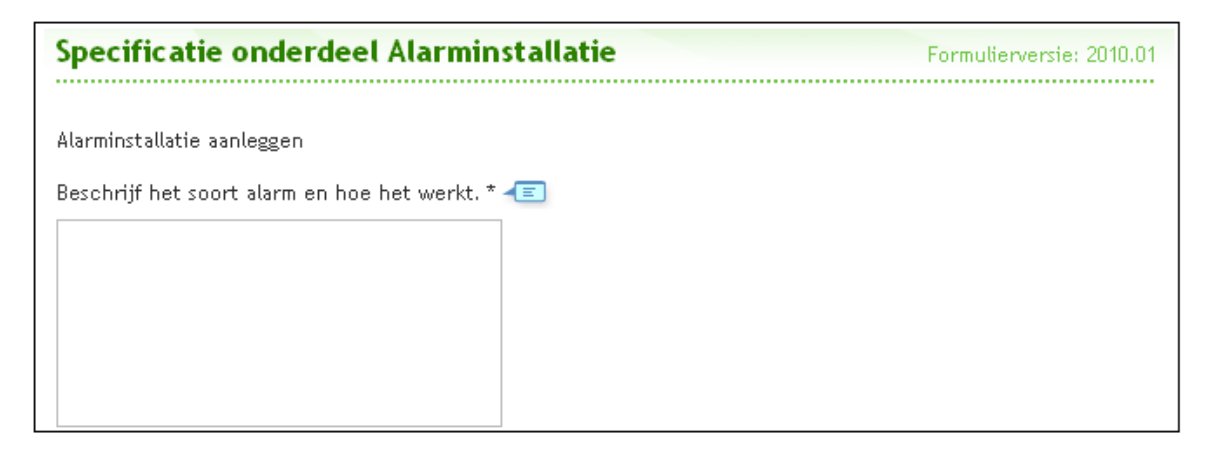

4. Wanneer je een onderdeel hebt gespecificeerd, wordt het vinkje voor dat onderdeel groen. Als alle onderdelen van een werkzaamheid zijn gespecificeerd, wordt het vinkje voor de werkzaamheid groen. Zo zie je snel wat er af is. Klik op 'Bekijken en wijzigen' om ingevulde vragen in te zien of te veranderen.

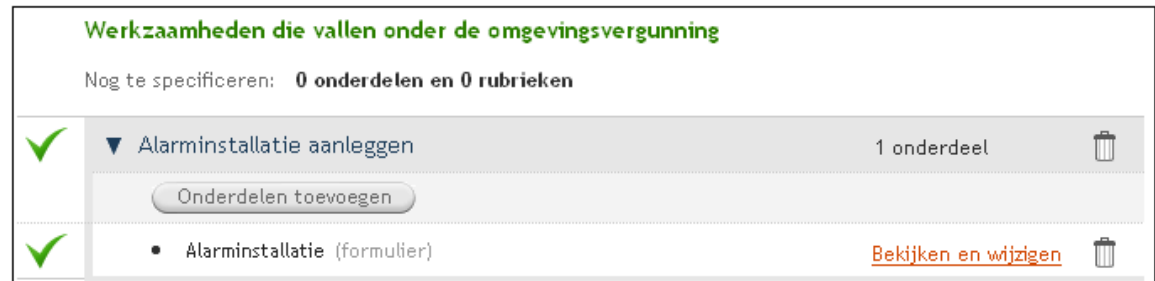

Wanneer er nog onderdelen ontbreken, kun je die toevoegen. Zodra je alle werkzaamheden en onderdelen hebt toegevoegd, kun je op de tab 'Bijlagen' bijlagen toevoegen. Je kunt een werkzaamheid verwijderen door op het prullenbakje te klikken.

Als je wilt, kun je afsluiten door op 'Sluiten' te klikken.

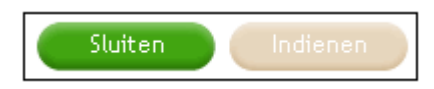

Alle ingevoerde gegevens worden opgeslagen. De aanvraag komt in 'Mijn overzicht' te staan. Als je op een later tijdstip verder wilt gaan, klik je op de aanvraag om deze weer te openen.

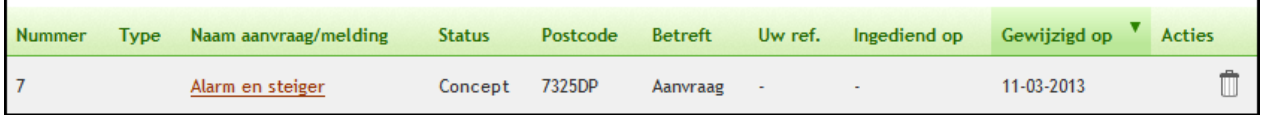
#### **Onderdelen aan een werkzaamheid toevoegen**

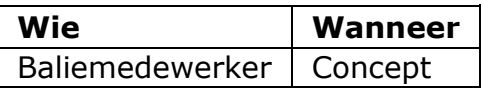

Sommige werkzaamheden kunnen uit meerdere onderdelen bestaan. Het kan bijvoorbeeld zijn dat er handelingen worden uitgevoerd met gevolgen voor beschermde plant- en diersoorten. Deze onderdelen kun je dan toevoegen in het werkzaamhedenoverzicht.

1. Klik op 'Onderdelen toevoegen'.

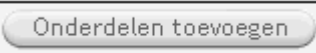

2. Kies de onderdelen die je wilt toevoegen en klik op 'Volgende'.

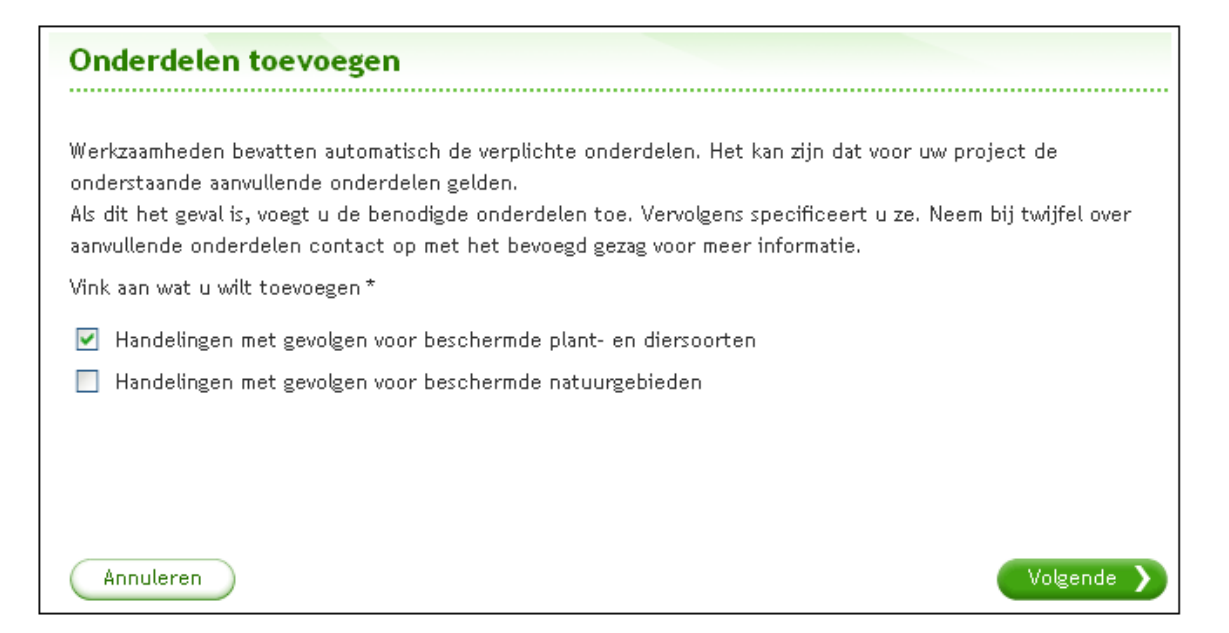

3. Het onderdeel is nu aan het overzicht toegevoegd en kan gespecificeerd worden.

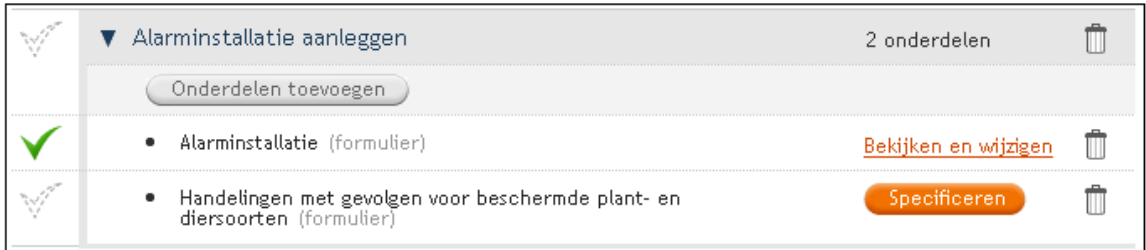

Je kunt het onderdeel verwijderen door op het prullenbakje te klikken.

## **Milieuwerkzaamheden specificeren**

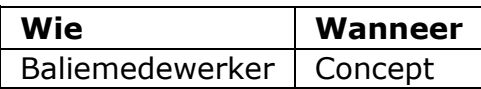

De werkzaamheid 'Inrichting of mijnbouwwerk oprichten of veranderen (Milieu)' ziet er in het werkzaamhedenoverzicht anders uit dan de meeste werkzaamheden. Deze werkzaamheid bevat namelijk Bedrijfsgegevens, Aspecten en Activiteiten die je allemaal moet specificeren. Bedrijfsgegevens en Aspecten bevatten automatisch de verplichte rubrieken. Activiteiten bevatten de gekozen activiteiten, maar kun je ook uitbreiden door nieuwe activiteiten toe te voegen.

1. Klik op het blauwe driehoekje om de werkzaamheid te openen en klik op 'Specificeren' om de rubrieken te specificeren. Beantwoord alle vragen en klik op 'Volgende' om alle schermen te doorlopen.

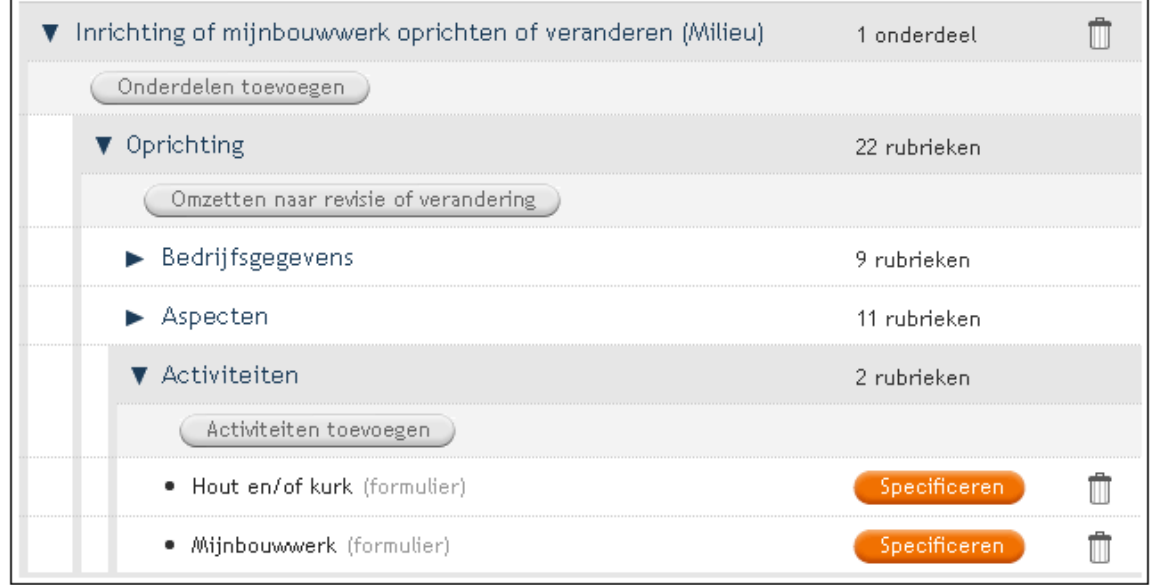

2. Klik op 'Activiteiten toevoegen' om activiteiten aan de werkzaamheid toe te voegen.

Activiteiten toevoegen

3. Er verschijnt een lange lijst met activiteiten. Kies de activiteit(en) die je wilt toevoegen en klik op 'Opslaan'.

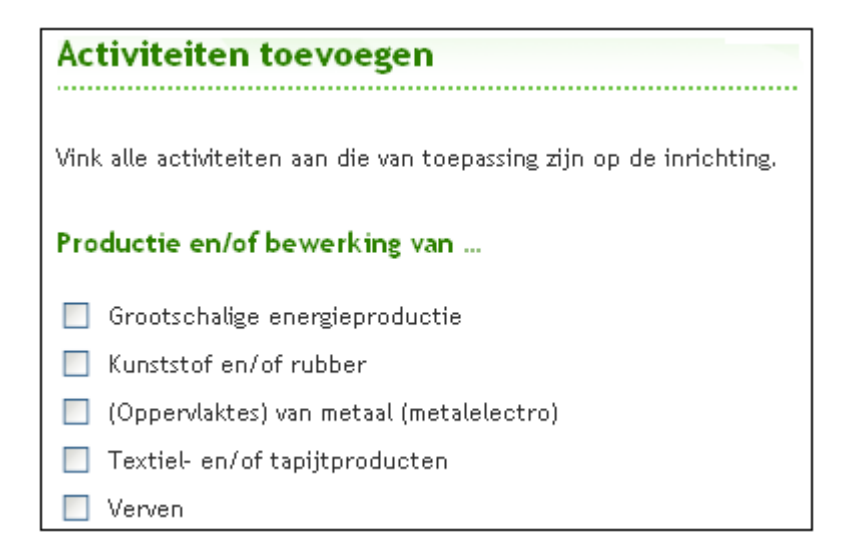

4. Sommige rubrieken bevatten tabellen. Er staat dan tussen haakjes (tabel) achter een rubriek. Klik op 'Specificeren' om de tabel te starten.

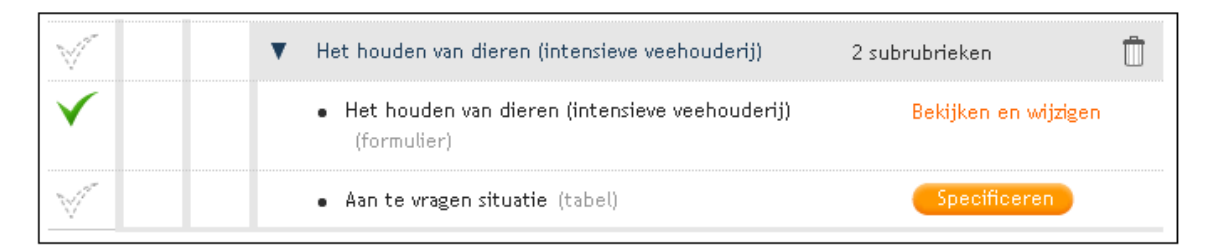

5. Er verschijnt een nog lege tabel. Klik op 'Rij toevoegen.'

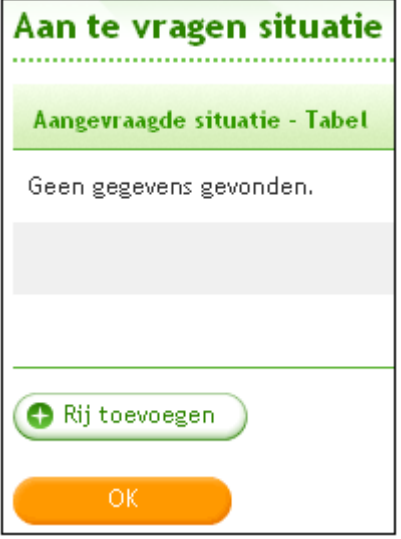

6. Beantwoord alle vragen (zie hieronder een voorbeeld) en klik op Volgende om alle schermen te doorlopen.

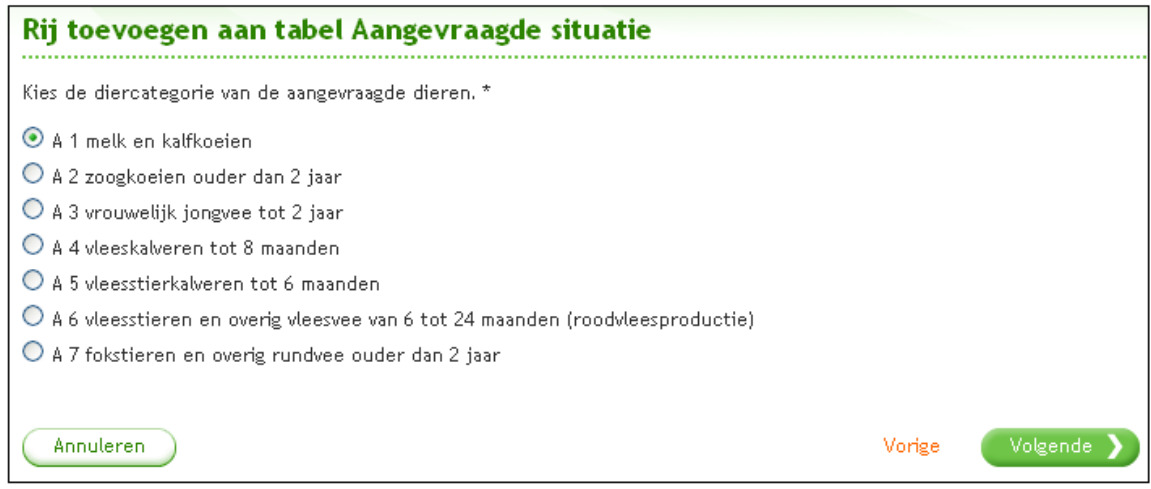

7. De ingevoerde informatie komt in de tabel te staan. Je kunt rijen toevoegen als dat nodig is. Klik op 'OK' om terug te gaan naar het werkzaamhedenoverzicht.

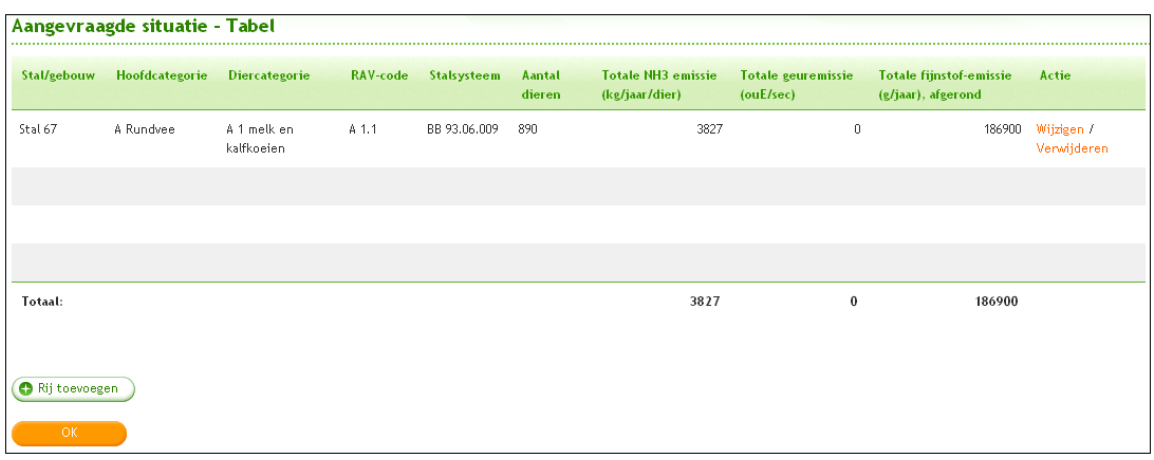

## **Bijlagen toevoegen aan conceptaanvraag**

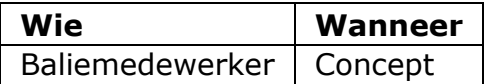

Op de tab 'Bijlagen' staat per werkzaamheid welke bijlagen het bevoegd gezag nodig heeft om de aanvraag te kunnen beoordelen. Voeg op deze tab alle benodigde bijlagen toe. Het gehele overzicht van bijlagen kun je downloaden door te klikken op de link 'downloaden (PDF)'.

Het is voor alle werkzaamheden mogelijk een bijlage "Anders" toe te voegen. Deze is niet verplicht, op aanwezigheid wordt dus niet gecontroleerd.

Om de uitwisselbaarheid van bestanden tussen de diverse gebruikers van het Omgevingsloket te garanderen mag de bestandsnaam van een bijlage (of aanvulling) enkel de karakters a-z, A-Z, 0-9,  $\overline{a}$ , en – bevatten. De bestandsnaam mag géén spaties, haakjes of diakrieten (tekens boven de letters zoals de accenten, umlauten en trema's) bevatten.

Indien een bestandsnaam toch spaties bevat worden deze spaties in de bestandsnaam door het Omgevingsloket zelf vervangen door underscores (\_).

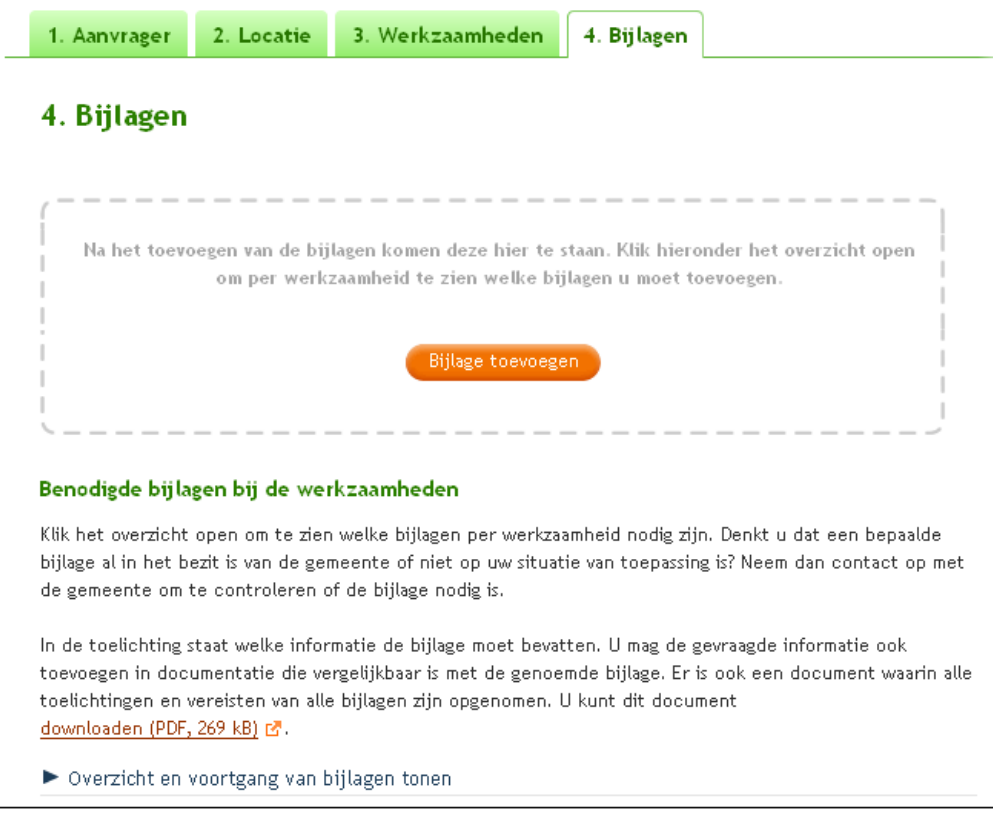

1. Klik op 'Bijlage toevoegen'.

Situatie zonder bijlagen

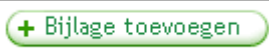

Knop als er al bijlagen zijn toegevoegd

2. Het scherm waar je bijlagen kunt uploaden verschijnt. In de melding kun je lezen welke bestandsformaten zijn toegestaan. Sommige bestandsformaten zijn niet geldig als formele bijlage, maar mogen wel worden toegevoegd als achtergrondinformatie.

Klik op 'Browse'. Binnen je eigen computer kun je de benodigde bijlage opzoeken en toevoegen. Het bestand mag maximaal 200 MB groot zijn. Klik op 'Volgende'.

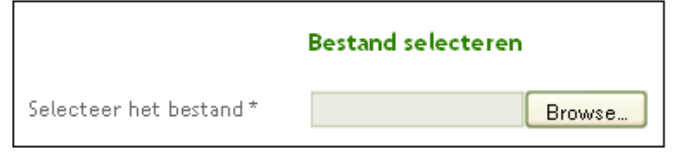

3. De naam van de bijlage wordt automatisch afgeleid van de bestandsnaam. Deze naam kun je eventueel aanpassen. Ook kun je een auteur opgeven en de datum van de laatste wijziging (standaard de datum van de dag waarop je bezig bent met de aanvraag). Het is verplicht een versienummer op te geven, tenzij het gaat om achtergrondinformatie. Klik op 'Volgende'.

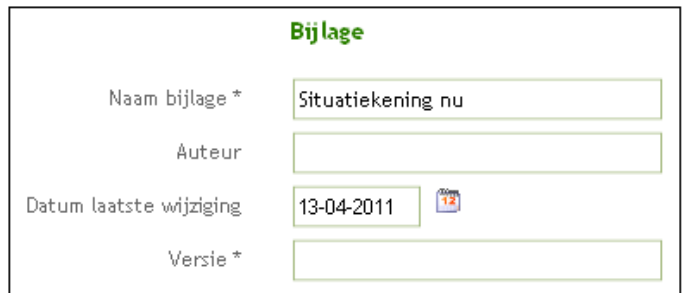

4. Geef vervolgens aan bij welke werkzaamheid of werkzaamheden de bijlage hoort en van welk type de bijlage is. Geef eventueel nog een toelichting op de bijlage. Klik op 'Opslaan'.

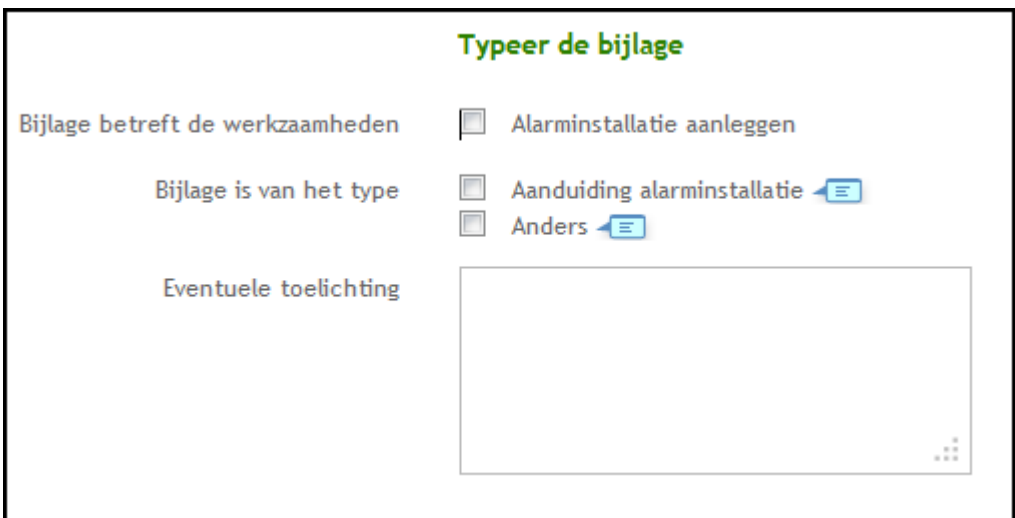

- 5. Wanneer je een papieren aanvraag digitaliseert of voor een aanvrager een aanvraag opstelt, voeg je het ondertekende formulier toe als bijlage van het type 'Anders. In het geval je een aanvraag digitaal voor een aanvrager opstelt, doe je dit door het downloaden van het ingevulde formulier. Een ondertekend formulier wordt gezien als een akkoordverklaring. Bij het indienen geef je aan dat deze bijlage is toegevoegd.
- 6. De bijlage komt in het bijlagenoverzicht te staan. Laat de aanvrager controleren of de bijlage goed en volledig wordt weergegeven. Je kunt de bijlage inzien door op het vergrootglas te klikken. Je kunt de bijlage eventueel verwijderen door op het prullenbakje te klikken. Om de gegevens van de bijlage te bekijken, te wijzigen of een nieuwe versie te uploaden, klik je op de naam van de bijlage.

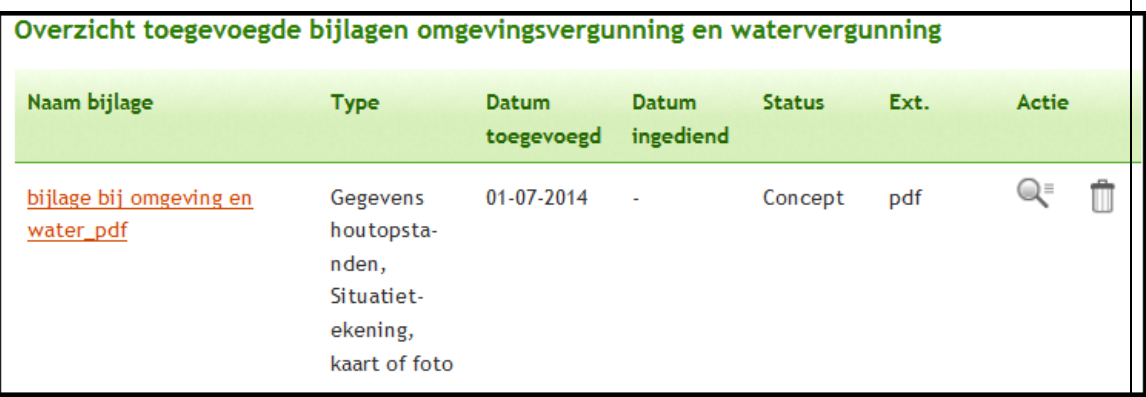

Bijlagen die je toevoegt als achtergrondinformatie, komen in hun eigen overzicht te staan onder het overzicht van de bijlagen.

 $\overline{1}$ 

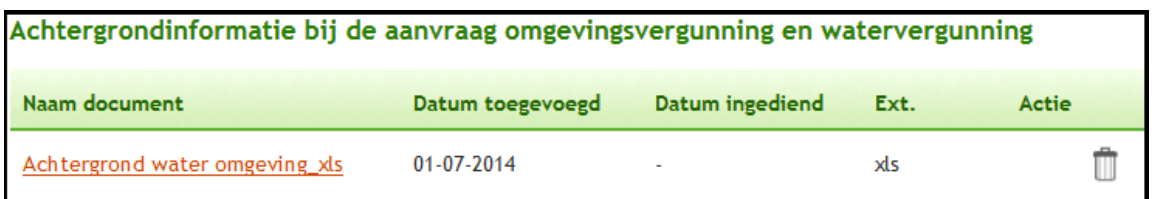

### **Versiehistorie**

Wanneer je meerdere versies van een bijlage hebt toegevoegd, ontstaat er een versiehistorie.

- 1. Klik op de naam van de bijlage.
- 2. Klik op 'Versiehistorie raadplegen' om deze te openen.

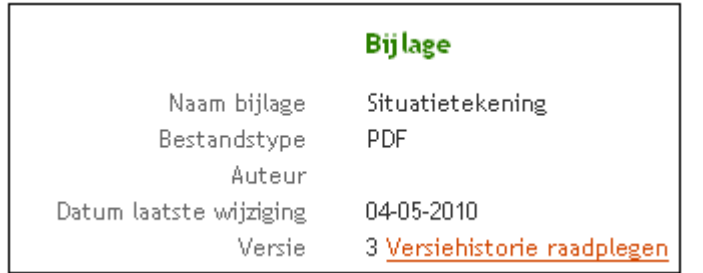

3. De lijst met eerdere versies verschijnt.

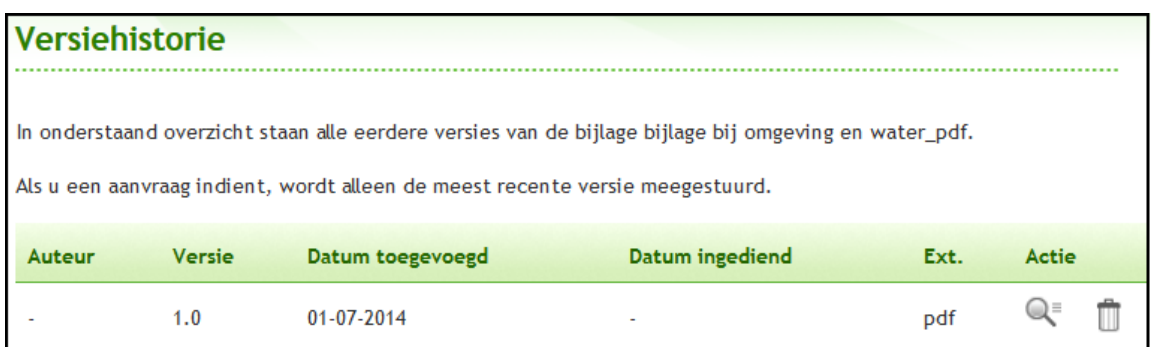

Als je wilt, kun je afsluiten door op 'Sluiten' te klikken.

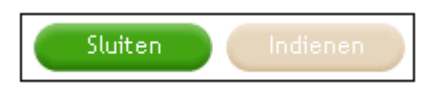

Alle ingevoerde gegevens worden opgeslagen. De aanvraag komt in 'Mijn overzicht' te staan. Als je op een later tijdstip verder wilt gaan, klik je op de aanvraag om deze weer te openen.

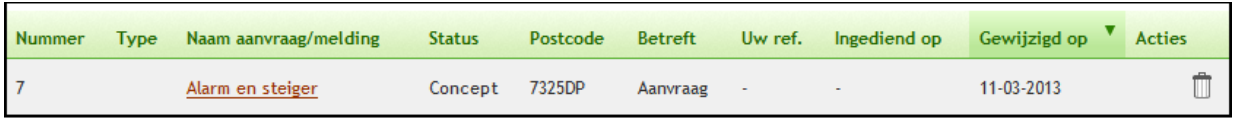

# **Bijlagen later of niet meesturen**

Let op! Het is niet verplicht om direct alle bijlagen toe te voegen. Voor detailberekeningen, detailtekeningen van de constructie en informatie over installaties geldt dat je ze in een later stadium mag indienen als aanvulling. Dit kun je aangeven in het scherm dat wordt getoond als je de aanvraag wilt indienen en er nog bijlagen ontbreken.

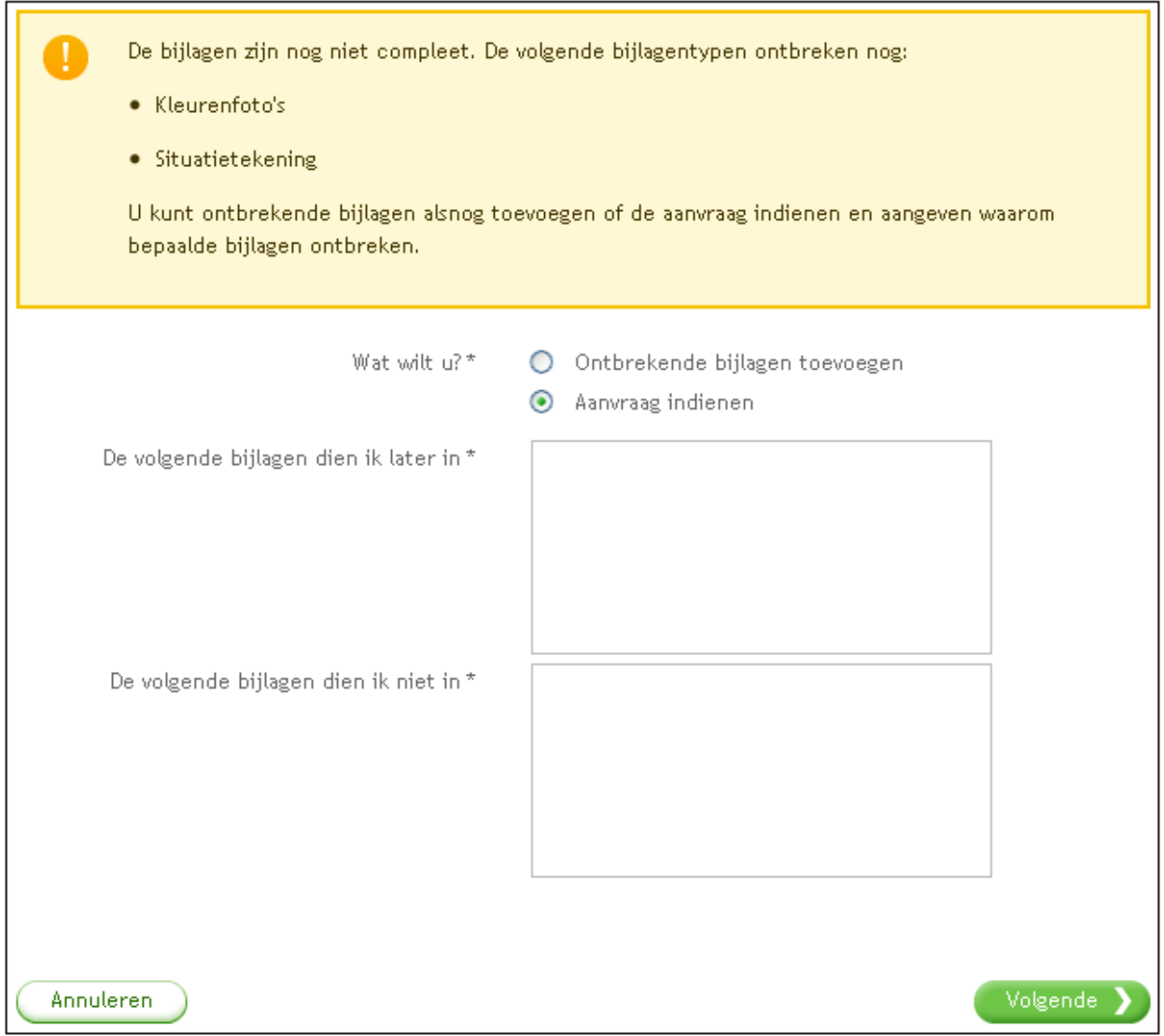

Zodra je alle bijlagen hebt toegevoegd of hebt aangegeven welke bijlagen niet of later worden ingediend, kun je de aanvraag indienen.

# **Bijlagen op papier aangeleverd**

Wanneer de aanvrager een papieren bijlage aanlevert, scan je dit document. De scan moet resulteren in een digitale versie van het document in één van de vier archiefwaardige bestandsformaten: .tif, .png, . pdf of .jpg. Alleen op deze manier hoeft de aanvrager de digitale versie van het document niet te accorderen.

#### **Aanvraag openstellen voor vooroverleg**

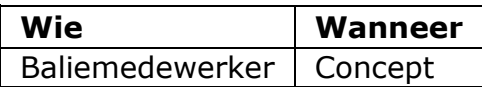

Na het opstellen van een conceptaanvraag waaraan minimaal één werkzaamheid is toegevoegd, kun je de aanvraag openstellen ten behoeve van vooroverleg met het bevoegd gezag. Dit kan alleen wanneer het bevoegd gezag vooroverleg toestaat.

1. Selecteer de betreffende aanvraag in het overzicht.

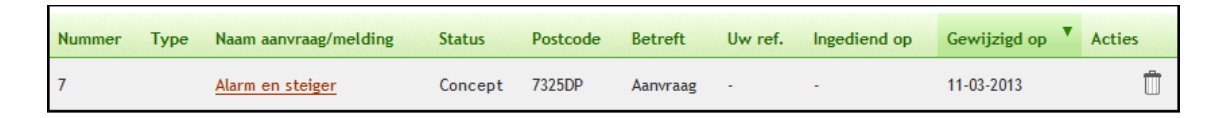

2. Klik op 'Contact met bevoegd gezag'.

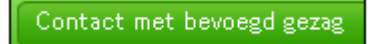

3. Klik op 'Aanvraag/melding openstellen'.

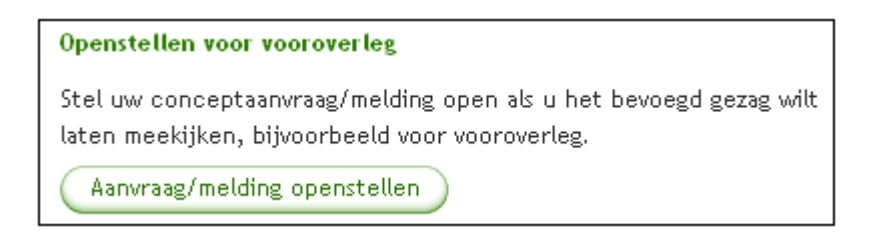

4. In het geval werkzaamheden een ander bevoegd gezag hebben, bijvoorbeeld één voor de watervergunning en één voor de omgevingsvergunning, geef je eerst aan voor welk bevoegd gezag de openstelling moet gelden.

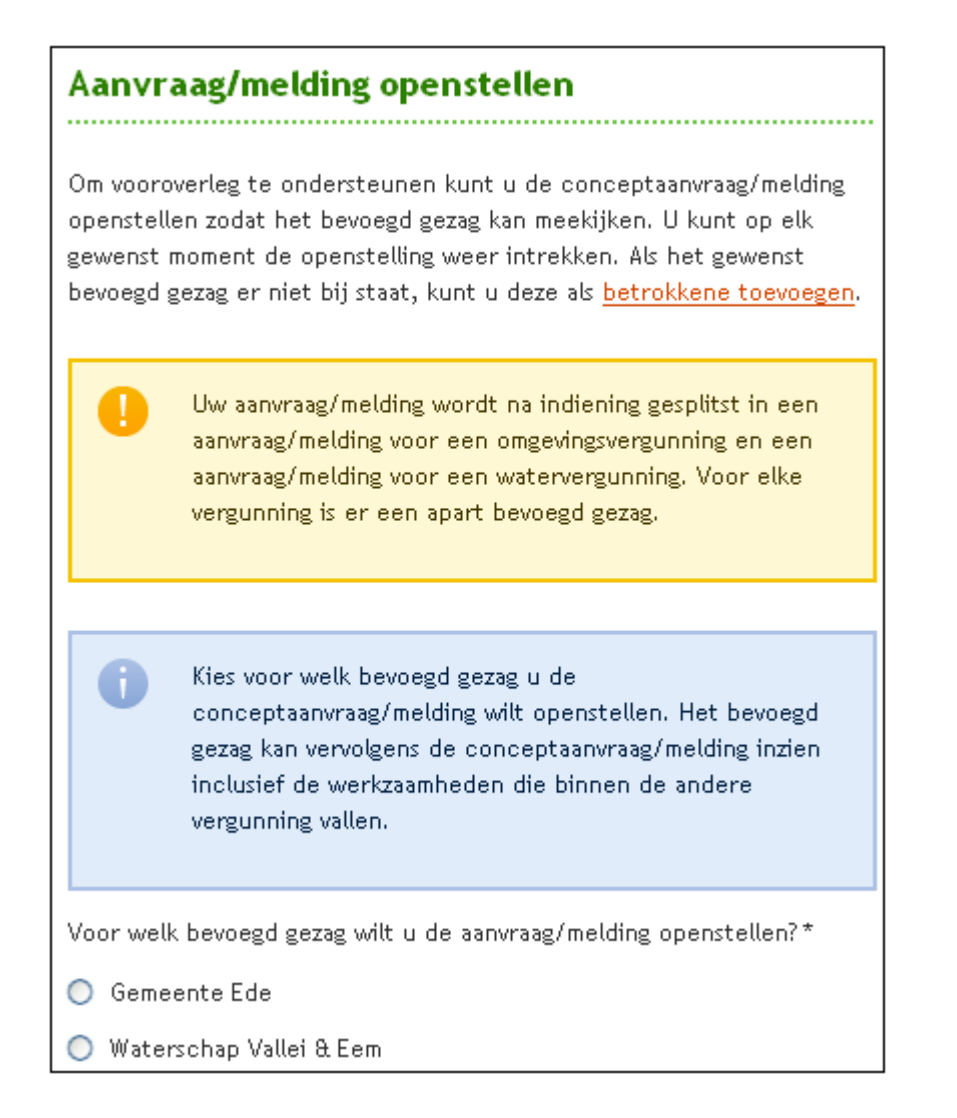

5. Geef dan aan waarom de aanvraag wordt opengesteld ten behoeve van vooroverleg en klik op 'Openstellen'.

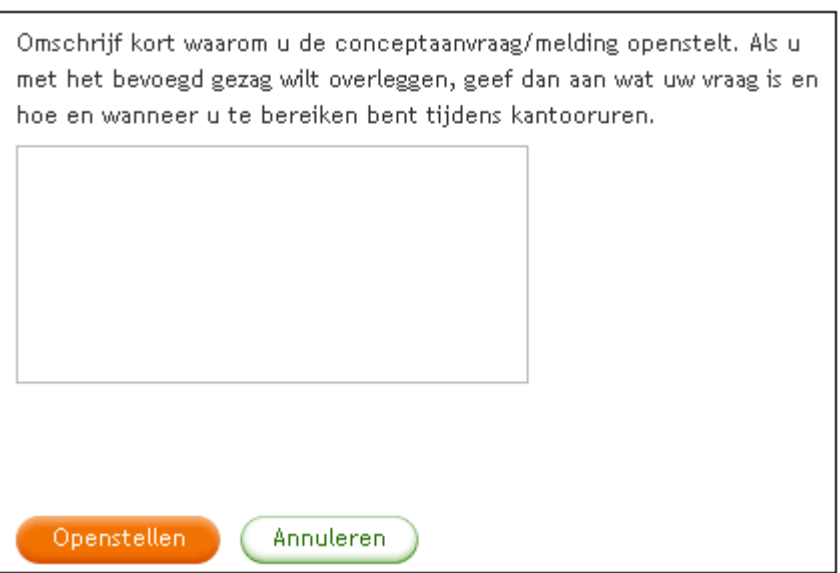

Het voor openstelling geselecteerde bevoegd gezag ontvangt een bericht van de openstelling van de aanvraag en kan de aanvraag bekijken en documenten

toevoegen. De andere bevoegd gezag organisaties uit de selectielijst krijgen wel een notificatie dat de aanvraag voor het gekozen bevoegd gezag is opengesteld maar kunnen de aanvraag niet inzien of daar zaken aan toevoegen. Na afronding van het vooroverleg, kun je de openstelling weer intrekken.

1. Klik op 'Contact met bevoegd gezag'.

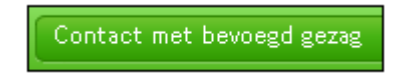

2. Klik op 'Openstellen intrekken'.

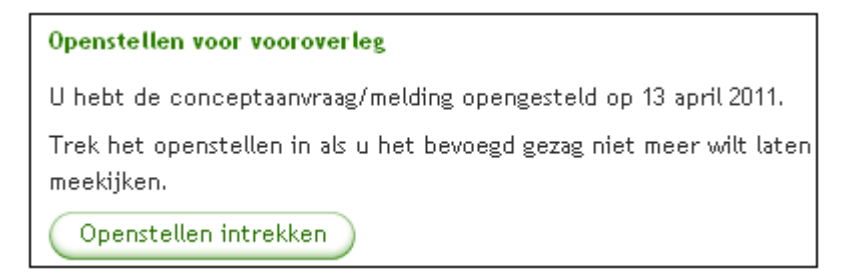

3. Klik nogmaals op 'Openstellen intrekken'.

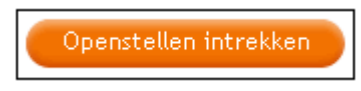

Nu zijn alleen nog de algemene aanvraaggegevens, de door het bevoegd gezag toegevoegde notities en de audit trail toegankelijk voor het bevoegd gezag. Op basis van het gevoerde vooroverleg kun je de aanvraag wijzigen, verwijderen of indienen.

# **Aanvraag indienen**

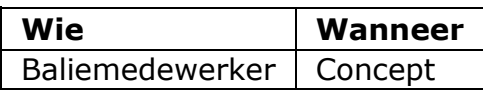

Als je alle werkzaamheden hebt gespecificeerd en alle bijlagen hebt toegevoegd, kun je een aanvraag indienen.

1. Klik op 'Indienen'. Er wordt een aantal consistentiecontroles uitgevoerd en daarbij gevonden problemen moeten eerst in de aanvraag worden gecorrigeerd voordat de aanvraag daadwerkelijk kan worden ingediend. Als er bijvoorbeeld nog bijlagen ontbreken, moet je deze eerst nog toevoegen of aangeven waarom je de bijlagen niet meestuurt.

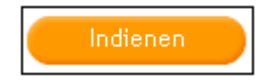

2. Wanneer een aanvraag zowel werkzaamheden binnen de omgevingsvergunning als binnen de watervergunning bevat, verschijnt onderstaande melding. Klik op 'Volgende'.

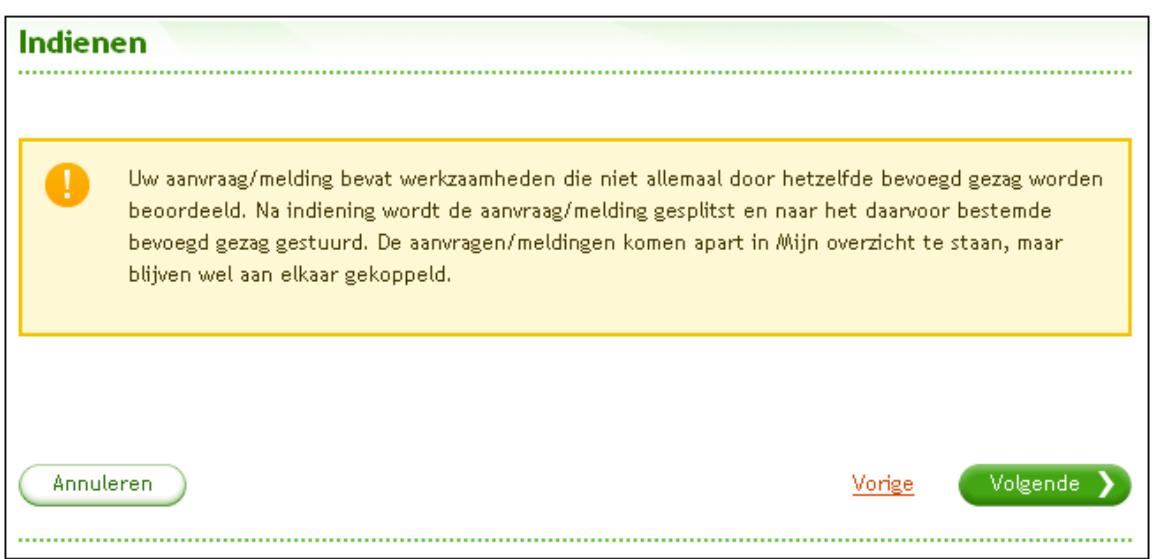

3. Beantwoord de vragen en klik op 'Indienen'. Vergeet niet aan te vinken dat een ondertekend aanvraag- of meldingsformulier is toegevoegd als bijlage.

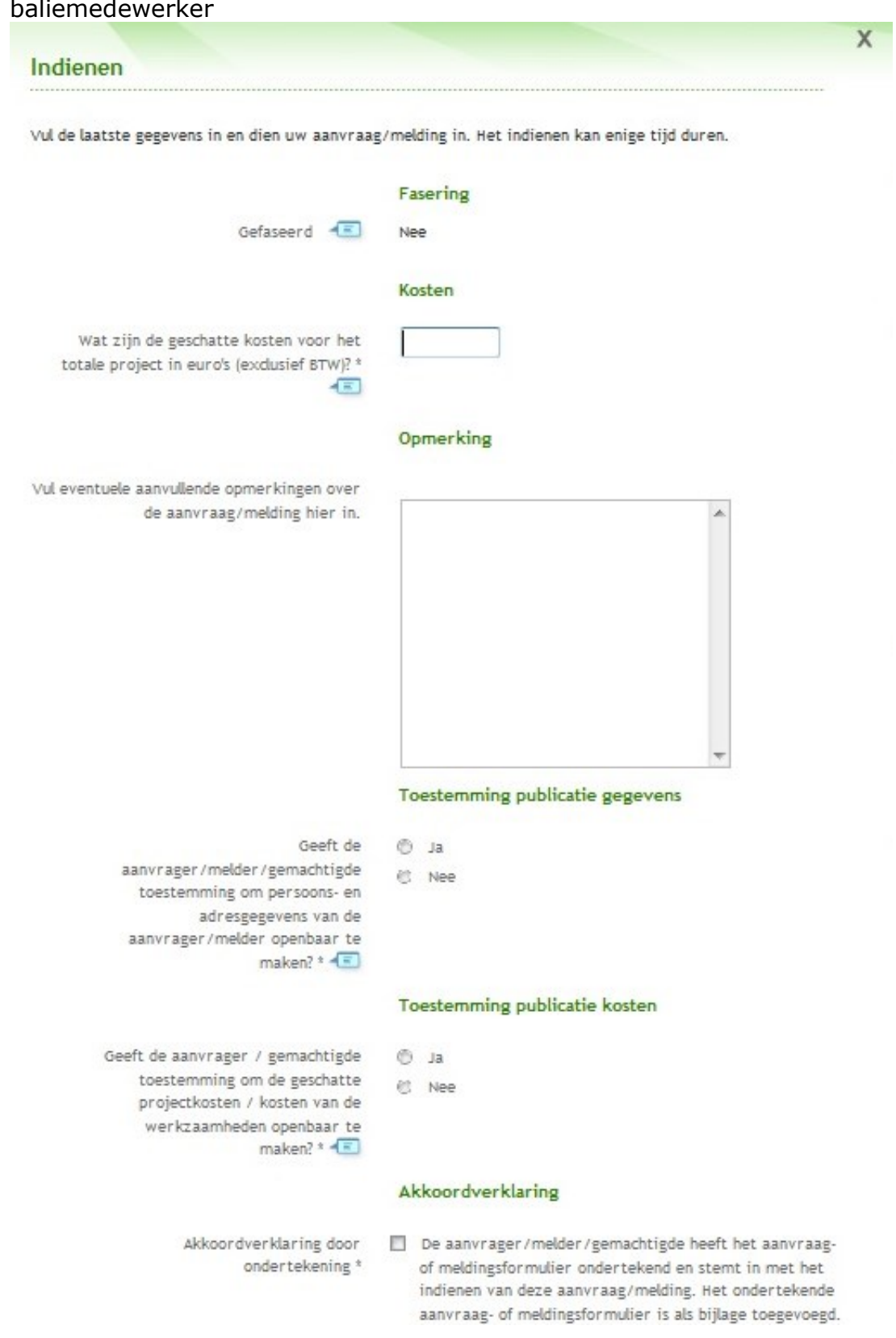

NB: Dit verschijnt alleen als je bent ingelogd als baliemedewerker

4. Er verschijnt een melding dat de aanvraag is verstuurd. In het overzicht verandert de status van de aanvraag in 'Ingediend'. Op het moment dat de verwerking is afgerond wijzigt de status naar 'In behandeling' en ontvangt de aanvrager een e-mail met een bevestiging dat de aanvraag naar het bevoegd gezag is gestuurd.

In het geval een aanvraag in twee aanvragen en/of een melding wordt gesplitst, komen deze apart in overzicht te staan. In de kolom 'Type' geeft de cirkel met stip aan dat het een omgevingsvergunning/melding betreft en de golfjes dat het een watervergunning/melding betreft.

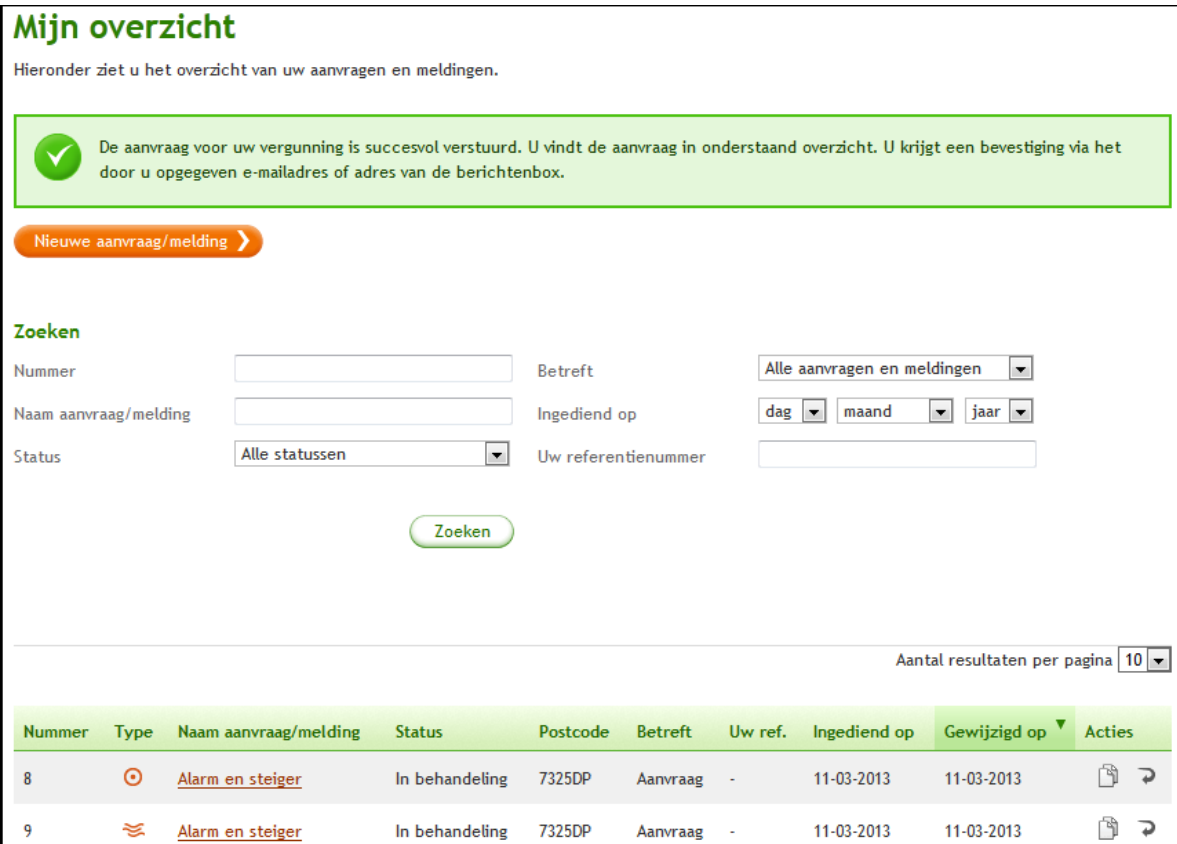

# **Splitsing bij tegelijk indienen aanvraag omgevingsvergunning, watervergunning en/of melding**

Op het moment dat je een aanvraag indient die zowel werkzaamheden voor de omgevingsvergunning en/of watervergunning of een melding bevat, worden deze op het moment van indienen gesplitst in één of twee aanvragen (voor de omgevingsvergunning en de watervergunning) en één of meerdere meldingen. Elke aanvraag en melding krijgt een eigen nummer.

Voor de bijlagen die zijn toegevoegd, zijn de volgende opties mogelijk:

- Bijlagen die expliciet relevant zijn voor een aanvraag worden alleen aan de aanvraag toegevoegd.
- Bijlagen die expliciet relevant zijn voor een melding worden alleen aan de melding toegevoegd.
- Bijlagen die zowel voor een aanvraag als melding relevant zijn worden gedupliceerd en toegevoegd aan zowel de aanvraag als de melding.

# **Aanvulling indienen**

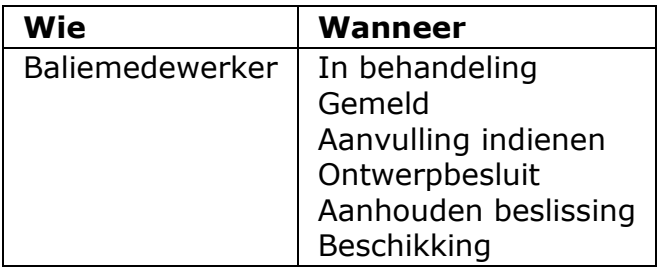

Tijdens de status 'In behandeling' kan blijken dat er aanvullingen nodig zijn om de aanvraag te beoordelen. Het is ook mogelijk dat er tijdens de status 'Beschikking' nog uitgestelde bijlagen aan het dossier moeten worden toegevoegd. Dit doe je door een bijlage als aanvulling in te dienen. Let bij het indienen op de door het bevoegd gezag gestelde aanvullingstermijn.

1. Open de betreffende aanvraag op de tab 'Mijn overzicht'.

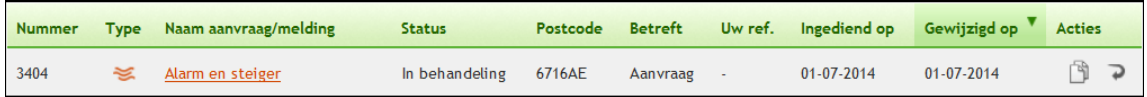

2. Selecteer de aanvraag.

Onder het kopje voortgang van de aanvraag is zichtbaar of bij de aanvraag alle bijlagen zijn ingediend die volgens het Bor zouden moeten worden toegevoegd. Wanneer de aanvrager heeft aangegeven dat hij aanvragen later aanlevert geeft het loket in het overzichtscherm "Voortgang" aan "Bijlagen niet compleet"

Aanvraag omgevingsvergunning

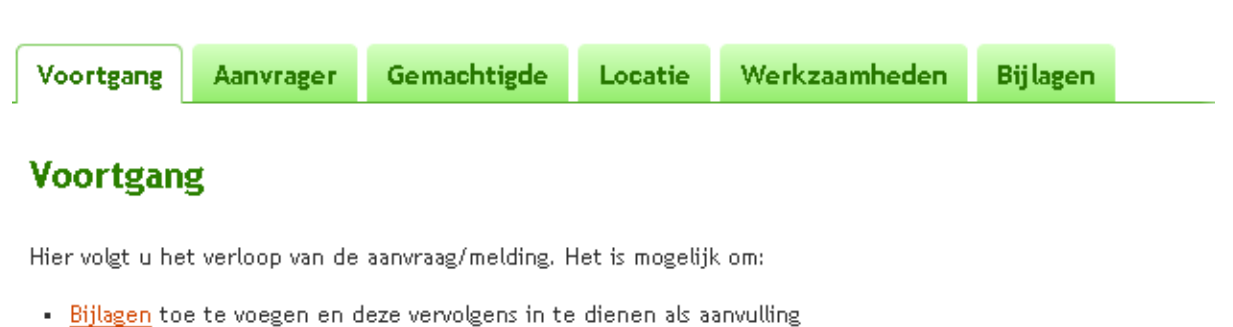

- Als aanvrager/melder een machtiging in te trekken of te wijzigen

- De gegevens in te zien van de aanvrager/melder, locatie en werkzaamheden

#### test nieuwe vragen sloop bij monument

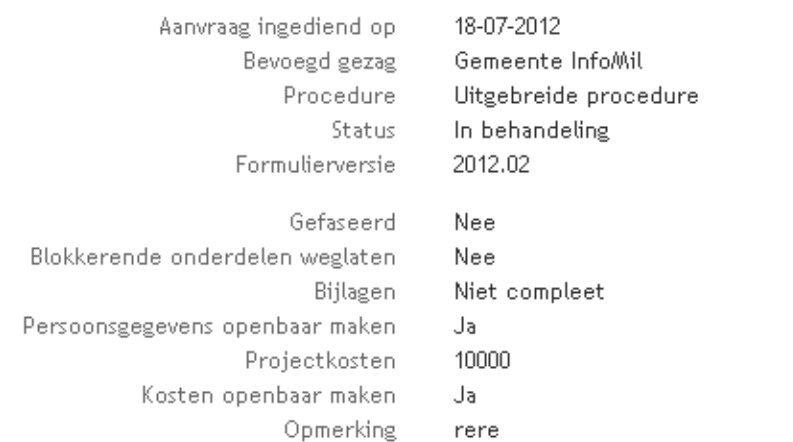

Bijlagen die niet zijn meegestuurd op moment van indienen

Bijlagen die later komen ik test of hij compleet is Bijlagen n.v.t. of al bekend  $\Box$ 

#### Historie van uw aanvraag/melding

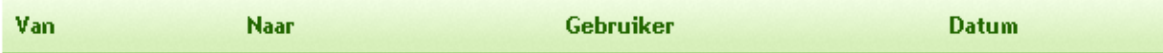

3. Klik op 'Bijlage toevoegen' op de tab 'Bijlagen' .

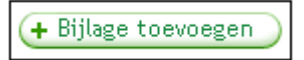

4. Het scherm waar je bijlagen kunt uploaden verschijnt. Klik op 'Browse'. Binnen je eigen computer kun je de benodigde bijlage opzoeken en toevoegen. Om de uitwisselbaarheid van bestanden tussen de diverse gebruikers van het Omgevingsloket te garanderen mag de bestandsnaam van een bijlage (of aanvulling) enkel de karakters a-z, A-Z, 0-9, \_, en – bevatten. De bestandsnaam mag géén spaties, haakjes of diakrieten

(tekens boven de letters zoals de accenten, umlauten en trema's) bevatten.

5. Indien een bestandsnaam toch spaties bevat worden deze spaties in de bestandsnaam door het Omgevingsloket zelf vervangen door underscores  $(\_).$ 

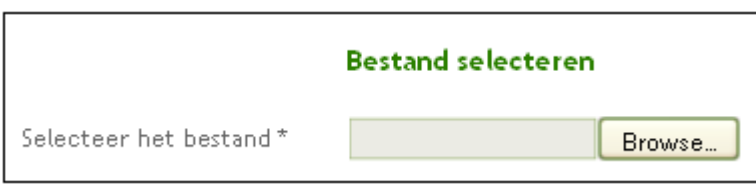

6. De naam van de bijlage wordt automatisch afgeleid van de bestandsnaam. Deze naam kun je eventueel aanpassen. Ook kun je een auteur opgeven en de datum van de laatste wijziging (standaard de datum van de dag waarop je bezig bent met de aanvraag).

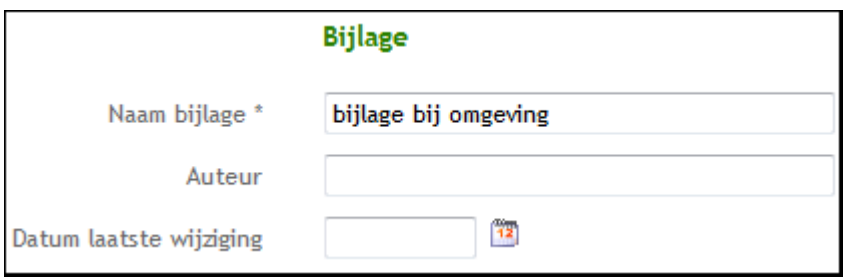

7. Geef vervolgens aan bij welke werkzaamheid of werkzaamheden de bijlage hoort en van welk type de bijlage is. Klik op 'Opslaan'.

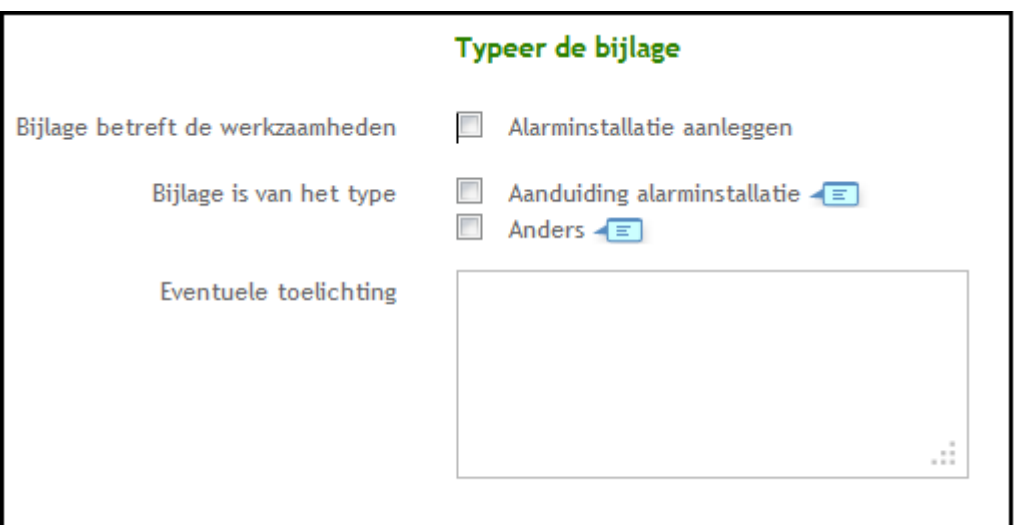

8. In het geval een verzoek tot geheimhouding is gehonoreerd, kun je aangeven of een bijlage valt onder de geheimhouding (zie ook 'Behandelen verzoek tot geheimhouding'). Het kenmerk 'geheim' is dan terug te zien in de naam van de bijlage. Aanvragen waarvoor een verzoek tot geheimhouding is gehonoreerd, kunnen niet worden hergebruikt door

de aanvrager of baliemedewerker.

Let op! Je kunt een geheime bijlage alleen indienen als deze uitsluitend betrekking heeft op 'Inrichting of mijnbouwwerk oprichten of veranderen (Milieu)' of 'Milieuneutraal veranderen (voorheen melding 8.19 Wm).'

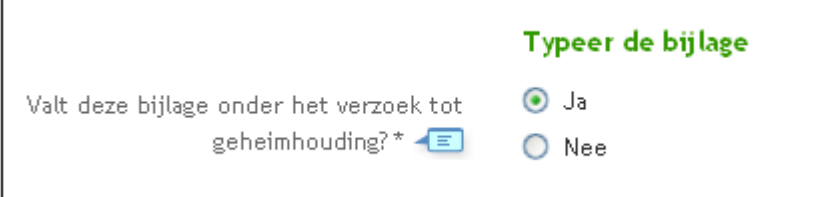

9. De bijlage verschijnt in het overzicht van de bijlagen. Klik op 'Aanvullingen indienen' om ervoor te zorgen dat de bijlage ook bij het bevoegd gezag in het dossier komt.

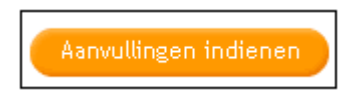

10.Wanneer nog niet alle bijlagen zijn bijgevoegd vraagt het loket bij het indienen of de aanvraag met het indienen van de nieuwe bijlagen compleet is

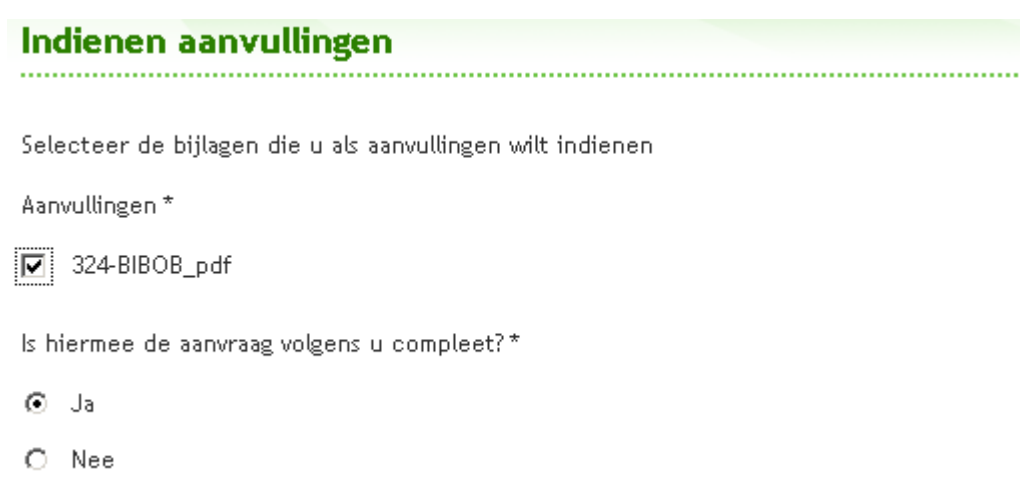

11.Wanneer de aanvrager van mening is dat de aanvraag compleet is en ja aankruist dan wordt bij de status van de aanvraag (voor de aanvrager) vermeld "compleet". Het bevoegd gezag ziet alleen in de audittrail de regel dat de aanvrager vindt dat de aanvraag compleet is.

# **Speciale aanvraagtaken**

#### **Papieren formulier samenstellen**

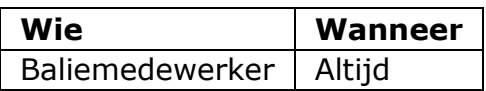

Voor aanvragers die al weten dat ze vergunning- of meldingplichtig zijn, kun je een papieren formulier 'op maat' samenstellen zonder eerst de vergunningcheck te doorlopen.

1. Ga op de homepage voor burgers of bedrijven in de rechter zijbalk naar 'Op papier' en klik op 'Papieren formulier samenstellen'.

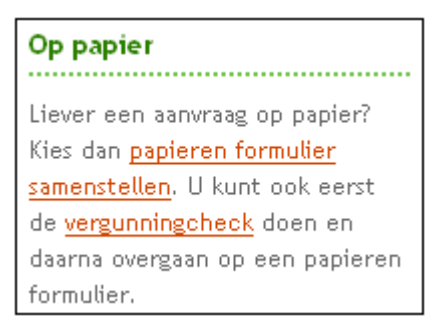

2. Geef de locatie van de werkzaamheden op door middel van de postcode en het huisnummer. Hiermee wordt onder meer bepaald bij welk bevoegd gezag de aanvraag wordt ingediend. Als de postcode (nog) niet van toepassing of onbekend is, klik je op 'Geef de locatie op een andere manier aan'.

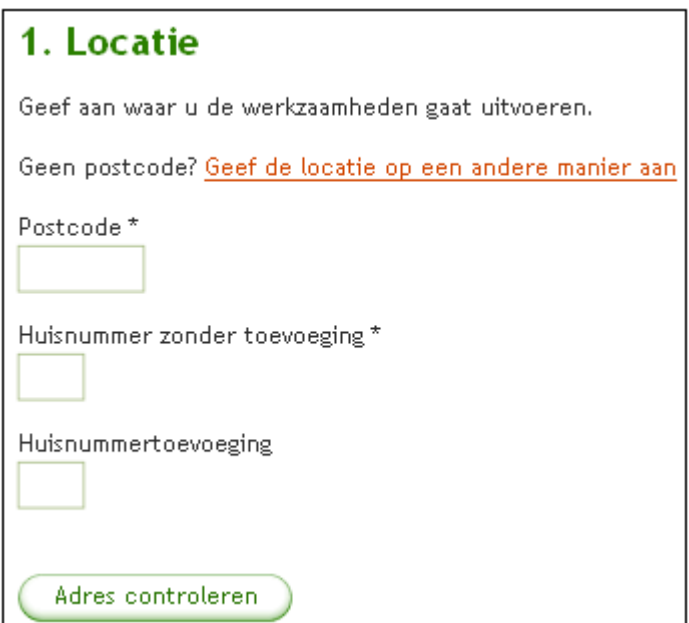

3. Dan verschijnt er een keuzescherm. Geef aan of de locatie binnen een gemeente ligt of op de Noordzee, Waddenzee of het IJsselmeer.

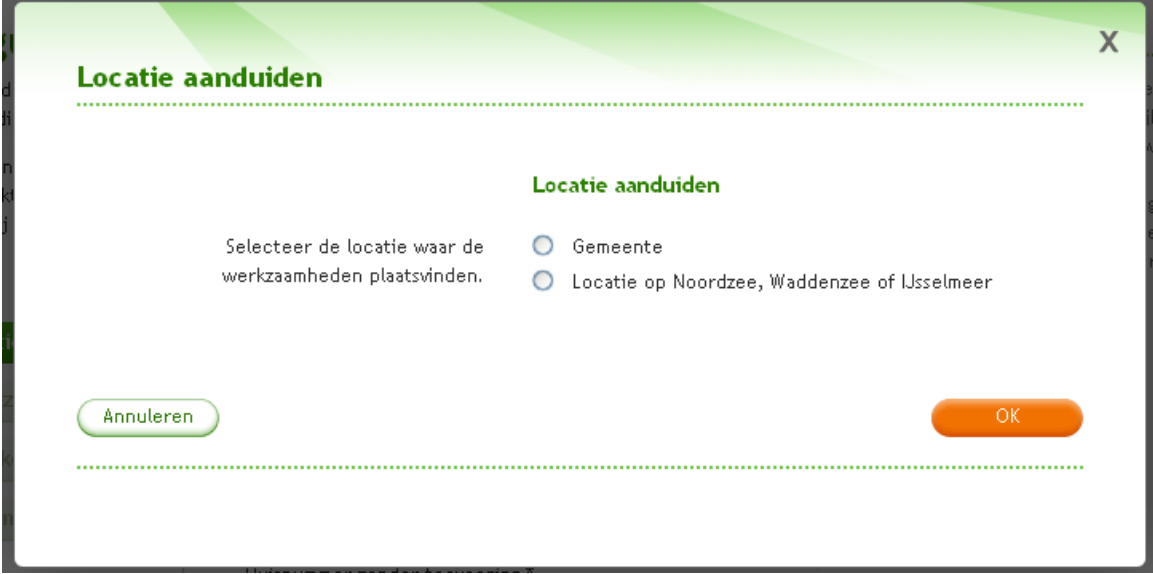

4. Als je kiest voor 'Gemeente' verschijnt er een menu. Kies de gewenste gemeente en klik op 'OK'. Als je kiest voor 'Locatie op Noordzee, Waddenzee of IJsselmeer' kun je gelijk op 'OK' klikken.

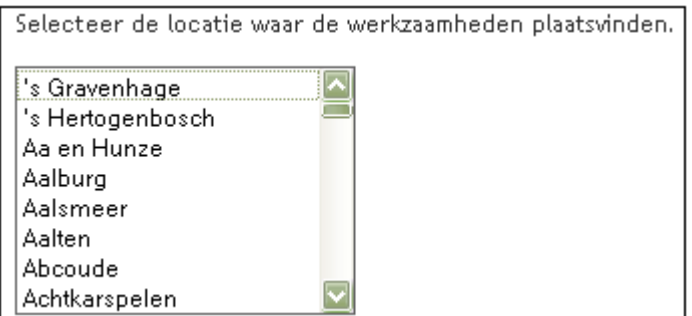

5. Na het invullen van een postcode en huisnummer klik je op 'Adres controleren'. Het systeem zoekt de bijbehorende straat en gemeente op. In het geval van een gekozen gemeente of Noordzee, Waddenzee of IJsselmeer staan deze direct klaar. Klik op 'Volgende'.

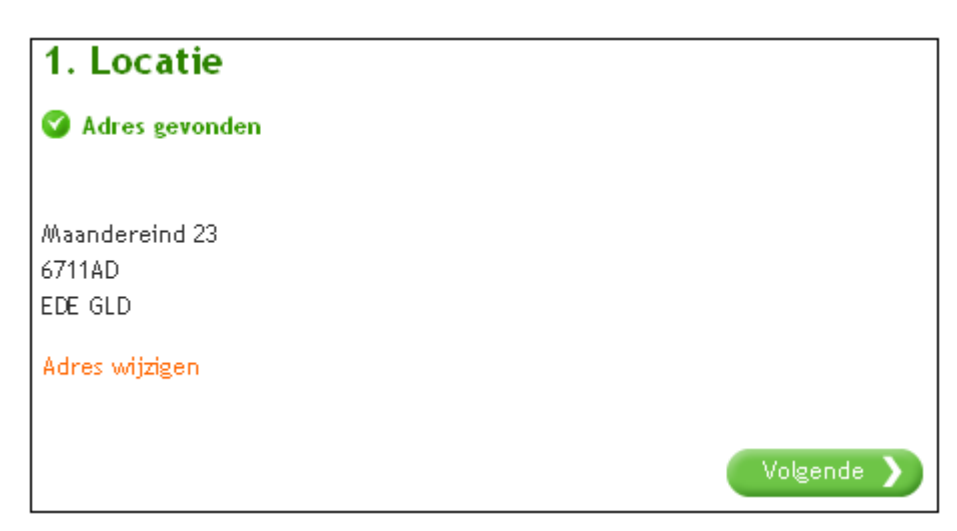

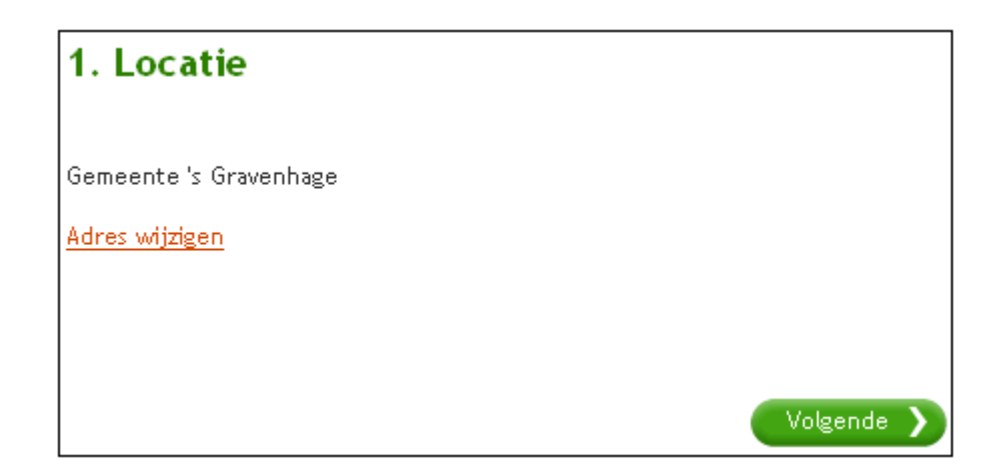

6. Er verschijnt een lange lijst met verschillende werkzaamheden in de categorieën 'Bouwen en verbouwen', 'Terrein inrichten of veranderen', 'Werkzaamheden met betrekking tot brandveilig gebruik en milieu' en 'Specialistische werkzaamheden' (in het geval van een zakelijke aanvraag). Voor werkzaamheden met betrekking tot milieu, geldt een speciale werkwijze die wordt toegelicht in 'Vergunningcheck en AIM'. Voor werkzaamheden die vallen onder de Waterwet klik je op 'Volgende'.

Door met de muis op een werkzaamheid te gaan staan, verschijnt er een blauw vak met uitleg over wat met die werkzaamheid wordt bedoeld. Kies de werkzaamheden die op de situatie van de aanvrager van toepassing zijn en klik op 'Volgende'.

Als de aanvrager geen van de omschrijvingen voor werkzaamheden binnen de omgevingsvergunning vindt passen bij zijn werkzaamheden, kan hij 'Overig bouwwerk bouwen' (zoals een nieuw bedrijfspand) of 'Overige veranderingen' aanvinken. Hieronder vallen de werkzaamheden die niet expliciet in de lijst zijn vermeld.

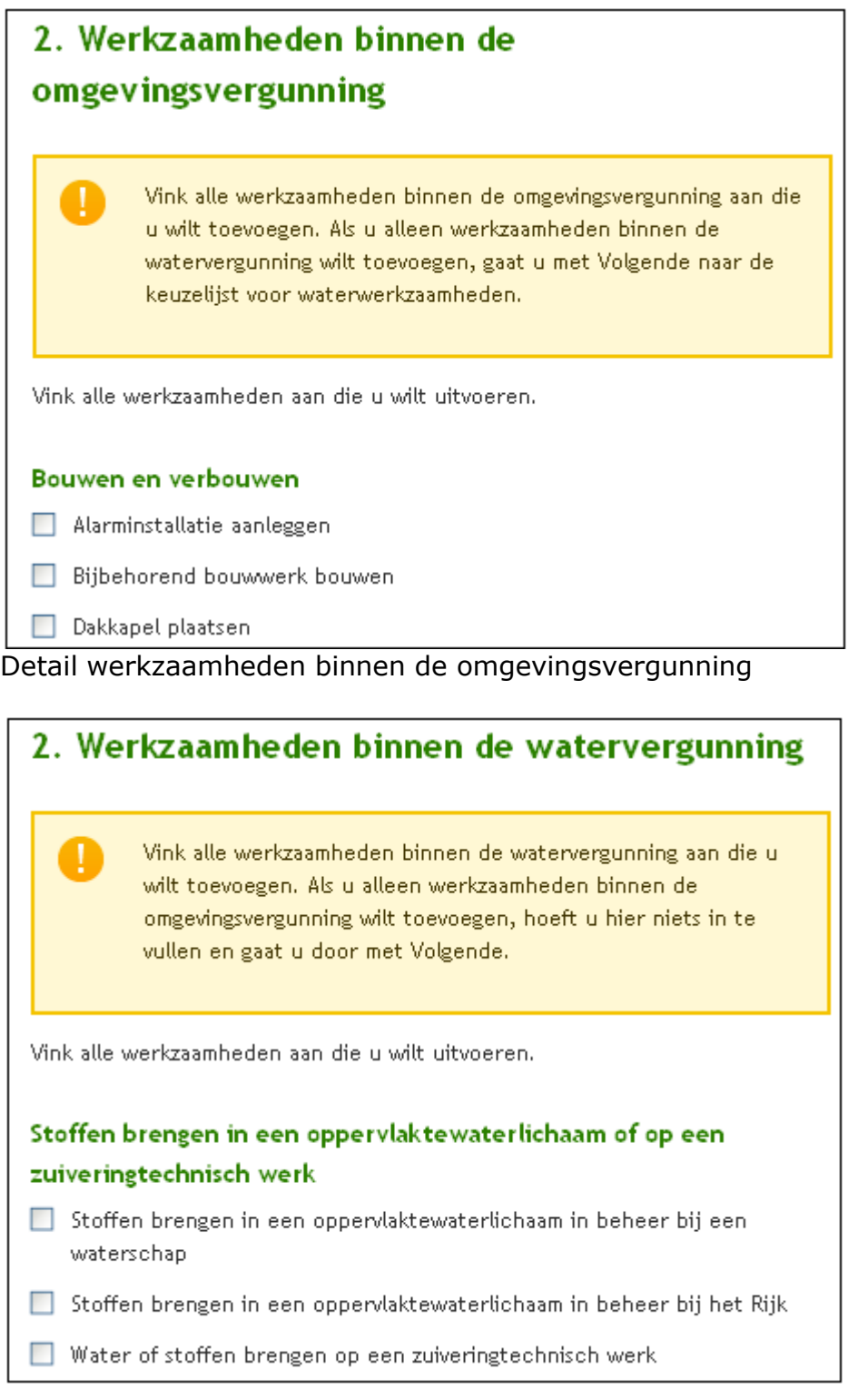

Detail werkzaamheden binnen de watervergunning

7. Vervolgens kun je per werkzaamheid aangeven welke onderdelen er op het formulier moeten komen. Doe dit door op 'Samenstellen' te klikken.

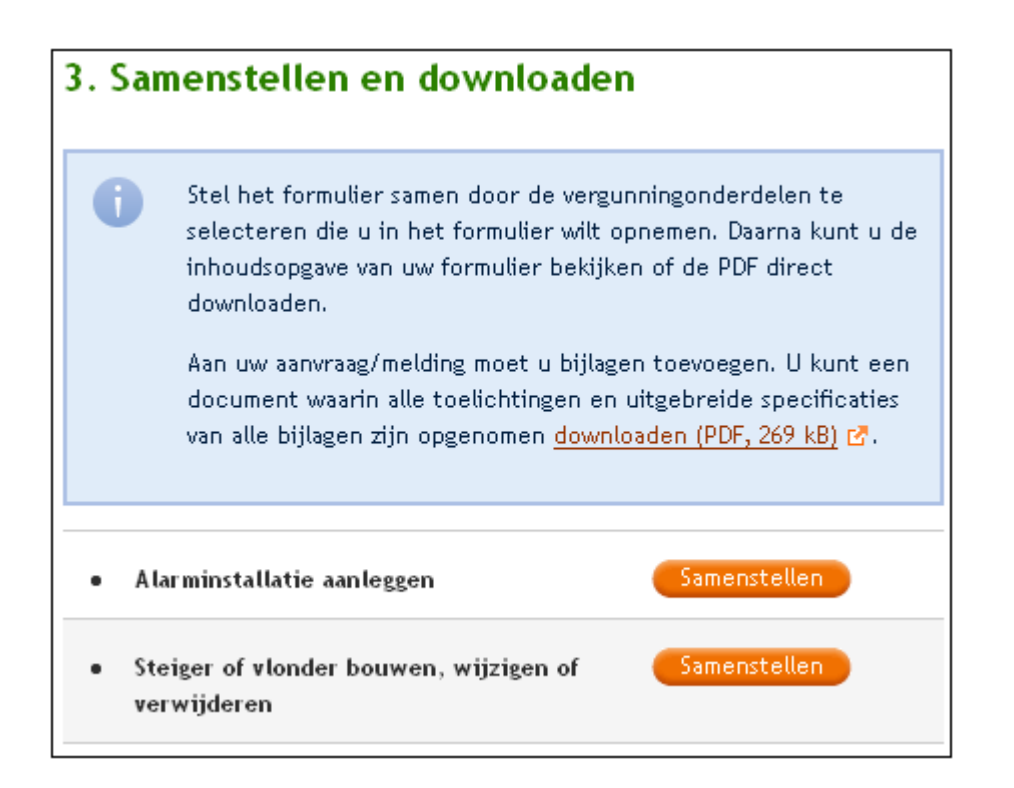

8. Vink eventueel de extra onderdelen aan die je wilt toevoegen aan het formulier en klik op 'Volgende'.

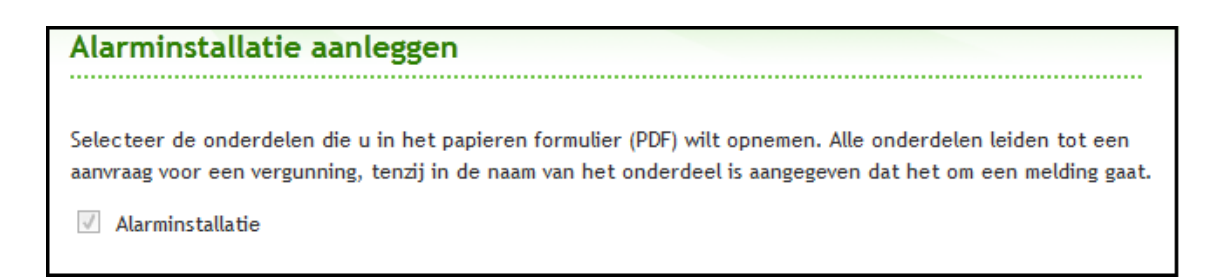

9. Klik op 'Formulier downloaden (PDF)' om het formulier als PDF te genereren en druk dit af.

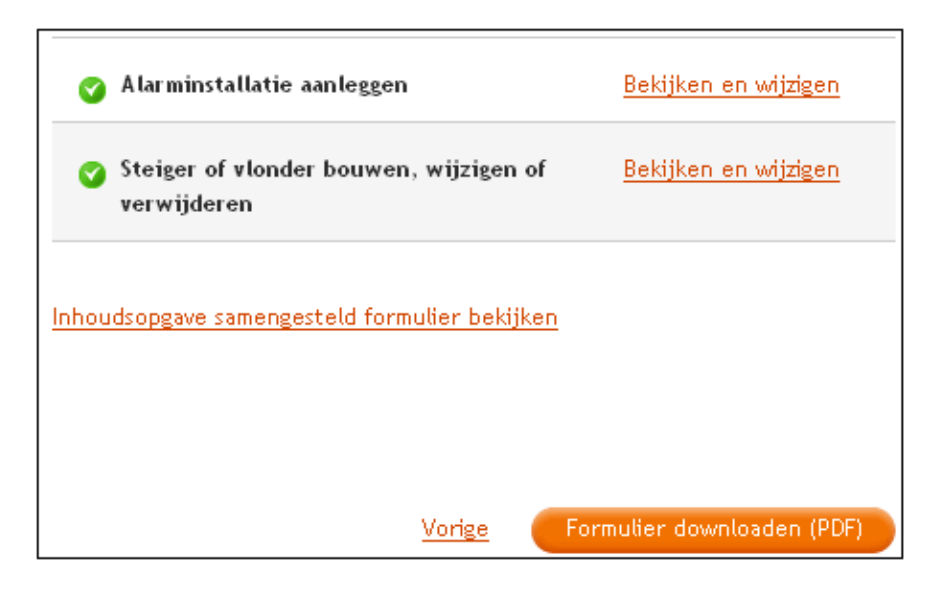

## **Invulhulp voor aanvragers**

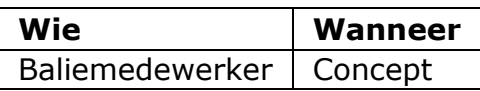

Om ervoor te zorgen dat je als baliemedewerker een aanvraag tijdelijk van een aanvrager kunt overnemen, is de functie invulhulp gecreëerd. De functie is alleen beschikbaar als het bevoegd gezag ervoor kiest om deze aan te zetten.

Als je een aanvraag voor een aanvrager start, staat deze functie automatisch aan. Als de aanvrager besluit later thuis verder te gaan, moet hij de functie uitzetten. Als een aanvrager zelf een aanvraag start, staat de functie uit. Als de aanvrager besluit dat hij de aanvraag verder wil laten invullen door een baliemedewerker, moet hij de functie aanzetten. **Let op!** Dit kan alleen als er al een locatie is ingevuld.

#### **Invulhulp aanzetten**

Je kunt een aanvrager de volgende instructies geven om de invulhulp aan en uit te zetten. Dit kan alleen als het bevoegd gezag hier vooraf mee heeft ingestemd. Een aanvrager kan aan de balie, telefonisch of per e-mail een verzoek doen om de invulhulp aan te zetten. Na goedkeuring kan hij de invulhulp aanzetten. Een aanvrager kan op elk moment invulhulp weer uitzetten en hoeft hiervoor geen toestemming te vragen.

- 1. De aanvrager logt in en opent de aanvraag waarbij hij invulhulp wil.
- 2. De aanvrager klikt vervolgens op 'Contact met bevoegd gezag'.

Contact met bevoegd gezag

3. Hier klikt hij op 'Invulhulp aanzetten'.

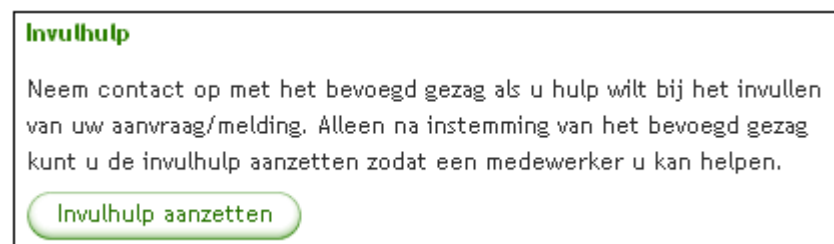

4. Door vervolgens nogmaals te klikken op 'Invulhulp aanzetten' geeft de aanvrager aan dat hij akkoord is dat een baliemedewerker de aanvraag verder invult en dat hij de aanvraag zelf tijdelijk niet kan wijzigen. Hij kan de aanvraag wel blijven inzien.

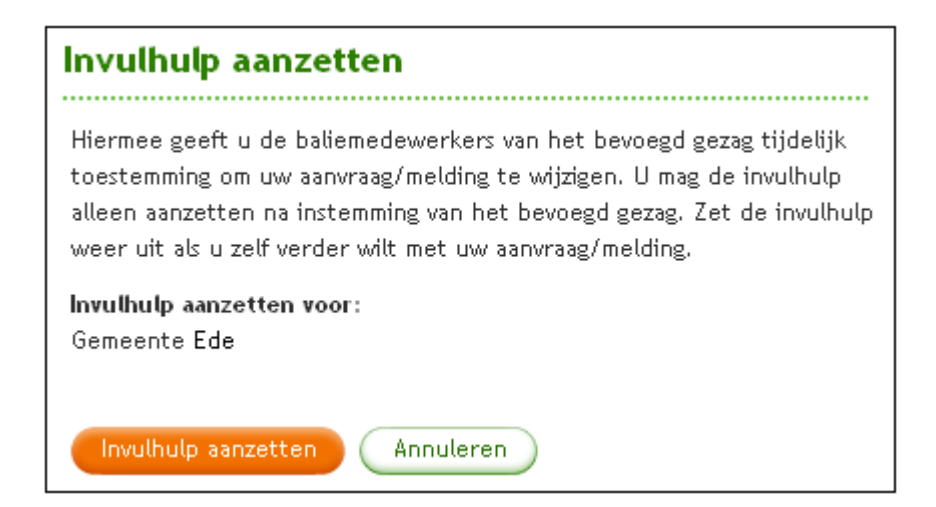

In het geval er een bevoegd gezag is voor zowel werkzaamheden binnen de omgevingsvergunning als voor werkzaamheden binnen de watervergunning, dan kiest de aanvrager voor welk bevoegd gezag de invulhulp wordt aangezet. Vervolgens klikt hij op 'Invulhulp aanzetten'.

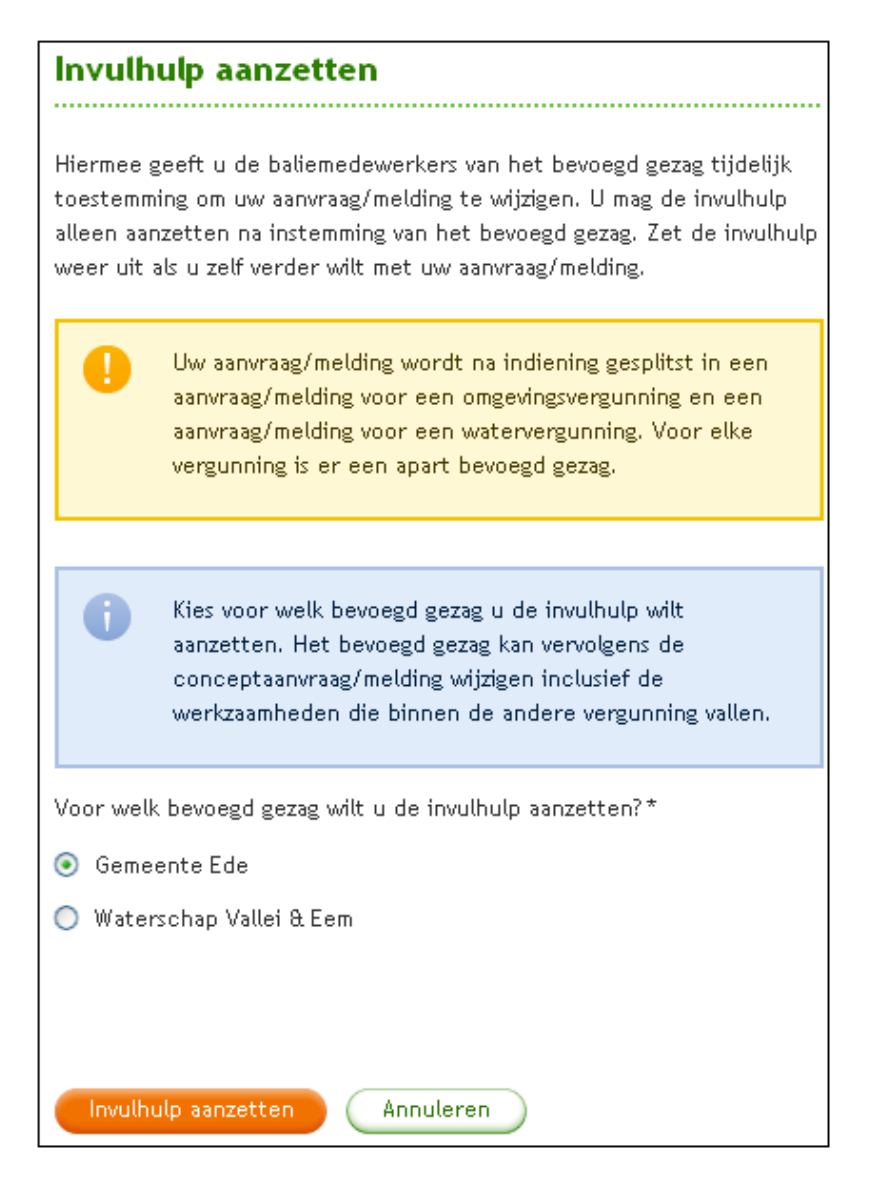

5. Ook na inschakeling van de functie invulhulp blijft de aanvrager zelf verantwoordelijk voor de aanvraag. De baliemedewerker van het bevoegd gezag mag geen eigen interpretatie geven aan de inhoud van de aanvraag/melding. Bij twijfel over de interpretatie neemt de baliemedewerker contact op met de aanvrager.

#### **Invulhulp uitzetten**

Als de aanvrager zelf de aanvraag verder wil invullen, moet hij de invulhulp weer uitzetten.

1. De aanvrager gaat in de ingelogde omgeving naar de betreffende aanvraag en klikt op 'Contact met bevoegd gezag'.

Contact met bevoegd gezag

2. Hier klikt hij op 'Invulhulp uitzetten'.

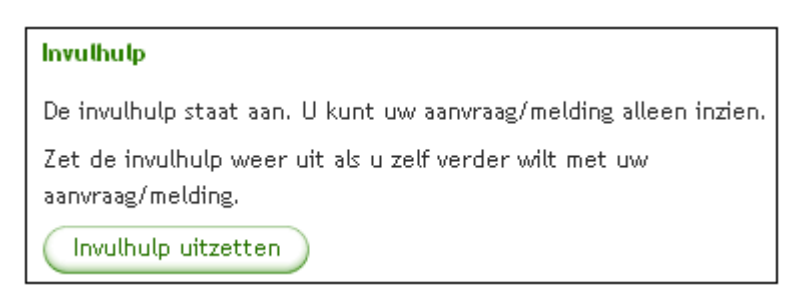

3. Door vervolgens nogmaals te klikken op 'Invulhulp uitzetten' geeft de aanvrager aan dat hij zelf de aanvraag verder wil invullen. Baliemedewerkers kunnen de aanvraag nu niet meer wijzigen, maar alleen inzien.

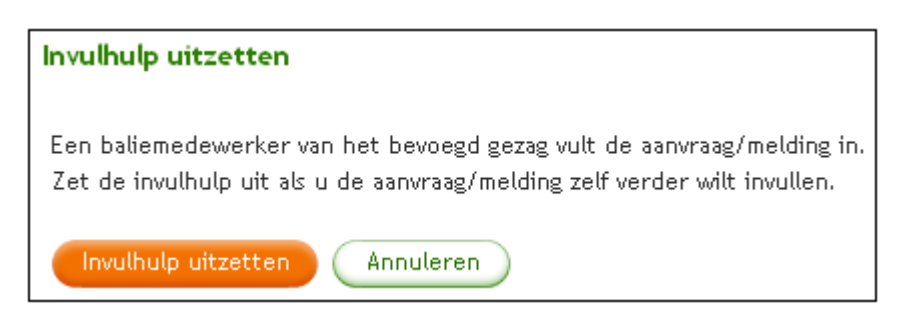

#### **Aanvraag overnemen**

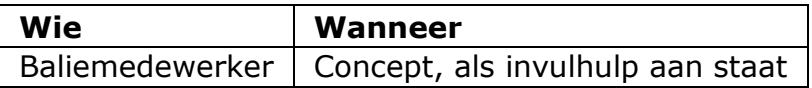

Indien nodig, kun je een aanvraag die wordt ingevuld door een andere baliemedewerker overnemen. Dit kun je zowel vanaf de homepages voor burgers en bedrijven doen als vanaf de omgeving voor het bevoegd gezag.

**Vanaf de homepage voor burgers en bedrijven**

- 1. Log in.
- 2. Klik op de betreffende aanvraag op de tab 'Mijn overzicht'.

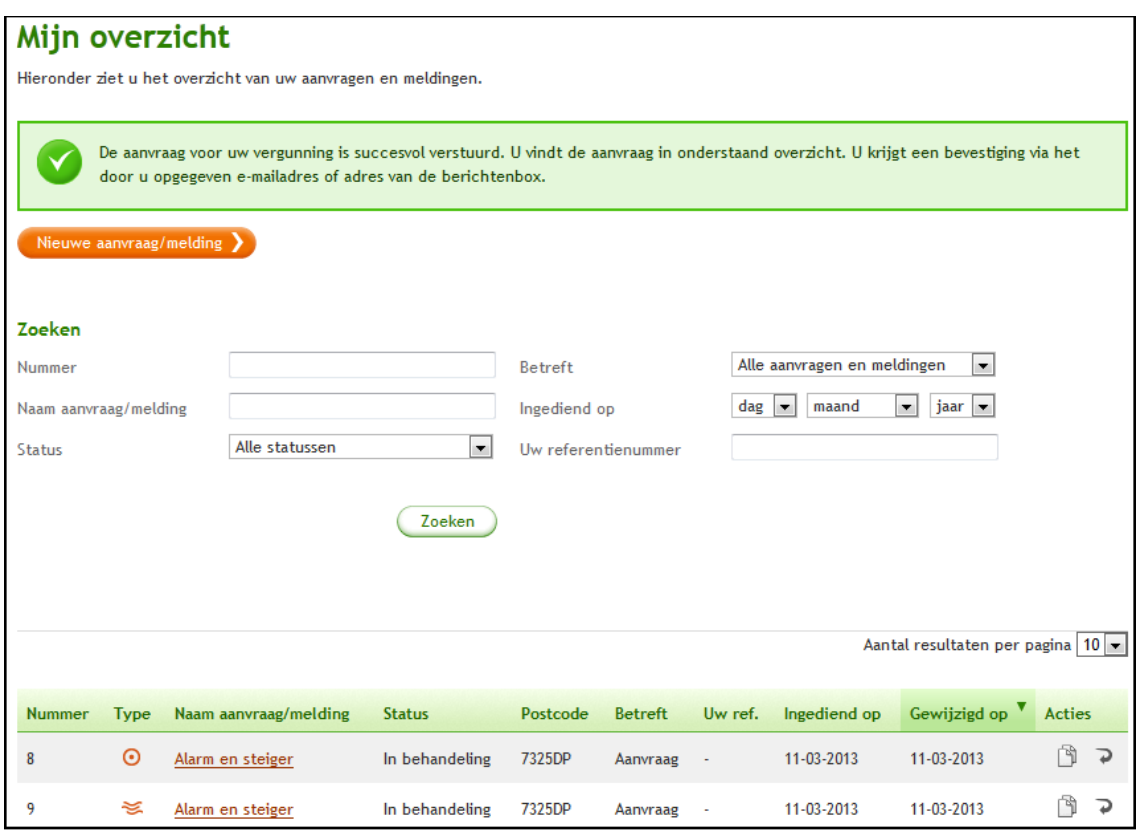

3. Klik op 'Aanvraag overnemen'.

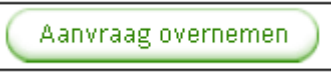

4. Klik vervolgens op 'Opslaan' om de overname te bevestigen.

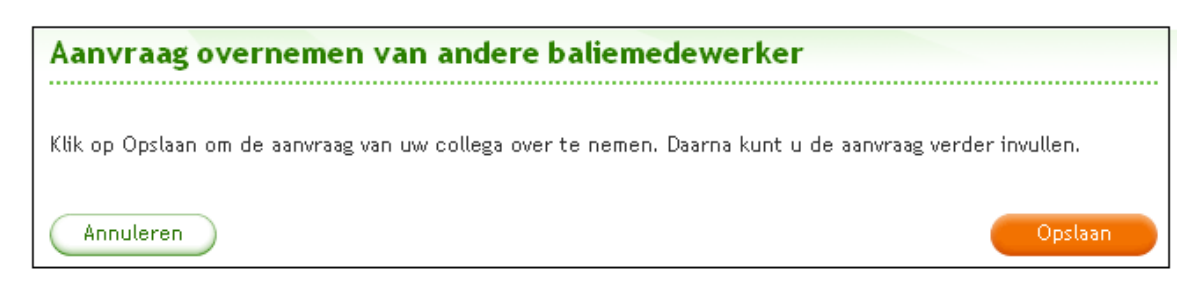

Het is mogelijk om direct met de aanvraag verder te gaan.

**Vanaf de omgeving voor het bevoegd gezag**

- 1. Log in.
- 2. Ga naar de tab 'De aanvragen'.
- 3. Kies de gewenste aanvraag en klik deze aan.

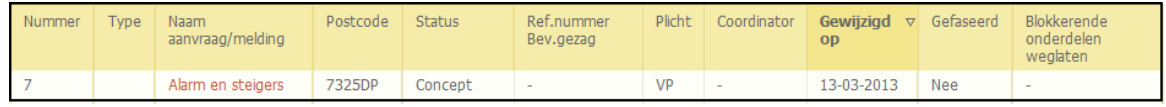

4. Kies dan voor de taak 'Aanvraag overnemen van andere baliemedewerker'.

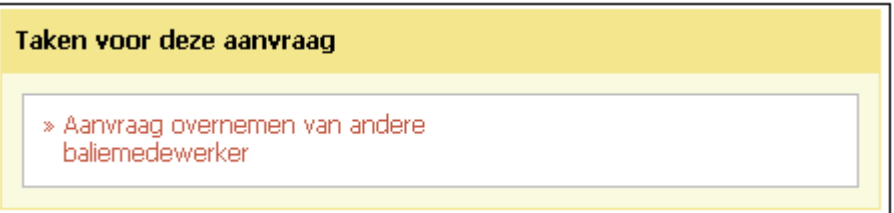

5. Klik op 'Opslaan'.

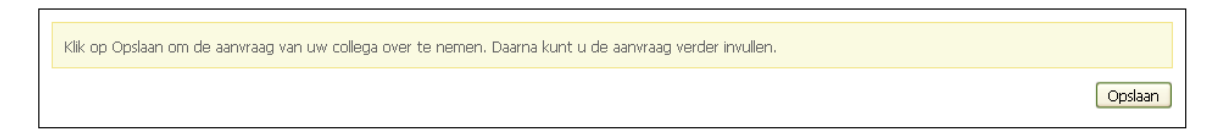

Het is mogelijk om direct met de aanvraag verder te gaan.

# **Papieren aanvraag digitaliseren**

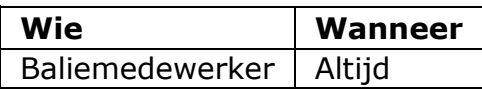

Wanneer een papieren aanvraag binnenkomt en het bevoegd gezag ervoor heeft gekozen alle aanvragen in de dossiermodule van Omgevingsloket online te behandelen, moet je de aanvraag invoeren in Omgevingsloket online.

- 1. Log in.
- 2. Klik op 'Aanvraag/melding'.

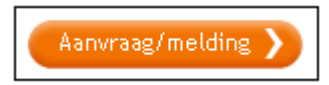

3. Vul de naam van de aanvraag of melding in en geef aan dat het om het digitaliseren van een papieren aanvraag gaat door 'Ja' te kiezen.

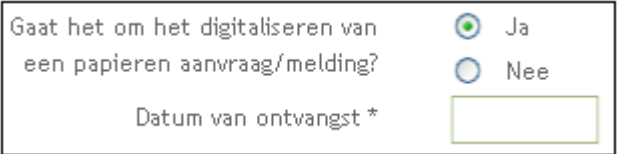

- 4. Vul in het veld 'Datum van ontvangst' de datum in dat de aanvraag is binnengekomen.
- 5. Doorloop vervolgens de aanvraag volgens de taken in 'Aanvraag opstellen'. Vanzelfsprekend neem je alle informatie uit het papieren aanvraagformulier over in de digitale aanvraag. **Let op!** Het e-mailadres is een verplicht veld. Als de aanvrager geen e-mailadres heeft ingevuld, vul je het e-mailadres van een coördinator van het bevoegd gezag in. Deze ontvangt dan de berichten voor de aanvrager en wordt erop gewezen dat hij per post of telefoon contact moet opnemen met de aanvrager.
- 6. Scan de bijlagen en voeg ze toe aan de aanvraag. Scan ook het ondertekende aanvraagformulier en voeg deze toe aan de aanvraag onder de categorie 'Anders'.
- 7. Voltooi de aanvraag en dien hem in. Wanneer er na indiening nog bijlagen ter aanvulling worden gestuurd, scan je deze en voeg je ze aan de aanvraag toe.

# **Aanvraag voor eigen organisatie opstellen**

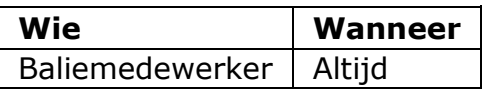

Het kan voorkomen dat je voor de eigen organisatie een vergunning moet aanvragen of melding moet doen. Dit kun je eenvoudig aangeven bij de start van een nieuwe aanvraag.

- 1. Start een nieuwe aanvraag.
- 2. Kies bij de aanvragergegevens voor 'Mijn organisatie'.

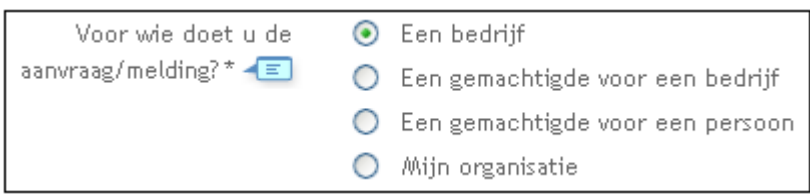

3. Doorloop vervolgens de aanvraag volgens de taken in 'Aanvraag opstellen'.

# **Machtiging geven, wijzigen en intrekken**

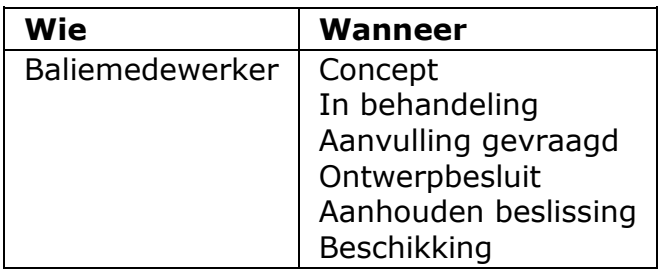

Wanneer een aanvrager dit wil, kun je een machtiging geven, intrekken of wijzigen.

### **Machtiging geven**

Door te kiezen voor een aanvraag voor een ander persoon of bedrijf, staat automatisch de tab 'Gemachtigde' klaar. Door hier de gegevens van de gemachtigde in te vullen, krijgt deze persoon de rechten om de aanvraag verder in te vullen.

1. Klik op 'Gegevens gemachtigde' op de tab 'Gemachtigde' en beantwoord alle vragen. Klik op 'Volgende' om de schermen te doorlopen.

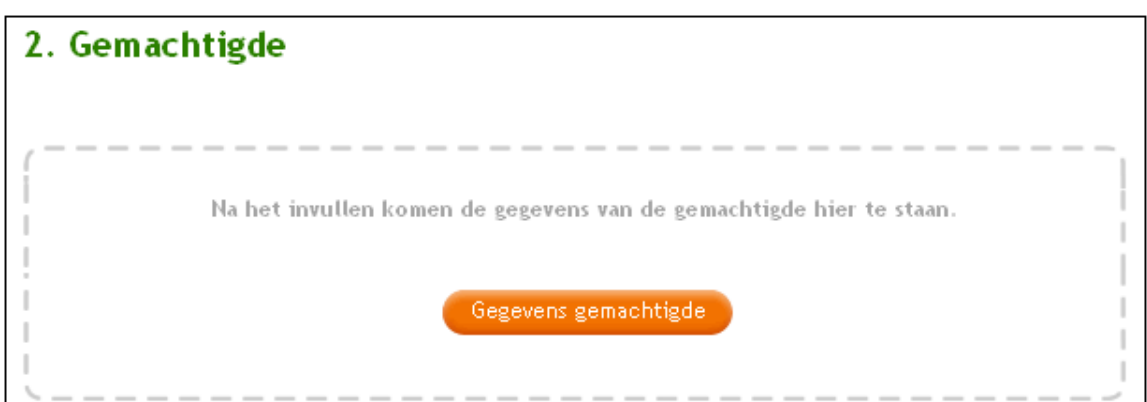

Ook voor een ingevulde conceptaanvraag en een ingediende aanvraag kan nog een gemachtigde worden aangewezen.

1. Klik op 'Gemachtigde aanwijzen' op de tab 'Aanvrager' en beantwoord alle vragen. Klik op 'Volgende' om de schermen te doorlopen.

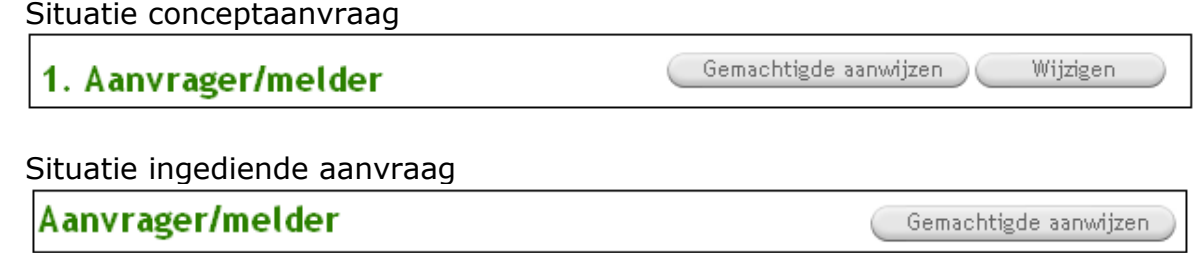

## **Machtiging wijzigen**

Wanneer er een andere gemachtigde wordt aangewezen, kun je de bestaande machtiging wijzigen.

1. Klik op 'Wijzigen machtiging' op de tab 'Gemachtigde'.

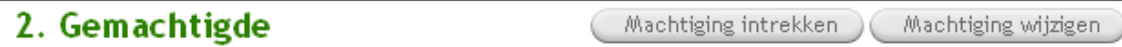

2. Doorloop de formulieren en pas de gegevens aan.

### **Machtiging intrekken**

Het is mogelijk om een machtiging weer in te trekken. In dat geval is het wel belangrijk om de gegevens van de aanvrager goed te controleren, zodat de communicatie over de aanvraag tussen bevoegd gezag en aanvrager goed blijft verlopen.

1. Klik op 'Intrekken machtiging' op de tab 'Gemachtigde'.

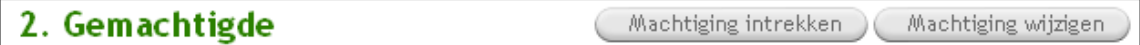

2. Controleer de gegevens van de aanvrager en klik op 'Volgende'.

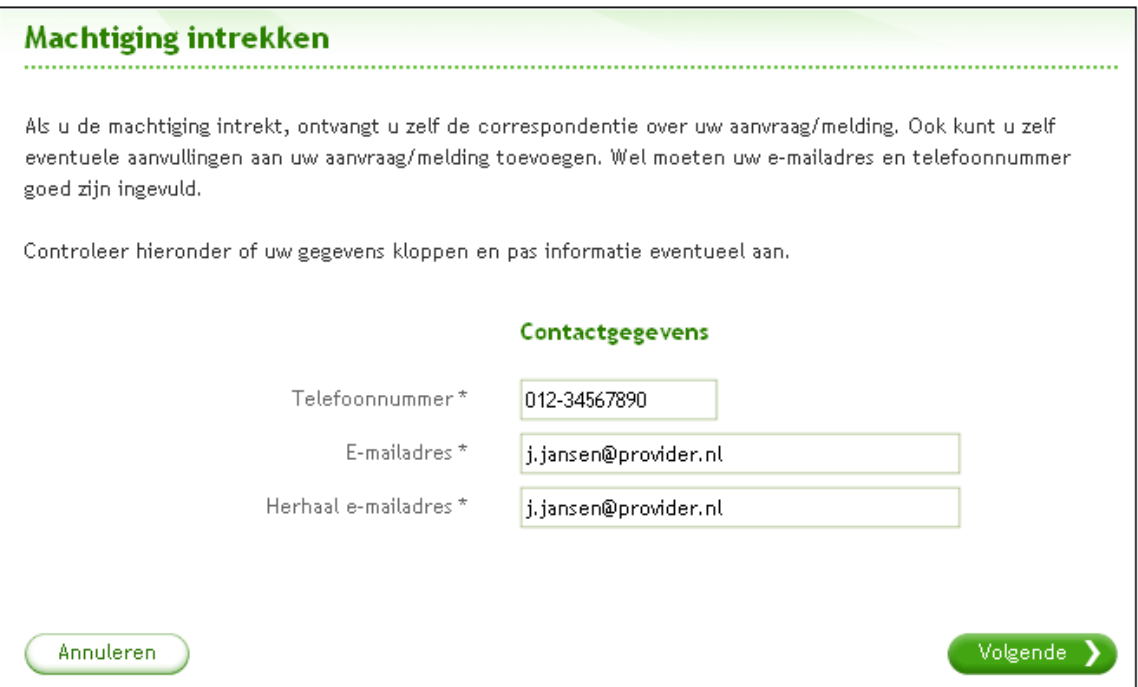

3. De gemachtigde is verwijderd.

# **Betrokkenen toevoegen, inzien en verwijderen (aanvrager)**

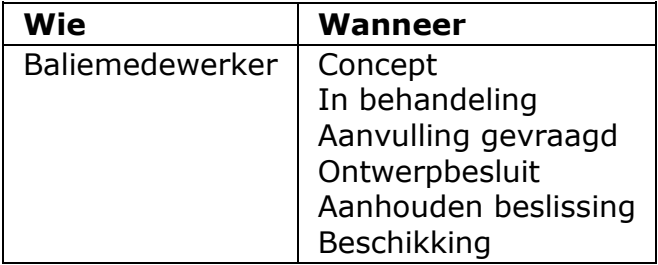

Het is mogelijk om betrokkenen aan een aanvraag toe te voegen. Een betrokkene kan alleen meekijken. Op deze manier kan bijvoorbeeld een architect met de aanvraag meekijken. De aanvrager kan altijd inzien welke personen of organisaties betrokken zijn bij de aanvraag in het overzicht van betrokkenen.

1. Klik op de betreffende aanvraag op de tab 'Mijn overzicht'.

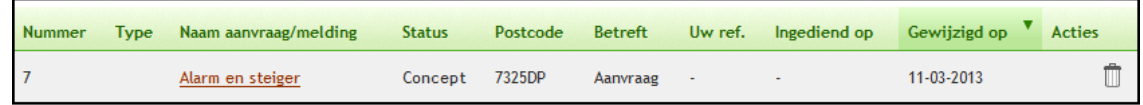

2. Klik op 'Betrokkenen'. Als er al betrokkenen zijn, worden die in het overzicht getoond.

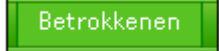

3. Klik op 'Betrokkene toevoegen'.

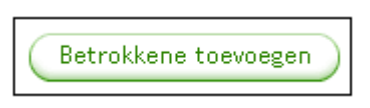

4. Beantwoord alle vragen (zie hieronder een voorbeeld) en klik op 'Volgende' om alle schermen te doorlopen.

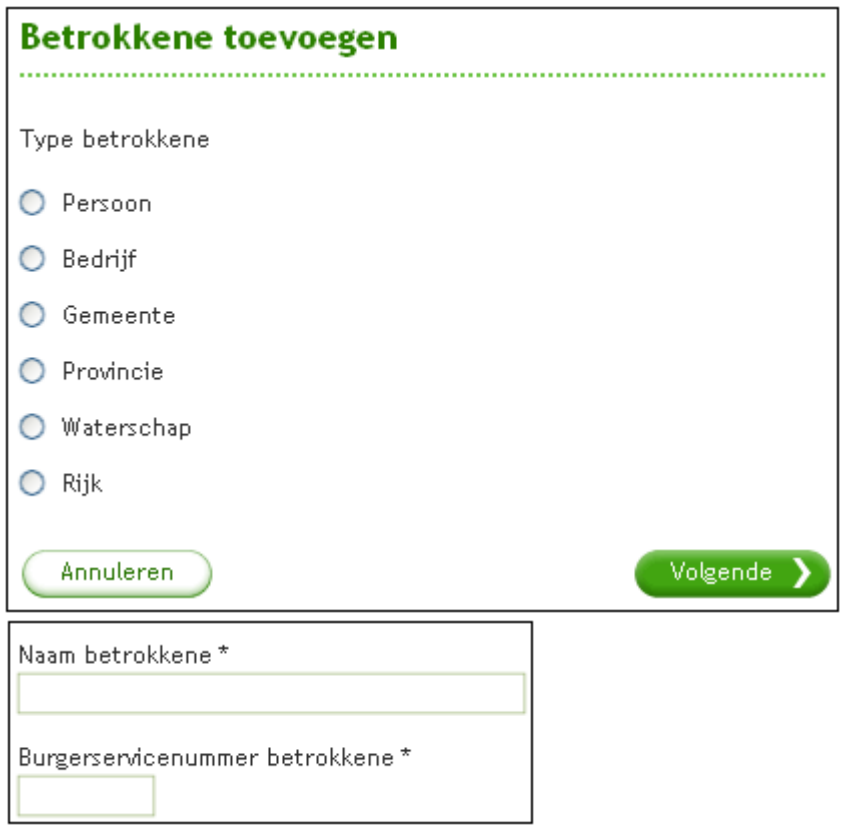

5. De betrokkene verschijnt in het overzicht. De betrokkene ontvangt op het opgegeven e-mailadres een bericht dat hij nu de aanvraag kan inzien.

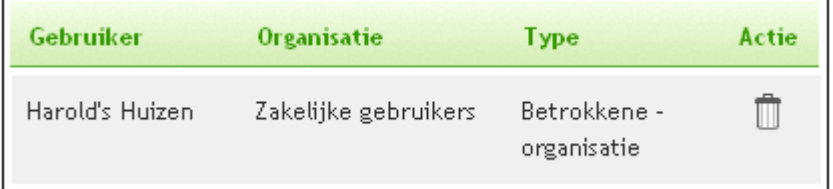

 $\overline{\phantom{0}}$ 

6. Klik in het overzicht van betrokkenen op het prullenbakje om de betrokkene weer te verwijderen. Dit kan alleen bij betrokkenen die je zelf hebt toegevoegd.

# **Bevoegd gezag wijzigen (aanvrager)**

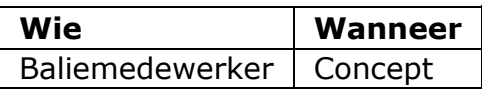

Aanvragers kunnen, indien van toepassing, het bevoegd gezag wijzigen. Dit kan handig zijn wanneer het bijvoorbeeld om een provinciale inrichting gaat en de aanvrager al weet dat het bevoegd gezag de provincie is in plaats van de gemeente.

1. Klik op de betreffende aanvraag op de tab 'Mijn overzicht'.

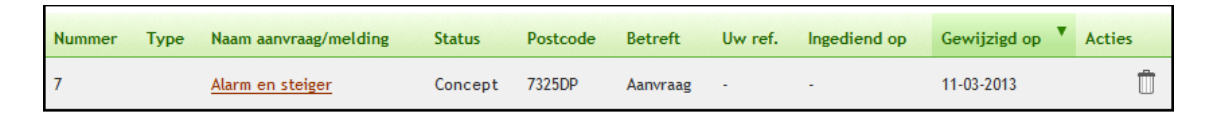

2. Klik op 'Contact met bevoegd gezag'.

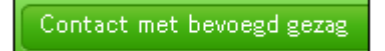

3. Klik op 'Bevoegd gezag wijzigen'.

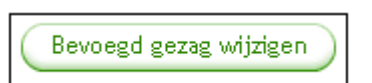

4. Kies het betreffende bevoegd gezag en klik op 'Opslaan'.

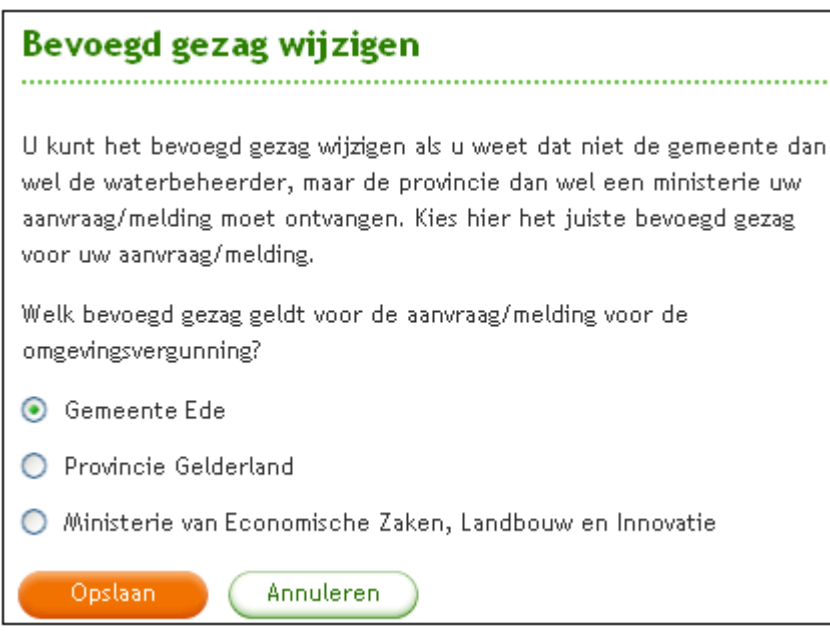

Opmerking: Het omgevingsloket geeft slechts een beperkt aantal keuzen voor een ander bevoegd gezag. De aangeboden organisaties worden door het loket geselecteerd op basis van de locatiegegevens en de
aangevraagde activiteiten.

5. Het bevoegd gezag is gewijzigd. De aanvraag wordt nu naar het geselecteerde bevoegd gezag verstuurd.

#### **Notities toevoegen, inzien en verwijderen (aanvrager)**

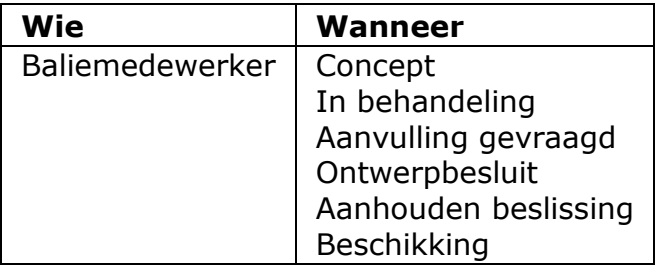

Om korte berichten aan het dossier toe te voegen, kun je notities toevoegen. De notitie kan vergezeld gaan van een document. Notities die door een aanvrager worden toegevoegd, kunnen niet worden ingezien door het bevoegd gezag en vice versa. (Uitzondering is de situatie dat een conceptaanvraag door de aanvrager zelf is opengesteld voor bevoegd gezag. Notities die tijdens de openstellingsperiode door Bevoegd Gezag zijn toegevoegd blijven ook na de openstelling zichtbaar voor de aanvrager.)

1. Klik op de betreffende aanvraag op de tab 'Mijn overzicht'.

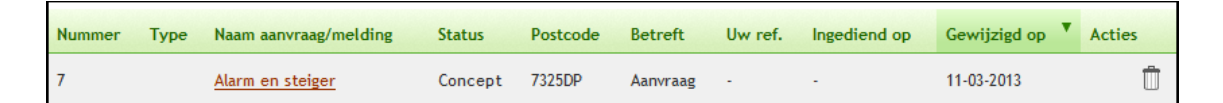

2. Klik op 'Notities'.

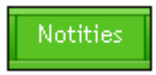

3. Klik op 'Notitie toevoegen'.

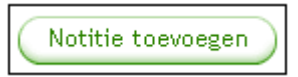

4. Beantwoord de vragen, voeg eventueel een document toe en klik op 'Toevoegen'.

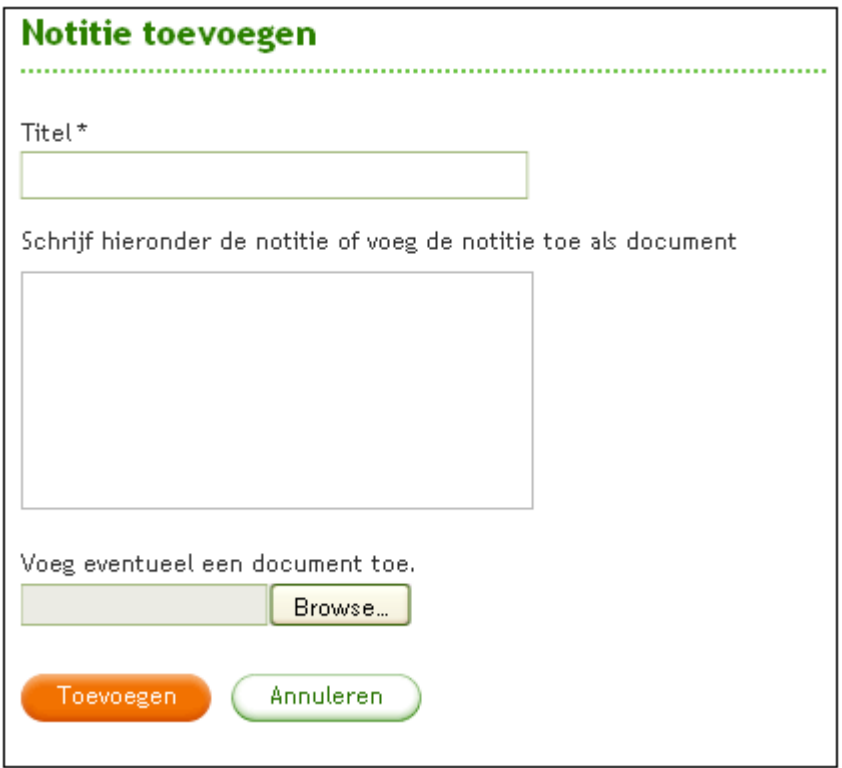

5. De notitie komt in het overzicht te staan.

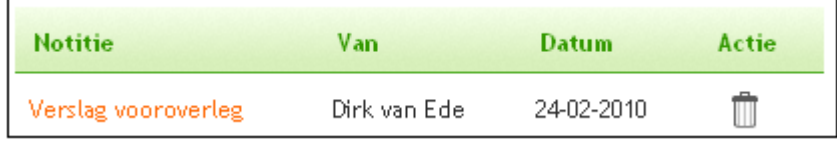

- 6. Klik op de titel van een notitie om deze in te zien. Je kunt de notitie eventueel ook wijzigen.
- 7. Klik in het overzicht van notities op het prullenbakje om een notitie weer te verwijderen. Dit kan alleen bij notities die je zelf hebt toegevoegd.

#### **Verzoek tot geheimhouding indienen**

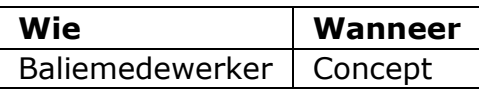

Soms kan of wil een aanvrager een bepaalde bijlage niet indienen in het kader van bedrijfsgeheimen of beveiligingsgegevens. Na overleg met het bevoegd gezag, kan een aanvrager besluiten een verzoek tot geheimhouding in te dienen voor bijlagen die alleen betrekking hebben op de 'Inrichting of mijnbouwwerk oprichten of veranderen (Milieu)' of 'Milieuneutraal veranderen (voorheen melding 8.19 Wm).

Dit verzoek tot geheimhouding is een document dat je aan de conceptaanvraag toevoegt als bijlage van het type 'Anders'. Als het bevoegd gezag het verzoek honoreert, kun je de geheim te houden bijlage als aanvulling indienen. Als een bevoegd gezag het verzoek tot geheimhouding honoreert, krijgt de aanvrager hiervan direct een bericht van het bevoegd gezag en niet via Omgevingsloket online. Aanvragen waarvoor een verzoek tot geheimhouding is gehonoreerd, kunnen niet worden hergebruikt door de aanvrager of baliemedewerker.

# **Formulier downloaden (aanvrager)**

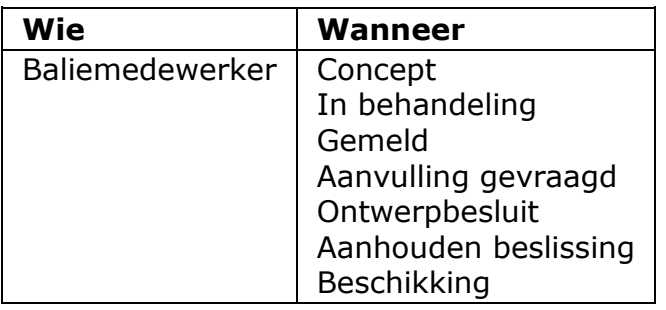

Op basis van een (concept)aanvraag kun je het (deels) ingevulde formulier downloaden. Wel moet de locatie zijn gekozen en moet je één of meerdere werkzaamheden hebben toegevoegd.

Let op! Wanneer je een aanvraag opstelt voor een aanvrager, moet je voor het indienen het formulier downloaden, uitprinten en laten ondertekenen. Vervolgens scan je dit document en voeg je het als bijlage van het type 'Anders toe aan de aanvraag. Een ondertekend formulier wordt gezien als een akkoordverklaring. Bij het indienen geef je aan dat deze bijlage is toegevoegd.

1. Klik op de betreffende aanvraag op de tab 'Mijn overzicht'.

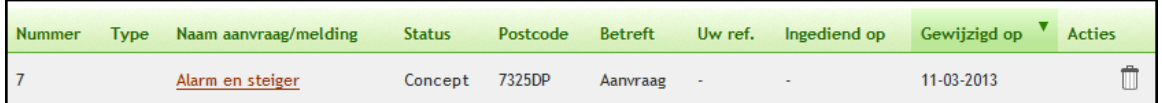

2. Klik op 'Formulier downloaden'.

Formulier downloaden

3. Klik op 'Aanvraag PDF maken'.

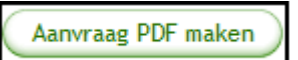

4. Het formulier komt in het overzicht te staan. Klik op 'Papieren formulier (PDF)'.

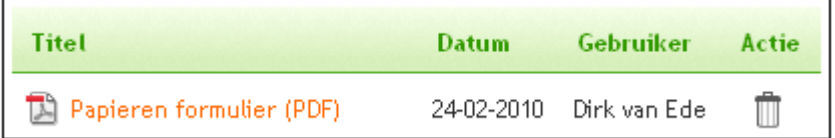

5. De PDF opent en deze kun je opslaan en/of afdrukken.

#### **Aanvraag verwijderen**

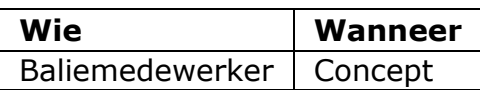

Je kunt een aanvraag tijdens de status 'Concept' altijd verwijderen.

- 1. Log in.
- 2. Ga naar 'Mijn overzicht'.
- 3. Zoek de betreffende aanvraag in de tabel en klik op het prullenbakje.

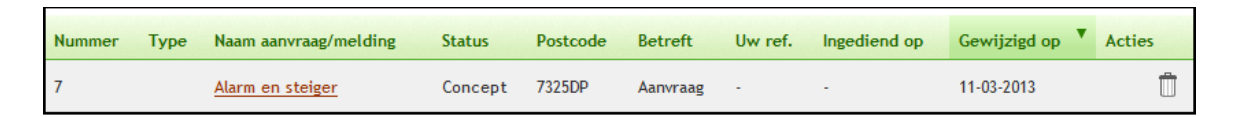

4. Er verschijnt een melding met de vraag of je de aanvraag echt wilt verwijderen. Klik op 'Verwijderen'.

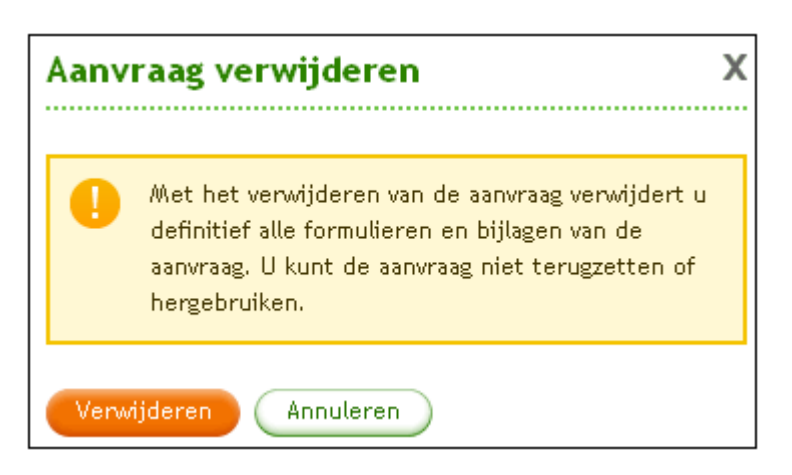

5. De aanvraag verdwijnt uit het overzicht en is nu definitief verwijderd.

### **Aanvraag intrekken**

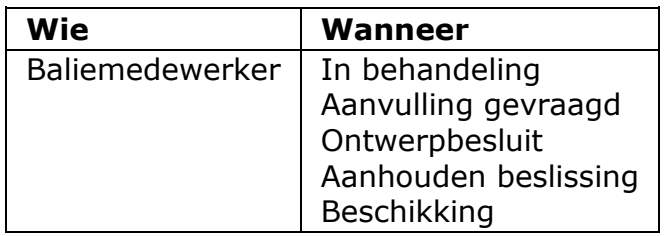

Je kunt een aanvraag na indiening op elk gewenst moment weer intrekken. De aanvraag wordt dan niet langer door het bevoegd gezag behandeld.

- 1. Log in.
- 2. Ga naar 'Mijn overzicht'.
- 3. Zoek de betreffende aanvraag in de tabel en klik op het icoon met de gedraaide pijl.

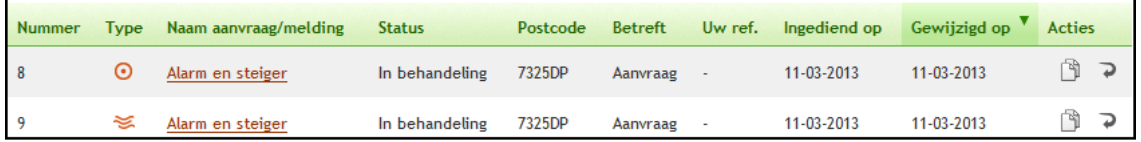

4. Er verschijnt een melding met de vraag of je de aanvraag echt wilt intrekken. Geef eventueel een toelichting en klik op 'Intrekken'.

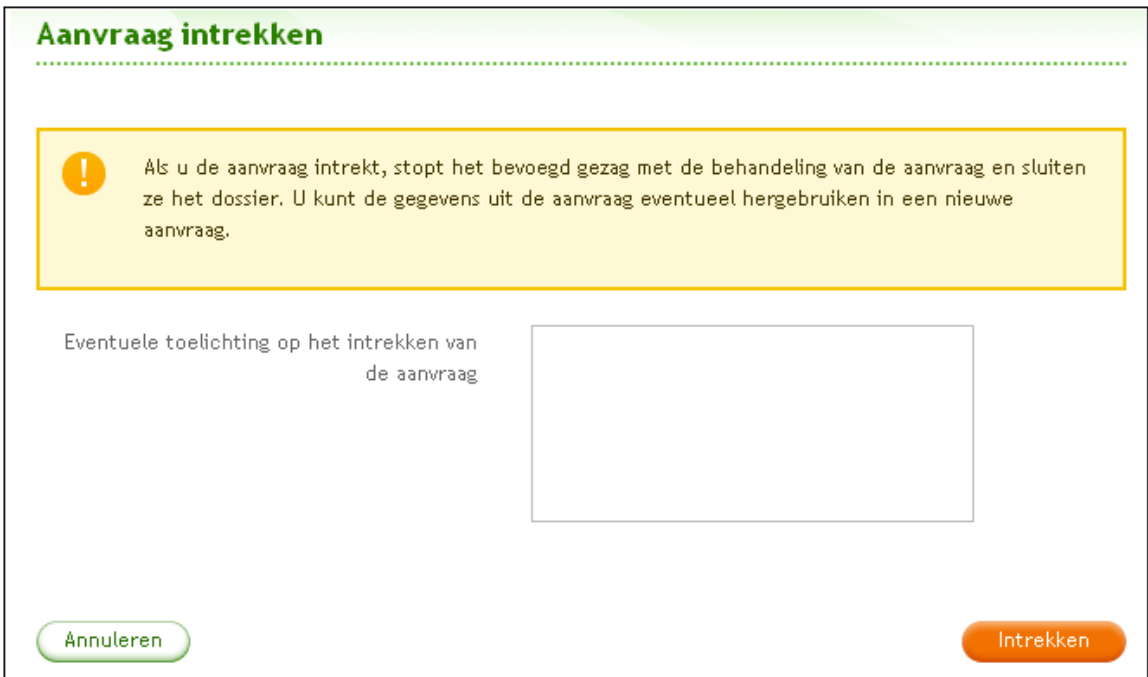

5. De aanvraag krijgt nu de status 'Ingetrokken' in het overzicht. Je kunt de aanvraag wel hergebruiken.

### **Aanvraag hergebruiken**

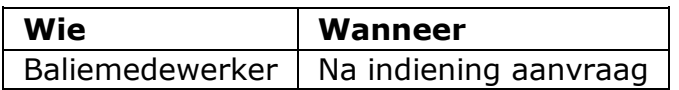

Je kunt een aanvraag na indiening op elk gewenst moment hergebruiken. Aanvragen waarvoor een verzoek tot geheimhouding is gehonoreerd, kunnen niet worden hergebruikt door de aanvrager of baliemedewerker.

- 1. Log in.
- 2. Ga naar 'Mijn overzicht'.
- 3. Zoek de betreffende aanvraag in de tabel en klik op het icoon van twee blaadies.

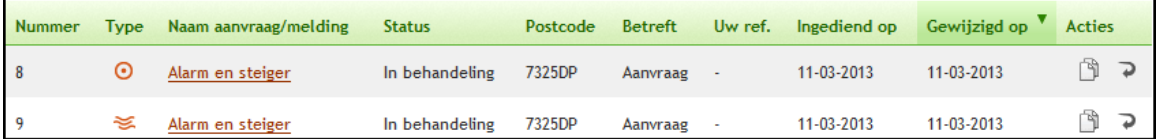

4. Geef aan of je de bijlagen wilt hergebruiken en eventueel of je de gegevens van de gemachtigde wilt hergebruiken en vul de gegevens van de nieuwe aanvraag of melding in. Klik op 'Aanvraag/melding aanmaken'.

Op het moment dat je gekozen hebt voor "Aanvraag/melding aanmaken" kun je meteen verder werken in het Omgevingsloket. De nieuwe conceptaanvraag wordt op de achtergrond klaargemaakt. Je krijgt via email bericht als dat is afgerond en de nieuwe conceptaanvraag beschikbaar is via het aanvragenverzicht

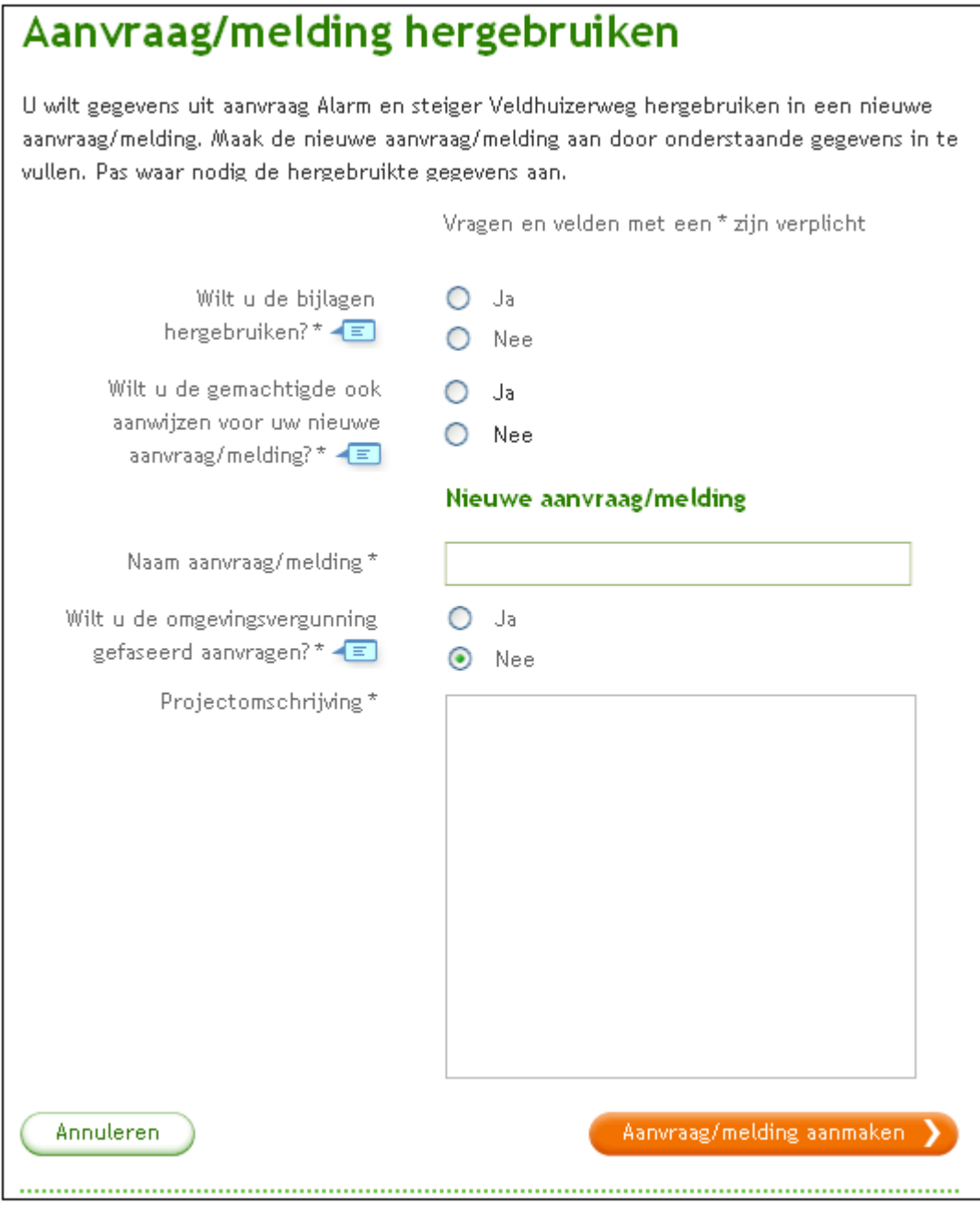

5. Controleer de nieuwe aanvraag en voeg eventueel nieuwe werkzaamheden en bijlagen toe.

Let op: Ook bijlagen worden bij hergebruik meegenomen. Het kan daarbij voorkomen dat de eerder gebruikte bijlagetypering niet meer voldoet aan de op dit moment actuele bijlagetyperingen in het loket. In dat geval worden de nietactuele bijlagetyperingen in de nieuwe conceptaanvraag verwijderd, de koppeling van de bijlage aan de werkzaamheid blijft wel gehandhaafd. U dient de bijlage(n) bij de betreffende werkzaamheden opnieuw te typeren.

#### **Tussentijds dossier overdragen naar archief**

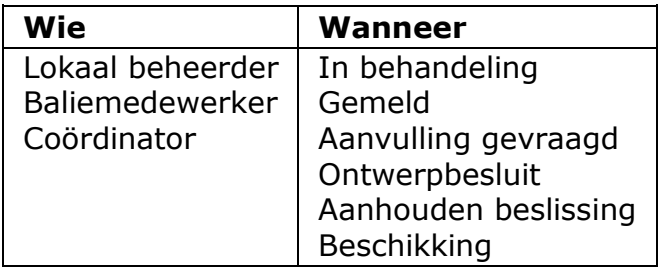

Je kunt indien gewenst tussentijds een dossier overdragen naar de eigen systemen van het bevoegd gezag. Bij tussentijdse overdracht wordt de achtergrondinformatie niet overgedragen.

1. Kies voor de taak 'Tussentijds overdragen naar archief'.

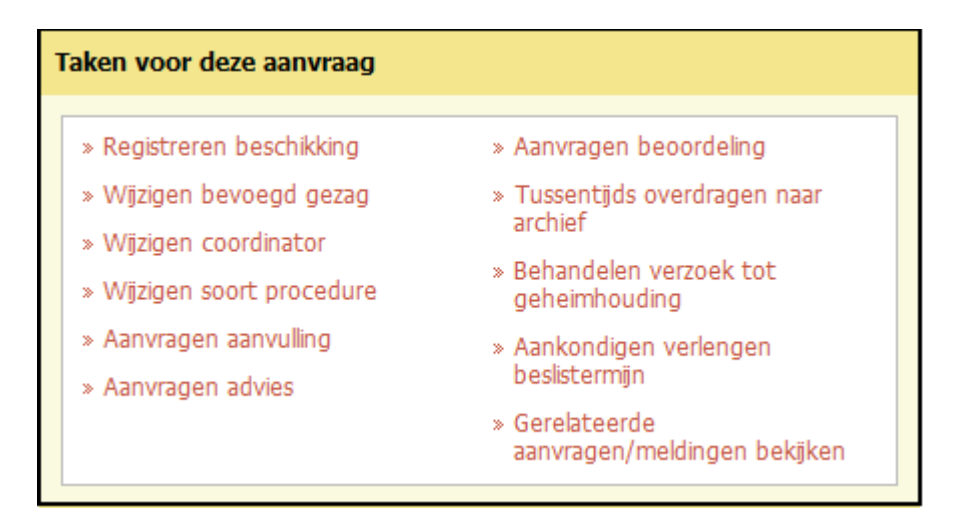

2. Bevestig dat je het dossier, bestaande uit verschillende bestanden die worden genoemd, wilt overdragen en klik op 'Volgende'.

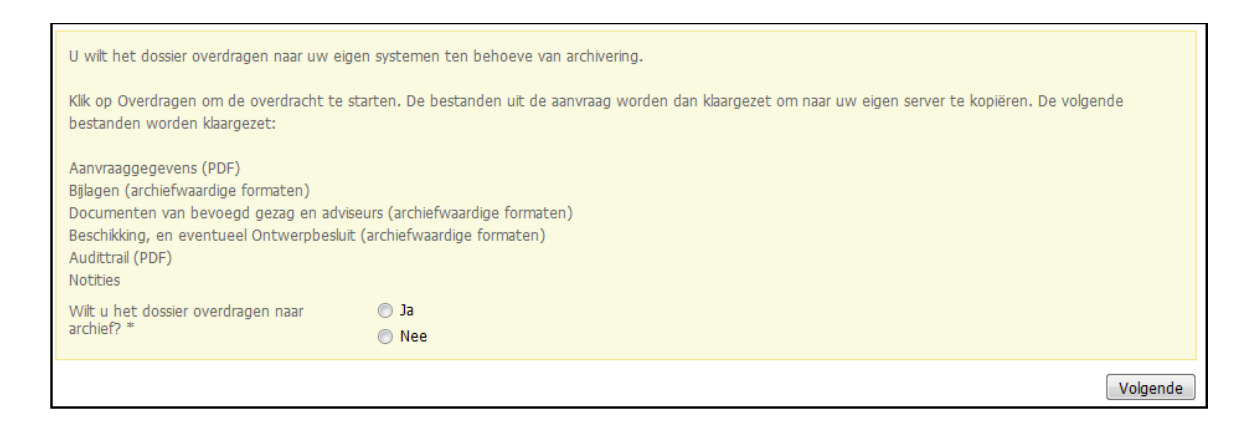

3. Je krijgt een melding dat het dossier over uiterlijk een uur klaarstaat om te archiveren. Dat betekent dat het dossier na uiterlijk een uur overgehaald kan worden naar de eigen systemen van het bevoegd gezag. De status van de aanvraag blijft onveranderd. Wel wordt er een regel

toegevoegd aan de Audit trail. Eventueel kun je een overzicht downloaden van de bestanden uit het dossier. Dit overzicht wordt ook per e-mail verstuurd. Klik op 'Opslaan'.

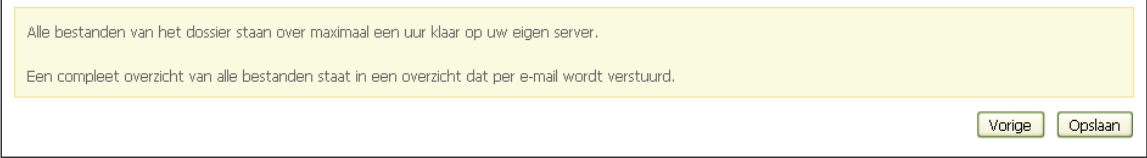

4. Na uiterlijk een uur kun je de overgedragen bestanden downloaden van de FTP-client en in het lokale systeem opslaan.

# **Deel 4: Aanvraag behandelen**

# **Inleiding coördinatoren, behandelaars en adviseurs**

Als coördinator, behandelaar en adviseur werk je nauw samen om een aanvraag te behandelen en tot een besluit te komen. Een deel van de taken van de rollen komt overeen. Wel heeft de coördinator meer rechten dan een behandelaar of adviseur.

De coördinator heeft een sturende rol. Hij bewaakt de tijdlijnen en de processen en betrekt waar nodig extra medewerkers om informatie in te winnen.

Behandelaars en adviseurs worden door de coördinator bij een aanvraag betrokken. Behandelaars zijn medewerkers uit de eigen organisatie. Als het een gemeente betreft vallen hieronder ook lokale welstandsorganisaties en de lokale brandweer. Adviseurs zijn betrokkenen vanuit externe, wettelijke adviesorganisaties. Of betrokkenen vanuit andere overheidsorganisaties, zoals gemeenten, provincies, waterschappen of uitvoeringsdiensten.

Voor de rollen die betrokken zijn bij behandeling van een aanvraag geldt dat sommige taken door meerdere rollen kunnen worden uitgevoerd. Over het algemeen geldt dat behandelaars en adviseurs hun taken pas kunnen uitvoeren op verzoek van de coördinator.

#### **Inloggen als coördinator, behandelaar of adviseur**

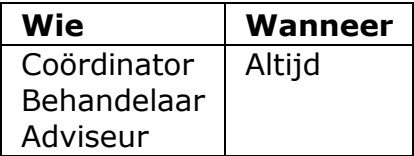

Om taken te kunnen uitvoeren binnen Omgevingsloket online, moet je als coördinator, behandelaar of adviseur inloggen.

- 1. Ga naar de inlogpagina van het bevoegd gezag.
- 2. Vul bij 'Gebruikersnaam' en 'Wachtwoord' de gegevens in die aan je zijn verstuurd.
- 3. Klik op 'Inloggen'.

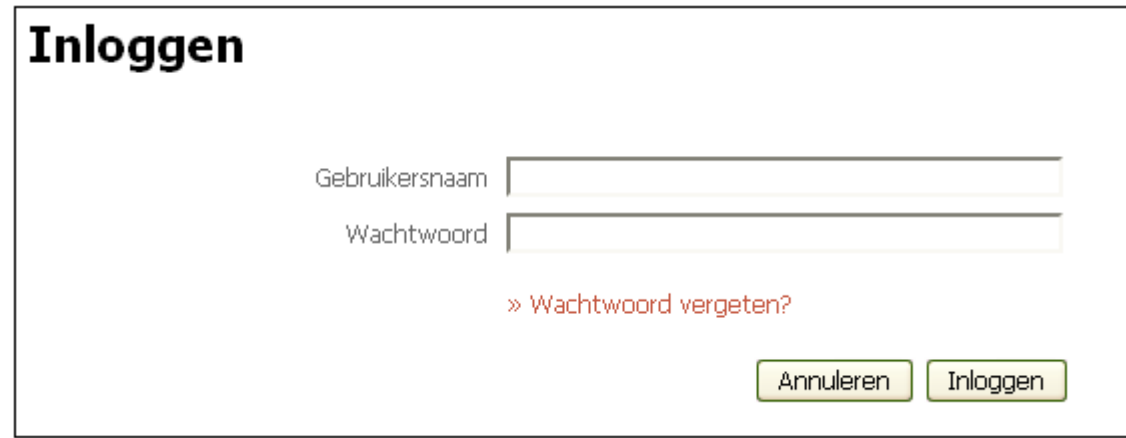

# **Behandeltaken**

#### **Inleiding behandeltaken**

Aanvragen behandel je in het behandeldossier. Op de tab 'De aanvragen' staat een overzicht van aanvragen die zijn opengesteld voor vooroverleg of invulhulp en aanvragen en meldingen die zijn ingediend. In principe zie je een overzicht van alle aanvragen. Klik op 'Mijn aanvragen' om alleen de aanvragen te zien waarbij je betrokken bent.

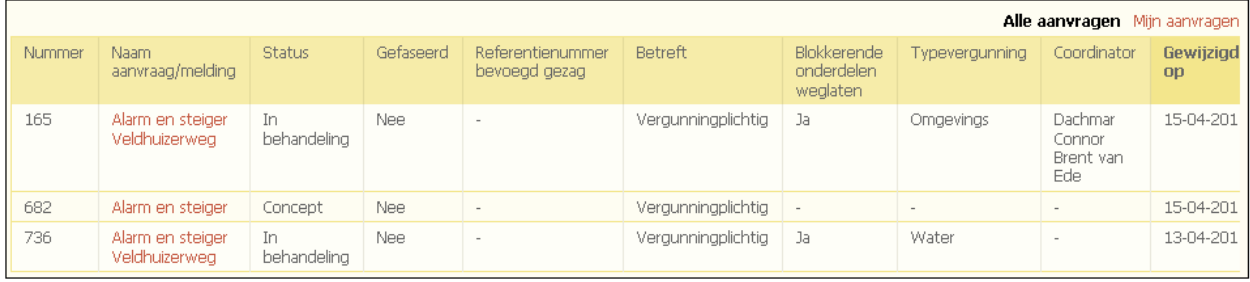

Je kunt een aanvraag openen door erop te klikken. De aanvraaggegevens worden dan zichtbaar, evenals de behandeltaken die je in jouw rol mag uitvoeren.

Met behulp van de tabs aan de linkerkant spring je naar verschillende onderdelen van de aanvraag. Standaard opent een aanvraag op de tab 'Aanvraaggegevens'.

**Let op!** Dit zijn de gegevens zoals bekend op het moment van indiening van de aanvraag. Ze worden tijdens de behandeling van de aanvraag niet bijgewerkt.

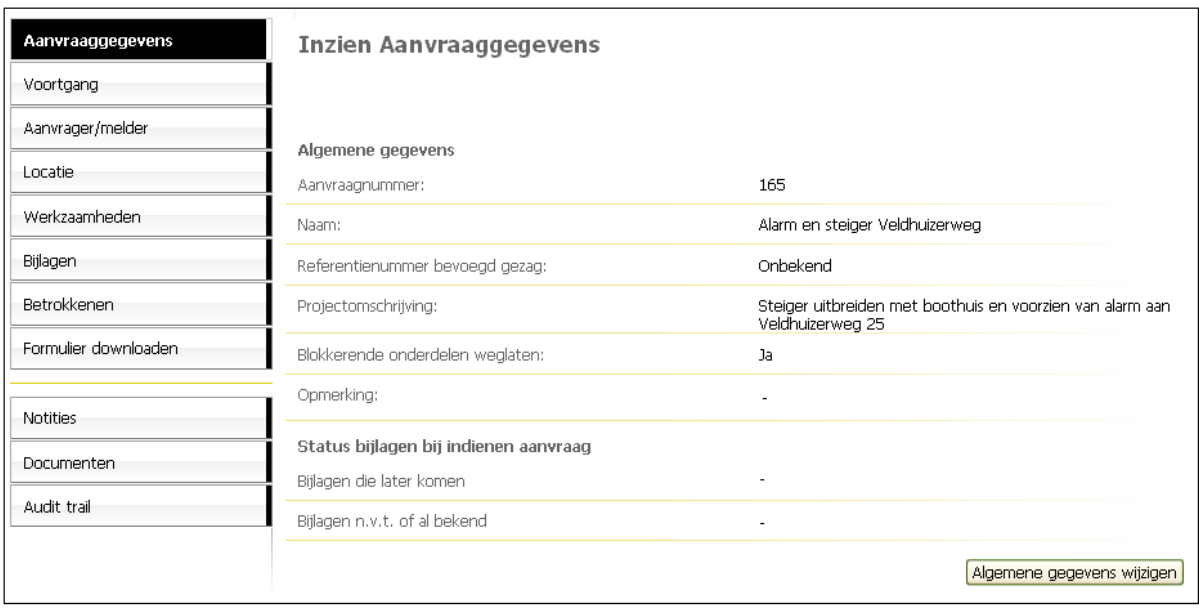

#### **Behandelaar toewijzen in status concept**

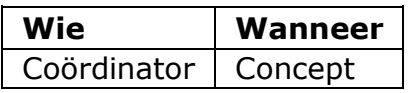

Als een aanvrager zijn aanvraag heeft opengesteld voor vooroverleg, dan is de aanvraag nog in concept. Deze concept aanvraag kun je zelf behandelen of een behandelaar toewijzen.

- 1. Log in.
- 2. Ga naar de tab 'De aanvragen'.
- 3. Klik op de betreffende conceptaanvraag.
- 4. Wijs eerst jezelf als coördinator aan met de taak 'Toewijzen coördinator'.

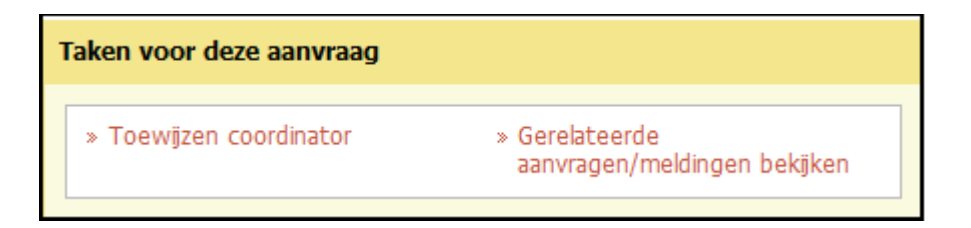

5. Kies voor de taak Aanvragen beoordeling'.

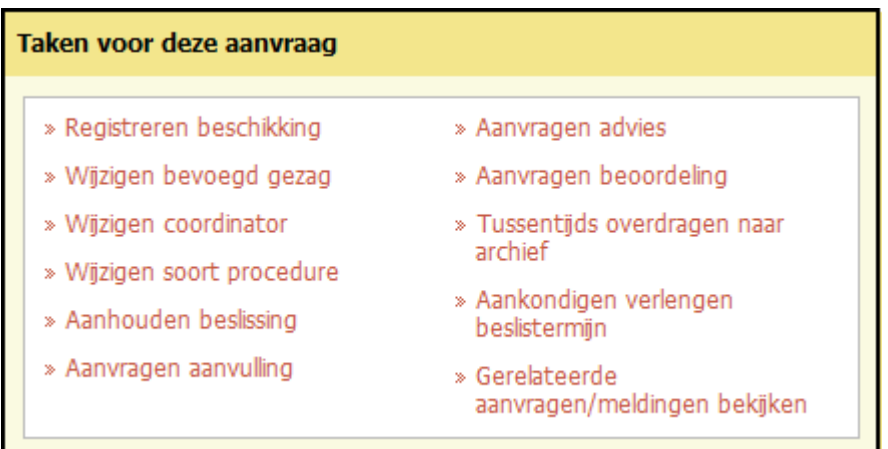

6. Kies de soort beoordeling en de gewenste behandelaar.

Kies het gewenste onderdeel. Voeg in het veld 'Toelichting' eventueel een bericht toe voor de behandelaar.

In dit veld kun je tekst typen of plakken vanuit een ander programma. Gebruik de knop met het symbool 'T' om bestaande opmaak uit de tekst te verwijderen. Gebruik de knop met het symbool 'W' om toegestane opmaak uit een Wordbestand te behouden. Je kunt ook de toetscombinatie Ctrl-V gebruiken om gekopieerde tekst direct in het veld te plakken. Dan wordt alle opmaak verwijderd.

Afhankelijk van de browser die je gebruikt, is het mogelijk dat je pop-ups moet toestaan om tekst te kunnen plakken.

Klik op 'Volgende'.

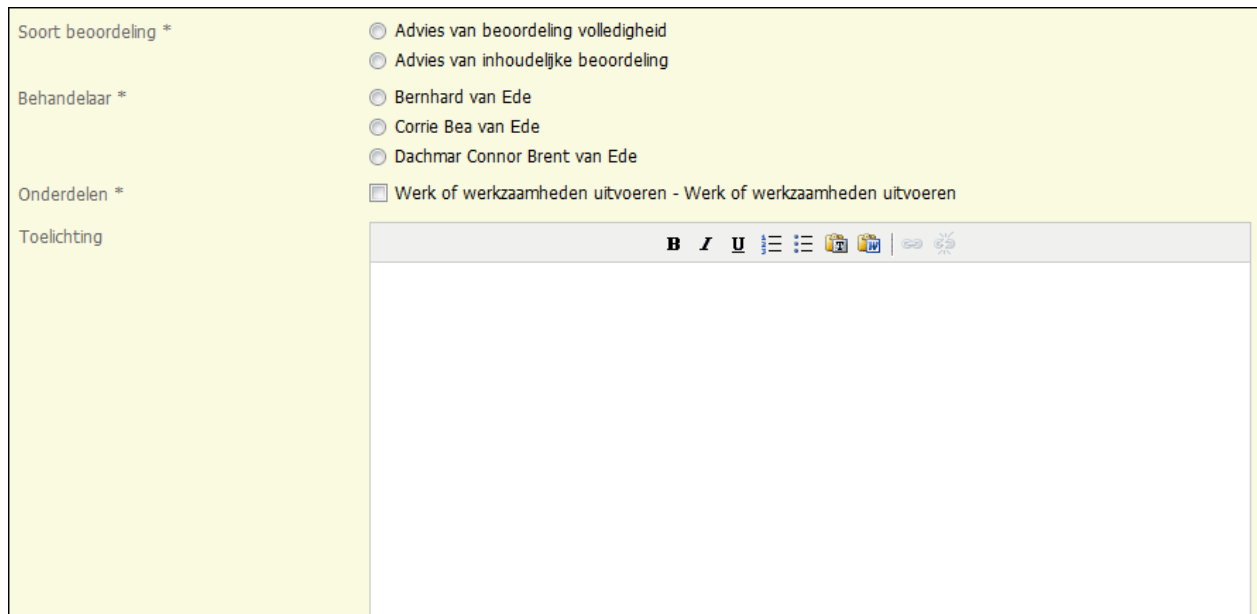

7. De behandelaar ontvangt een bericht van de toewijzing. De behandelaar kan in het kader van vooroverleg eventueel advies aanvragen.

### **Coördinator toewijzen**

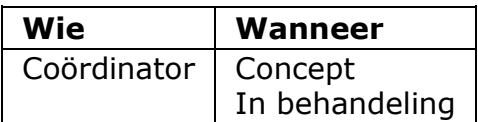

Voordat je taken kunt uitvoeren, moet je een coördinator toewijzen aan een aanvraag. Deze coördinator wordt verantwoordelijk voor de aanvraag. Je kunt de aanvraag aan jezelf toewijzen, of aan een andere coördinator.

Deze taak voer je uit op het moment dat je bericht krijgt dat een aanvraag is opengesteld ten behoeve van vooroverleg of dat een aanvraag is ingediend. Je kunt later ook de coördinator wijzigen.

- 1. Log in.
- 2. Ga naar de tab 'De aanvragen'.
- 3. Klik op de betreffende aanvraag.
- 4. Kies voor de taak 'Toewijzen coördinator'.

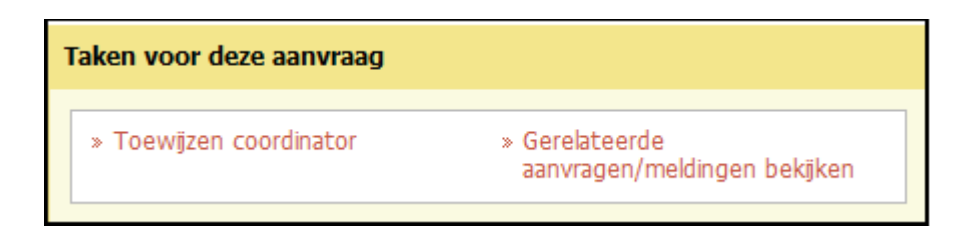

5. Kies de gewenste coördinator en klik op 'Opslaan'.

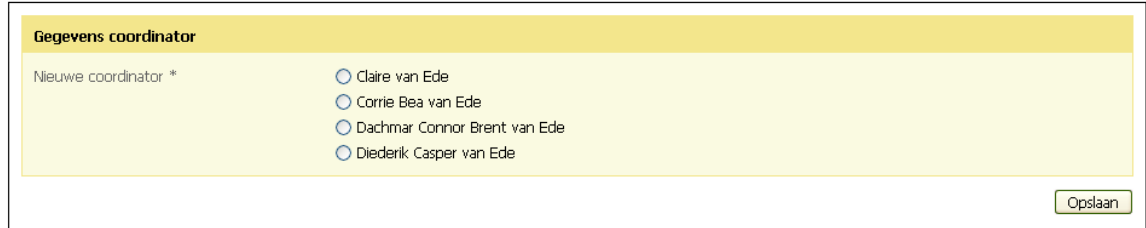

6. De coördinator ontvangt een bericht van de toewijzing. Als je de aanvraag aan jezelf hebt toegewezen, kun je meteen verder met het in behandeling nemen van de aanvraag.

### **Verzenden bericht in behandeling**

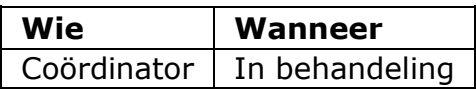

Hoewel een aanvraag al wel in de status 'In behandeling' is, moet je hem formeel in behandeling nemen. Dit doe je met de taak 'Verzenden bericht in behandeling'.

1. Kies voor de taak 'Verzenden bericht in behandeling'.

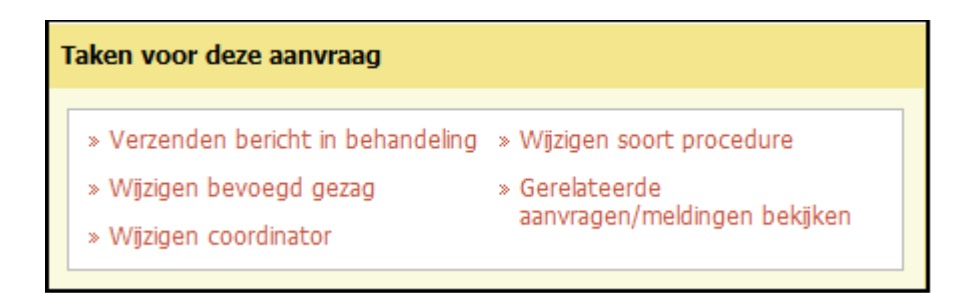

2. Controleer het bevoegd gezag en de procedure.

**Let op!** Als de aanvraag bij het verkeerde bevoegd gezag is binnengekomen, neem je de aanvraag niet in behandeling, maar wijzig je het bevoegd gezag. Dit kan het geval zijn wanneer er een aanvraag voor fase 1 wordt ingediend waarvan uit de projectomschrijving kan blijken dat fase 2 door een ander bevoegd gezag moet worden behandeld.

Als het soort procedure niet klopt, neem je de aanvraag niet in behandeling, maar wijzig je de procedure. Dit doe je ook als je onderstaand scherm te zien krijgt. Klik op 'Annuleren' en kies een procedure waaronder de aanvraag valt voordat je het bericht verzendt dat de aanvraag in behandeling is genomen.

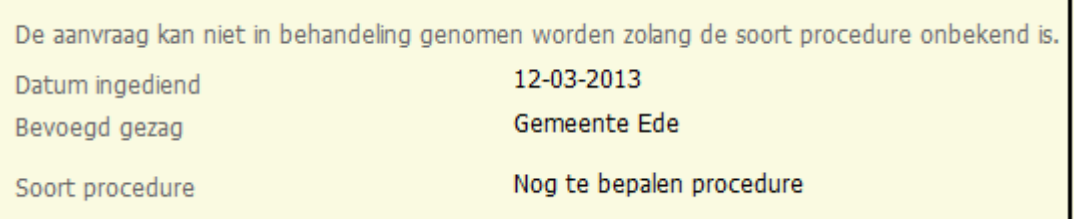

3. In het veld 'Toelichting' kun je aanvullende informatie geven. Deze informatie komt in het bericht dat de aanvrager ontvangt. Geef in elk geval aan welke rechtsmiddelen een aanvrager kan aanwenden, welke beslistermijn geldt en wat een vergunning van rechtswege inhoudt. Geef eventueel aan dat de aanvrager nog andere vergunningen dan de omgevingsvergunning/watervergunning nodig heeft. Wijs eventueel ook op een verplichting om een melding te doen.

In dit veld kun je tekst typen of plakken vanuit een ander programma. Gebruik de knop met het symbool 'T' om bestaande opmaak uit de tekst te verwijderen. Gebruik de knop met het symbool 'W' om toegestane opmaak uit een Wordbestand te behouden. Je kunt ook de toetscombinatie Ctrl-V gebruiken om gekopieerde tekst direct in het veld te plakken. Dan wordt alle opmaak verwijderd. Afhankelijk van de browser die je gebruikt, is het mogelijk dat je pop-ups moet toestaan om tekst te kunnen plakken.

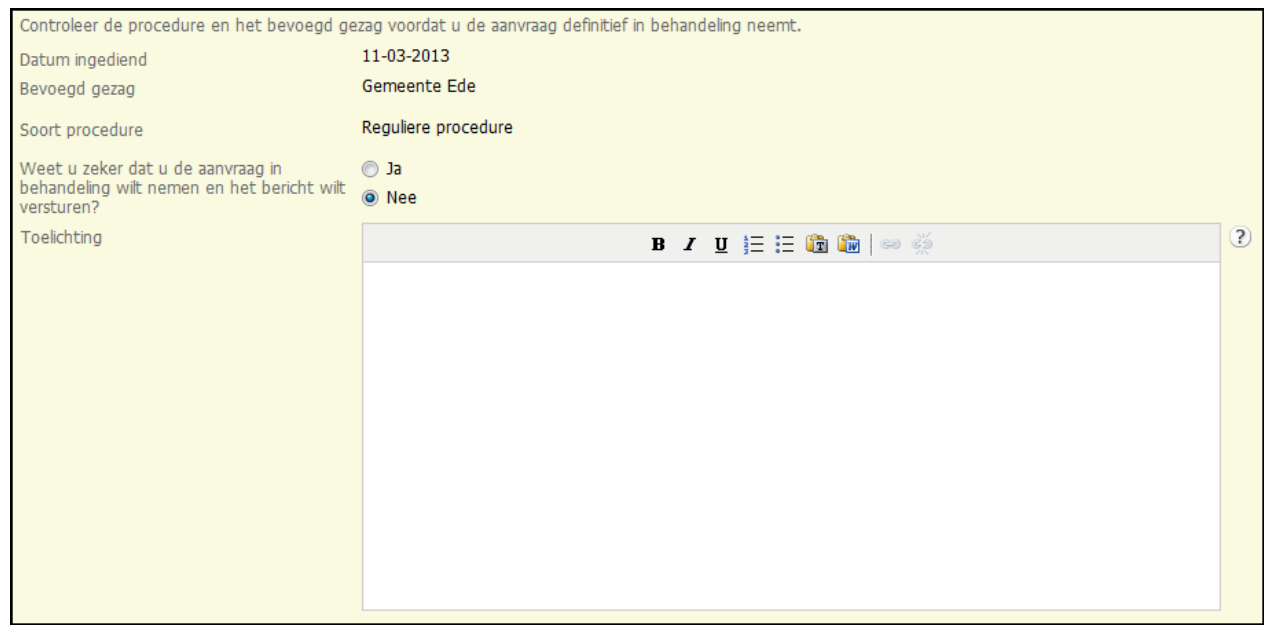

4. Bevestig dat je de aanvraag in behandeling wilt nemen en klik op 'Opslaan'.

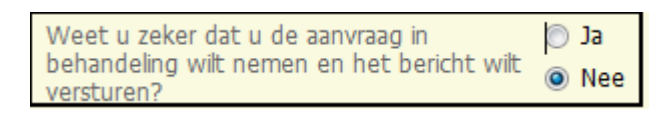

5. De aanvrager ontvangt een bericht dat de aanvraag in behandeling is genomen.

NB: Dit bericht wordt niet opgeslagen in Omgevingsloket online; de actie is wel in de audittrail opgenomen.

#### **Bevoegd gezag wijzigen**

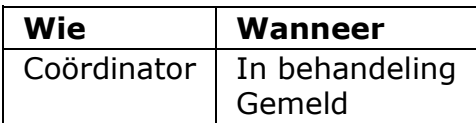

Als blijkt dat een aanvraag aan het verkeerde bevoegd gezag is gestuurd, kun je het bevoegd gezag wijzigen. Dit kan als de aanvraag in de status 'In behandeling' staat. Het maakt daarbij niet uit of al een bericht 'In behandeling' is verzonden of eventueel aanvullingen zijn gevraagd / ontvangen.

1. Kies voor de taak 'Wijzigen bevoegd gezag'.

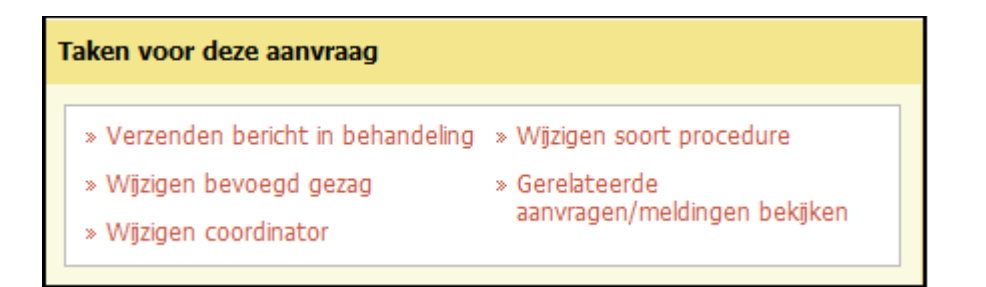

2. Kies het betreffende bevoegd gezag en klik op 'Volgende'.

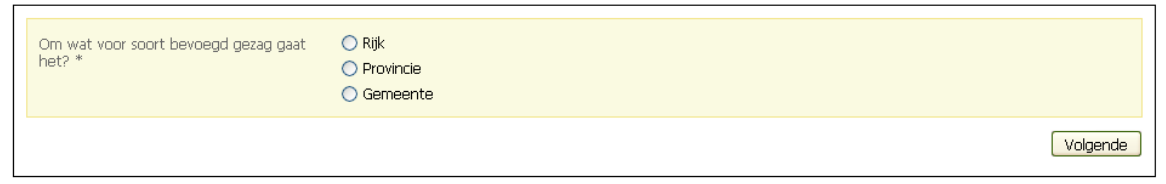

NB: Gaat het om een watervergunning, dan kan een gemeente geen bevoegd gezag zijn. Een waterschap wel.

3. Kies uit de beschikbare namen het gewenste bevoegd gezag. Voeg in het veld 'Opmerkingen' eventueel een bericht toe voor het bevoegd gezag.

In dit veld kun je tekst typen of plakken vanuit een ander programma. Gebruik de knop met het symbool 'T' om bestaande opmaak uit de tekst te verwijderen. Gebruik de knop met het symbool 'W' om toegestane opmaak uit een Wordbestand te behouden. Je kunt ook de toetscombinatie Ctrl-V gebruiken om gekopieerde tekst direct in het veld te plakken. Dan wordt alle opmaak verwijderd. Afhankelijk van de browser die je gebruikt, is het mogelijk dat je pop-ups moet toestaan om tekst te kunnen plakken.

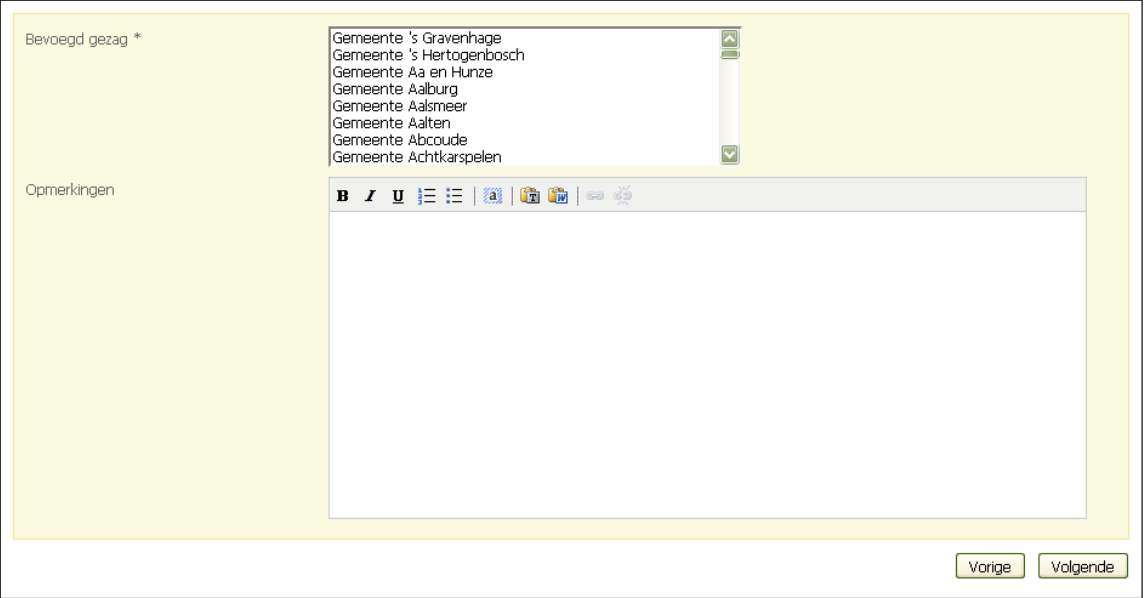

4. Klik op 'Volgende'. De aanvraag wordt automatisch doorgestuurd naar het nieuw geselecteerde bevoegd gezag. De aanvrager ontvangt een bericht in de mailbox of berichtenbox dat het bevoegd gezag van de aanvraag gewijzigd is.

#### **Procedure wijzigen**

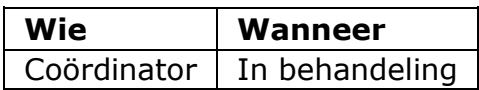

Als blijkt dat aan een aanvraag een verkeerde procedure (regulier of uitgebreid) is toegekend kun je de te volgen procedure wijzigen. Dit kan als de aanvraag in de status 'In behandeling' staat. Het maakt daarbij niet uit of al een bericht 'In behandeling' is verzonden of eventueel aanvullingen zijn gevraagd / ontvangen. Ook kun je door middel van deze taak een procedure toekennen aan een aanvraag waarvoor nog geen procedure bekend is. Dit kan voorkomen bij aanvragen die 'Handelen in strijd met regels ruimtelijke ordening' betreffen.

1. Kies voor de taak 'Wijzigen soort procedure'.

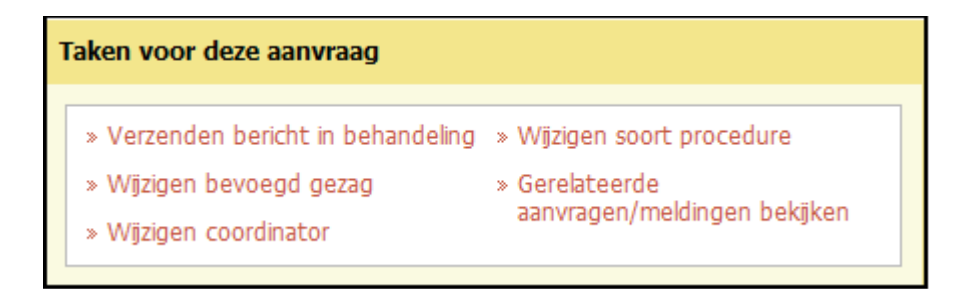

2. Kies de betreffende procedure en klik op 'Opslaan'.

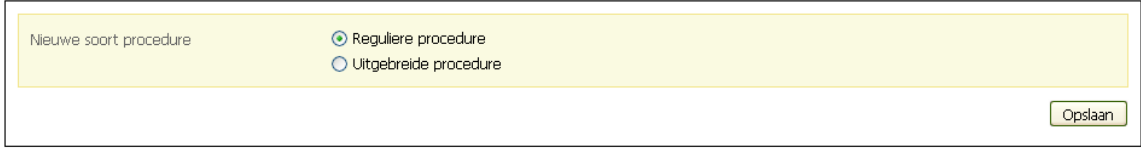

# **Coördinator wijzigen**

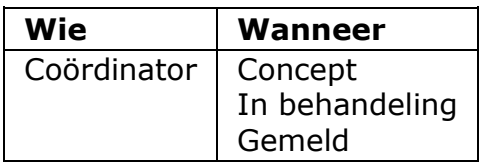

Als iemand anders als coördinator van een aanvraag moet worden aangewezen, kun je de coördinator wijzigen.

- 1. Log in.
- 2. Ga naar de tab 'De aanvragen'.
- 3. Klik op de betreffende aanvraag.
- 4. Kies voor de taak 'Wijzigen coördinator'.

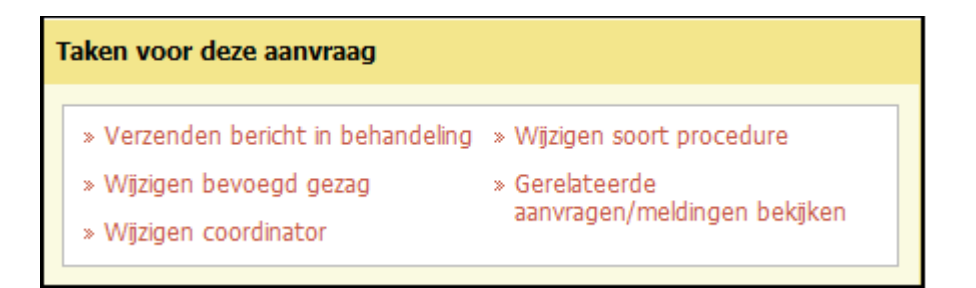

5. Kies de gewenste coördinator en klik op 'Opslaan'.

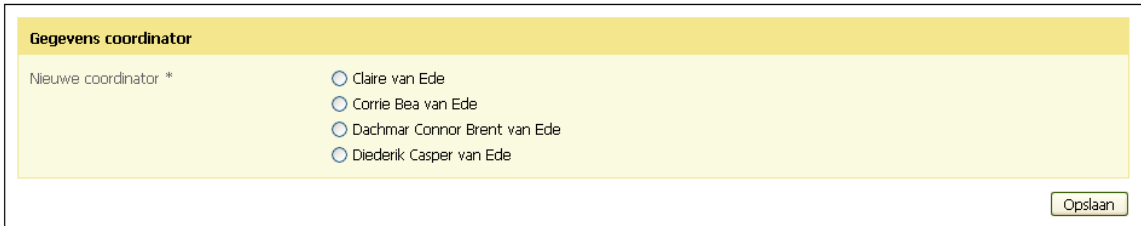

6. De coördinator ontvangt een bericht van de toewijzing.

# **Referentienummer wijzigen**

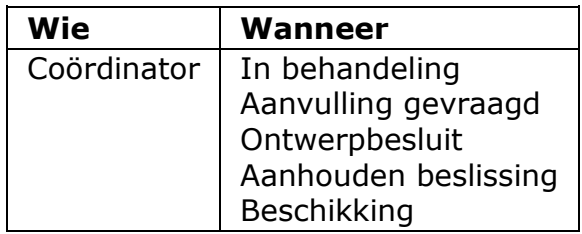

Je kunt het referentienummer dat vanuit het bevoegd gezag wordt toegekend aan een aanvraag invullen of wijzigen.

1. Klik op de tab 'Aanvraaggegevens' en klik op 'Algemene gegevens wijzigen'.

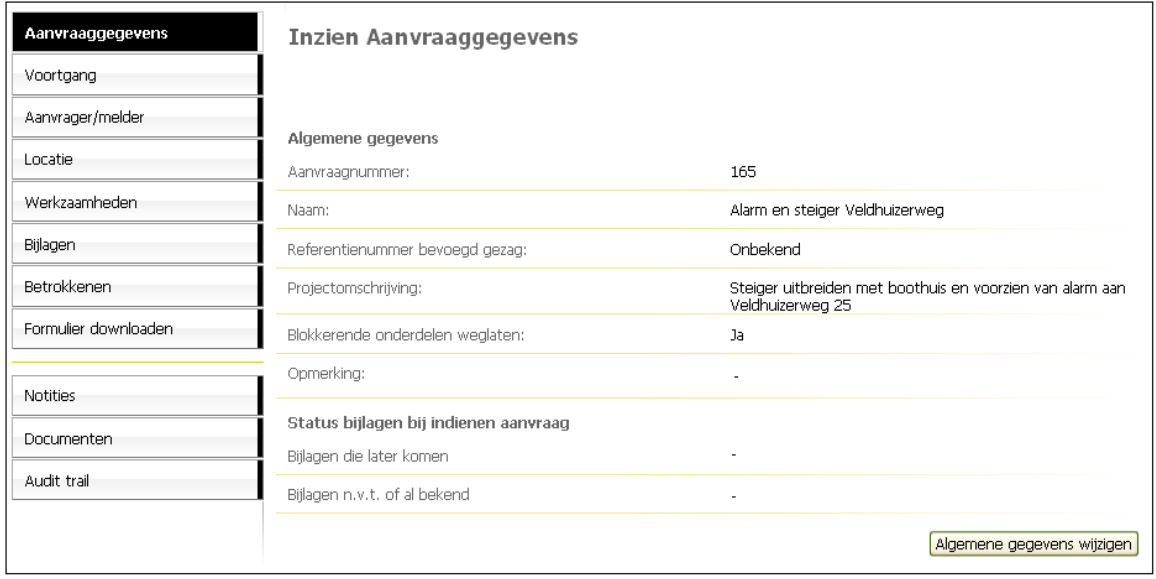

2. Vul het gewenste referentienummer in en klik op 'Opslaan'.

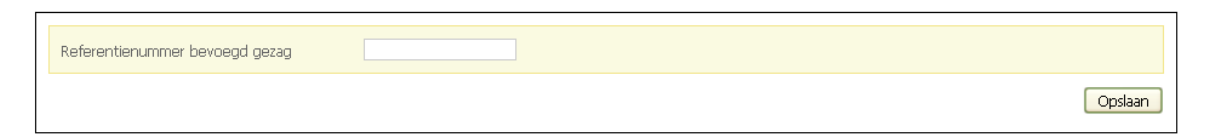

### **Aanvraag beoordelen op volledigheid**

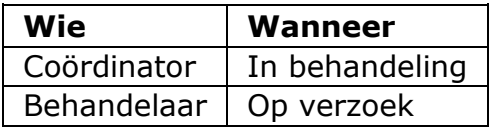

Elke aanvraag moet op volledigheid worden beoordeeld. Voor behandelaars geldt dat ze deze taak kunnen uitvoeren wanneer een coördinator een beoordeling heeft aangevraagd.

1. Klik op de betreffende aanvraag op de tab 'De aanvragen'.

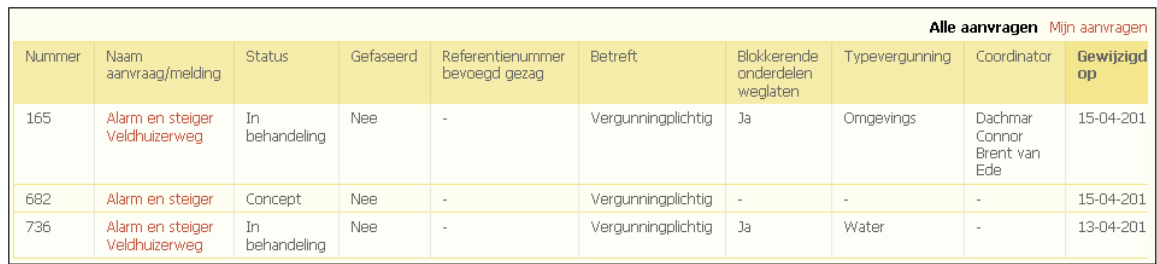

2. Klik op de tab 'Werkzaamheden'. Klik de werkzaamheid open die je wilt beoordelen en klik op 'Volledigheid' om de beoordeling op volledigheid te starten.

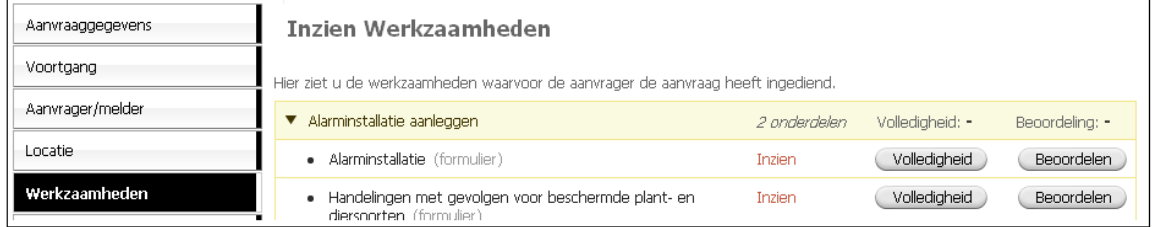

3. Doorloop de schermen die verschijnen en controleer of alle benodigde informatie volledig is aangeleverd. Klik op 'Volgende' om verder te gaan.

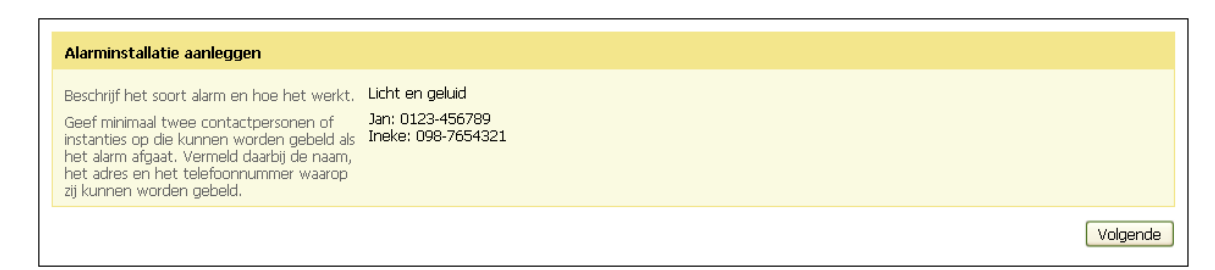

4. Geef in het laatste scherm aan of de inhoud in onderzoek, volledig, of onvolledig is en klik op 'Opslaan'.

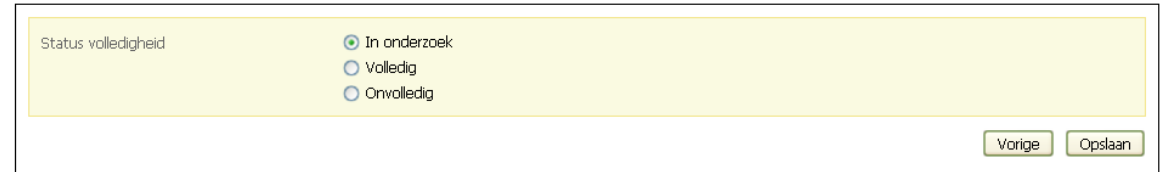

- 5. Als de aanvraag onvolledig is, kun je de aanvrager in de gelegenheid stellen om de aanvraag aan te vullen. De coördinator vraagt deze aanvulling aan.
- 6. Als je advies wilt inwinnen voor je de beoordeling afrondt, kun je advies aanvragen.
- 7. In het geval een behandelaar de aanvraag beoordeelt, ontvangt de coördinator bericht dat de beoordeling is uitgevoerd en het resultaat van de beoordeling.
- 8. Uiteindelijk komt in het overzicht een + achter een positieve beoordeling en een - achter een negatieve beoordeling te staan. Klik eventueel op 'Volledigheid' om de beoordeling te wijzigen.

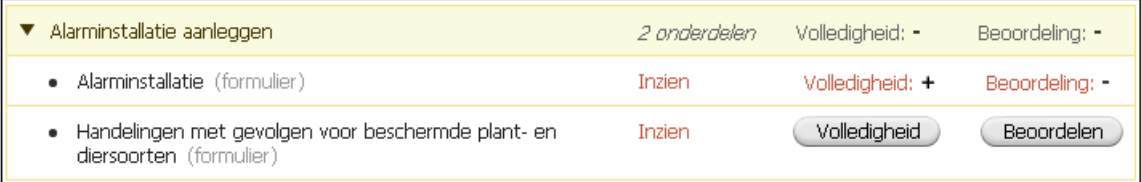

### **Aanvraag inhoudelijk beoordelen**

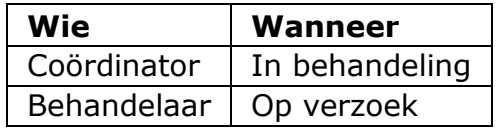

Elke aanvraag moet inhoudelijk worden beoordeeld. Voor behandelaars geldt dat ze deze taak kunnen uitvoeren wanneer een coördinator een beoordeling heeft aangevraagd.

1. Klik op de betreffende aanvraag op de tab 'De aanvragen'.

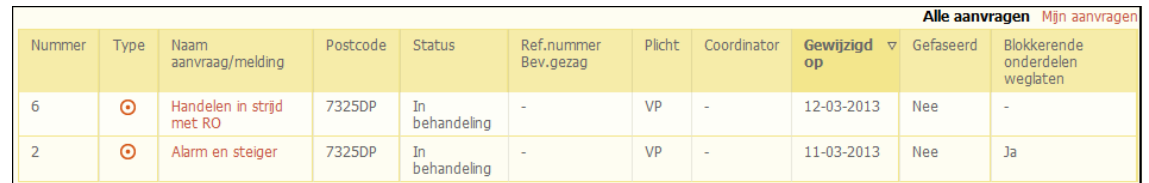

2. Klik op de tab 'Werkzaamheden'. Klik de werkzaamheid open die je wilt beoordelen en klik op 'Beoordelen' om de inhoudelijke beoordeling te starten.

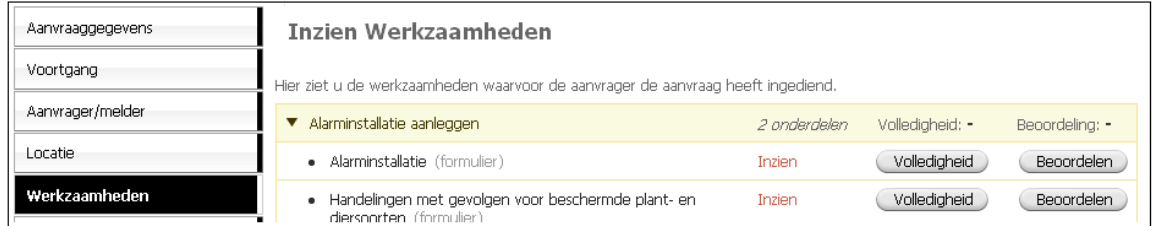

3. Doorloop de schermen die verschijnen en controleer of de informatie inhoudelijk juist is. Klik op 'Volgende' om verder te gaan.

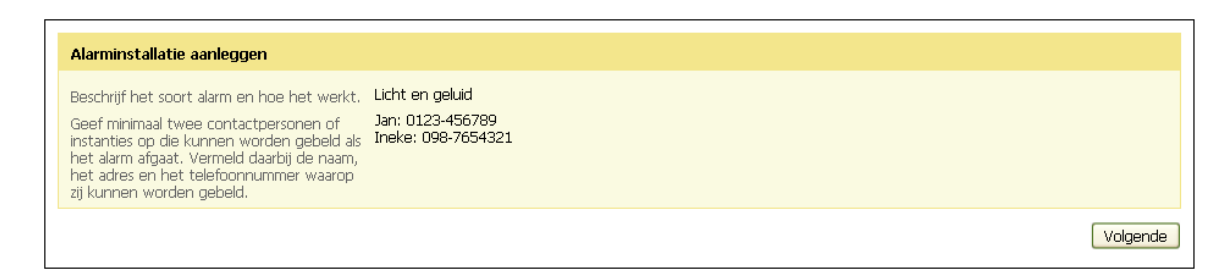

4. Geef in het laatste scherm aan of de inhoud in onderzoek, akkoord, of niet akkoord is en klik op 'Opslaan'.

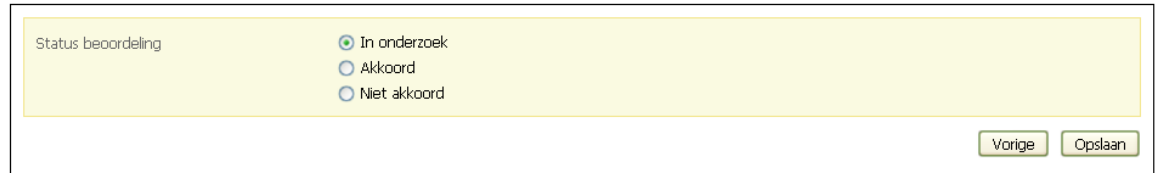

- 5. Als je advies wilt inwinnen voor je de beoordeling afrondt, kun je advies aanvragen.
- 6. In het geval een behandelaar de aanvraag beoordeelt, ontvangt de coördinator bericht dat de beoordeling is uitgevoerd en het resultaat van de beoordeling.
- 7. Uiteindelijk komt in het overzicht een + achter een positieve beoordeling en een - achter een negatieve beoordeling te staan. Klik eventueel op 'Beoordeling' om de beoordeling te wijzigen.

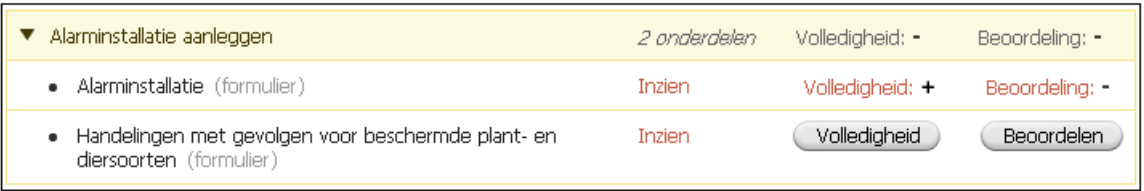

### **Behandelen verzoek tot geheimhouding**

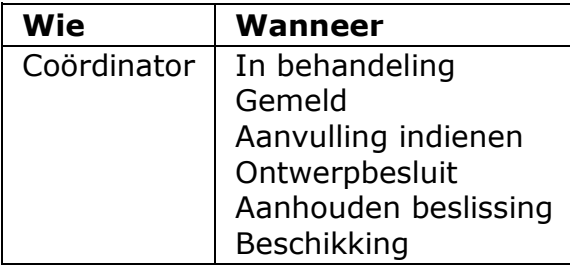

Een aanvrager kan een verzoek tot geheimhouding indienen voor bepaalde bijlagen. Meestal gebeurt dit pas na overleg met het bevoegd gezag. Als je akkoord gaat met dit verzoek, kun je het honoreren.

1. Kies voor de taak 'Behandelen verzoek tot geheimhouding'.

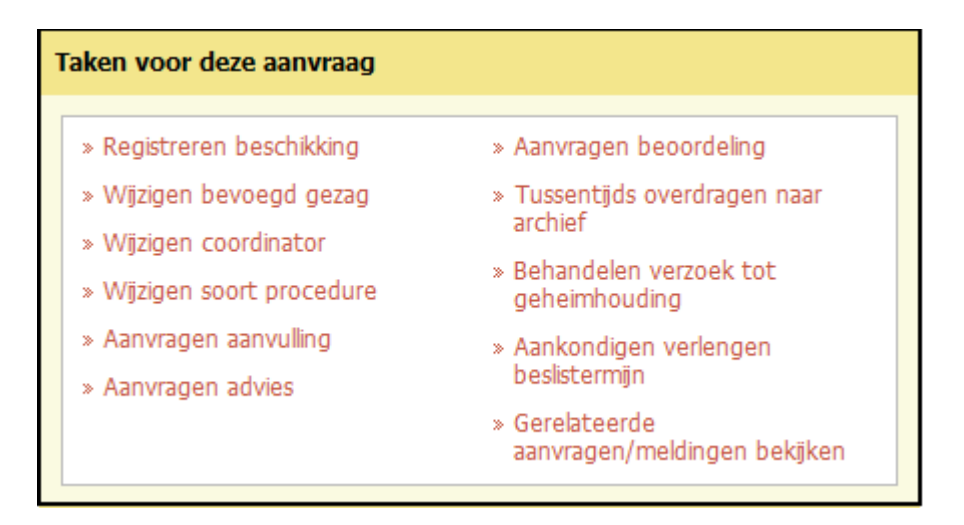

2. Geef aan of je het verzoek honoreert en klik op 'Opslaan'.

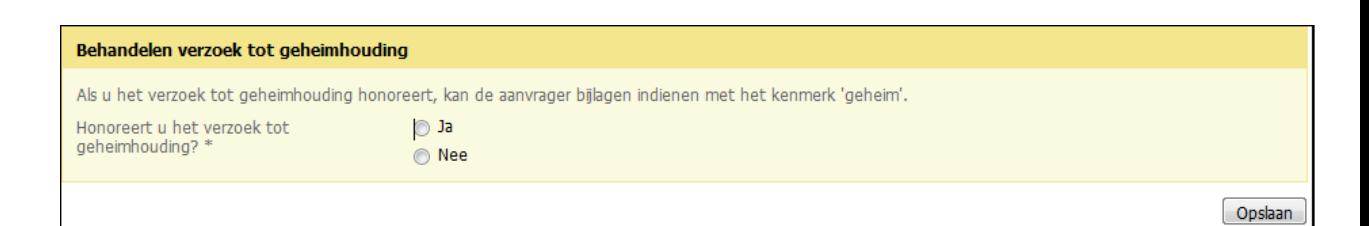

Let op! De aanvrager ontvangt geen automatisch bericht van het gehonoreerde verzoek. Je wordt geacht zelf de aanvrager op de hoogte te brengen dat zijn verzoek tot geheimhouding is gehonoreerd. Wel wordt automatisch bij het indienen van aanvullingen een extra vraag getoond of aanvullingen vallen onder geheimhouding. Zodra een aanvrager hiervoor kiest, krijgt een bijlage het kenmerk 'geheim'. Dit wordt toegevoegd aan de naam van de bijlage. Deze bijlagen worden niet gepubliceerd. Aanvragen waarvoor een verzoek tot geheimhouding is gehonoreerd, kunnen niet worden hergebruikt door de aanvrager of baliemedewerker.

#### **Formulier downloaden**

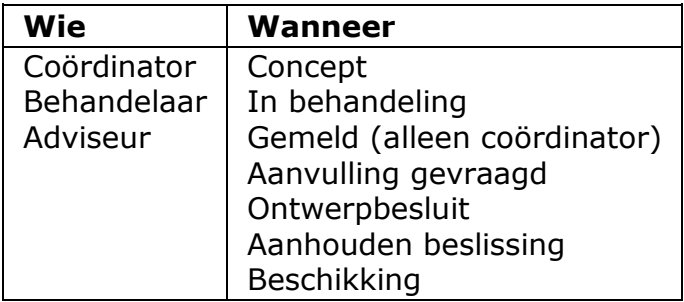

Je kunt een overzicht maken van de aanvraag en deze downloaden als PDF. Van een ingediende aanvraag wordt automatisch een formulier gemaakt. Deze kun je inzien vanuit het overzicht op de tab 'Formulier downloaden'. Let op: Het op deze manier gegenereerde formulier is altijd de (volledige) aanvraag PDF, niet de publiceerbare PDF.

1. Klik op de tab 'Formulier downloaden'.

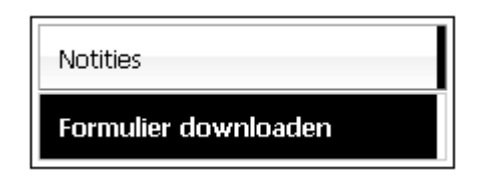

2. Klik op 'PDF maken'.

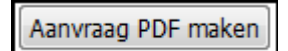

3. Klik op 'Opslaan'.

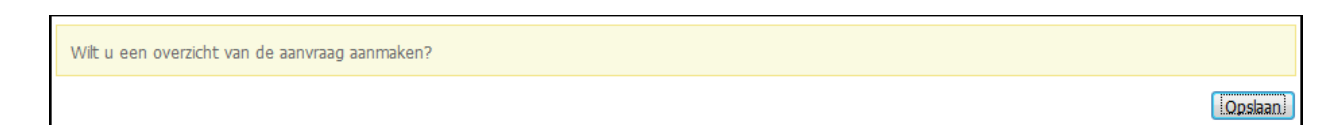

4. Het formulier komt in het overzicht te staan. Door het formulier te selecteren kun je het inzien of verwijderen.

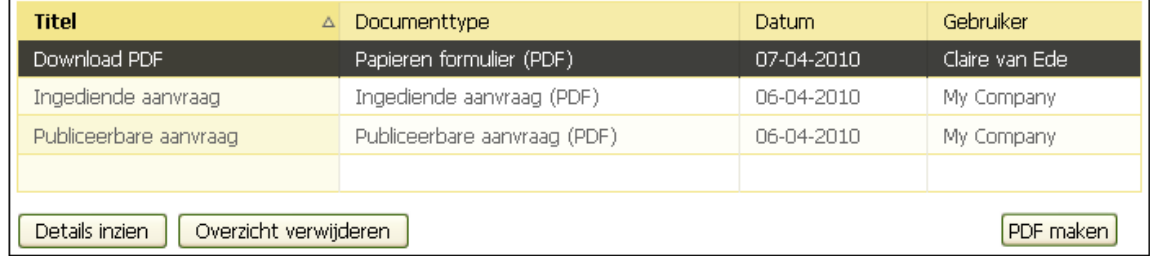

# **Aanvragen beoordeling**

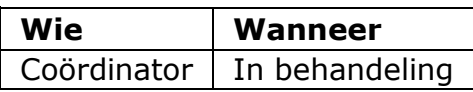

Je kunt als coördinator een behandelaar vragen de beoordeling uit te voeren.

1. Kies voor de taak 'Aanvragen beoordeling'.

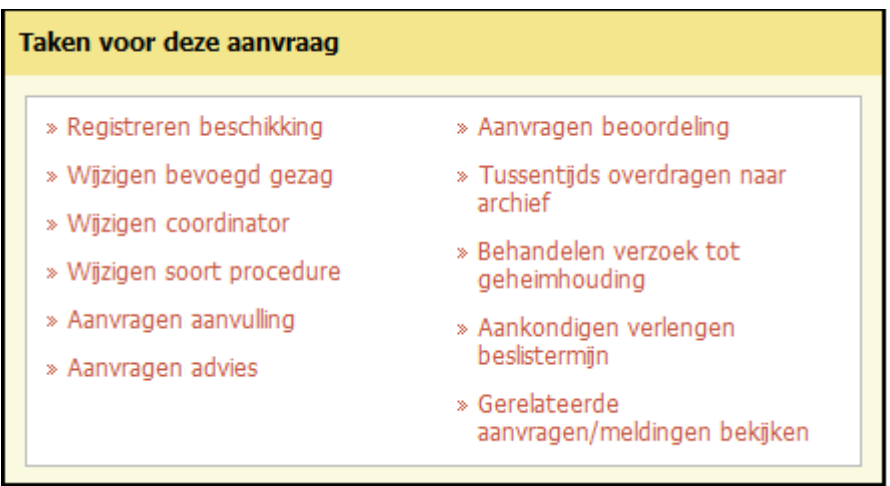

2. Kies de soort beoordeling, de behandelaar en het onderdeel dat beoordeeld moet worden. Voeg in het veld 'Toelichting' eventueel een bericht toe voor de behandelaar.

In dit veld kun je tekst typen of plakken vanuit een ander programma. Gebruik de knop met het symbool 'T' om bestaande opmaak uit de tekst te verwijderen. Gebruik de knop met het symbool 'W' om toegestane opmaak uit een Wordbestand te behouden. Je kunt ook de toetscombinatie Ctrl-V gebruiken om gekopieerde tekst direct in het veld te plakken. Dan wordt alle opmaak verwijderd. Afhankelijk van de browser die je gebruikt, is het mogelijk dat je pop-ups moet toestaan om tekst te kunnen plakken.

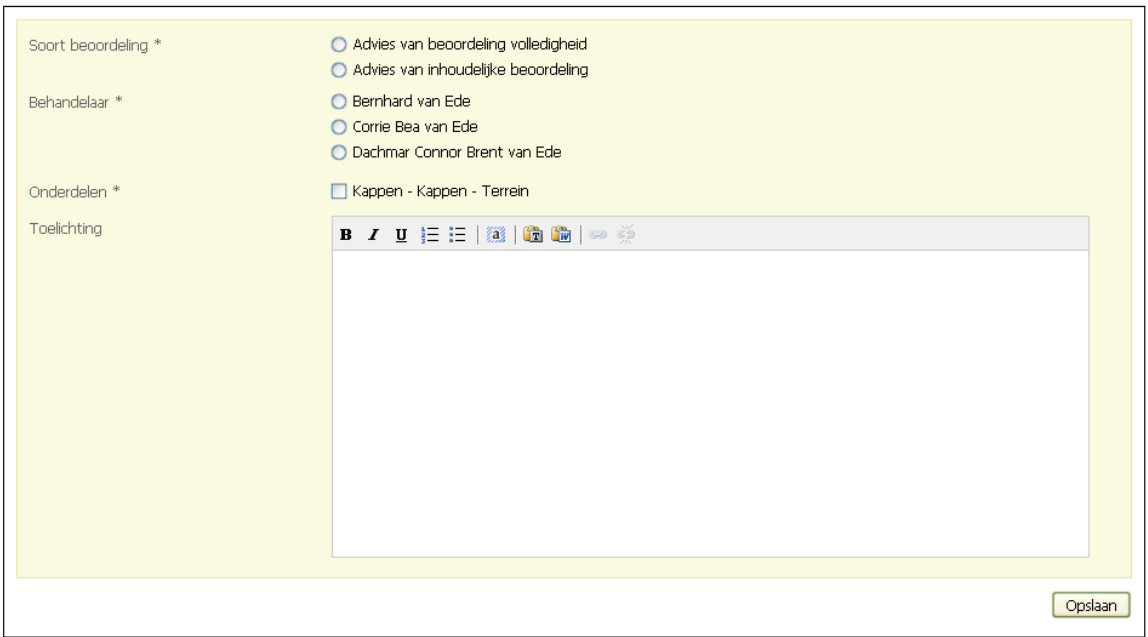

3. De betreffende behandelaar ontvangt een bericht met het verzoek en kan vervolgens de aanvraag inhoudelijk of op volledigheid beoordelen.

### **Aanvragen advies**

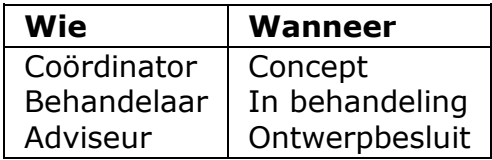

Ter ondersteuning van de beoordeling van een opengestelde conceptaanvraag of ingediende aanvraag kun je advies aanvragen bij een externe adviesorganisatie of bij een andere overheidsorganisatie (zoals een gemeente, provincie, waterschap of uitvoeringsdienst).

Voor advies van een afdeling of persoon binnen je eigen organisatie gebruik je niet de taak 'Aanvragen advies', maar volg je de procedures die hiervoor binnen je organisatie zijn vastgelegd.

1. Kies voor de taak 'Aanvragen advies'.

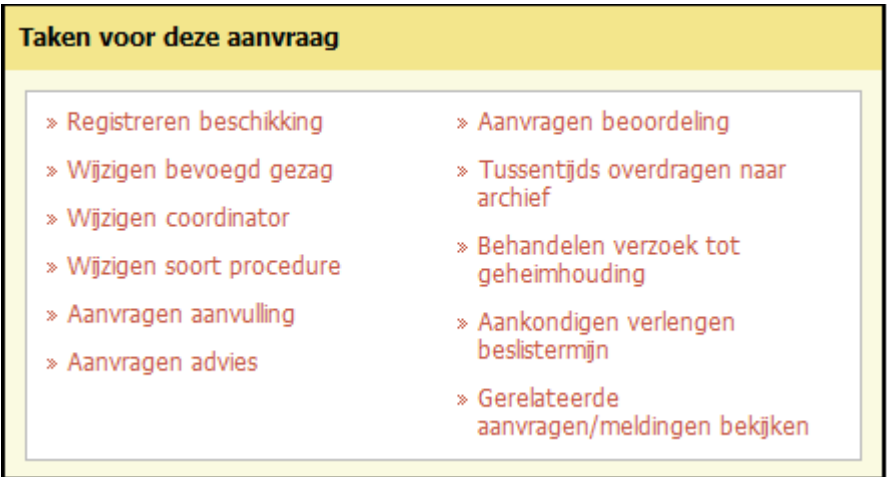

2. Kies het soort advies en klik op 'Volgende'.

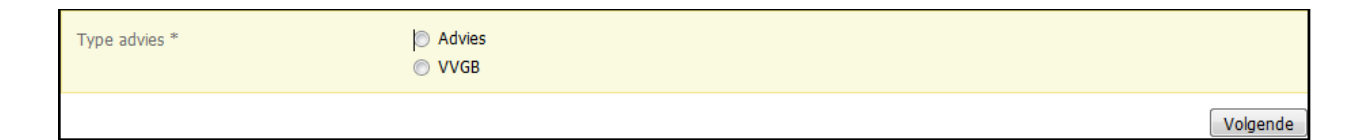

3. Kies het onderdeel waarover je advies vraagt en klik op 'Volgende'. In het veld 'Toelichting' kun je aanvullende informatie geven, zoals of het advies wordt gevraagd over de inhoud of de volledigheid van de aanvraag. Deze informatie komt in het bericht dat de adviseur krijgt. Geef in elk geval aan binnen welke termijn een adviseur in de gelegenheid wordt gesteld advies uit te brengen of binnen welke termijn een VVGB moet worden toegevoegd. Geef, indien van toepassing, aan dat het adviezen betreft inzake zienswijzen die naar aanleiding van de terinzagelegging van een ontwerpbesluit/ontwerp-VVGB zijn binnengekomen.

In dit veld kun je tekst typen of plakken vanuit een ander programma.

Gebruik de knop met het symbool 'T' om bestaande opmaak uit de tekst te verwijderen. Gebruik de knop met het symbool 'W' om toegestane opmaak uit een Wordbestand te behouden. Je kunt ook de toetscombinatie Ctrl-V gebruiken om gekopieerde tekst direct in het veld te plakken. Dan wordt alle opmaak verwijderd. Afhankelijk van de browser die je gebruikt, is het mogelijk dat je pop-ups moet toestaan om tekst te kunnen plakken.

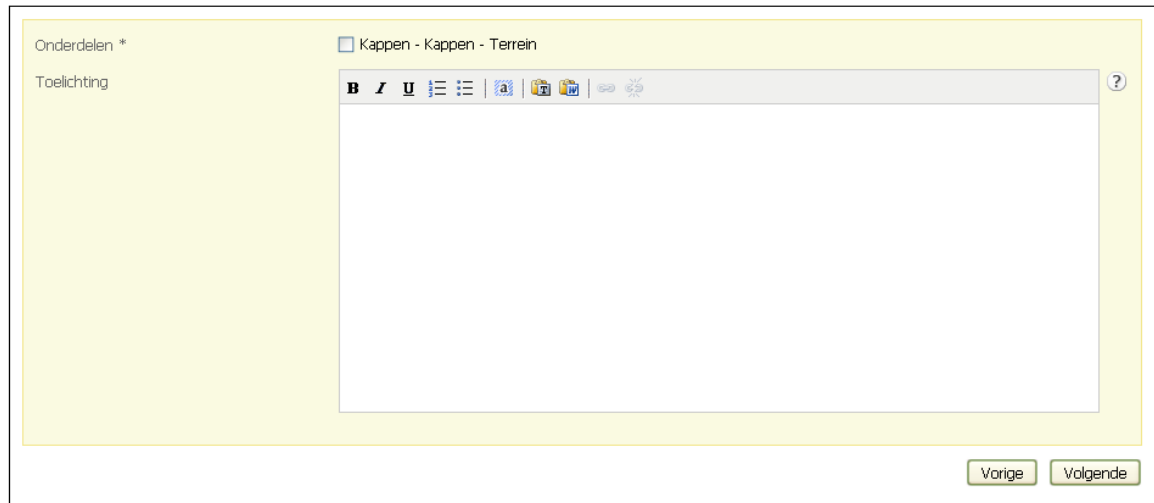

4. Kies het soort adviesorganisatie en klik op 'Volgende'.

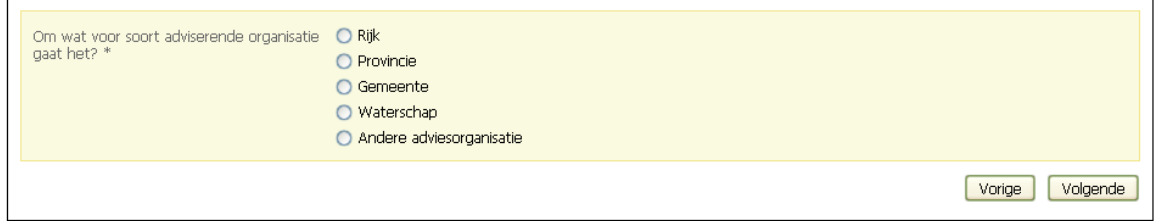

5. Kies uit de lijst de gewenste instantie en klik op 'Volgende'.

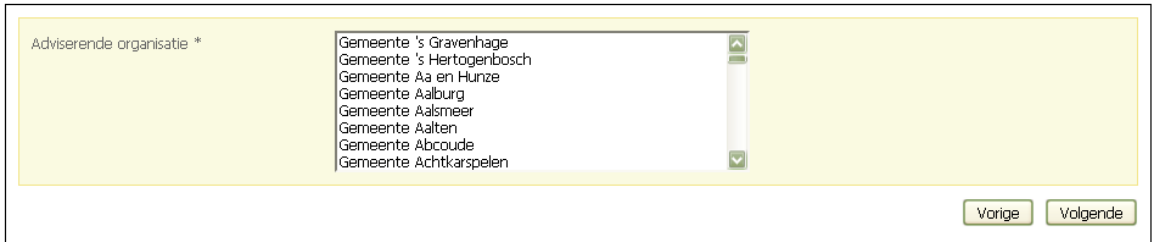

6. De adviseur ontvangt een bericht met het verzoek om een advies of de aanvraag voor een VVGB. De betreffende aanvraagset wordt automatisch ook op de FTP omgeving van de betreffende adviesorganisatie geplaatst.

#### **Advies toevoegen**

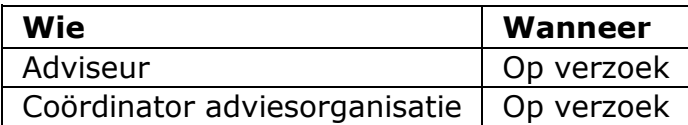

Wanneer een coördinator of behandelaar advies aanvraagt, komt een bericht hiervan in de mailbox van de adviesorganisatie. Een coördinator van de adviesorganisatie wijst vervolgens een adviescoördinator van de betreffende adviesorganisatie aan. Deze is verantwoordelijk voor het afhandelen van het advies. De adviescoördinator kan zelf het advies uitbrengen of een adviseur vragen dit te doen. Eventueel kan een adviseur ook weer advies aanvragen.

Meerdere adviseurs kunnen een dossier inzien. Het uitbrengen van een advies kan door een (aantal) adviesdocumenten toe te voegen, waarbij je steeds na het toevoegen van een document moet aangeven of daarmee het advies volledig is of dat er nog meer documenten aan het advies toegevoegd moeten worden (zie onderstaande afbeelding).

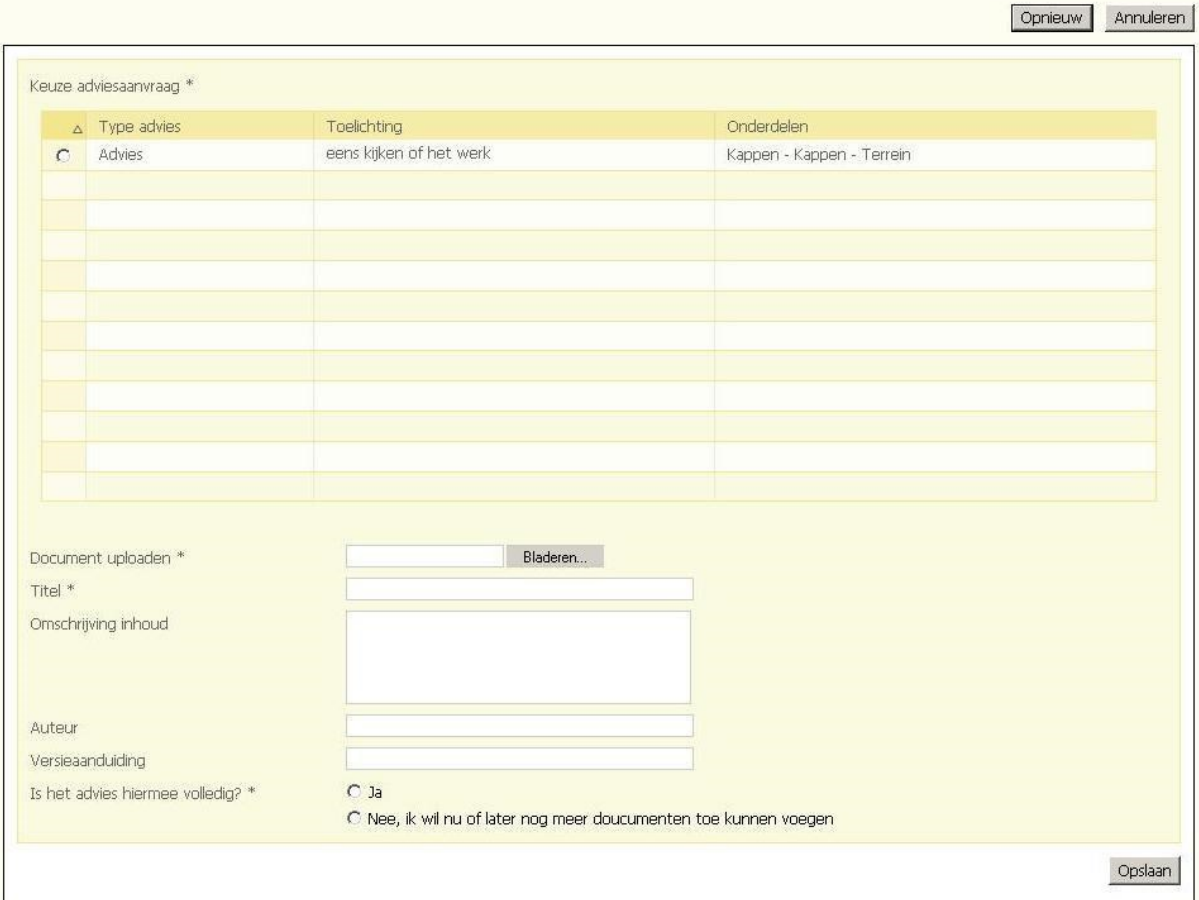

#### **Document toevoegen**

Zowel de aangewezen coördinator of op dat moment toegewezen adviseur kunnen advies documenten toevoegen. Pas indien het advies volledig is, zal het bevoegd gezag die het advies heeft aangevraagd bij de toegevoegde documenten kunnen. De op dat moment toegewezen coördinator van het bevoegd gezag ontvangt altijd een bericht van het toegevoegde advies als dit volledig is.

Indien het advies niet door de coördinator van het bevoegd gezag is aangevraagd dan wordt daarnaast in het geval van:

- a) een behandelaar, de notificatie verstuurd naar de behandelaar welke het advies heeft aangevraagd.
- b) een adviescoördinator, de notificatie verstuurd naar de op dat moment toegewezen adviescoördinator.
- c) een adviseur, de notificatie verstuurd naar de adviseur welke het advies heeft aangevraagd.

De adviseur kan altijd zijn eigen toegevoegde adviesdocumenten verwijderen. Maar niet meer als het advies volledig is.

De adviescoördinator kan altijd zijn eigen toegevoegde adviesdocumenten, die van de oude adviescoördinator en die van de adviseurs, horend bij dezelfde adviesorganisatie, verwijderen. Maar niet meer als het advies volledig is.

#### Documenten toevoegen

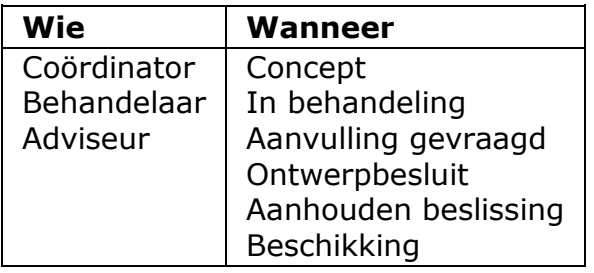

Ter ondersteuning van de beoordeling van een opengestelde conceptaanvraag of ingediende aanvraag kun je documenten toevoegen aan een dossier. Documenten zijn formele stukken in tegenstelling tot notities. Voor een kattenbelletje kun je een notitie toevoegen die niet meeweegt in de besluitvorming.

Je kunt documenten in allerlei bestandsformaten (bijvoorbeeld .doc, .jpg of .pdf) toevoegen, zolang deze formaten maar archiefwaardig zijn binnen de systemen van je organisatie.

Voor documenten die je toevoegt tijdens de status 'Concept' (in het kader van vooroverleg) geldt dat ze de status 'Toegevoegd (Concept)' krijgen. Op deze manier is onderscheid te maken tussen documenten die voor en na indiening zijn toegevoegd aan het dossier.

1. Klik op de tab 'Documenten'.
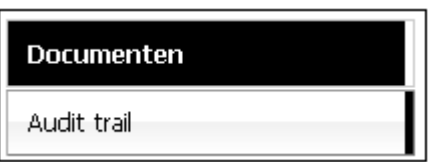

2. Klik op 'Document toevoegen'.

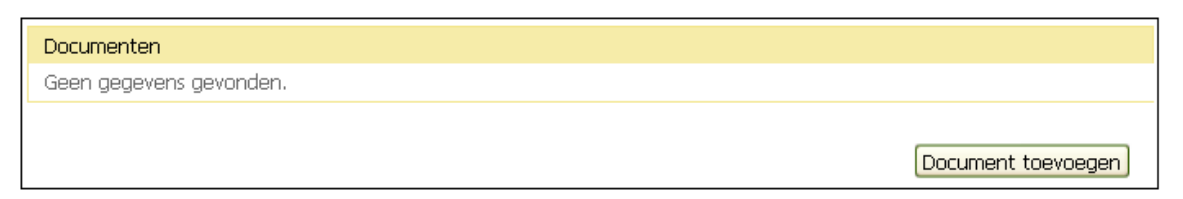

3. Klik op 'Browse' en kies het document dat je wilt toevoegen. Het bestand mag maximaal 200 MB groot zijn. Geef het document een titel. Voeg in het veld 'Omschrijving inhoud' eventueel een omschrijving toe of een samenvatting met daarbij het resultaat van het advies: akkoord of niet akkoord.

In dit veld kun je tekst typen of plakken vanuit een ander programma. Gebruik de knop met het symbool 'T' om bestaande opmaak uit de tekst te verwijderen. Gebruik de knop met het symbool 'W' om toegestane opmaak uit een Wordbestand te behouden. Je kunt ook de toetscombinatie Ctrl-V gebruiken om gekopieerde tekst direct in het veld te plakken. Dan wordt alle opmaak verwijderd. Afhankelijk van de browser die je gebruikt, is het mogelijk dat je pop-ups moet toestaan om tekst te kunnen plakken.

Geef aan welk type document het betreft, de auteur en de versie en klik op 'Volgende'.

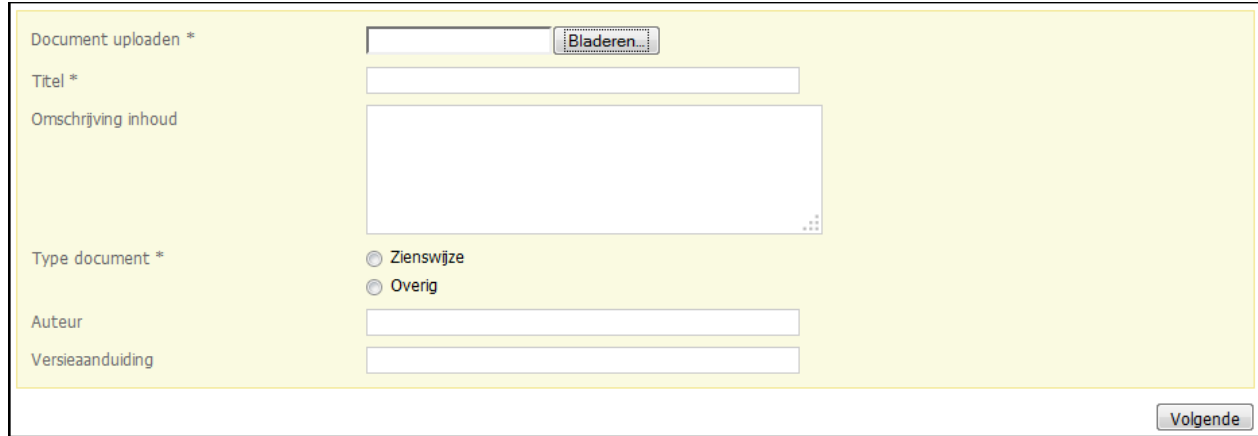

4. Het document komt in het overzicht te staan. Door het document te selecteren kun je het inzien, verwijderen of de omschrijving wijzigen.

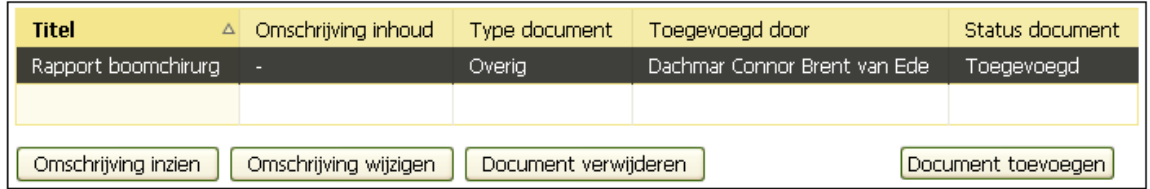

### **Documenten inzien**

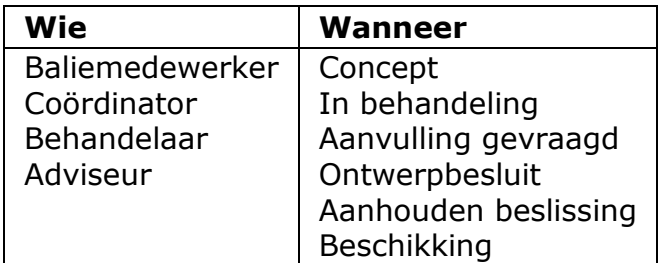

Je kunt een document altijd inzien, mits je betrokken bent bij een aanvraag.

1. Klik op de tab 'Documenten'.

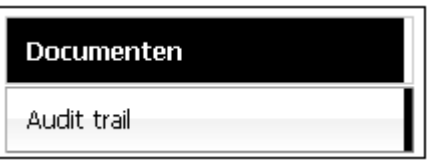

2. Kies het gewenste document en klik op 'Omschrijving inzien'.

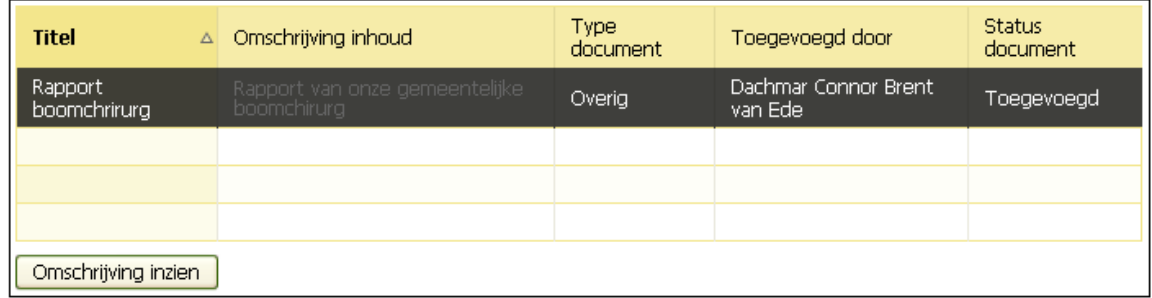

3. Je ziet nu de details van het document. Klik op het documenticoon achter 'Download bestand'. Het document verschijnt op het scherm.

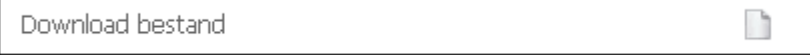

# **Documentomschrijvingen wijzigen**

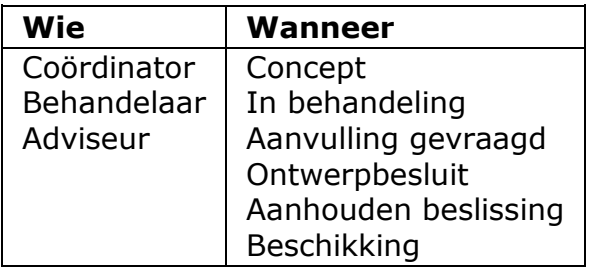

Je kunt als coördinator documentomschrijvingen wijzigen van documenten die je zelf hebt toegevoegd of die door een behandelaar zijn toegevoegd. Als behandelaar en adviseur kun je alleen documentomschrijvingen wijzigen van documenten die je zelf hebt toegevoegd.

1. Klik op de tab 'Documenten'.

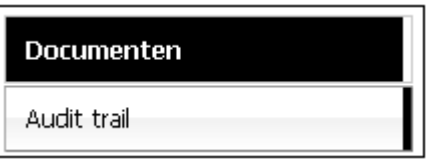

2. Kies het gewenste document en klik op 'Omschrijving wijzigen'.

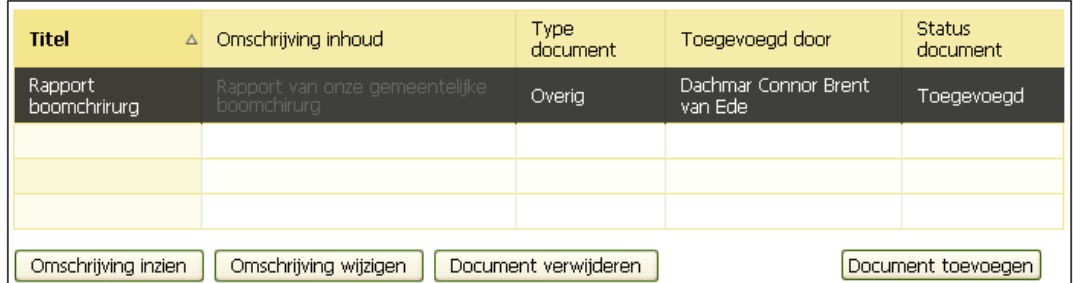

3. Breng de gewenste wijziging aan en klik op 'Opslaan'.

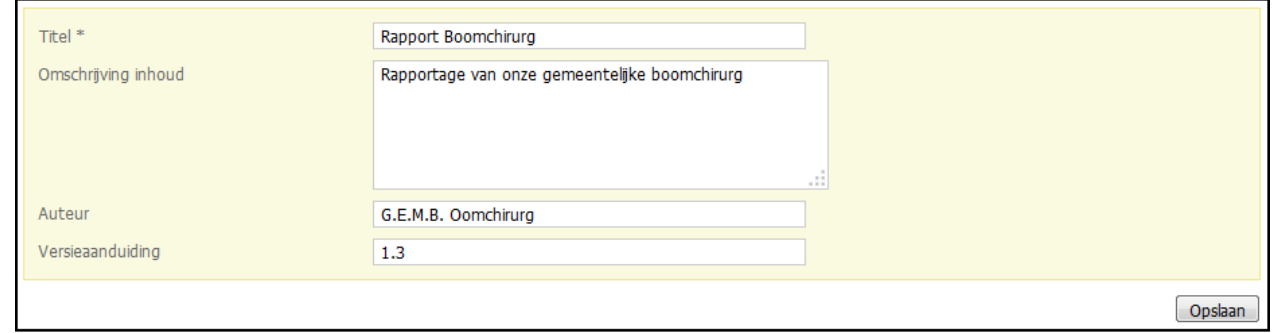

#### **Documenten verwijderen**

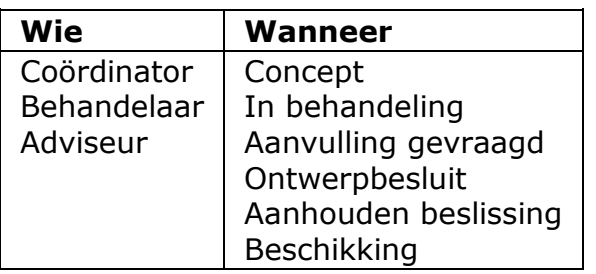

Je kunt als coördinator documenten verwijderen die je zelf hebt toegevoegd of die door een behandelaar zijn toegevoegd. Als behandelaar kun je documenten verwijderen die je zelf hebt toegevoegd of die door een adviseur zijn toegevoegd. Als adviseur kun je alleen notities verwijderen die je zelf hebt toegevoegd. Het is als adviseur niet mogelijk om documenten te verwijderen

1. Klik op de tab 'Documenten'.

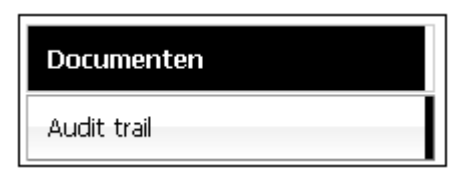

2. Kies het gewenste document en klik op 'Document verwijderen'.

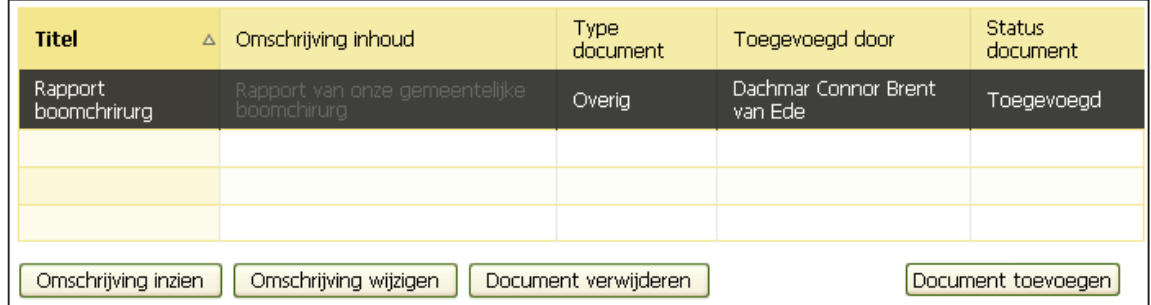

3. Klik op 'Opslaan' om het document definitief te verwijderen.

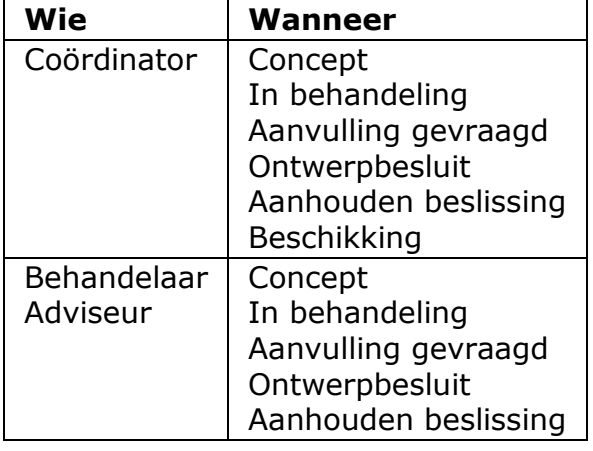

# **Notities toevoegen, inzien en verwijderen**

Voor een kattenbelletje kun je een notitie toevoegen die niet meeweegt in de besluitvorming.

Voor notities die je toevoegt tijdens de status 'Concept' (in het kader van vooroverleg) geldt dat ze de status 'Toegevoegd (Concept)' krijgen. Op deze manier is onderscheid te maken tussen notities die voor en na indiening zijn toegevoegd aan het dossier. Alleen notities die het bevoegd gezag tijdens de status 'Concept' toevoegt zijn tijdens die status en ook na het indienen in te zien door de aanvrager. Door het bevoegd gezag toegevoegde notities aan ingediende aanvragen zijn alleen zichtbaar voor de behandelende overheden.

1. Klik op de tab 'Notities'.

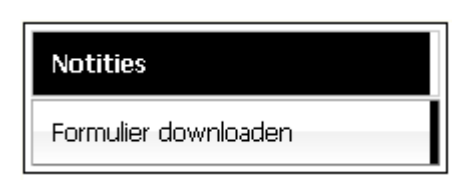

2. Klik op 'Notitie toevoegen'.

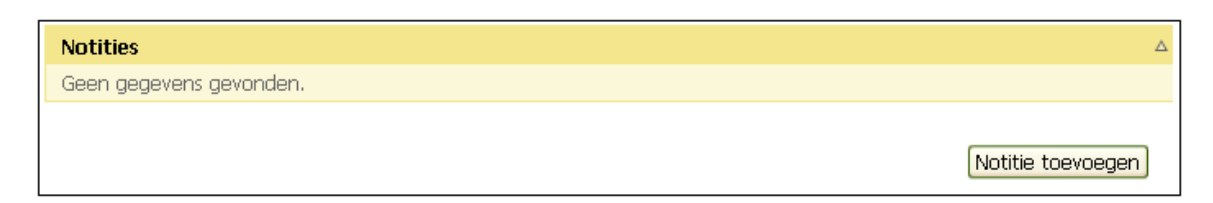

3. Geef de notitie een titel en schrijf de notitie. Klik eventueel op 'Browse' om een document toe te voegen.

Klik op 'Opslaan'.

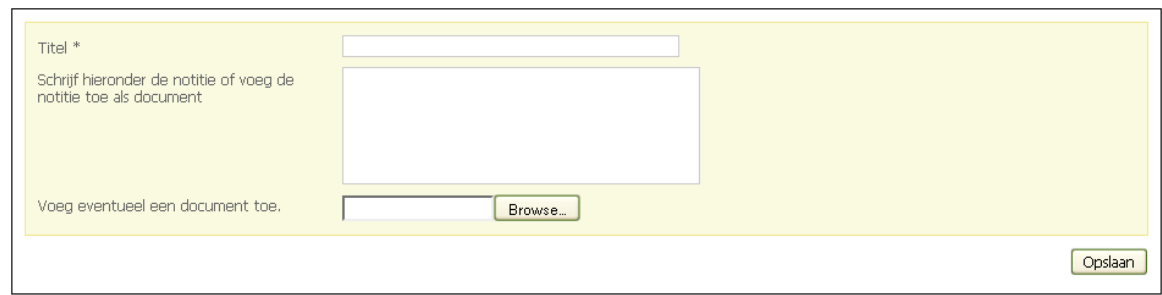

4. De notitie komt in het overzicht te staan. Door de notitie te selecteren kun je hem inzien, wijzigen of verwijderen.

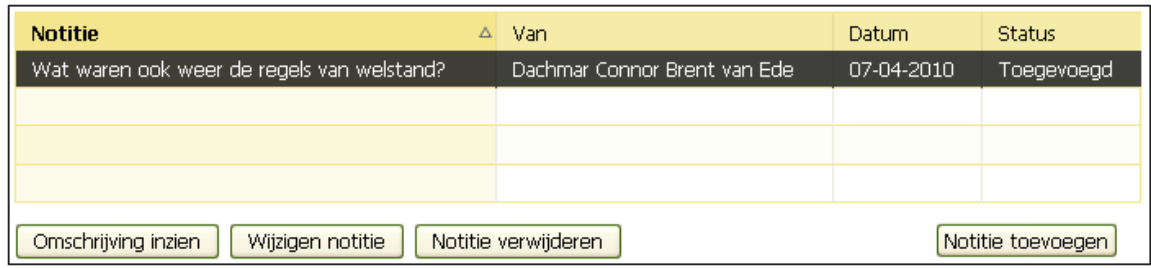

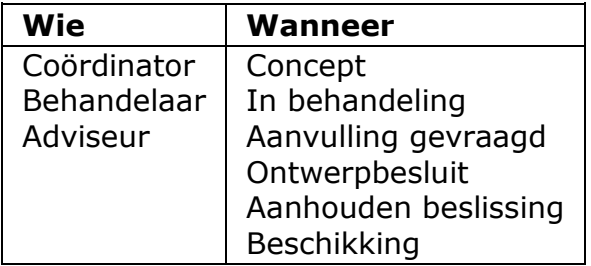

# **Bijlagen inzien en verrijken met notities**

In Omgevingsloket online kun je toegevoegde bijlagen bekijken en voorzien van opmerkingen. Het oorspronkelijke document blijft ongewijzigd. Aanvragers kunnen formele en informele bijlagen toevoegen. Formele bijlagen zijn bijlagen waarvan het bestandsformaat archiefwaardig is. Informele bijlagen dienen alleen als achtergrondinformatie. Zo kan een excelbestand als achtergrondinformatie bij de PDF van een excelbestand worden meegestuurd. In de PDF zijn de berekeningen namelijk niet meer zichtbaar en in het originele excelbestand wel.

1. Klik op de tab 'Bijlagen' voor een overzicht van de toegevoegde bijlagen. Kies de gewenste bijlage en klik op 'Bijlage inzien'.

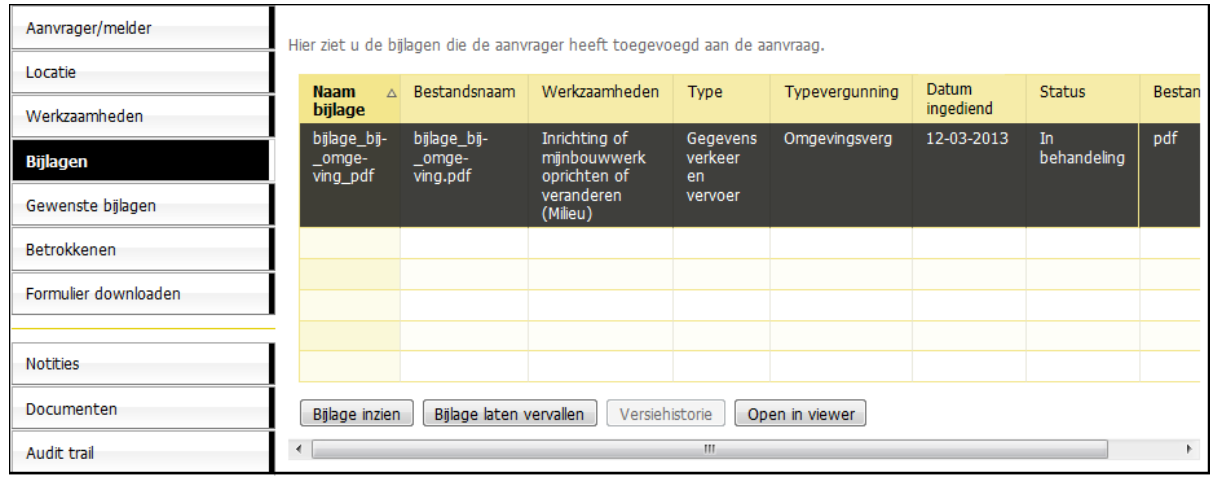

2. Je ziet nu de details van de bijlage. Klik op het documenticoon achter 'Open bestand in viewer' om de bijlage in de speciale viewer (AutoVue) te openen. Als het om grote bestanden gaat, kan dit enige tijd duren.

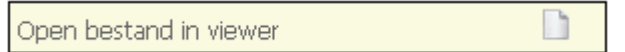

Klik eventueel op 'Run' wanneer er een tussenscherm van AutoVue verschijnt om het programma te starten.

3. AutoVue laat de bijlage zien zoals deze is toegevoegd via Omgevingsloket online. Dit originele document kan niet worden gewijzigd. Je kunt de bijlage wel van opmerkingen voorzien in een eigen laag. Hoe je dit doet staat in de handleiding voor AutoVue. De handleiding AutoVue staat los van deze handleiding en staat op de tab 'Informatie' op de digitale omgeving voor het bevoegd gezag. Informele bijlagen

(achtergrondinformatie) kunnen via AutoVue worden getoond, maar kunnen ook direct worden gedownload naar het eigen systeem.

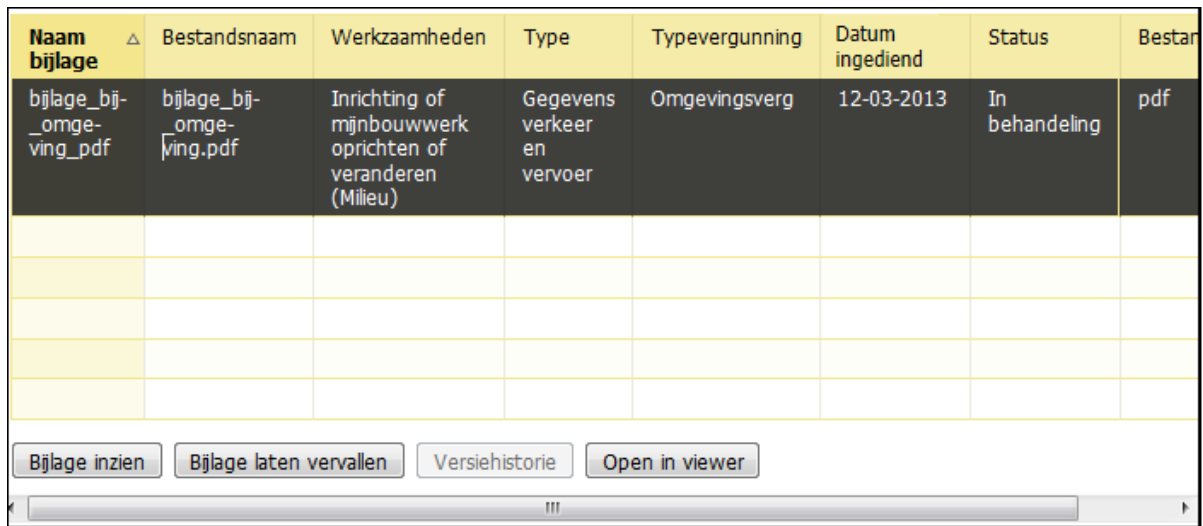

## **Aanvragen aanvulling**

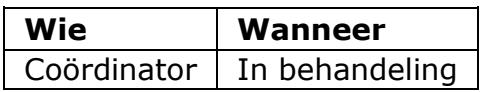

Tijdens het beoordelen van de aanvraag kan blijken dat deze onvolledig is. Je kunt de aanvrager dan verzoeken om de aanvraag aan te vullen. Hiervoor stel je een termijn vast. De aanvrager moet de aanvulling binnen die termijn indienen.

Let op! De aanvullingstermijn wordt niet door het systeem bewaakt. Je moet zelf controleren of aanvullingen op tijd worden ingediend. Worden aanvullingen te laat of onvolledig ingediend, dan bepaal je zelf of je de aanvraag weer in behandeling neemt of buiten behandeling stelt.

1. Kies voor de taak 'Aanvragen aanvulling'.

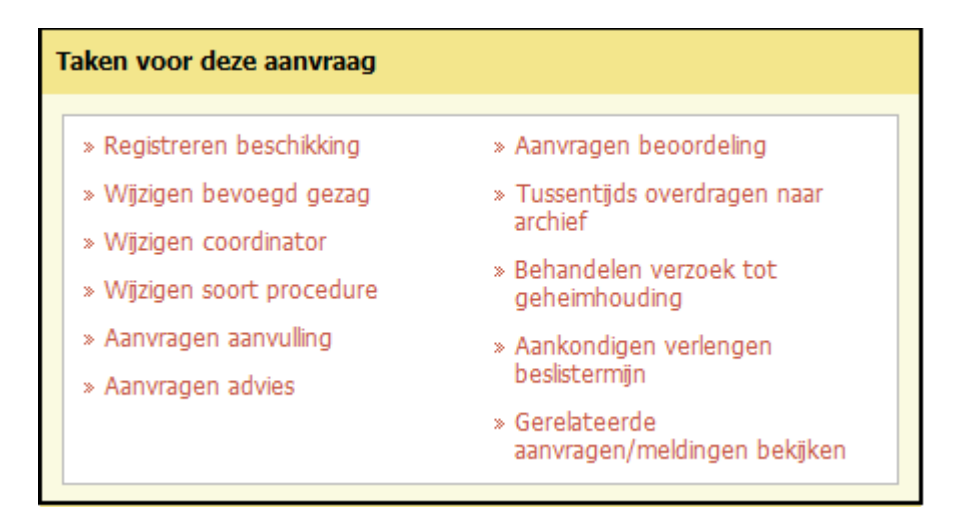

2. Kies het betreffende onderdeel. In het veld 'Toelichting' kun je aanvullende informatie geven. Deze informatie komt in het bericht dat de aanvrager krijgt.

In dit veld kun je tekst typen of plakken vanuit een ander programma. Gebruik de knop met het symbool 'T' om bestaande opmaak uit de tekst te verwijderen. Gebruik de knop met het symbool 'W' om toegestane opmaak uit een Wordbestand te behouden. Je kunt ook de toetscombinatie Ctrl-V gebruiken om gekopieerde tekst direct in het veld te plakken. Dan wordt alle opmaak verwijderd. Afhankelijk van de browser die je gebruikt, is het mogelijk dat je pop-ups moet toestaan om tekst te kunnen plakken.

Vul tot slot de einddatum van de aanvullingstermijn in en klik op 'Opslaan'.

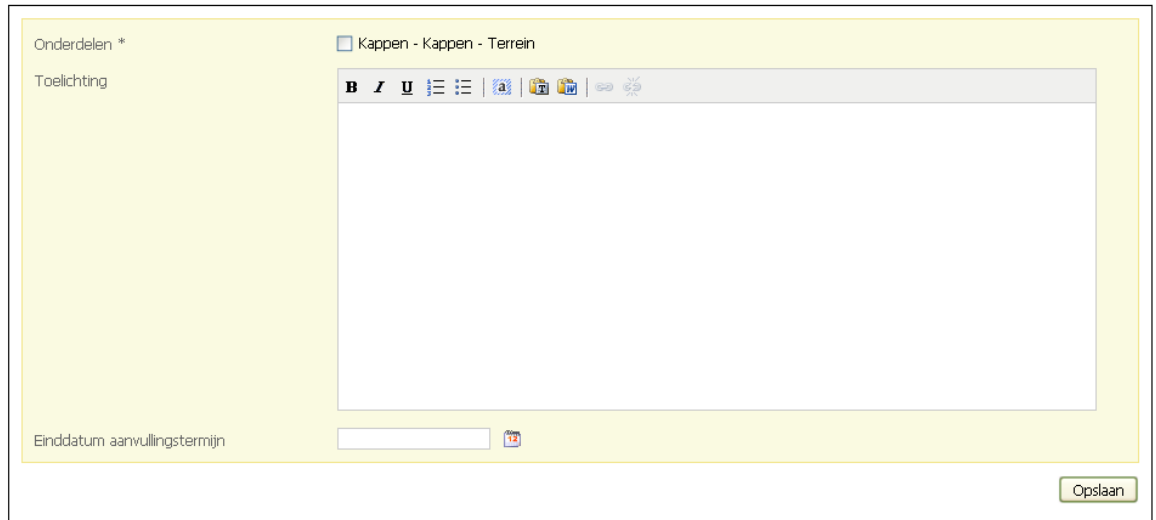

- 3. De aanvrager ontvangt een bericht dat er aanvullingen worden gevraagd en de status van de aanvraag verandert in 'Aanvulling gevraagd'.
- 4. Zodra de aanvullingen zijn ingediend, ontvang je hiervan een bericht en kun je de aanvraag weer in behandeling nemen. Als door een aanvulling een andere bijlage niet meer hoeft worden meegewogen in het besluit, kun je de bijlage laten vervallen. De aanvullingen krijgen de status 'Aanvulling'.

Let op! De aanvullingstermijn wordt niet door het systeem bewaakt. Je moet zelf controleren of aanvullingen op tijd worden ingediend. Worden aanvullingen te laat of onvolledig ingediend, dan bepaal je zelf of je de aanvraag weer in behandeling neemt of buiten behandeling stelt.

### **Buiten behandeling laten**

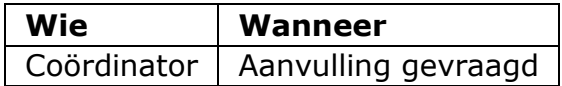

U kunt in het loket een aanvraag buiten behandeling laten als de termijn voor het indienen van een aanvulling is verlopen. De aanvrager heeft dan geen aanvulling ingediend en de termijn laten verlopen. Bij het verzoek om de aanvulling moet de coördinator wel de "einddatum aanvullingstermijn" invullen. Dit is geen verplicht veld in het loket.

1. Open in Omgevingsloket online de aanvraag en klik op de taak "Registreren beschikking".

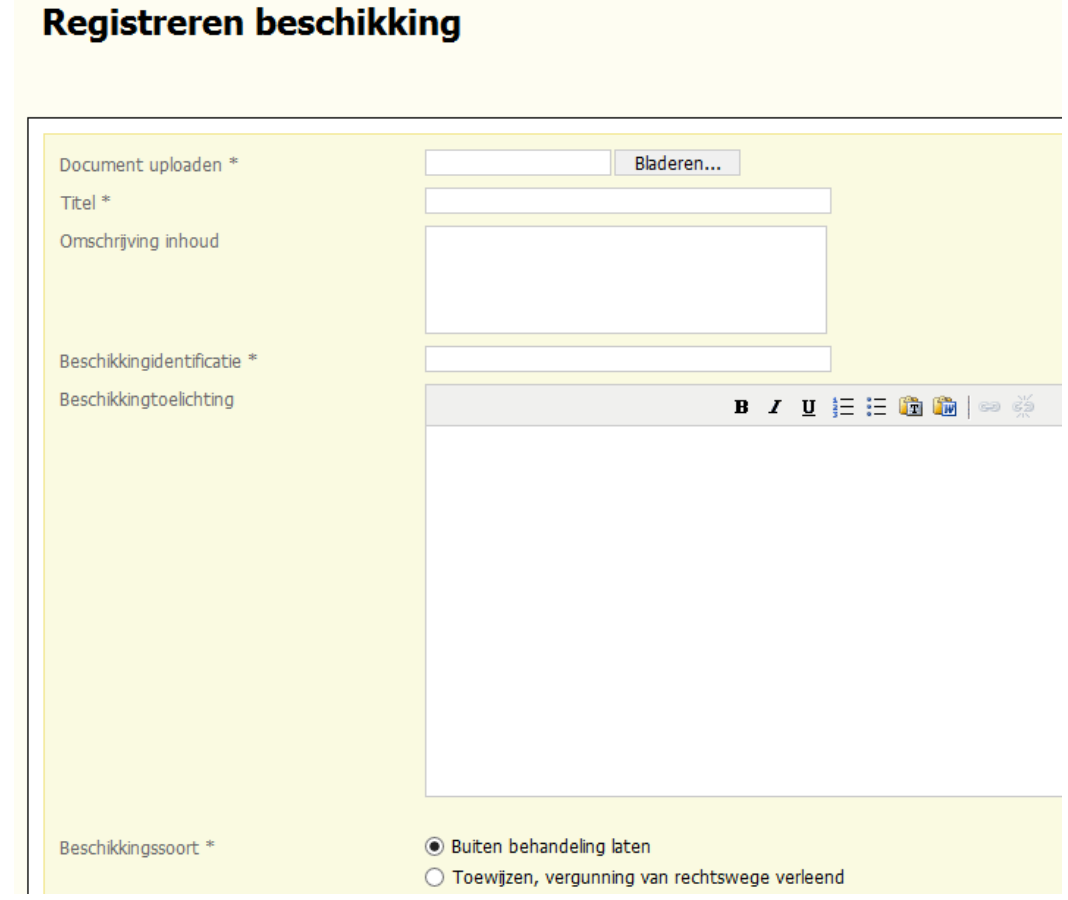

- 2. Vul alle verplichte velden in en voeg het beschikkingsdocument toe. In dit document staat onderbouwd waarom de aanvraag buiten behandeling wordt gelaten
- 3. Kies bij beschikkingssoort "Buiten behandeling laten". Deze optie is dus alleen mogelijk als de aanvraag de status 'Aanvulling gevraagd' heeft.
- 4. De aanvraag krijgt vervolgens de status Beschikking.

# **Bijlagen laten vervallen**

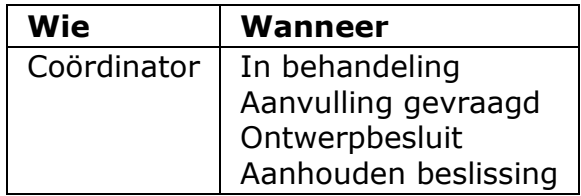

Je kunt (oude versies van) bijlagen laten vervallen, zodat deze niet meer worden meegenomen in het besluit.

1. Klik op de tab 'Bijlagen' voor een overzicht van de toegevoegde bijlagen. Kies de gewenste bijlage en klik op 'Bijlage laten vervallen'.

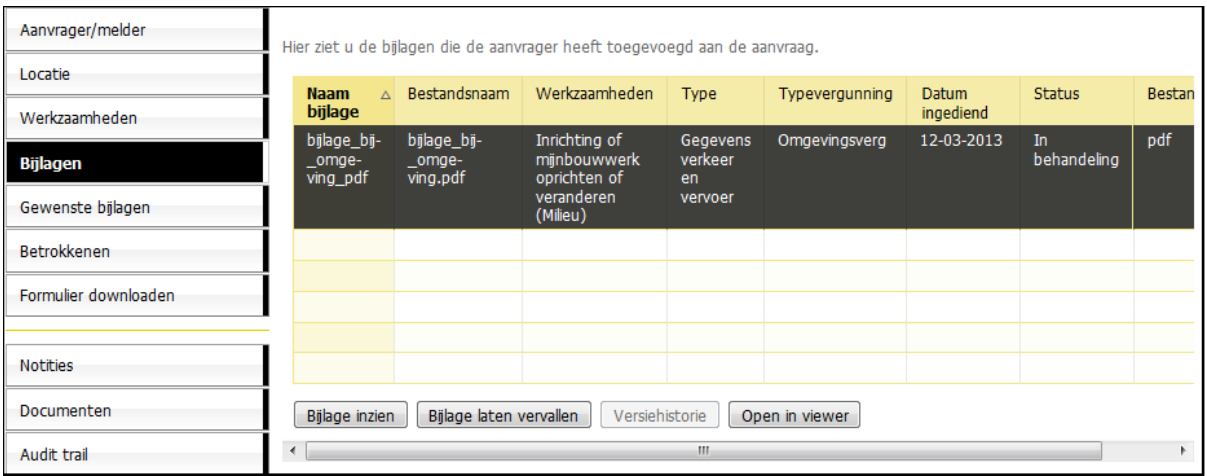

2. Bevestig dat je de bijlage wilt laten vervallen en klik op 'Volgende'.

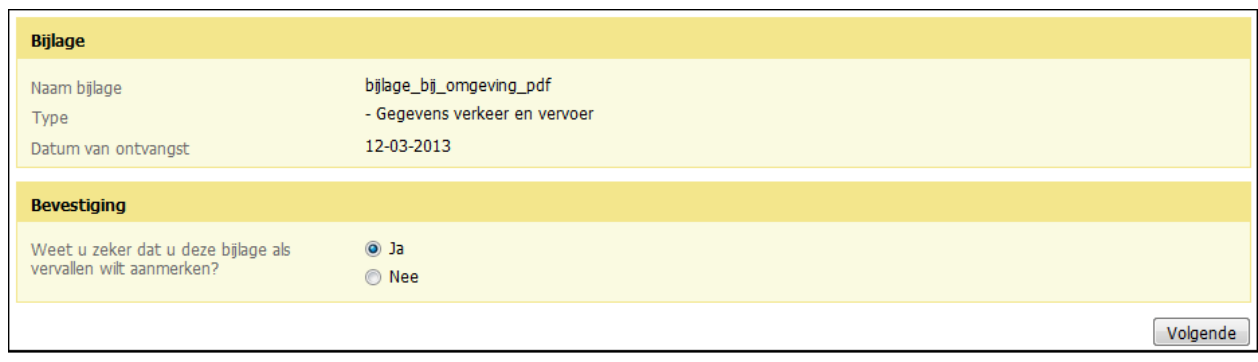

3. De status van de bijlage verandert in 'Vervallen'.

#### **In behandeling nemen**

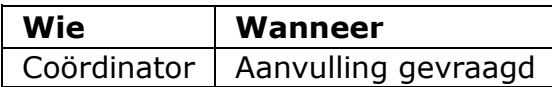

Nadat je aanvullingen hebt aangevraagd, kun je de aanvraag weer in behandeling nemen. Dit doe je over het algemeen wanneer de aanvrager de gevraagde aanvullingen op tijd heeft ingediend.

1. Kies voor de taak 'In behandeling nemen'.

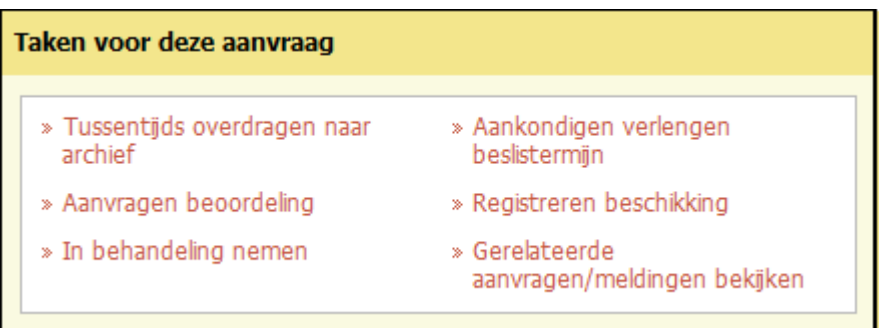

2. Bevestig dat je de aanvraag weer in behandeling wilt nemen, geef eventueel de reden op en klik op 'Opslaan'.

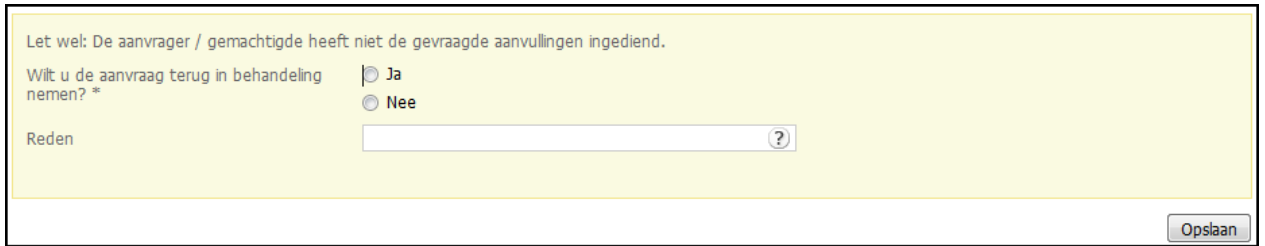

3. De aanvrager ontvangt een bericht dat de aanvraag weer in behandeling is genomen en de status van de aanvraag verandert in 'In behandeling'.

# **Beslistermijn verlengen**

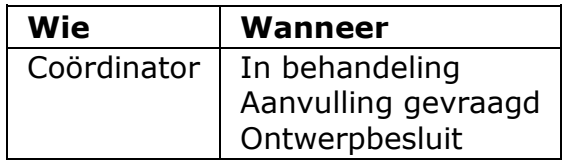

Je mag binnen acht weken na ontvangst van de aanvraag eenmalig de beslistermijn verlengen met maximaal zes weken. Je brengt hiervan de aanvrager op de hoogte door de verlenging aan te kondigen.

1. Kies voor de taak 'Aankondigen verlengen beslistermijn'.

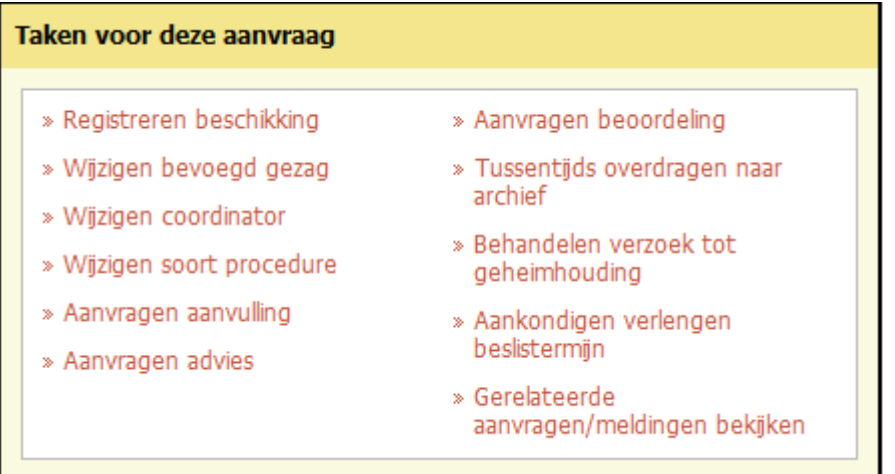

2. Geef de nieuwe einddatum van de beslistermijn op. In het veld 'Toelichting' kun je aanvullende informatie geven. Deze informatie komt in het bericht dat de aanvrager ontvangt.

In dit veld kun je tekst typen of plakken vanuit een ander programma. Gebruik de knop met het symbool 'T' om bestaande opmaak uit de tekst te verwijderen. Gebruik de knop met het symbool 'W' om toegestane opmaak uit een Wordbestand te behouden. Je kunt ook de toetscombinatie Ctrl-V gebruiken om gekopieerde tekst direct in het veld te plakken. Dan wordt alle opmaak verwijderd. Afhankelijk van de browser die je gebruikt, is het mogelijk dat je pop-ups moet toestaan om tekst te kunnen plakken.

Klik op 'Opslaan'.

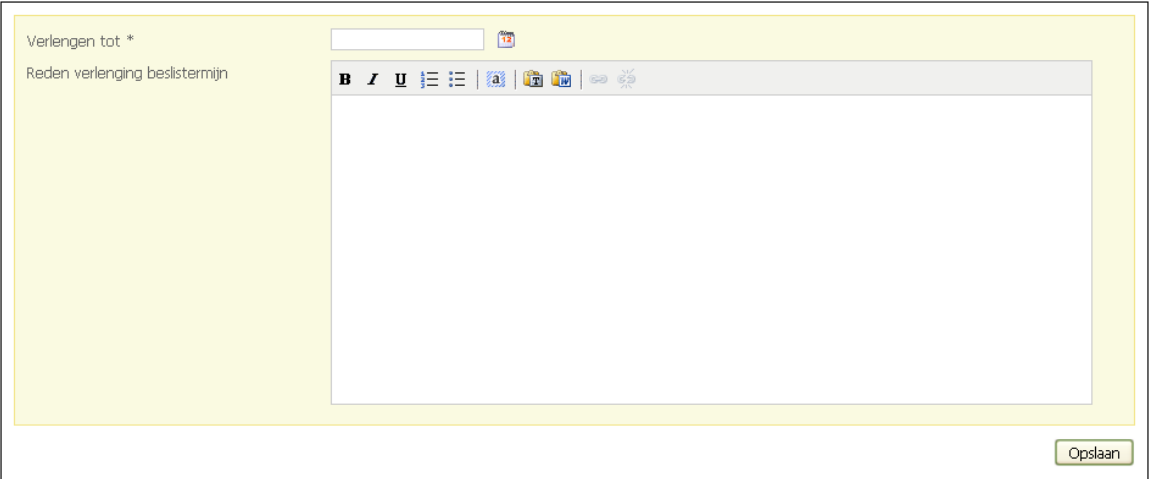

3. De aanvrager ontvangt een bericht dat de beslistermijn voor de aanvraag is verlengd.

#### **Tussentijds dossier overdragen naar archief**

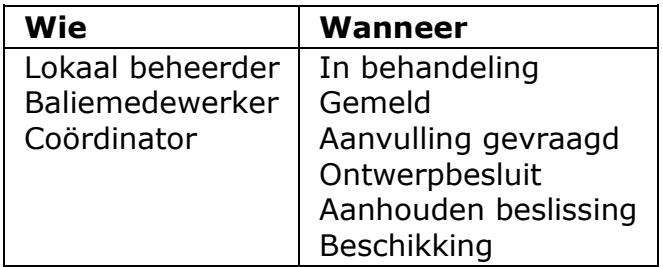

Je kunt indien gewenst tussentijds een dossier overdragen naar de eigen systemen van het bevoegd gezag. Bij tussentijdse overdracht wordt de achtergrondinformatie niet overgedragen.

1. Kies voor de taak 'Tussentijds overdragen naar archief'.

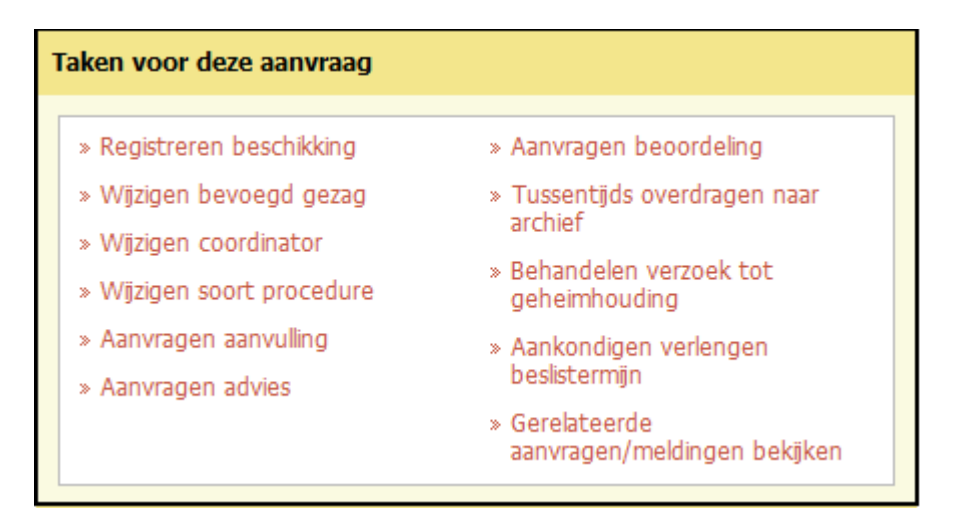

2. Bevestig dat je het dossier, bestaande uit verschillende bestanden die worden genoemd, wilt overdragen en klik op 'Volgende'.

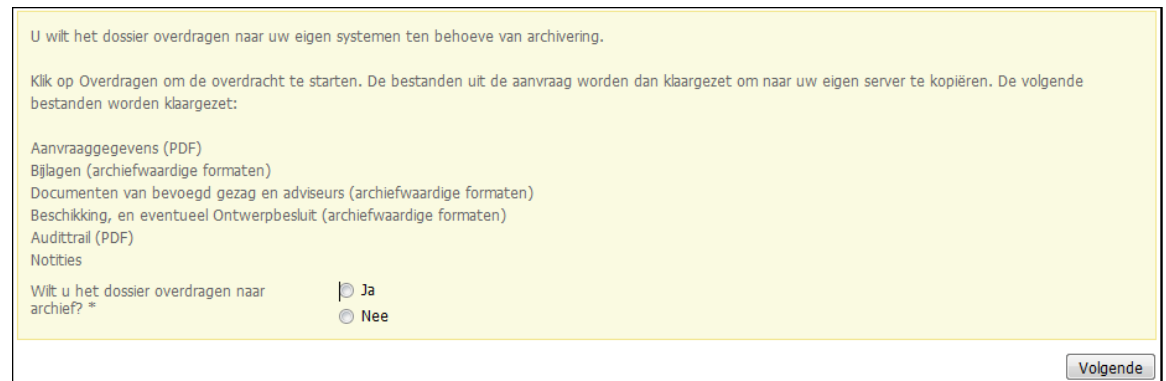

3. Je krijgt een melding dat het dossier over uiterlijk een uur klaarstaat om te archiveren. Dat betekent dat het dossier na uiterlijk een uur overgehaald kan worden van de FTP-server naar de eigen systemen van het bevoegd gezag. De status van de aanvraag blijft onveranderd. Wel

wordt er een regel toegevoegd aan de Audit trail. Eventueel kun je een overzicht downloaden van de bestanden uit het dossier. Dit overzicht wordt ook per e-mail verstuurd. Klik op 'Opslaan'.

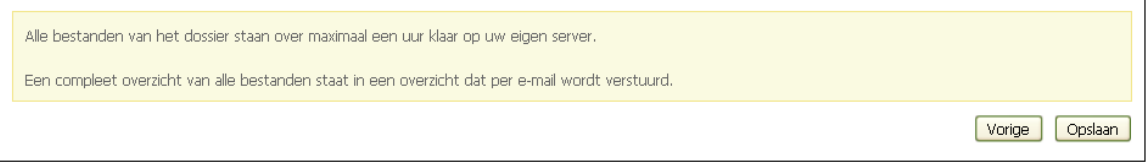

4. Na uiterlijk een uur kun je de overgedragen bestanden downloaden van de FTP-client en in het lokale systeem opslaan.

### **Ontwerpbesluit registreren**

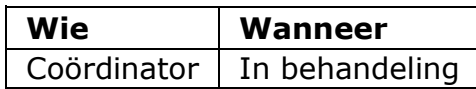

Je registreert een ontwerpbesluit alleen in het geval van een uitgebreide procedure door middel van de taak 'Registeren beschikking'. Aangezien de aanvraag volgens de uitgebreide procedure verloopt, wordt de beschikking bij eerste registratie automatisch als ontwerpbesluit geregistreerd. Dit wordt op het scherm vermeld. Verder voer je de registratie van een ontwerpbesluit exact zoals registratie van een beschikking uit. Na registratie verandert de status van de aanvraag in 'Ontwerpbesluit'.

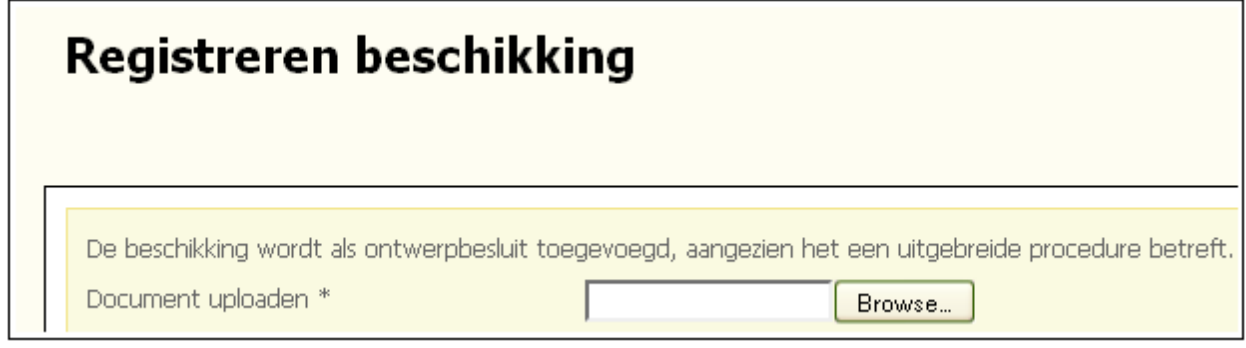

# **Aanhouden beslissing**

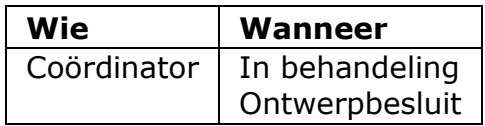

Je kunt zowel bij behandeling volgens de reguliere procedure als bij behandeling volgens de uitgebreide procedure besluiten de beslissing aan te houden. Dit is aan de orde als er geen grond is de omgevingsvergunning te weigeren, maar er redenen zijn om deze vergunning toch (nog) niet te verlenen. Denk hierbij aan bijvoorbeeld een herziening van het bestemmingsplan, waardoor dit strijdig zou kunnen zijn met de te nemen beslissing. Voor een watervergunning is het wettelijk niet toegestaan om de beslissing aan te houden als er geen grond is de watervergunning te weigeren.

1. Kies voor de taak 'Aanhouden beslissing'.

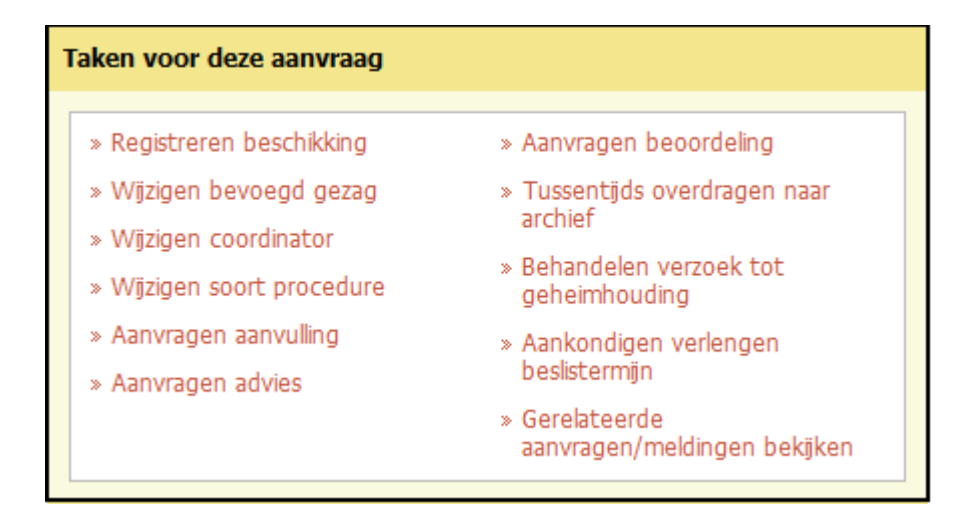

2. Bevestig dat je de aanvraag wilt aanhouden. In het veld 'Toelichting' kun je aanvullende informatie geven. Deze informatie komt in het bericht dat de aanvrager ontvangt. Je kunt ter inspiratie de standaarddocumenten van Stadswerk raadplegen. Geef in elk geval aan om welk type aanhouding het gaat (op basis van artikel 3.3, 3.4 of 3.5) en of bezwaar of beroep mogelijk is. Geef ook aan hoe bezwaar of beroep kan worden ingediend.

In dit veld kun je tekst typen of plakken vanuit een ander programma. Gebruik de knop met het symbool 'T' om bestaande opmaak uit de tekst te verwijderen. Gebruik de knop met het symbool 'W' om toegestane opmaak uit een Wordbestand te behouden. Je kunt ook de toetscombinatie Ctrl-V gebruiken om gekopieerde tekst direct in het veld te plakken. Dan wordt alle opmaak verwijderd. Afhankelijk van de browser die je gebruikt, is het mogelijk dat je pop-ups moet toestaan om tekst te kunnen plakken.

Klik op 'Opslaan'.

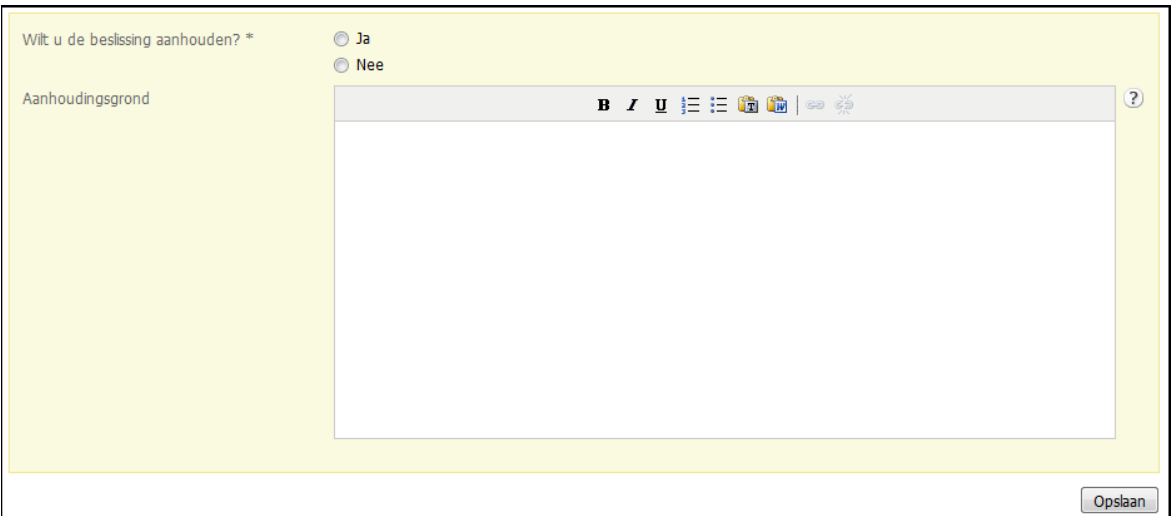

- 3. De aanvrager ontvangt een bericht dat de aanvraag is aangehouden (met toelichting) en de status van de aanvraag verandert in 'Aanhouden beslissing'. De toelichting hierop vul je in bij het veld 'Aanhoudingsgrond'.
- 4. Als de reden tot aanhouding van de beslissing is komen te vervallen, kun je de beschikking registreren.

# **Beschikking registreren**

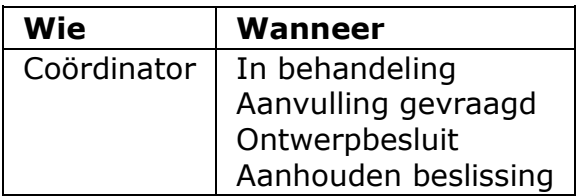

Zodra er een besluit is genomen over de aanvraag, registreer je de beschikking. Voor zowel een omgevingsvergunning als een watervergunning wordt één beschikking afgegeven. Ook als de omgevingsvergunning uit meerdere onderdelen bestaat, wordt één beschikking afgegeven. Wanneer het gaat om een gefaseerde aanvraag voor een omgevingsvergunning, worden voor zowel fase 1 als fase 2 beschikkingen afgegeven. Echter, omdat gefaseerde aanvragen in Omgevingsloket online als twee verschillende aanvragen worden behandeld, heeft dit geen gevolgen voor de werkwijze van het registreren van een beschikking.

1. Kies voor de taak 'Registeren beschikking'.

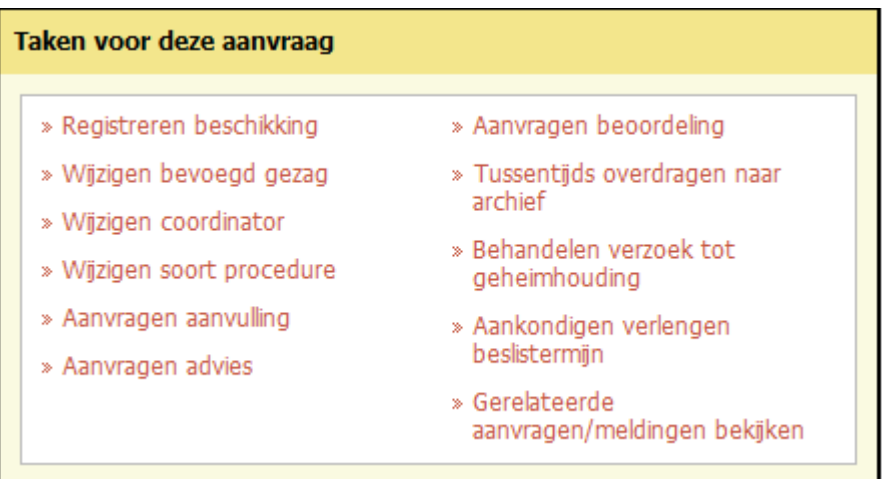

2. Klik op 'Browse' om het beschikkingsdocument toe te voegen.

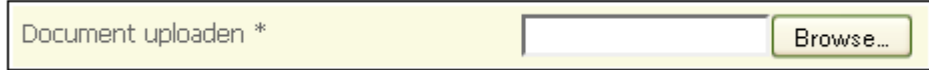

3. Geef de beschikking een titel. In het veld 'Omschrijving' kun je aanvullende informatie geven. Deze informatie komt niet in het bericht dat de aanvrager ontvangt.

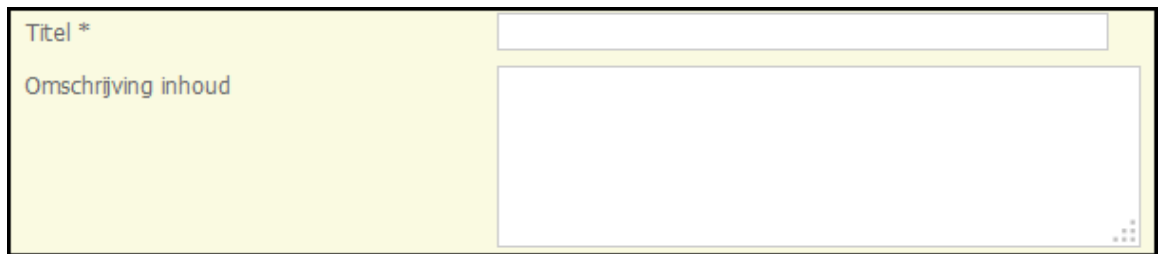

4. Identificeer de beschikking. In het veld 'Beschikkingtoelichting' kun je aanvullende informatie geven. Deze informatie komt in het bericht dat de aanvrager ontvangt.

In dit veld kun je tekst typen of plakken vanuit een ander programma. Gebruik de knop met het symbool 'T' om bestaande opmaak uit de tekst te verwijderen. Gebruik de knop met het symbool 'W' om toegestane opmaak uit een Wordbestand te behouden. Je kunt ook de toetscombinatie Ctrl-V gebruiken om gekopieerde tekst direct in het veld te plakken. Dan wordt alle opmaak verwijderd. Afhankelijk van de browser die je gebruikt, is het mogelijk dat je pop-ups moet toestaan om tekst te kunnen plakken.

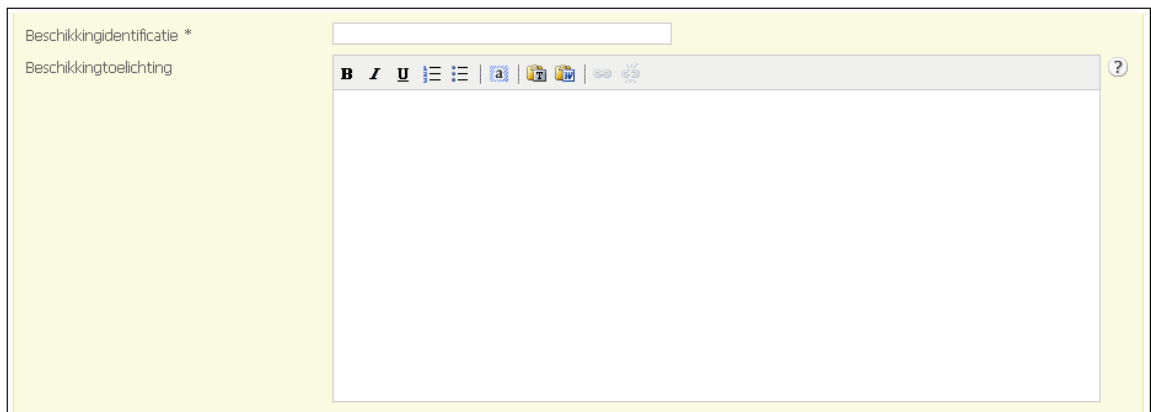

5. Kies het soort beschikking, vul de benodigde data in en klik op 'Volgende'.

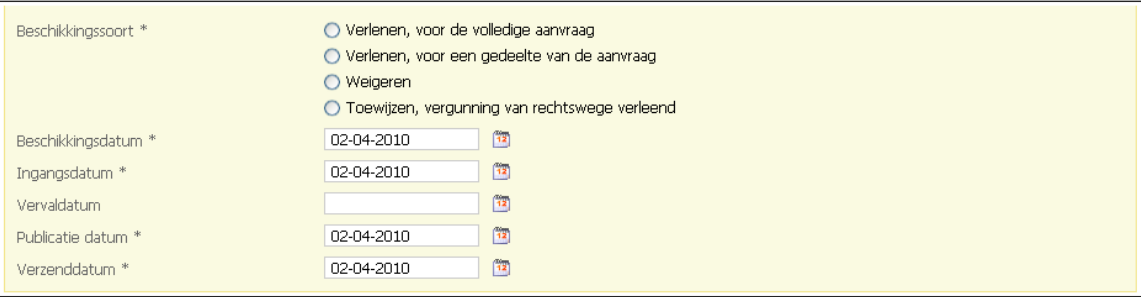

6. Kies de bijlagen die onderdeel uitmaken van de beschikking en klik op 'Volgende'.

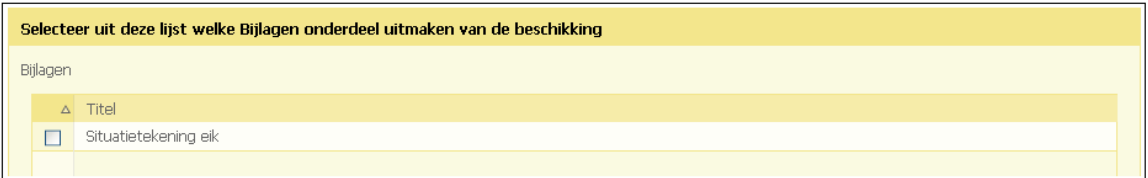

7. Kies de documenten die onderdeel uitmaken van de beschikking en klik op 'Volgende'.

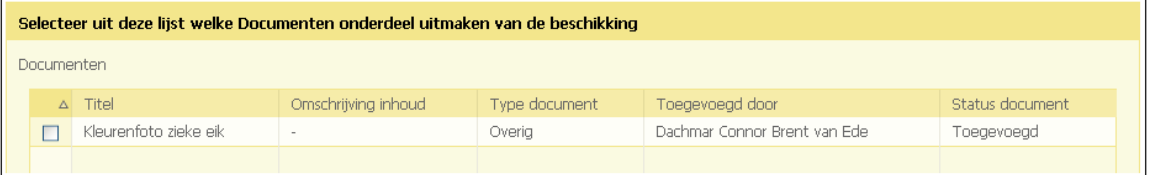

LET OP: De geselecteerde documenten worden niet meegezonden in het bericht naar de aanvrager (8). De aanvrager heeft dus geen inzage in deze documenten.

8. De beschikking is geregistreerd en de status van de aanvraag verandert in 'Beschikking'. De aanvrager en andere betrokkenen (zoals adviesorganisaties) ontvangen een bericht van de beschikking. In het geval van de eerste registratie bij een aanvraag die via de uitgebreide procedure loopt, wordt een ontwerpbesluit gepubliceerd.

#### **Dossier sluiten**

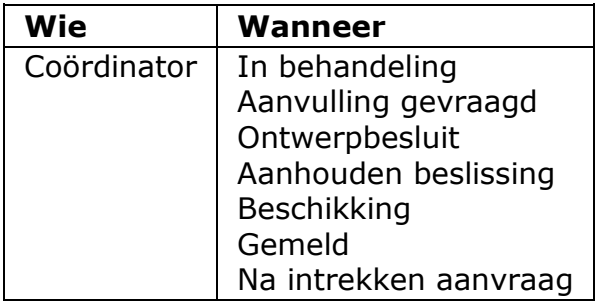

Na registratie en publicatie van de beschikking of wanneer de aanvrager de aanvraag heeft ingetrokken, kun je het dossier sluiten. In de statussen 'In behandeling', 'Aanvulling gevraagd', 'Ontwerpbesluit' en 'Aanhouden beslissing' wordt de taak pas getoond als de aanvrager de aanvraag heeft ingetrokken.

1. Kies voor de taak 'Sluiten dossier'.

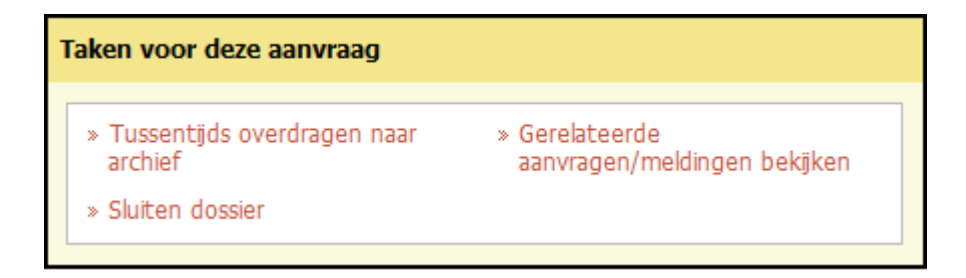

2. Bevestig dat je het dossier wilt sluiten en klik op 'Opslaan'.

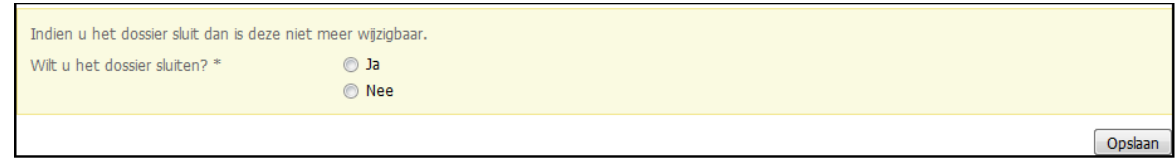

3. Het dossier is nu gesloten en de status van de aanvraag verandert in 'OLO dossier gesloten'. Je kunt de aanvraag nu niet meer wijzigen. De aanvraag is nog wel in te zien in het behandeldossier. Je kunt nu alleen nog de taak 'Dossier overdragen naar archief' uitvoeren.

NB: De aanvrager kan nu ook geen stukken meer toevoegen.

#### **Dossier overdragen naar archief**

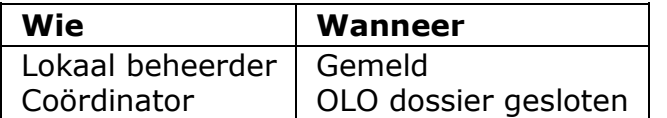

Het is niet de bedoeling dat dossiers op Omgevingsloket online bewaard blijven. Archiveren gebeurt in de eigen systemen van het bevoegd gezag. Daarom kun je in Omgevingsloket online dossiers overdragen naar het archief. Dit is alleen van toepassing wanneer je als bevoegd gezag gebruik maakt van gebruikoptie 1 (zie 'Gebruikopties instellen') en geldt alleen voor volledig behandelde aanvragen en ingediende meldingen. Om tussentijds een dossier te archiveren maak je gebruik van de taak 'Tussentijds dossier overdragen naar archief'.

1. Kies voor de taak 'Dossier overdragen naar archief'.

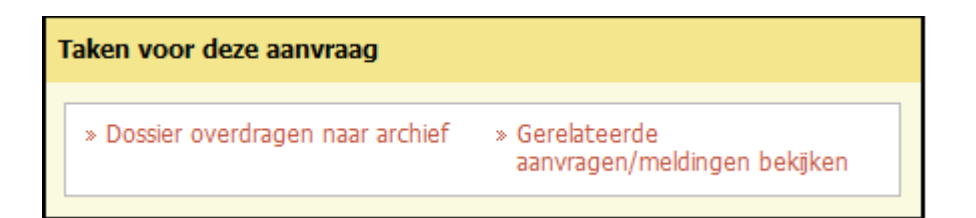

2. Bevestig dat je het dossier, bestaande uit verschillende bestanden die worden genoemd, wilt overdragen en klik op 'Volgende'.

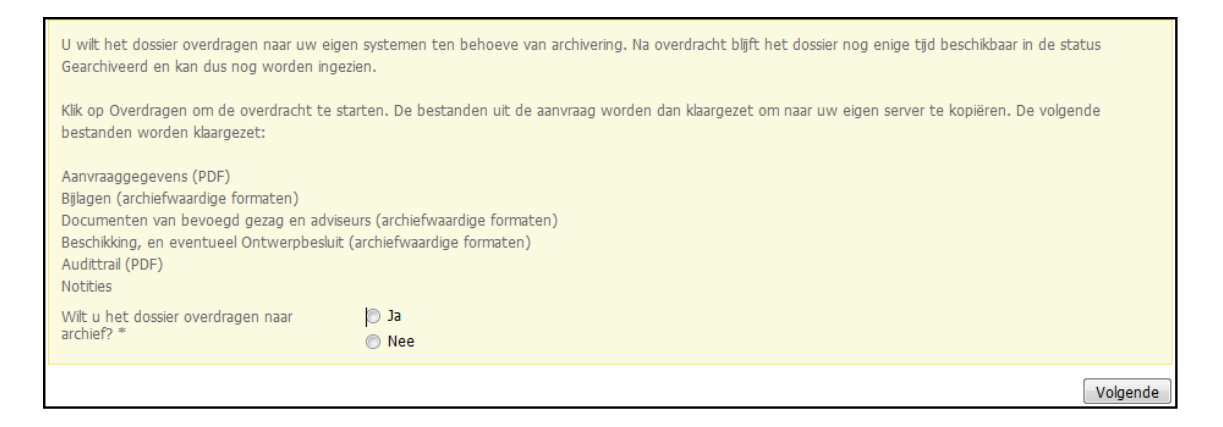

3. Je krijgt een melding dat het dossier over uiterlijk een uur klaarstaat om te archiveren. Dat betekent dat het dossier na uiterlijk een uur overgehaald kan worden van de FTP-server naar de eigen systemen van het bevoegd gezag. De status van de aanvraag verandert in 'Gearchiveerd'. Eventueel kun je een overzicht downloaden van de bestanden uit het dossier. Dit overzicht wordt ook per e-mail verstuurd. Klik op 'Opslaan'.

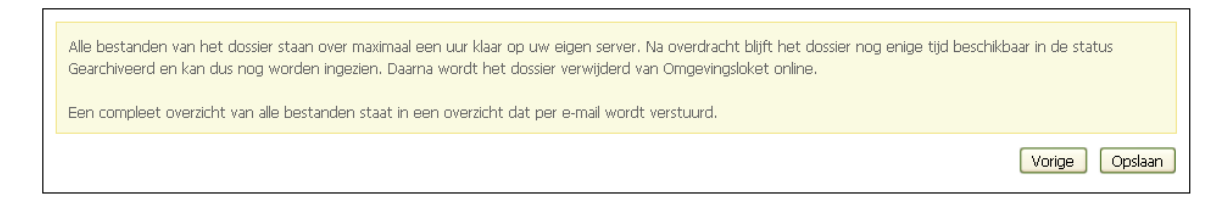

4. Na uiterlijk een uur kun je de overgedragen bestanden downloaden van de FTP-client en in het lokale systeem opslaan.

# **Melding afhandelen**

#### Inleiding melding

Voor een melding geldt dat na indiening de status wijzigt in 'Gemeld'. Zowel de melder als het bevoegd gezag heeft inzagerecht in de melding.

Bij iedere melding wordt bepaald wie het bevoegd gezag is en wie de uitvoerder. Meestal is de uitvoerder dezelfde als het bevoegd gezag, maar de lokaal beheerder kan instellen dat meldingen bij een externe organisatie terechtkomen. De manier van verwerking van meldingen is afhankelijk van deze instellingen. Er zijn drie mogelijkheden:

- 1. Het bevoegd gezag ontvangt een bericht van de melding en de communicatie met de melder verloopt via het bevoegd gezag, maar een externe organisatie voert eventueel toezicht en handhaving uit.
- 2. Het bevoegd gezag ontvangt een bericht van de melding, maar de communicatie met de melder en eventueel toezicht en handhaving worden uitbesteed aan een externe organisatie.
- 3. Het bevoegd gezag krijgt geen notificatie van de melding. De communicatie met de melder en eventueel toezicht en handhaving worden uitbesteed aan een externe organisatie.

Wanneer het bevoegd gezag zowel bevoegd gezag als uitvoerder is, wordt voor de melding een coördinator aangewezen. Indien nodig kan deze de coördinator wijzigen of het bevoegd gezag wijzigen.

# **Coördinator wijzigen**

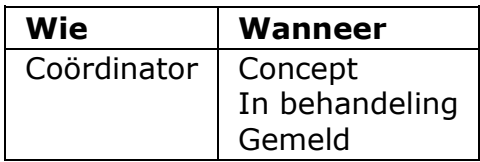

Als iemand anders als coördinator van een aanvraag moet worden aangewezen, kun je de coördinator wijzigen.

- 1. Log in.
- 2. Ga naar de tab 'De aanvragen'.
- 3. Klik op de betreffende aanvraag.
- 4. Kies voor de taak 'Wijzigen coördinator'.

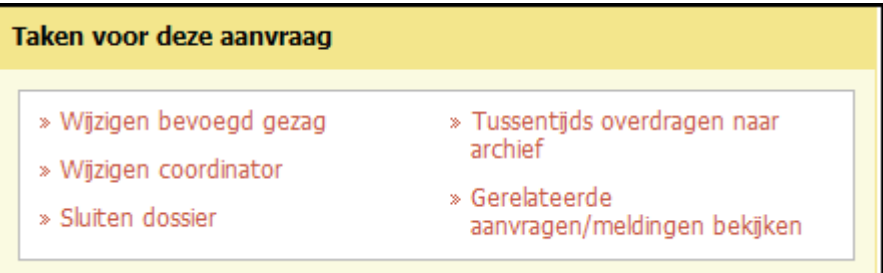

5. Kies de gewenste coördinator en klik op 'Opslaan'.

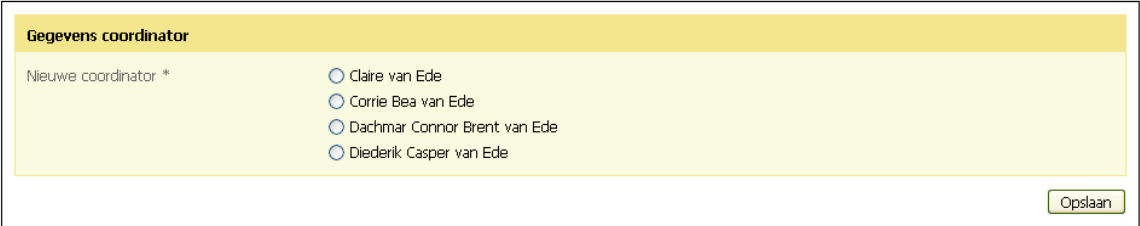

6. De coördinator ontvangt een bericht van de toewijzing.

### **Bevoegd gezag wijzigen**

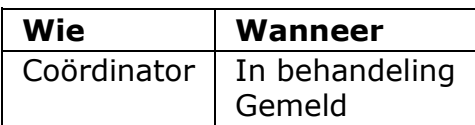

Als blijkt dat een aanvraag aan het verkeerde bevoegd gezag is gestuurd, kun je het bevoegd gezag wijzigen. Dit kan als de aanvraag in de status 'In behandeling' staat. Het maakt daarbij niet uit of al een bericht 'In behandeling' is verzonden of eventueel aanvullingen zijn gevraagd / ontvangen.

1. Kies voor de taak 'Wijzigen bevoegd gezag'.

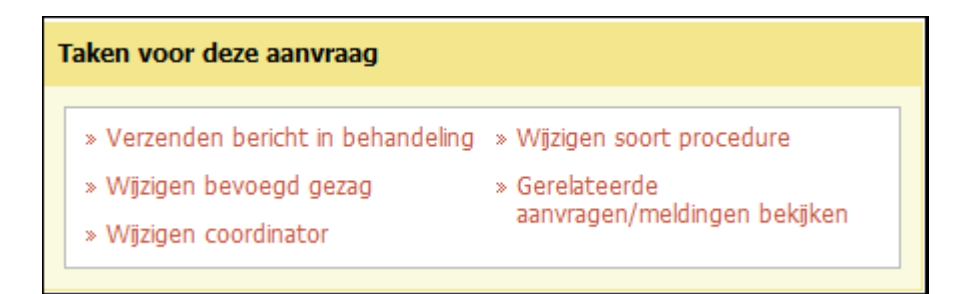

2. Kies het betreffende bevoegd gezag en klik op 'Volgende'.

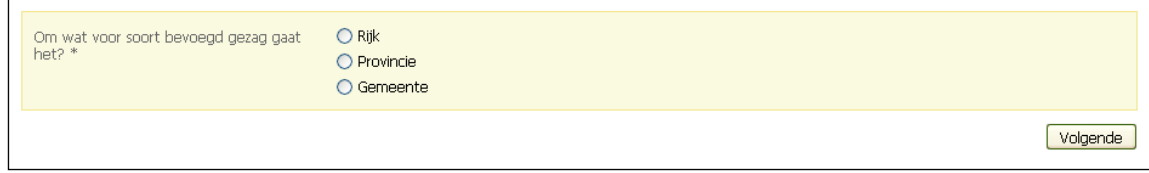

3. Kies uit de beschikbare namen het gewenste bevoegd gezag. Voeg in het veld 'Opmerkingen' eventueel een bericht toe voor het bevoegd gezag.

In dit veld kun je tekst typen of plakken vanuit een ander programma. Gebruik de knop met het symbool 'T' om bestaande opmaak uit de tekst te verwijderen. Gebruik de knop met het symbool 'W' om toegestane opmaak uit een Wordbestand te behouden. Je kunt ook de toetscombinatie Ctrl-V gebruiken om gekopieerde tekst direct in het veld te plakken. Dan wordt alle opmaak verwijderd. Afhankelijk van de browser die je gebruikt, is het mogelijk dat je pop-ups moet toestaan om tekst te kunnen plakken.

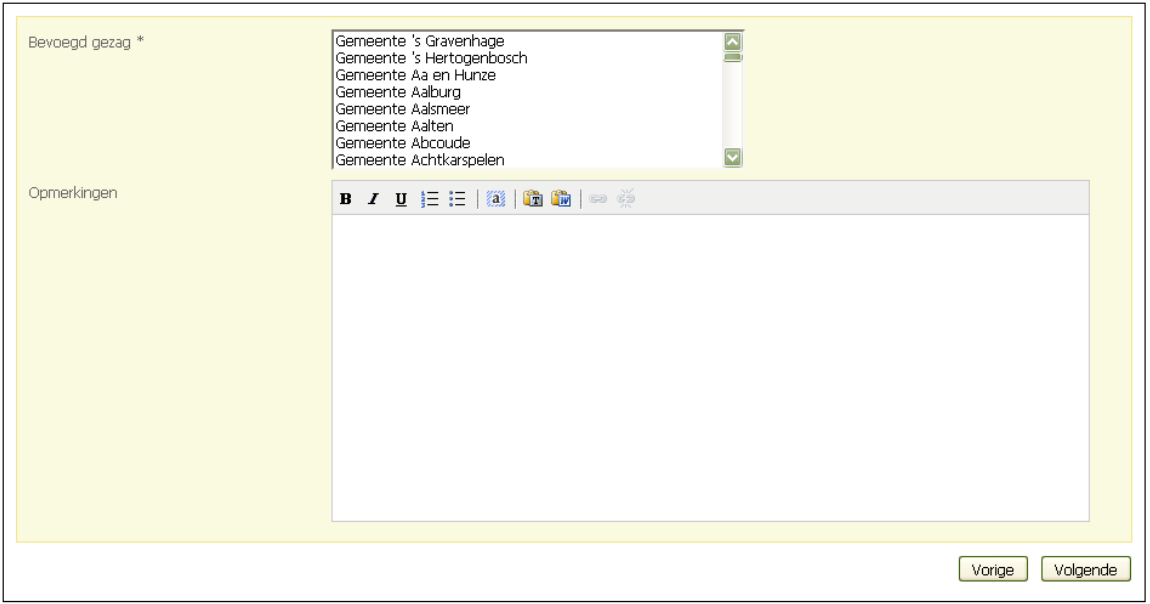

4. Klik op 'Volgende'. De aanvraag wordt automatisch doorgestuurd naar het nieuw geselecteerde bevoegd gezag.

# **Deel 5: Praktische informatie**

Audit trail

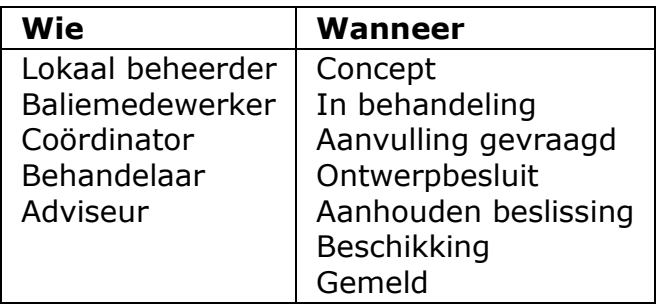

De audit trail is een handige functie die alle in Omgevingsloket online uitgevoerde acties met betrekking tot een aanvraag bijhoudt. De gebruiker die de actie heeft uitgevoerd, de datum en het tijdstip staan vermeld. Zo is bijvoorbeeld makkelijk te zien door wie en wanneer er een document is toegevoegd.

- 1. Log in.
- 2. Ga naar 'De aanvragen'.
- 3. Selecteer de betreffende aanvraag.
- 4. Klik op de tab 'Audit trail'.

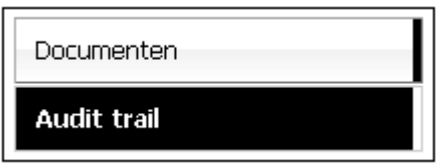

5. Nu is zichtbaar welke gebruiker op welke datum en tijdstip welke handeling heeft uitgevoerd.

Let op: De Audittrail registreert door de gebruik *gestarte* acties. ("Indienen aanvraag" kan bijvoorbeeld vaker voorkomen als de gebruiker eerst heeft gekozen voor "Indienen aanvraag", dat vervolgens heeft afgebroken om eerst toch nog extra bijlagen toe te voegen en vervolgens de aanvraag daadwerkelijk heeft ingediend.

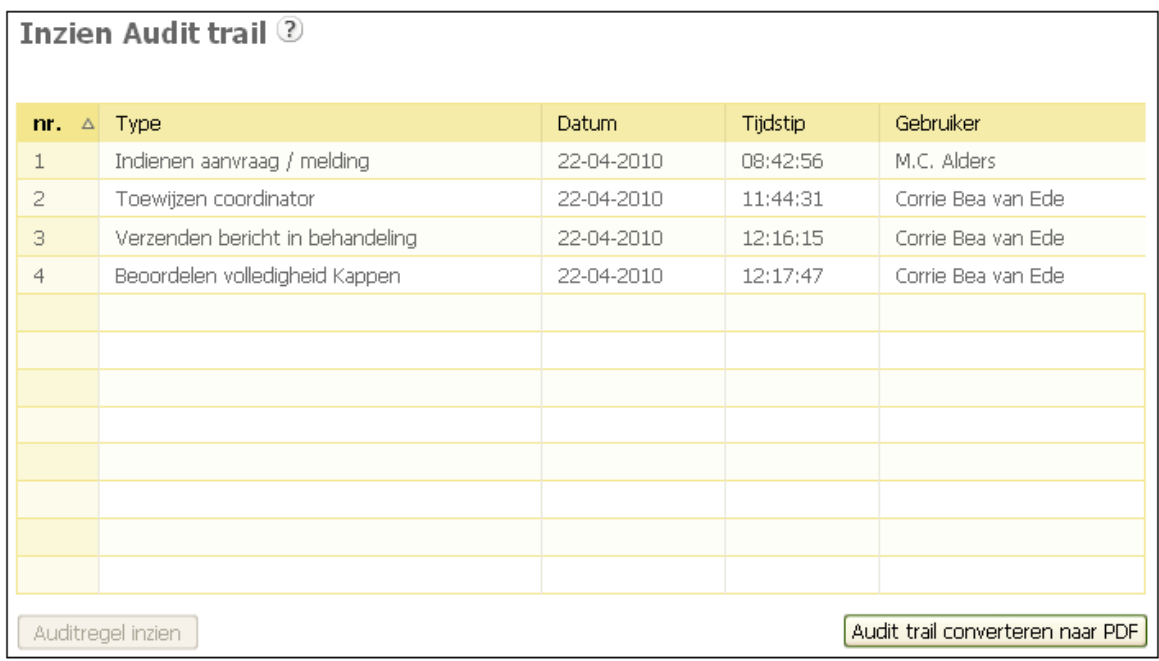

6. Selecteer een auditregel en klik op 'Auditregel inzien'.

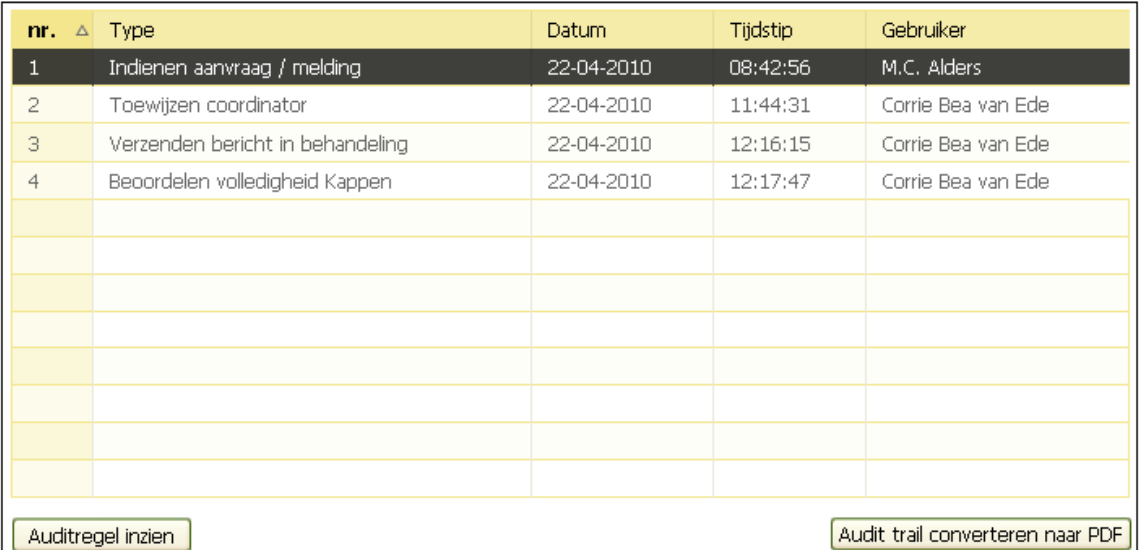

7. Nu is gedetailleerde informatie te zien over de uitgevoerde handeling.

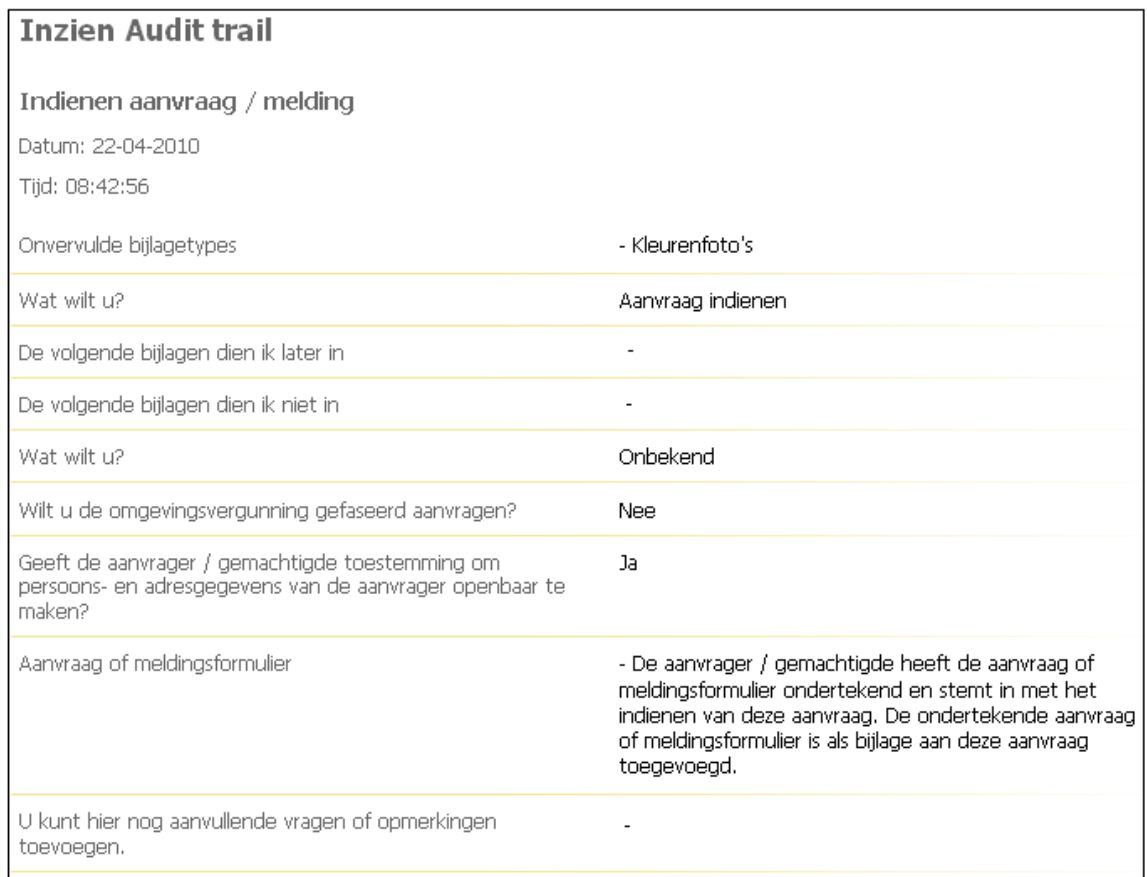

8. Klik op 'Audit trail converteren naar PDF' om een afdrukbare versie van de audit trail te maken. Klik dan op 'Opslaan'.

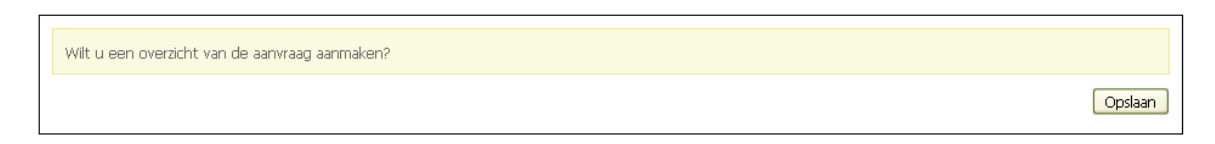

9. Vervolgens komt onder de tab 'Formulier downloaden' de PDF beschikbaar. Dubbelklik op de gewenste PDF of selecteer de gewenste regel en klik op 'Details inzien'. De PDF opent in een nieuw scherm.

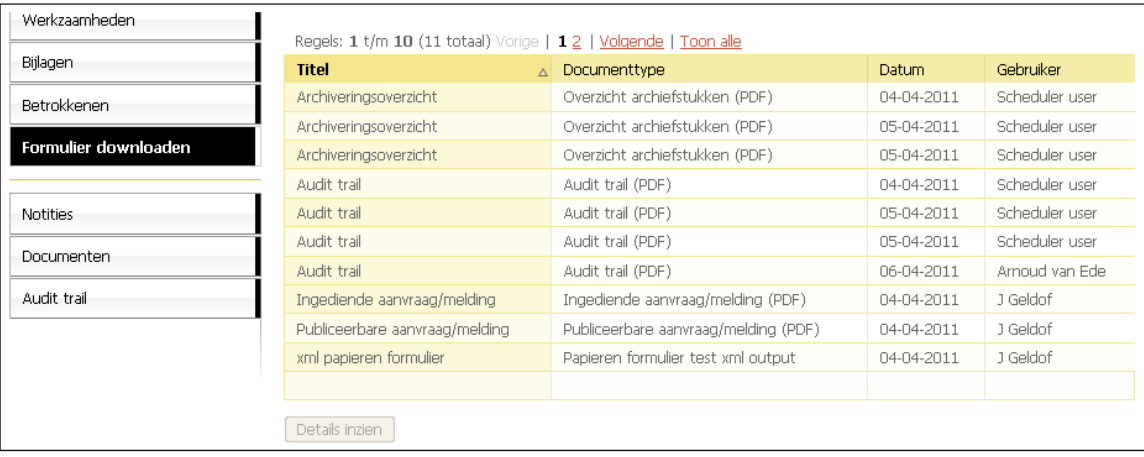

# **Ondersteunende browsers**

Periodiek wordt vastgesteld welke browsers Omgevingsloket dient te ondersteunen. Voor Release 2.10 betreft dat:

- Microsoft Internet Explorer 10.0 / 9.0 / 8.0
- Firefox 16.0 t/m 24.0
- Chrome 23.0 t/m 30.0

Gebruik van andere (versies van) browsers kan onvoorspelbare problemen in het gebruik van het Omgevingsloket geven.

# **Gebruik van bijzondere karakters en opmaak binnen Omgevingsloket**

Binnen het Omgevingsloket worden op verschillende plaatsen memovelden gebruikt om grotere hoeveelheden tekst vast te leggen. Dit betreft bijvoorbeeld het toelichtingenveld bij lokale vragen. Voor deze velden gelden de volgende eisen:

- Toegestane karakters: Enkel karakters behorend tot de standaard Latin-1 tekenset zijn toegestaan. Die set omvat alle gangbare Nederlandse karakters, maar bijvoorbeeld gen sub- en superscript. Als in het veld andere tekens voorkomen worden de foute karakters in een melding aangegeven en dienen die karakters vervangen te worden door toegestane karakters. Zolang het veld niet-toegestane karakters bevat kan het veld niet worden opgeslagen.
- Opmaak: Indien gebruik gemaakt wordt van opmaak in de memovelden verdient het de voorkeur de tekst als onopgemaakte tekst in het memoveld op te voeren en met de opmaakmogelijkheden bij het memoveld eventueel gewenste opmaak toe te voegen. Het is mogelijk om opgemaakte tekst in het memoveld te plakken, maar controleer in dat geval altijd of de opgevoerde tekst ook daadwerkelijk zo wordt weergegeven. Aanwezigheid van niet correct opmaak-/stuurcodes on geplakte tekst kan leiden tot niet correct genereerde PDF's of onleesbare teksten in het Omgevingsloket.

# **Storingen of fouten**

Fouten en storingen in Omgevingsloket online staan op de [website van InfoMil](http://www.infomil.nl/onderwerpen/integrale/omgevingsloket/storingen/) en mogelijk ook als nieuwsbericht op Omgevingsloket online.

Voor alle overige fouten, storingen en vragen kunt u:

- Contact opnemen met de Helpdesk Omgevingsvergunning via http://www.infomil.nl/helpdesk. Hier is een formulier beschikbaar waarmee vragen kunnen worden ingediend.
- Overheden kunnen ook telefonisch contact opnemen met de Helpdesk Omgevingsloket:
	- Telefoonnummer 088 6025 333.
	- Bereikbaar op werkdagen van 9:00 uur tot 12:00 uur.

De helpdesk neemt binnen 2 werkdagen contact op. Bij complexere vragen wordt binnen 2 werkdagen contact opgenomen, maar kan de beantwoording wat langer duren.
## **Index**

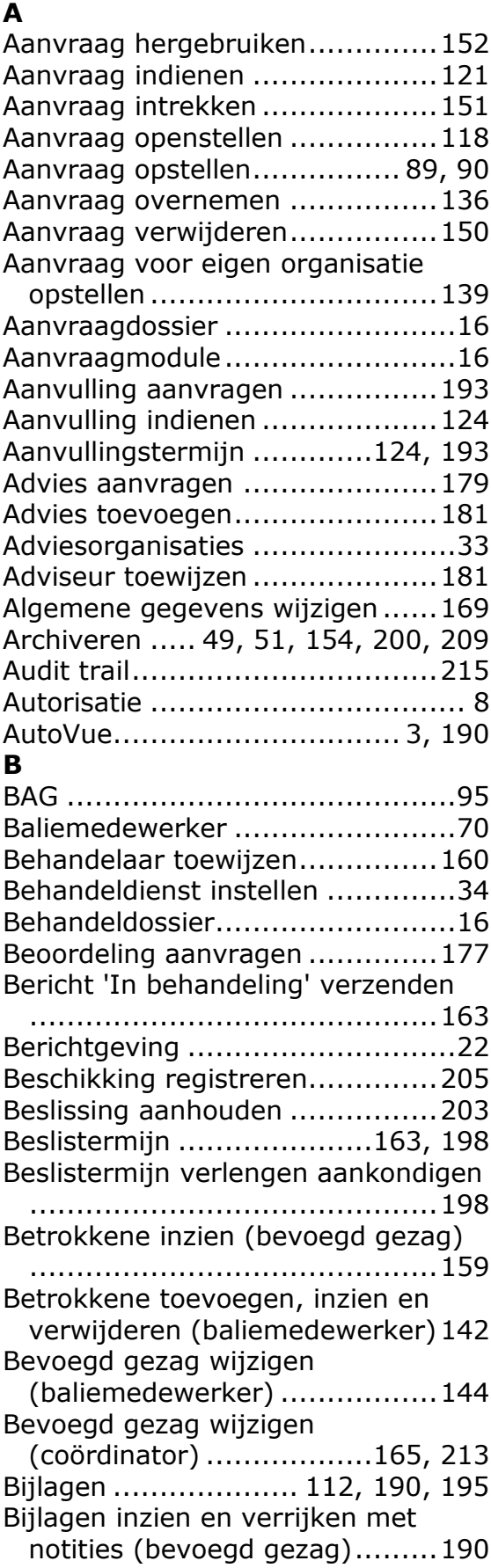

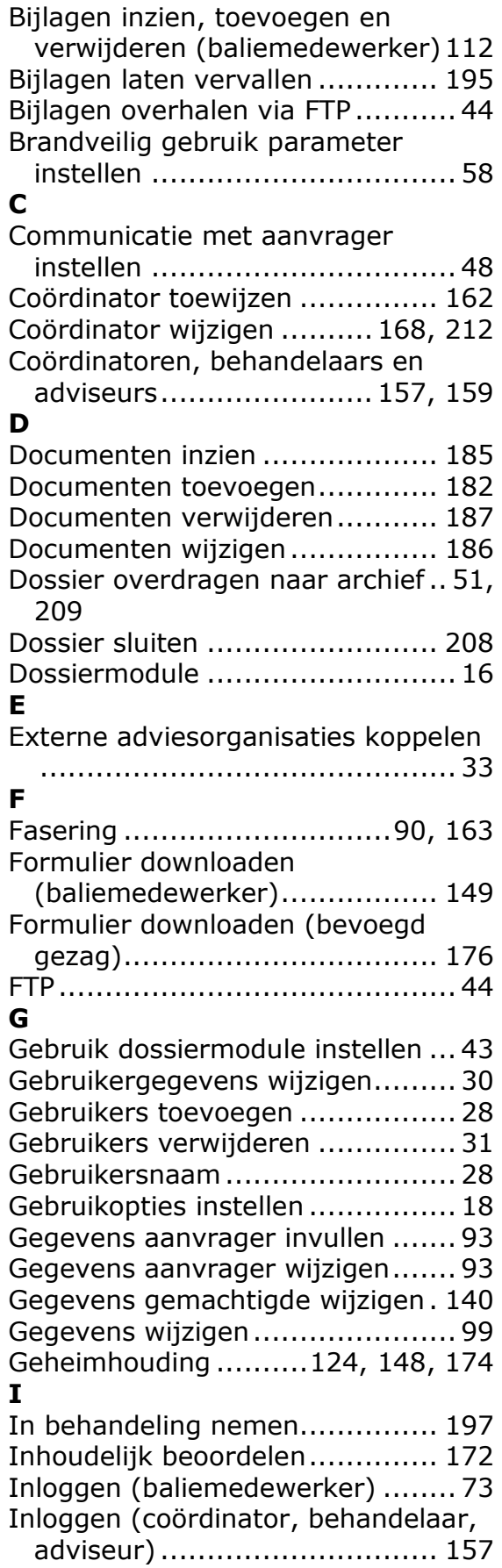

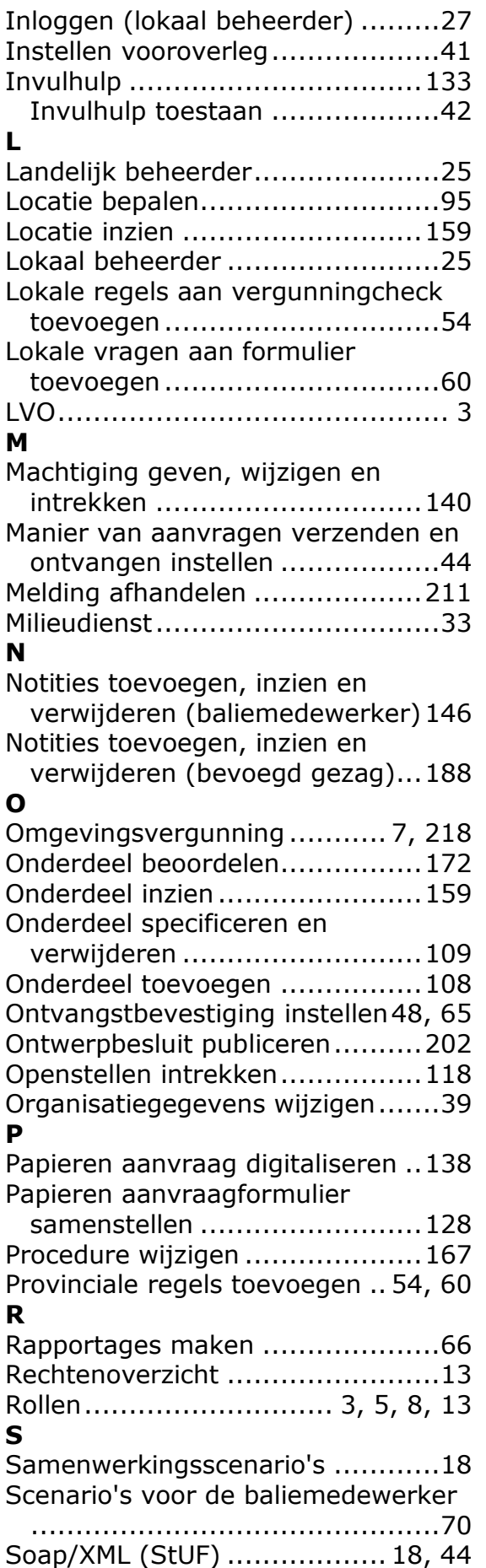

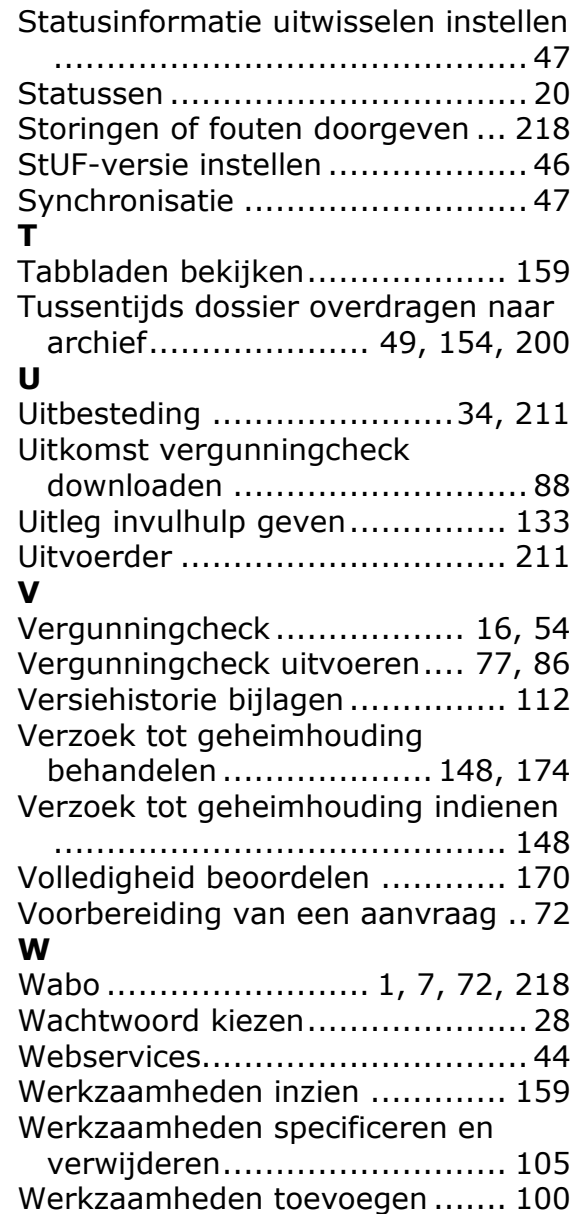